## **Configuration for SAP Leasing**

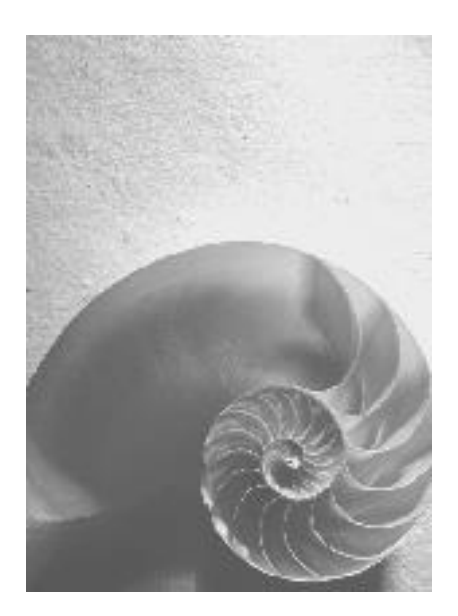

**SAP CRM 7.0 with SAP Enhancement Package 2** 

**SAP ERP 6.0 with SAP Enhancement Package 6** 

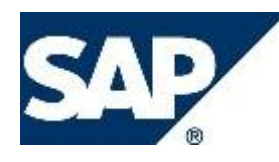

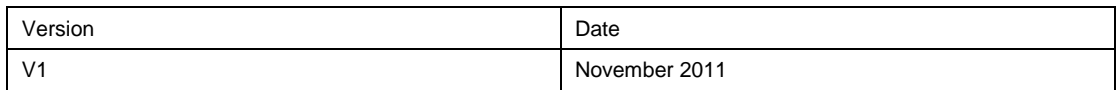

## **Copyright**

© Copyright 2011 SAP AG. All rights reserved.

No part of this publication may be reproduced or transmitted in any form or for any purpose without the express permission of SAP AG. The information contained herein may be changed without prior notice.

Some software products marketed by SAP AG and its distributors contain proprietary software components of other software vendors.

Microsoft, Windows, Outlook, and PowerPoint are registered trademarks of Microsoft Corporation.

IBM, DB2, DB2 Universal Database, OS/2, Parallel Sysplex, MVS/ESA, AIX, S/390, AS/400, OS/390, OS/400, iSeries, pSeries, xSeries, zSeries, z/OS, AFP, Intelligent Miner, WebSphere, Netfinity, Tivoli, Informix, i5/OS, POWER, POWER5, OpenPower and PowerPC are trademarks or registered trademarks of IBM Corporation.

Adobe, the Adobe logo, Acrobat, PostScript, and Reader are either trademarks or registered trademarks of Adobe Systems Incorporated in the United States and/or other countries. Oracle is a registered trademark of Oracle Corporation.

UNIX, X/Open, OSF/1, and Motif are registered trademarks of the Open Group. Citrix, ICA, Program Neighborhood, MetaFrame, WinFrame, VideoFrame, and MultiWin are trademarks or registered trademarks of Citrix Systems, Inc.

HTML, XML, XHTML and W3C are trademarks or registered trademarks of W3C®, World Wide Web Consortium, Massachusetts Institute of Technology.

Java is a registered trademark of Sun Microsystems, Inc.

JavaScript is a registered trademark of Sun Microsystems, Inc., used under license for technology invented and implemented by Netscape.

MaxDB is a trademark of MySQL AB, Sweden.

SAP, R/3, mySAP, mySAP.com, xApps, xApp, SAP NetWeaver, and other SAP products and services mentioned herein as well as their respective logos are trademarks or registered trademarks of SAP AG in Germany and in several other countries all over the world. All other product and service names mentioned are the trademarks of their respective companies. Data contained in this document serves informational purposes only. National product specifications may vary.

These materials are subject to change without notice. These materials are provided by SAP AG and its affiliated companies ("SAP Group") for informational purposes only, without representation or warranty of any kind, and SAP Group shall not be liable for errors or omissions with respect to the materials. The only warranties for SAP Group products and services are those that are set forth in the express warranty statements accompanying such products and services, if any. Nothing herein should be construed as constituting an additional warranty.

## **Disclaimer**

**This document is the 1st version of the configuration guide for SAP Leasing CRM 7.0 EhP2. It has not been officially validated and released. It is subject to updates and corrections.**

**This guide is provided by SAP AG and its affiliated companies ("SAP Group") for informational purposes only, without representation or warranty of any kind, and SAP Group shall not be liable for errors or omissions with respect to the materials.**

## **Icons in Body Text**

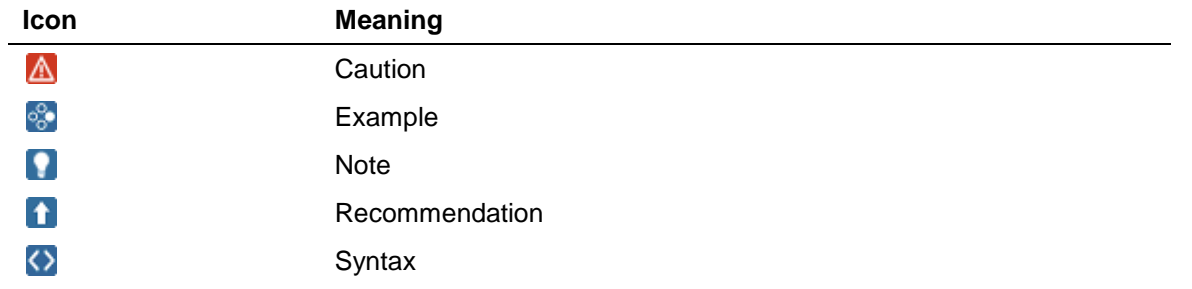

Additional icons are used in SAP Library documentation to help you identify different types of information at a glance. For more information, see *Help on Help General Information Classes and Information Classes for Business Information Warehouse* on the first page of any version of *SAP Library*.

## **Typographic Conventions**

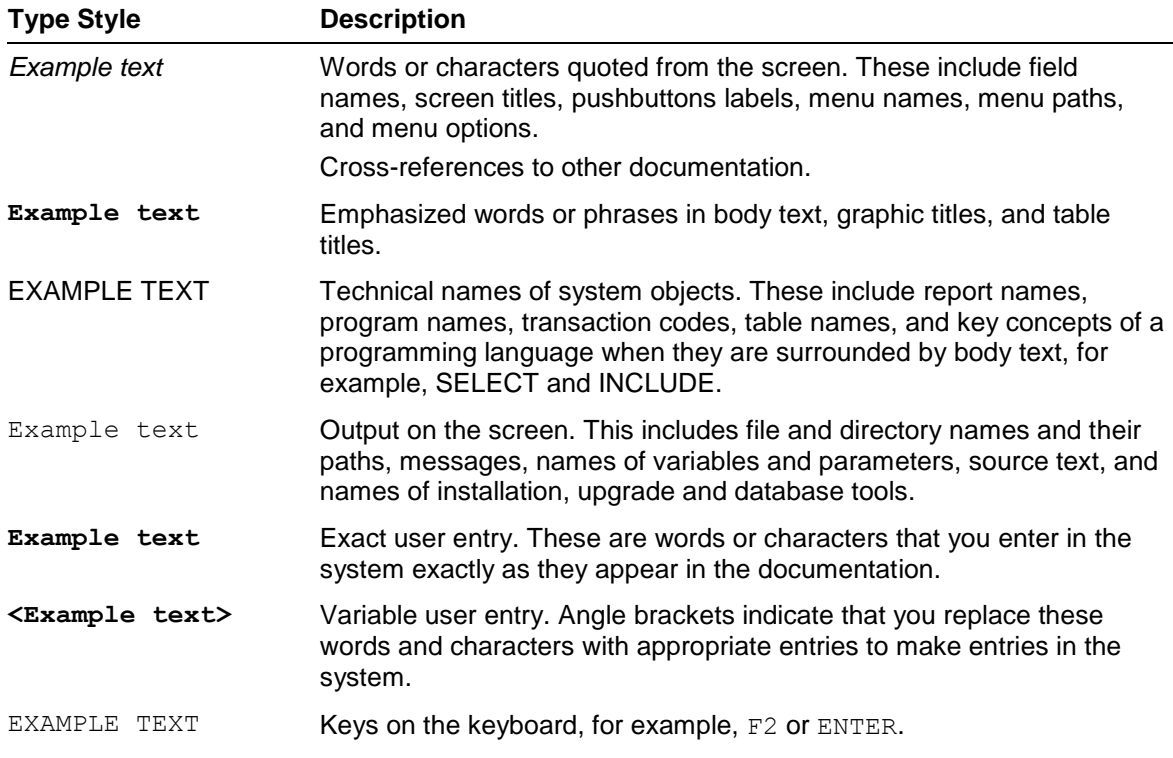

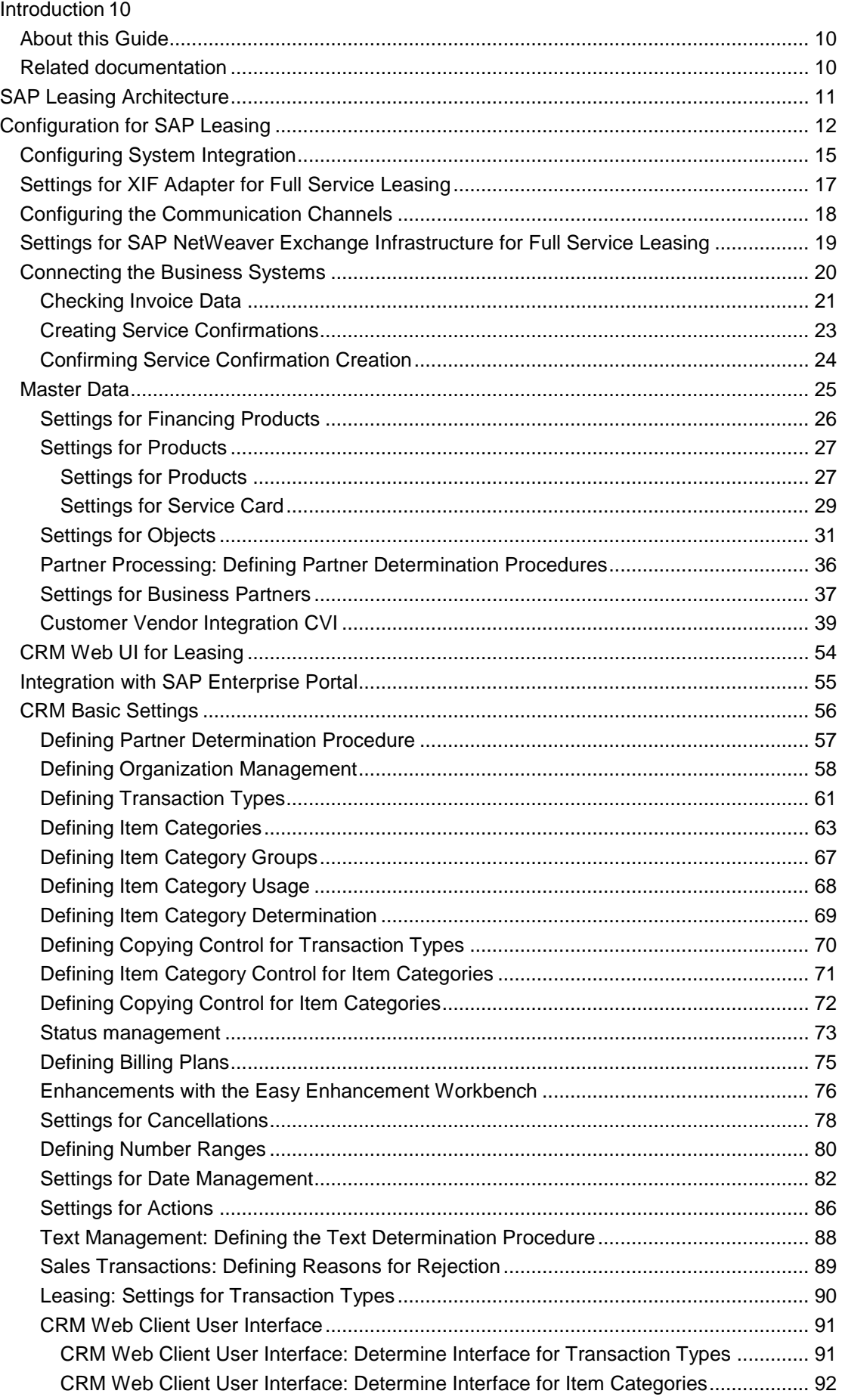

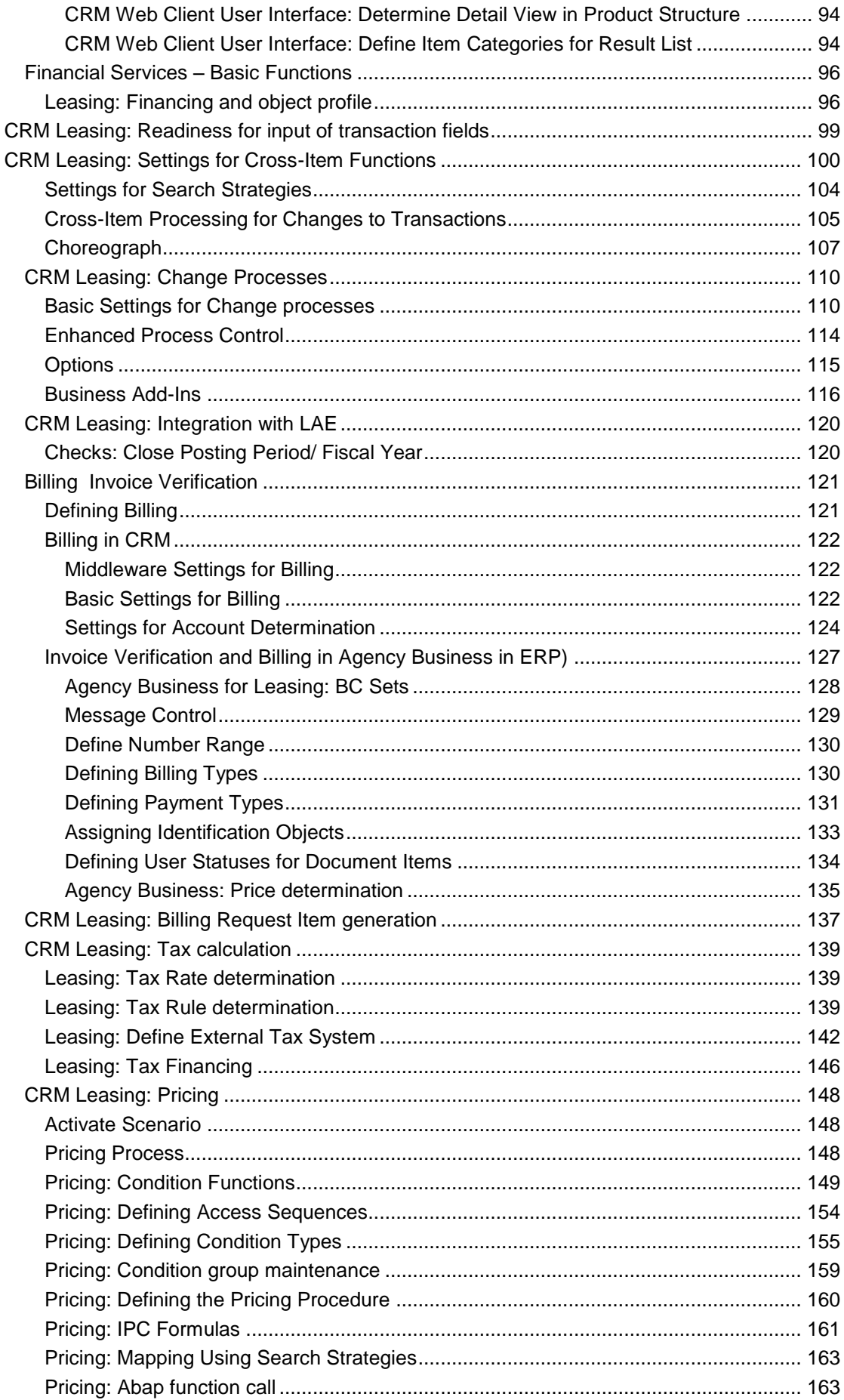

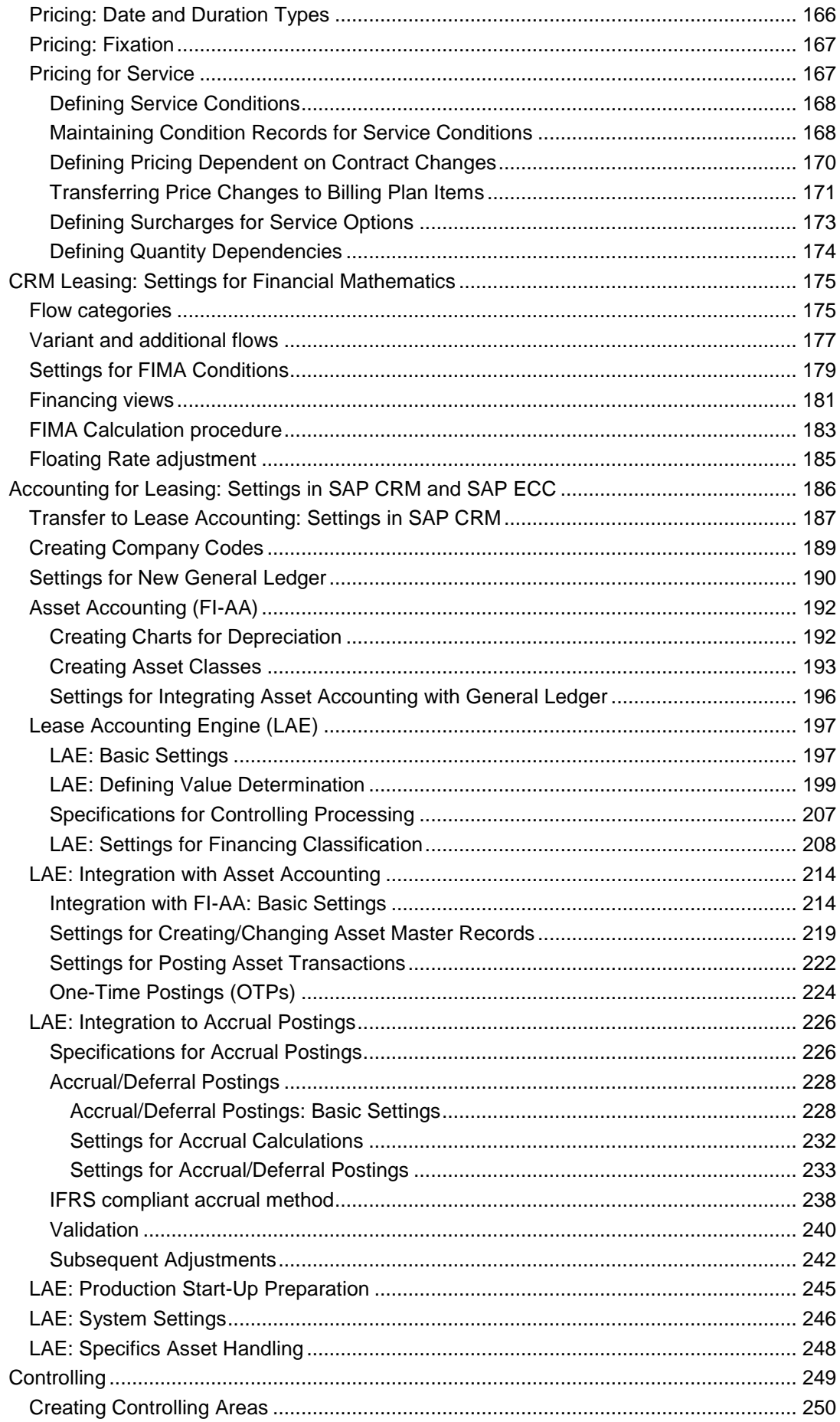

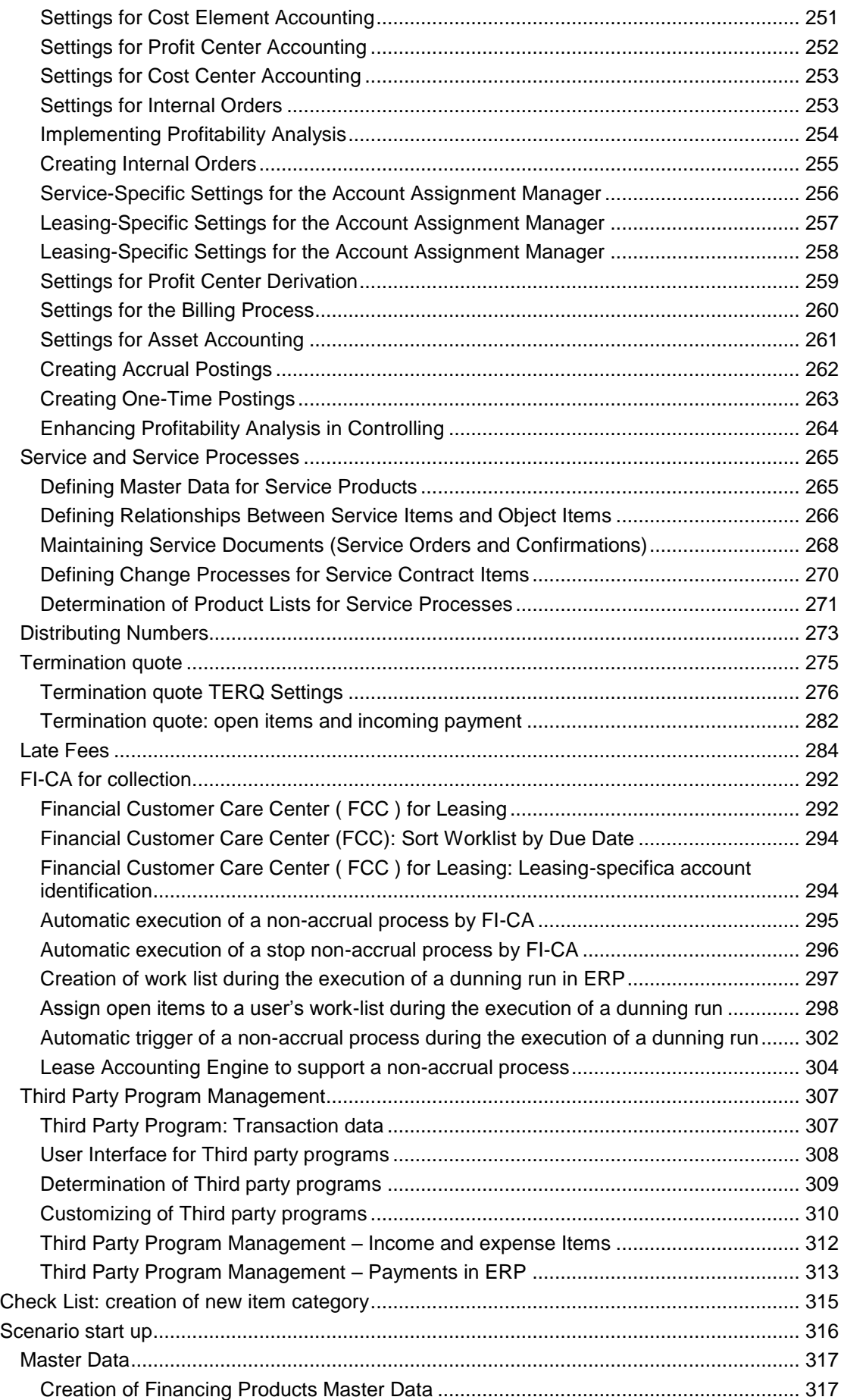

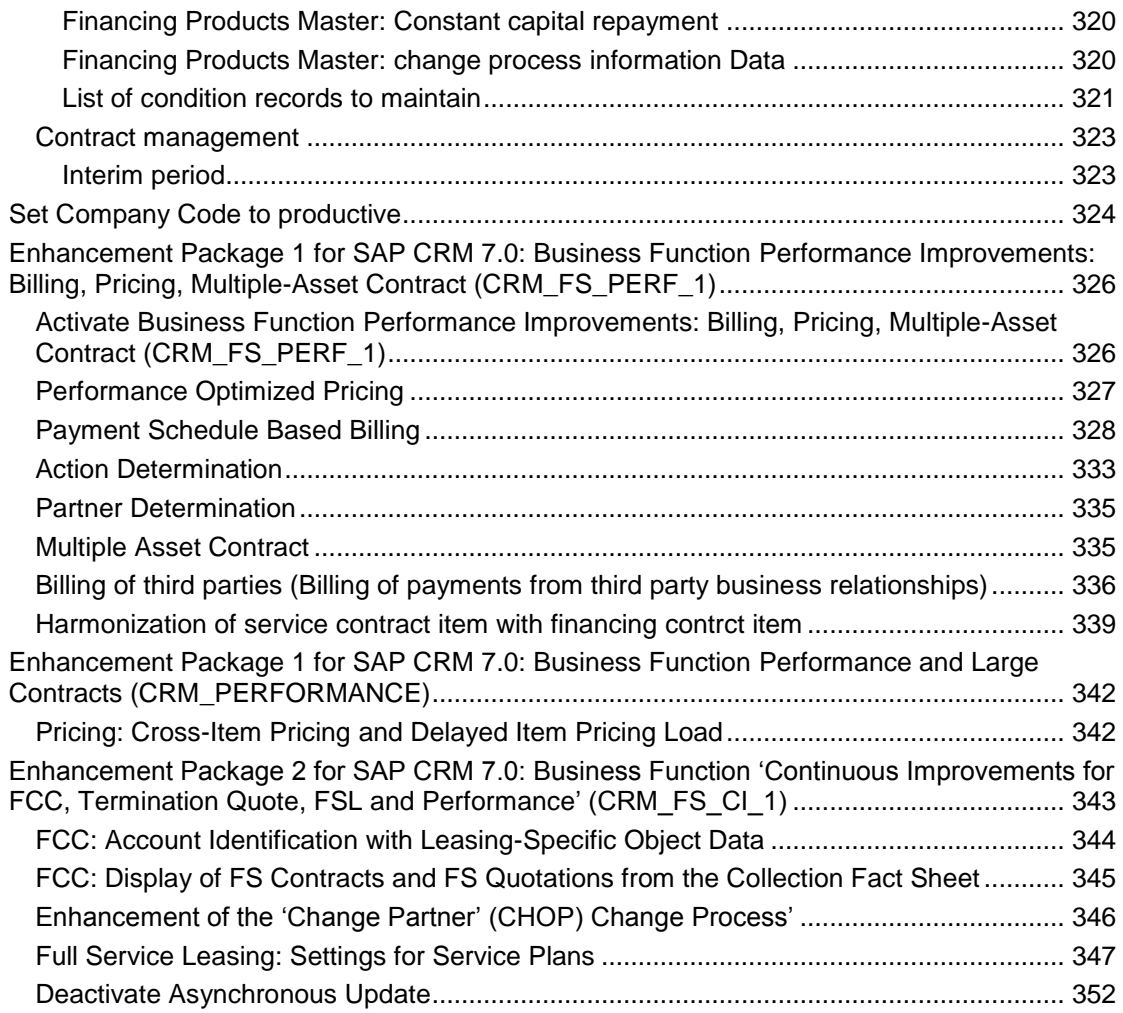

## **Introduction**

## **About this Guide**

This document is written for consultants who should implement the SAP Leasing scenario. It is assumed that the readers are familiar with standard SAP CRM, SAP ERP and with leasing business scenarios.

## **Related documentation**

Readers should have following documents at hand when reading this document

- **SAP for Banking Master Guide:** this document gives an overview of all SAP Banking scenarios and the components to be installed with the implementation of these scenarios; the latest version is available at the SAP Service Marketplace under *http://service.sap.com/instguides* → Industrie Solutions → [Industry](http://service.sap.com/~form/sapnet?_SHORTKEY=01100035870000680705&) Solution Guides  $\rightarrow$  SAP for Banking  $\rightarrow$  Solution Guides Read the information for "Leasing"
- **CRM [Master Guide SAP CRM 7.0 \(2008](javascript:showDocument())**: this document gives an overview of all CRM scenarios and the components to be installed with the implementation of these scenarios; the latest version is available at the SAP Service Marketplace under *<http://service.sap.com/crm-inst>* → SAP CRM 7.0
- **UI Configuration in SAP CRM 7.0:** *<http://service.sap.com/crm-inst>* SAP  $CRM 7.0 \rightarrow CRM$  WebClient UI
- **SAP ERP:** the latest ERP information is available on the SAP Service Marketplace via *<http://service.sap.com/erp-inst>* SAP Business Suite Application Components  $\rightarrow$  SAP ERP  $\rightarrow$  SAP ERP 6.0  $\rightarrow$  SAP enhancement packages for SAP ERP 6.0  $\rightarrow$  SAP enhancement package 6 for SAP ERP 6.0
- **SAP Notes:** all available SAP notes you can find at the SAP Service Marketplace under http://service.sap.com/notes

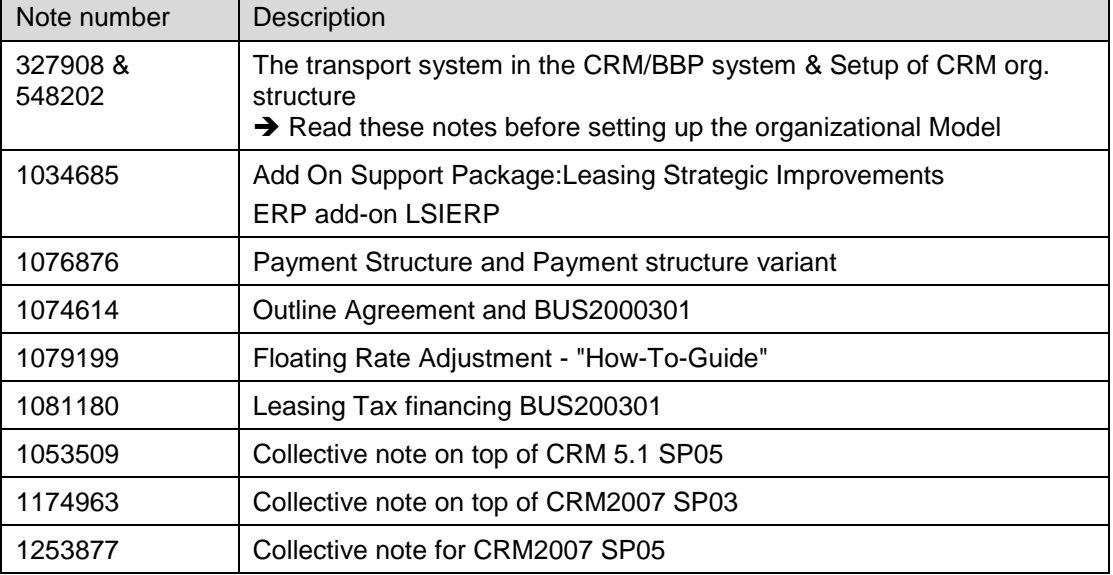

## **SAP Leasing Architecture**

Below, a picture of the SAP Leasing architecture for Full service Scenario

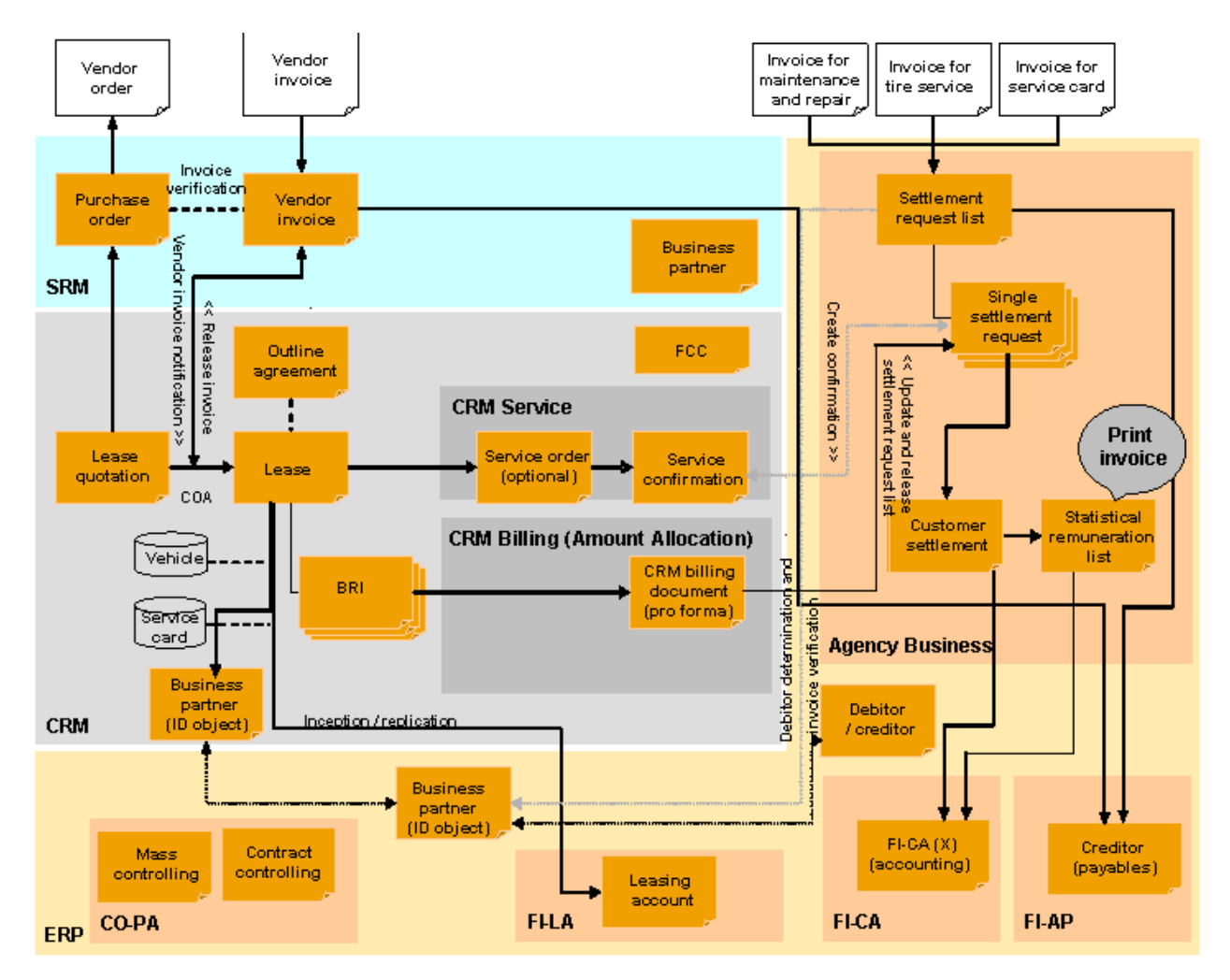

# **Configuration for SAP Leasing**

## **Purpose**

You use this component to perform typical business processes in the leasing industry from the viewpoint of the lessor (leasing company).

## **Implementation Considerations**

As of **SAP CRM 2007** and **SAP ECC 6.0** with **SAP Enhancement Package 3 for SAP ERP 6.0**, the SAP Leasing component provides new, additional functions to support business processes for full service leasing, enhanced and more flexible financial mathematics as well as Dealer program managment . Full service leasing typically summarizes the sales and the subsequent settlement of service products related to the leasing of an object.

## Ω

The full service leasing functions have been introduced in CRM51 & are not available in previous releases than CRM51

Dealer program management functions have been introduced in CRM51 & SAP ECC 6.0 with SAP Enhancement Package 2. They are not available in previous releases.

## o

All new functionalities in SAP CRM are based on the business object Type : BUS2000301 for financing Item.

SAP CRM IMG has been updated to lead directly to customizing of new functionalities for BUS2000301- If you need to see the IMG activities for previous BUS2000138, you can use transaction SIMGH with IMG Structure: "Leasing (BUS 2000138)"

## **Initial Checks**

Make sure that following components are installed or activated:

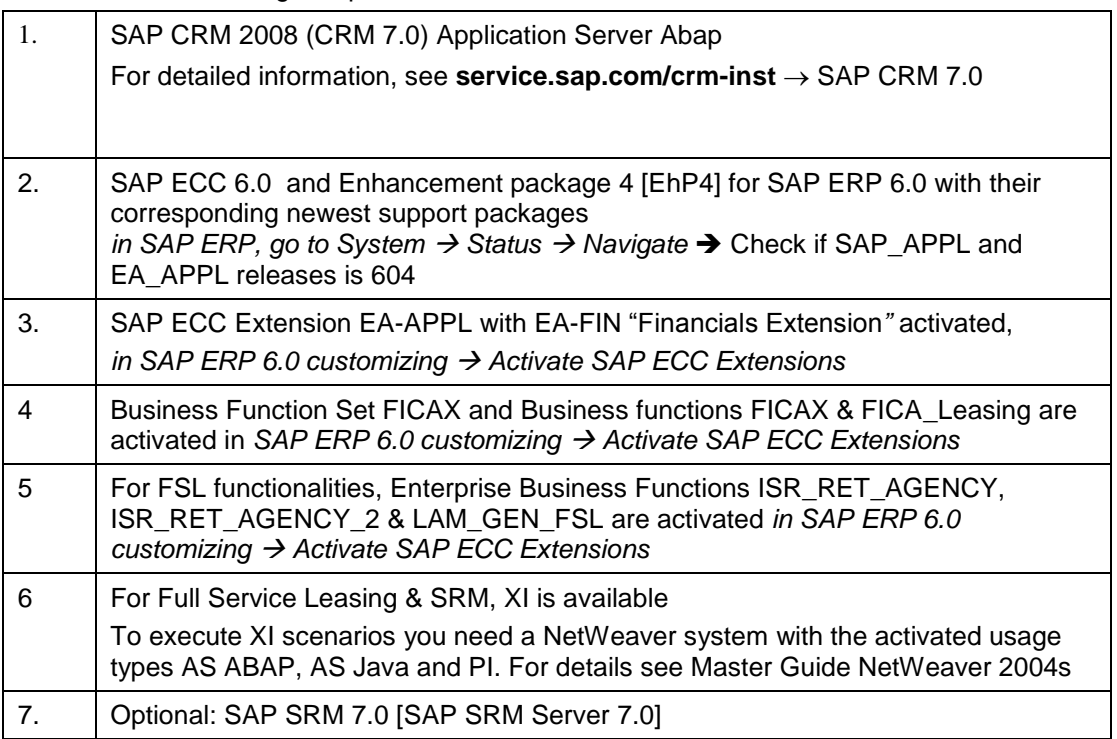

For detailed information, see service.sap.com/ srm-inst  $\rightarrow$  Using SAP SRM Server 7.0

## **Integration**

The SAP Leasing component is based mainly on SAP CRM and ERP. Therefore, we recommend you consult the following master guides:

- **SAP for Banking Master Guide**
- SAP CRM 7.0 Master Guide
- SAP ERP Enhancement Package 4 for SAP ERP 6.0 Master Guide

### **Features**

The component offers the following functions:

- Object-dependent pricing of service products
- Single and collective service provider invoice processing, including coverage checks of service provider invoices against the related lease and further charging of services costs to the lessee
- Quantity call off
- Reconciliation of advance payments and actual costs
- Consolidated billing of periodical lease charges and operational service costs
- Handling of the entire contract management process, from quotation to end-oflease
- Flexible status management within the leasing process
- Support for contract changes and adjustments during the lease term and upon its completion, with seamless integration with asset management and accounting, including mass change processing
- Reversal/cancellation of contract change processes
- Financing options for automatic end-of-lease processing
- Models for financing inquiries and the actual financing of leased objects
- Flexible, rule-based price calculation
- Individual payment schedules for special contracts (for example, seasonal contracts, zero payments, trade-ins)
- Predefined, sales-based payment structures for the mass market
- Multiple views of the payment schedule (dealer and/or vendor subsidies are not visible in customer views, for example)
- Various adjustable installment/interest calculation procedures
- Contracts with fixed/floating rate index adjustments
- Residual value calculation
- Direct integration between contract management and all accounting processes, including asset management
- User-defined rules for creating asset master data
- Complete asset management within mySAP Financials (including all international accounting requirements, such as cost calculation, depreciation)
- Automatic lease classification (operating lease, capital lease)
- Full processing of the accounting view of leases
- Simultaneous parallel valuation according to different accounting principles (US GAAP, IAS, local books)
- Support of parallel currencies (including conversion to the euro)
- Revenue recognition
- Automatic adjustments for lease changes
- Manual adjustments independent of the financing contract
- Complete calculation of taxes and postings, including lump-sum tax payment, product-specific tax rules, and tax determination in vendor invoices
- Re-designed of the Financial mathematics: Constant annuities, Contant capital repayment, recurring or one-time subsidy/participation, Working days calendar, broken periods, enhance Backsolving functionalities
- Dealer relationship management such as Dealer agreement for Subvention/Participation
- Management of asset without leasing contract
- Late fee calculations
- Termination quote with inclusion of open items and activation upon payment
- Financial customer care [FCC]

This release offers the following new functionalities:

- Enablement of service and maintenance plan and counters for leasing
- Leasing specific account identification (search parameter) Display view for FS Quotation and FS Contracts incl. navigation to those
- Sort worklist by delinquency date
- Check correctness of payment lot before closure
- Accept multiple payments in one lot and multiple payments in multiple lots incl. correction of clearing run
- Change several partners in one CHOP
- IFRS Method (LAE) (delivered with ERP 6.0 EHP5 + EHP6)

## **Configuring System Integration**

## **Use**

To ensure a correct communication between SAP CRM and the corresponding SAP ECC system the following middleware parameters have to be checked respectively.

## **Procedure**

In SAP CRM, perform the following Customizing activities:

1. Logical systems:

To maintain logical systems, choose *SAP Implementation Guide Customer Relationship Management CRM Middleware and Related Components Communication Setup Set Up Logical Systems Define Logical System*. You must ensure that the system name for the logical system is taken from SAP ECC (table T000).

Link the logical system with the RFC destination created (see below), choose *Assign RFC Destinations to Logical Systems* -> *Standard BAPI Destination* or Transaction BD97 : Select the logical system of your ECC system and click on "Standard BAPI Destination .and in field "RFC destination for BAPI calls" assign the CRM RFC destination for your ECC. [you can also check it with SM30 for view: CRMC\_ABOXLSYSRFC ]

2. Maintain RFC destinations:

To maintain RFC destinations, use transaction SM59 *Maintain RFC Destinations* (*SAP Implementation Guide Customer Relationship Management CRM Middleware and Related Components Communication Setup Define RFC Destinations*). Create a new RFC destination with the connection type *3 ABAP Connection*. The following settings are important: *Target Host*, *Message Server*, and *Save to Database As* (on the *Technical Settings* tab page) and view for *Client* and *User* (on the *Logon & Security* tab page).

3. Middleware:

Download products / business partners / billing documents / transactions, etc.:

- To be able to upload products, you must maintain/enter an RFC destination for the SAP system (recipient) into which data is to be uploaded.
- In the *Administration Console* (transaction SMOEAC or *SAP Implementation Guide*  Customer Relationship *Management CRM Middleware and Related Components Communication Setup Create Sites and Subscriptions)*, you must create a *Site* representing your SAP ECC and subscription for each of the following "Publication"
	- Product Materials
	- **All Business Partners**
	- **Billing Documents**
	- **Business Agreements**
	- All Business Partner Relationships
	- All Business Transactions

Link of them to you SAP ECC site (SAP ECC)

4. Destination for accounting: classification

To define the classification for accounting, choose *SAP Implementation Guide Customer Relationship Management CRM Middleware and Related Components Communication Setup Middleware Parameters Define Middleware Parameters: Availability Check Using SAP APO* and enter the following data:

Key:CRMFINACC

Parameter 1: CRMFINACC

RFC Destination: RFC destination of your corresponding R3-Client system

Control Information:[leave field empty]

5. Activate FI-CA Case:

If you want to use FI-CA, you must activate and regenerate this feature by choosing *SAP Implementation Guide Customer Relationship Management Billing Configure Application*. In this IMG activity, choose the application *CRMB: CRM Billing*, select *CRM Integration to Contract Account FI-CA*, save, and choose *Generate*.

> П You cannot deactivate a feature once it has been activated.

6. Receiver system determination for Asset Handling

If you want to use the Asset Handling you have to define the receiver system in ther CRM Proxy Framework:

*SAP Implementation Guide Customer Relationship Management Transactions Settings for Sales Transactions Define Parameters for RFC Destination* 

*Add the following two entries:*

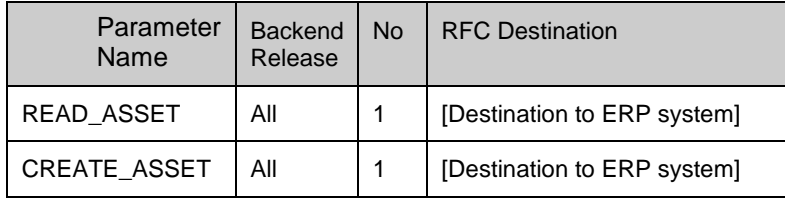

## **Settings for XIF Adapter for Full Service Leasing (FSL)**

### **Use**

You use the XIF Adapter settings to activate the external interfaces adapters for data exchange between SAP CRM and external systems.

XIF adapter is used for posting the FSL service confirmation from CRM to ERP settlement list request via XI.

The following procedure describe the setting needed for FLS Senario

## **Procedure**

In SAP CRM, perform the following Customizing activities:

- 1. Create sites and subscriptions:
	- *SAP Implementation Guide Customer Relationship Management CRM Middleware and Related Components Exchanging Data With External Components XIF Adapter Setup Outbound Direction Create Sites and Subscriptions*

In the CRM Middleware settings you have to define a site of type 'External Interface for the XI System. In the site attributes you have to maintain the business system. To set up the data exchange you have to assign the subscription 'All Business Transactions (MESG)' to the site.

2. Assign the site and business document type to the interface type:

*SAP Implementation Guide Customer Relationship Management CRM Middleware and Related Components Exchanging Data With External Components XIF Adapter Setup Outbound Direction Assign Site and BDoc Type to Interface Type*

Setting needed for posting the service confirmation from CRM to ERP settlement list request

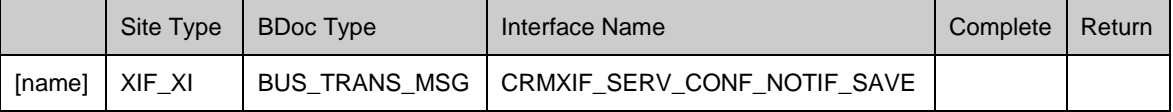

**A** These steps needs to done in each system. No Transport

# **Configuring the Communication Channels**

## **Use**

In the Integration Directory, you configure the channels that you need to distribute the data in your specific system landscape.

## **Prerequisites**

You have defined the following business systems in the System Landscape Directory (SLD):

- SAP Customer Relationship Management (SAP CRM)
- SAP ERP 6.0 Enhancement Package 6

## **Procedure**

Configure the communication channel of your business systems:

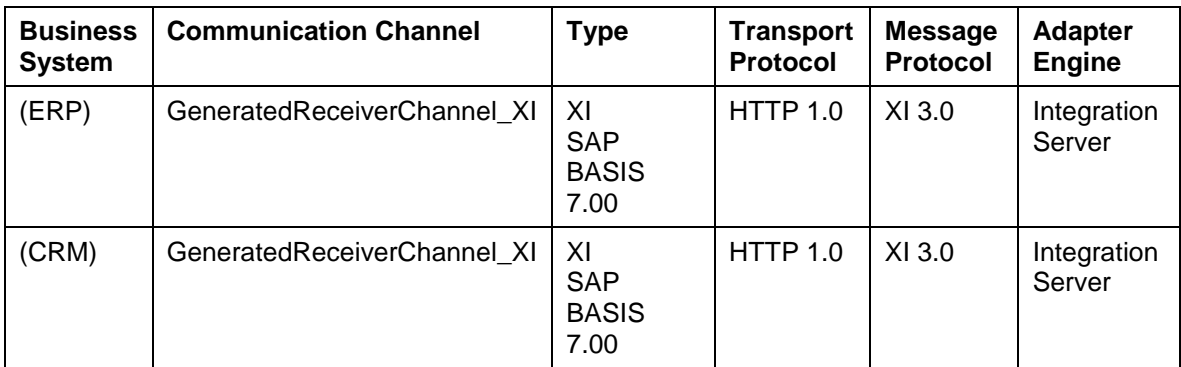

## **Settings for SAP NetWeaver Exchange Infrastructure for Full Service Leasing**

### **Use**

You use SAP NetWeaver Exchange Infrastructure (SAP NetWeaver XI) to enable the exchange of data between SAP CRM and external systems.

## **Procedure**

Make the following settings for SAP NetWeaver XI:

- 1. Import the XI content for SAP Leasing from the following software components:
- 2. BBPCRM, Version SAP CRM ABAP 7.01
- 3. EA-APPL, Version EA-APPL 605
	- a. You will find the export files for the XI content on SAP Service Marketplace at **service.sap.com/patches** *Entry by Application Group SAP Content ESR Content (XI content)*

You use XI Content  $\rightarrow$  XI Content BBPCRM  $\rightarrow$  Version SAP CRM Abap 7.01 and XI Content  $\rightarrow$  XI Content EA-APPL -> Version EA-APPL 605

- b. Import the XI content to the SAP NetWeaver XI Integration Repository.
- 4. In the SAP NetWeaver XI System Landscape Directory (SLD), define the following business systems for SAP Leasing:
	- SAP Customer Relationship Management (SAP CRM)
	- SAP ERP 6.0

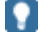

For general information, see *System Landscape Directory in the Exchange Infrastructure* in the Help Portal at **http://help.sap.com**.

5. In the SAP NetWeaver XI Integration Directory, generate the required adapters and connect the business systems using the interfaces provided.

# **Connecting the Business Systems**

In the Integration Directory, you connect the business systems using the interfaces that exist in the XI content for leasing.

The following diagram provides an example of message exchange in the leasing scenario.

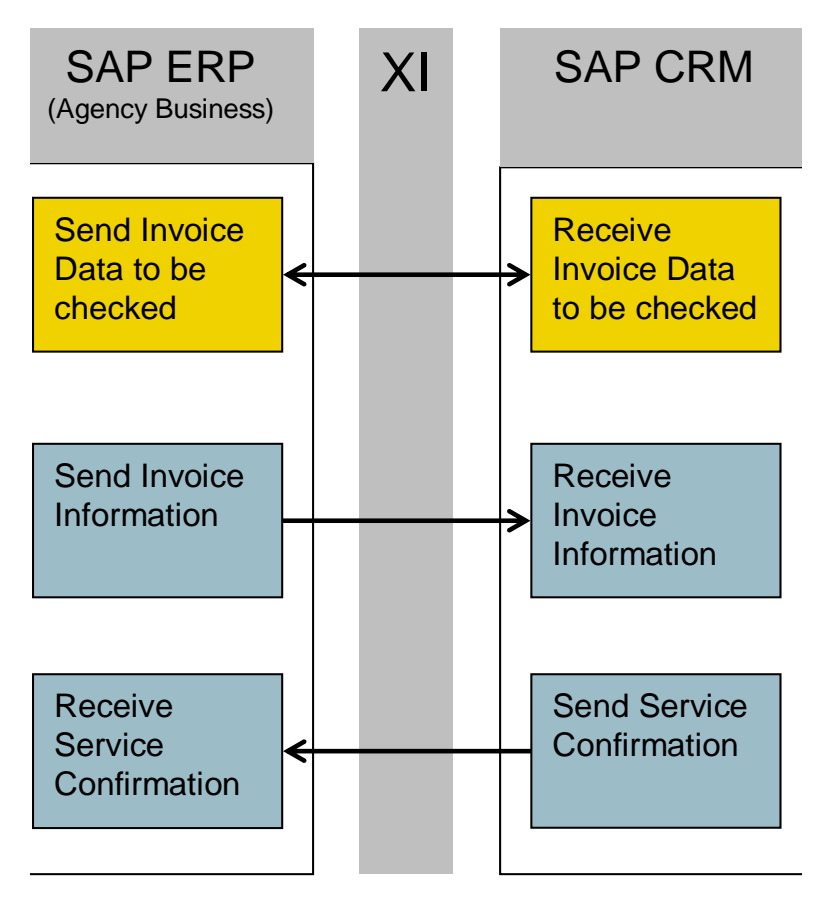

You make settings in the Integration Directory for the following functions:

- Checking service invoice data
- Creating service confirmations
- Confirming service confirmation creation

## **Checking Invoice Data**

### **Use**

The synchronous message exchange is used if an invoice refers to a planned service. In this case the invoice contains a service order ID. SAP ECC transfers the ID and the identification object (for example, license plate number) to SAP CRM for checking.

## **Prerequisites**

- You have downloaded the XI content for leasing and you have created the business systems in the Integration Directory.
- You have configured the communication channels.

### **Procedure**

Make the following settings in the Integration Directory:

#### **Receiver determination**

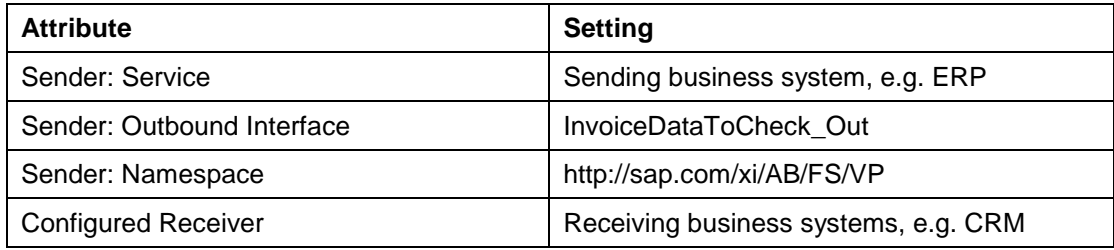

#### **Interface determination**

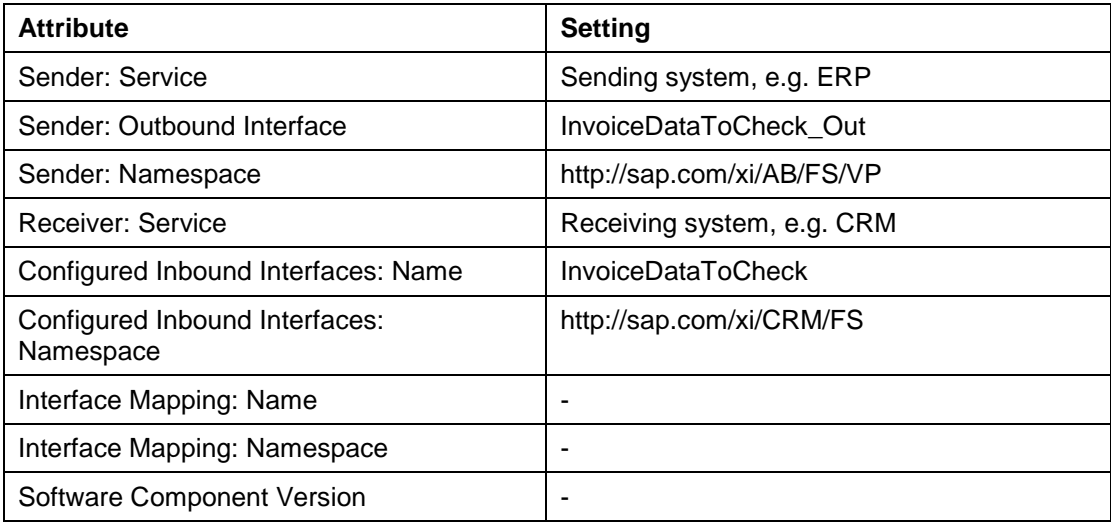

#### **Receiver agreement**

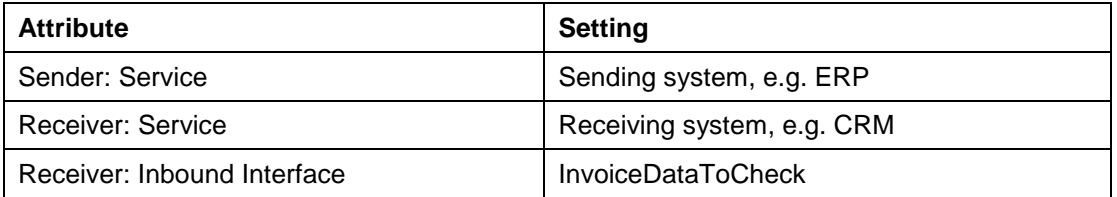

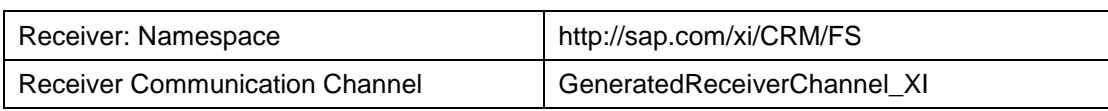

# **Creating Service Confirmations**

### **Use**

If a settlement request is created the invoice information message is used to create a service confirmation in CRM.

## **Prerequisites**

- You have downloaded the XI content for leasing and you have created the business systems in the Integration Directory.
- You have configured the communication channels.

## **Procedure**

Make the following settings in the Integration Directory:

#### **Receiver determination**

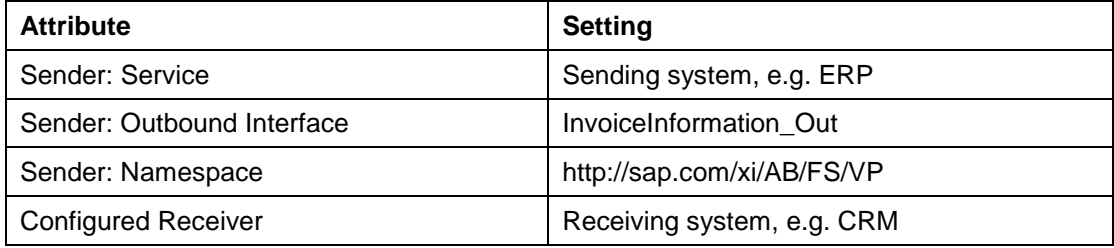

#### **Interface determination**

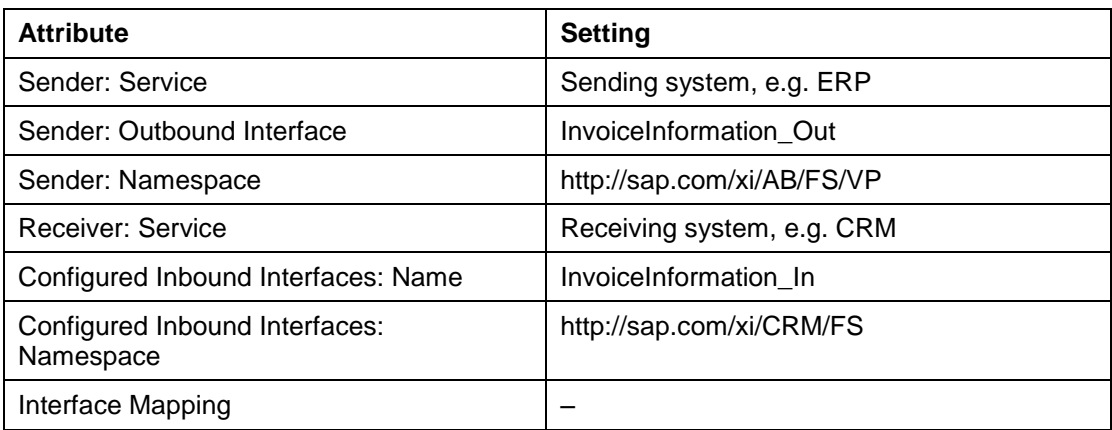

#### **Receiver agreement**

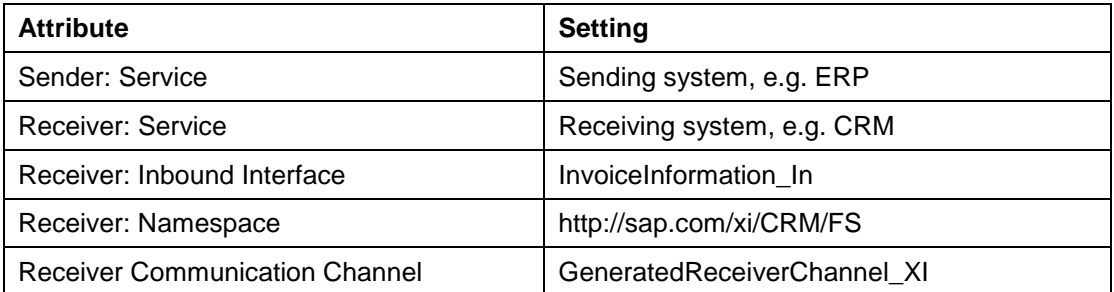

# **Confirming Service Confirmation Creation**

### **Use**

The CRM system sends the service confirmation data to confirm the creation and to transfer service contract information to Agency Business.

## **Prerequisites**

- You have downloaded the XI content for leasing and you have created the business systems in the Integration Directory.
- You have configured the communication channels.

## **Procedure**

Make the following settings in the Integration Directory:

#### **Receiver determination**

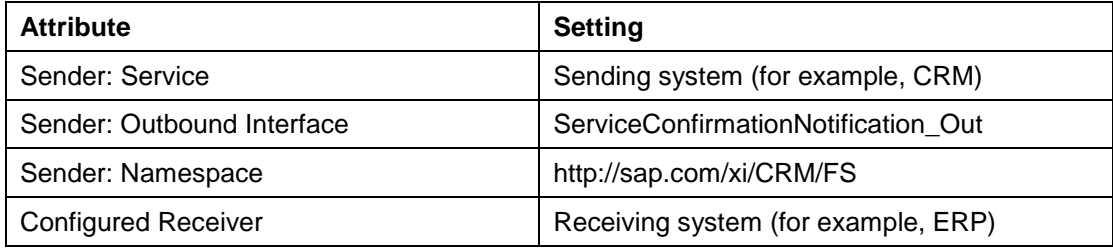

#### **Interface determination**

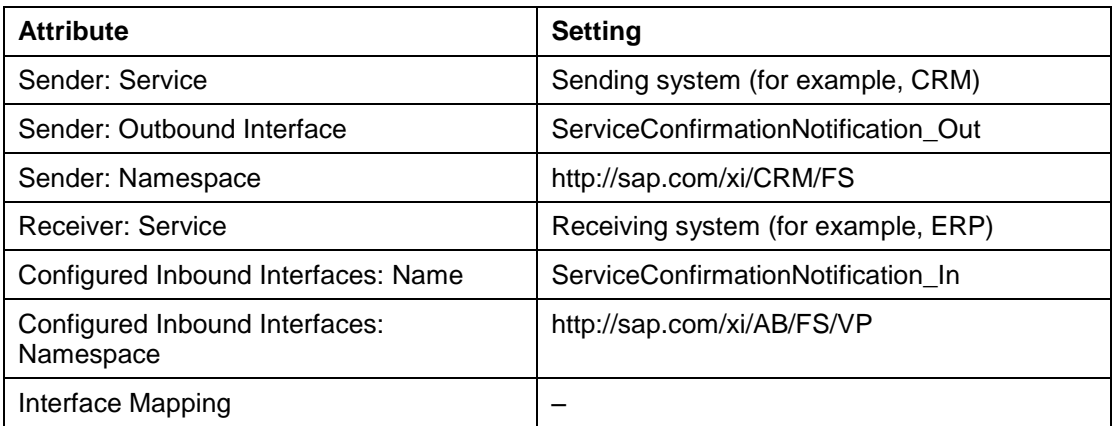

#### **Receiver agreement**

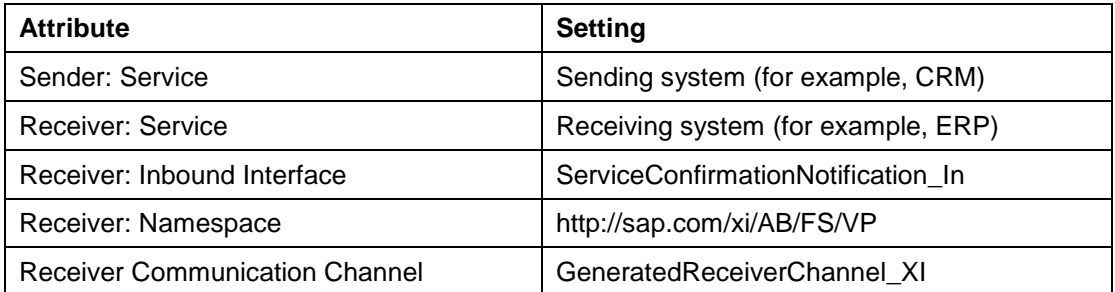

## **Master Data**

In followings paragraphs, it is explained how to set up financing products, Product and Objects. For details on how to set up Service products for Full Service Leasing, See chapter

[Defining Master Data for Service Products](#page-264-0)

## **Settings for Financing Products**

## **Use**

The product hierarchy and related categories control which set types and related attributes are available for a product.

Leasing till release CRM51 SP2 were using product type 3 "Financing" with product hierarchy "Base\_FIN - It is then linked to item business type BUS2000138

As of CRM 51 SP3, SAP has introduced a new product type 7: "FS" with product hierachy "**BASE\_FS**" used by Account Origination and Leasing scenarios. It is then linked to item business type BUS2000301

## **Procedure**

1. in order to use the new FS product, create the hierarchy and categories for the financing products and options:

*SAP Implementation Guide Customer Relationship Management Financial Services Account Origination Financial Service Product (FS Product) Create Base Hierarchy for FS*

Before the system generates the hierarchy/categories, you can adjust these to suit your requirements. Unlike physical products, it is possible to automatically generate the entire hierarchy for financing products and financing options.

**This hierarchy only exists in CRM** 

The base hierarchy BASE\_FS for products of product type 07 FS Products will be generated

BASE\_FS is composed of several categories: categorie BASE\_FS\_LEAS with subcategories BASE\_FS\_LEASFIN and BASE\_FS\_LEASOPT are relevant for leasing scenarios

2. Check whether a storage format has been entered for the product ID: *SAP Implementation Guide Cross-Application Components SAP Product Basic Settings Define Output Format and Storage Format of Product IDs*  (transaction COMCPRFORMAT or SM30: table COMC\_PR\_FORMAT)*.* If a storage format has not been entered, you create this entry by specifying the maximum input/output length of the product ID. This is the length in which the user sees the product ID.

ஃ

Prod.ID Length: 18

You must upload the FS Product to the ERP system after creation in SAP CRM. In CRM, FS Product master, go to "Transfer to OLTP". Use ERP Product type DIEN

The relation between FS Financing Product and product can only be maintained in the financing product itself

## **Settings for Products**

## **Use**

Products are created to represent vehicule model or service card

## **Settings for Products**

### **Procedure**

Maintain the storage form of product IDs in logical systems:

Choose *Maintain Table Views* (transaction SM30) and enter the table COMV\_PR\_LOGSYS. Make the following entries in this table:

Logical System: SAP ECC

Product Type: 01

Object Family: [leave field empty]

Lex: Defines the way in which the material number is stored in the SAP system (SAP CRM). To find out how the material number is stored in the SAP system, you can check the settings in transaction OMSL.

Create hierarchies/categories for products:

## о.

You can create physical products in the product CRM WebClient UI by choosing *Products*  $\rightarrow$  *Create: Material* only if you have entered the product hierarchies and categories for these products.

There are two possibilities:

a. Download the SAP ECC product hierarchies:

Transaction R3AS

Download the Customizing object DNL\_CUST\_PROD1 (enter source and target).

## Ω

If the data (categories/hierarchies) is replicated from SAP ECC, the hierarchy is automatically assigned to the application.

#### ⚠

You cannot change these Customizing settings once products have been created.

b. Create product hierarchies manually:

*SAP Implementation Guide Cross-Application Components SAP Product*  → Product Without Customizing Transfer from Backend Systems → Maintain *Categories/Hierarchies*.

- 1. Choose *New Hierarchy*. You need to enter a hierarchy ID and a corresponding description. Once you have created a hierarchy, you can enter a new category at a lower level.
- 2. Select the hierarchy and choose *New Category*.

On the *Category* tab page you must enter the *Category ID* (for example *Material*), *Product Type* (for example, *Material*), and the corresponding description. When you create the category, the *Product/Object Assignment Possible*, *Can Maintain Documents*, and *Can Maintain Conditions* fields are maintained automatically. On the *Set Types* tab page, you can assign any required set types to the category. You use the *View ID* to control the tab page in the master data on which the data is displayed. The *Position* controls the sequence of set types in the view. The *Inherited* indicator specifies whether the set type was inherited from a higher-level category.

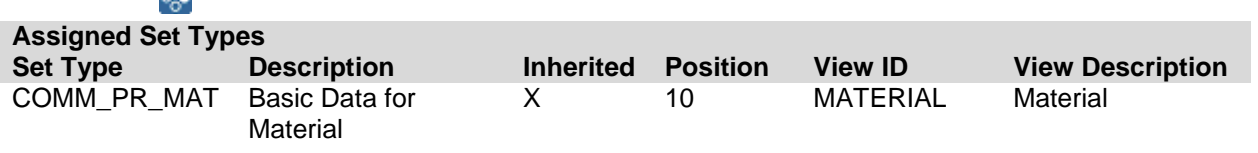

If necessary, you can also enter relationship types and you can then maintain these in the product. However, this is not usually necessary for physical products.

3. Assign hierarchy to the relevant application in Customizing for Cross-Application Components:

## Ω

.م.<br>ا

If a hierarchy was created manually, you must assign this hierarchy to the relevant application in Customizing for Cross-Application Components.

*SAP Implementation Guide Cross-Application Components SAP Product Product Category Assign Category Hierarchies to Applications*. For product category *01 Material*.

#### W

You cannot change these Customizing settings once products have been created.

Maintain set types for physical products:

In the SAP Leasing application, the material master uses financing-dependent attributes (*Residual Value Strategy, Residual Value Group, Device Type Group*, and *Leasing Object List Relevant*).

These attributes are not contained in the standard categories loaded from SAP ECC (for example, MAT\_HAWA, MAT\_FERT, etc.). Therefore, you must enter the set type *CRM\_PR\_RESIDVL – Financing-Dependent Attributes* retrospectively for the relevant product categories.

To do this, choose *SAP Implementation Guide Cross-Application Components SAP Product Product Without Customizing Transfer from Backend Systems Maintain Categories/Hierarchies*.

To give an overview and depending on your business the following **set types** are relevant for physical products within the leasing scenario and should be linked to the relevant categories.

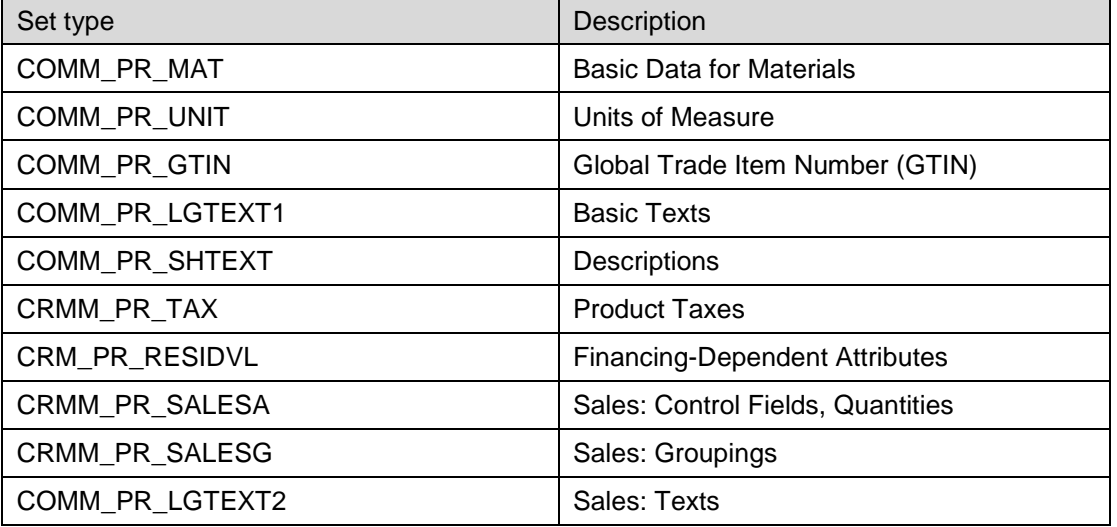

#### Also the following **relationship types** should be linked to your categories for physical products:

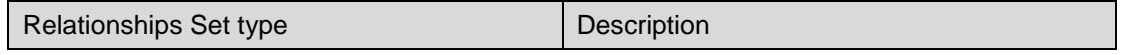

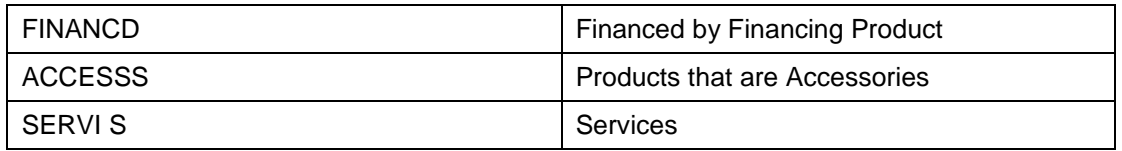

Allow upload for a product type:

You use the product type (*Material*, FS Product, *Service*, etc.) to control the uploading of products. You make the necessary settings in Customizing for CRM, by choosing *SAP Implementation Guide Financial Services Leasing Financing Product Allow Upload for a Product Type*. In this IMG activity, you specify which product types can be uploaded.

You can also enter default settings for the base unit of measure. As you cannot enter a base unit of measure for the *Financing* product type in the CRM product master record, you should set the base unit of measure for this product type to *PC (Piece)*.

### ஃ

Settings in Customizing:

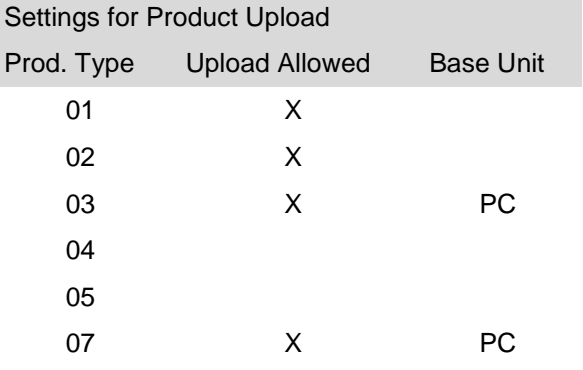

# **Settings for Service Card**

#### **Use**

Service Card such as fuel card are represented in a system as a material. You need a product for each difference kind of card/card provider and then each individual card received by the customer is represented by an Object

### **Procedure**

Enhance the product hierarchy created in previous step with a new category for the service card.

Select your product hierarchy and choose *New Category.* On the *Category* tab page you must enter

the *Category ID* (for example *0312 Service card*), *Product Type* 01 "Material", *Object family* 0312 [See next chapter Settings for Object], Corresponding description

#### **P***roduct/Object Assignment Possible*, *Can Maintain Documents*, and *Can Maintain Conditions* fields must be flag.

On the *Set Types* tab page, you can assign any required set types to the category. You use the *View ID* to control the tab page in the master data on which the data is displayed. The *Position* controls the sequence of set types in the view. The *Inherited* indicator specifies whether the set type was inherited from a higher-level category.

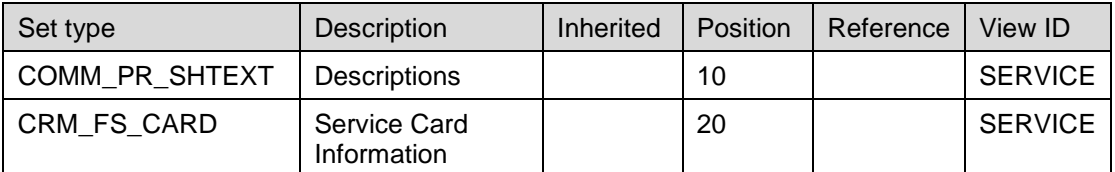

On the **Relationships tab**, add the following entries

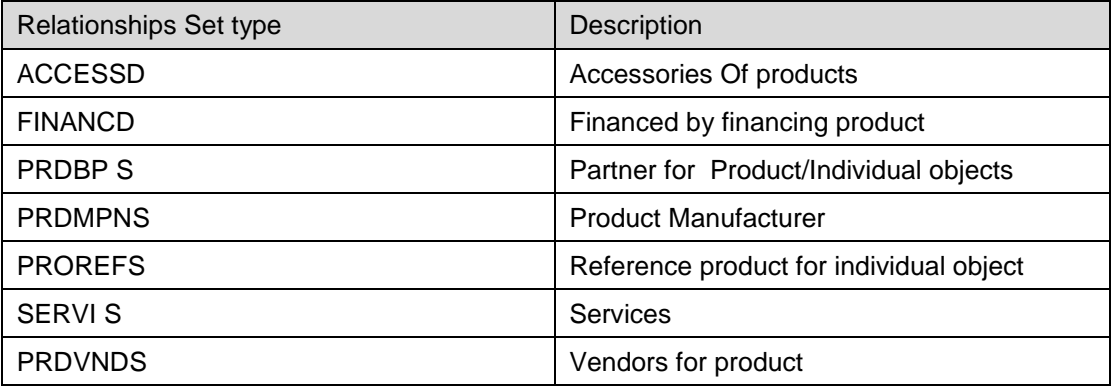

## **Settings for Objects**

### **Use**

You use Object to identify and store information such as VIN or Card Number of the individual object delivered and then use by the customer.

## **Procedure**

In SAP CRM, perform the following Customizing activities:

Maintain the object families by choosing *SAP Implementation Guide → Cross-Application Components SAP Product Individual Objects Define Object Families*

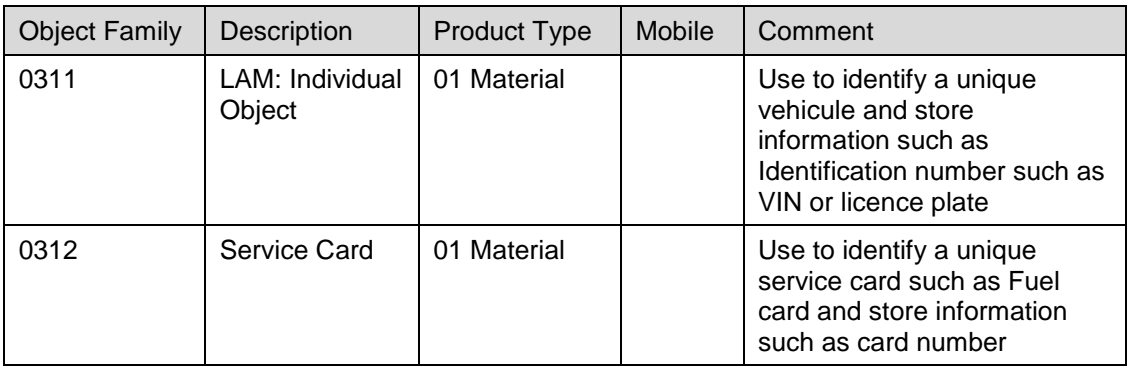

2. Define a category by choosing *SAP Implementation Guide Cross-Application Components SAP Product Product Without Customizing Transfer from Backend Systems Maintain Categories/Hierarchies*

Assign the product type *01 Material* and the object family *0311 LAM: Individual Object to at least one of the hierarchy categories.* .

Assign the product type *01 Material* and the object family *0312 Service Card to at least one of the hierarchy categories.*

3. When you create the category, you can enter references for set types, provided you have maintained the data to be referenced in the master record for the reference product (such as sales organization, item category group, etc.). You maintain the reference product in the product workbench.

## о

You must enter the settings for the reference before you create the first object as the master record. If you have already created an object for the category, you do not need to maintain the reference.

- 4. To maintain the reference product in the relationships in the master record for the object, you must enter the relationship type *PROREFS Reference Product to Individual Object* in the category. If the relationship type is not offered in the category, you must activate the product reference in Customizing for Cross-Application Components*,* by choosing *SAP Product Basic Settings Allow Product References for Individual Objects*. To do this, set the *Reference Active* indicator.
- 5. You use the objects in leasing documents to control the object item. You specify whether the use of the object is allowed, required or not possible in Customizing for CRM, by choosing *SAP Implementation Guide Customer Relationship Management Transactions Basic Settings Define Item Categories* (*Usage of Individual Object* field). This IMG activity is only relevant for object-related item categories (for example, *OBJN and FS12*); financing-relevant item categories (for example, *LEFP or FS36*) do not contain any objects*.*
- 6. On the *Parameters* tab page in the user profile (*Own Data*), you must enter the parameter *COMMPR01\_IND\_OBJ* and the value *X*. Otherwise the system cannot display the objects in the product workbench.
- 7. Objects are maintained in CRM Web Client UI.Choose Products -> Create: Objects.

If you want to use for any reason during the implementation phase of your project the former SAPGui Product Workbench also for objects, then on the Parameters tab page in the user profile (Own Data), you must enter the parameter COMMPR01\_IND\_OBJ and the value X. Otherwise the system cannot display the objects in the product workbench.

8. You define the life cycle (status transitions) of an object in Customizing for CRM, by choosing *SAP Implementation Guide Customer Relationship Management Master Data Products Objects Object Integration Framework (OITF)*. Here you find IMG activities for event type, state manager, etc.

The standard system provides the following statuses for objects:

- Available
- Leased
- Dependent on Change Process:
	- o Disused
	- o Sold
	- o Available Soon
	- o Available for Remarketing

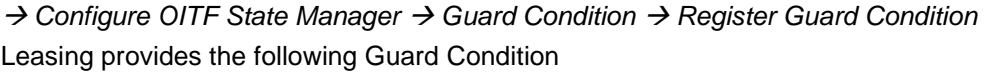

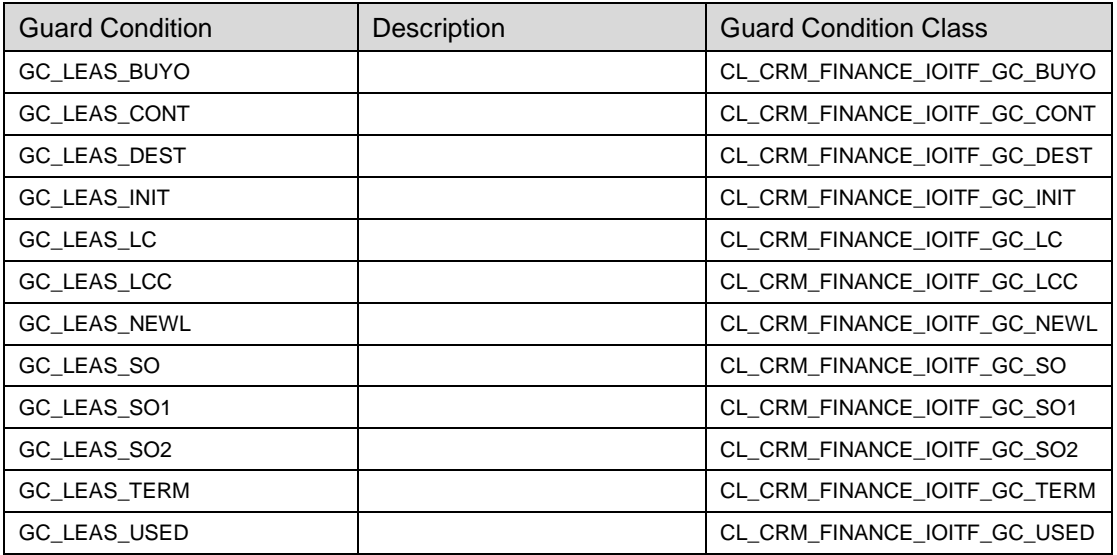

→ Configure OITF State Manager → Define Behavior Profile

Leasing provides one behavior Profile: CRM\_0311 "Leasing - individual objects" With following States

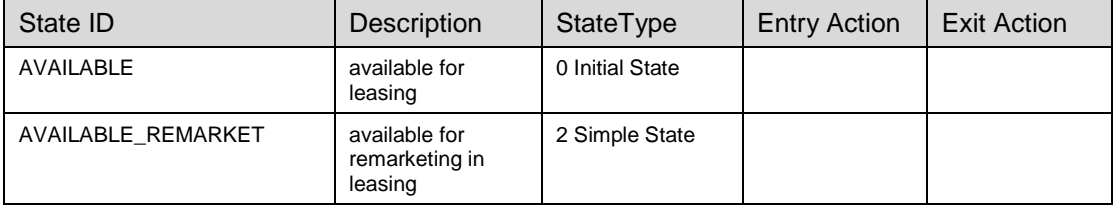

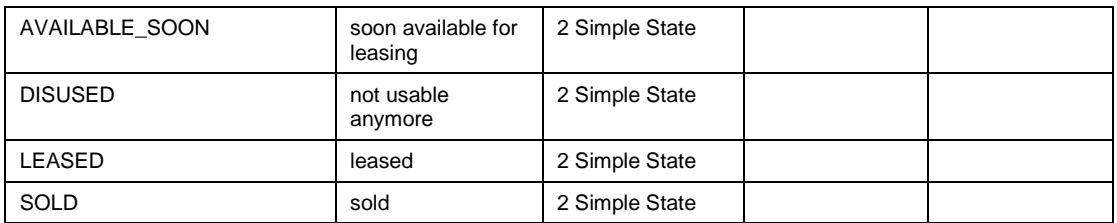

#### With Following Transitions

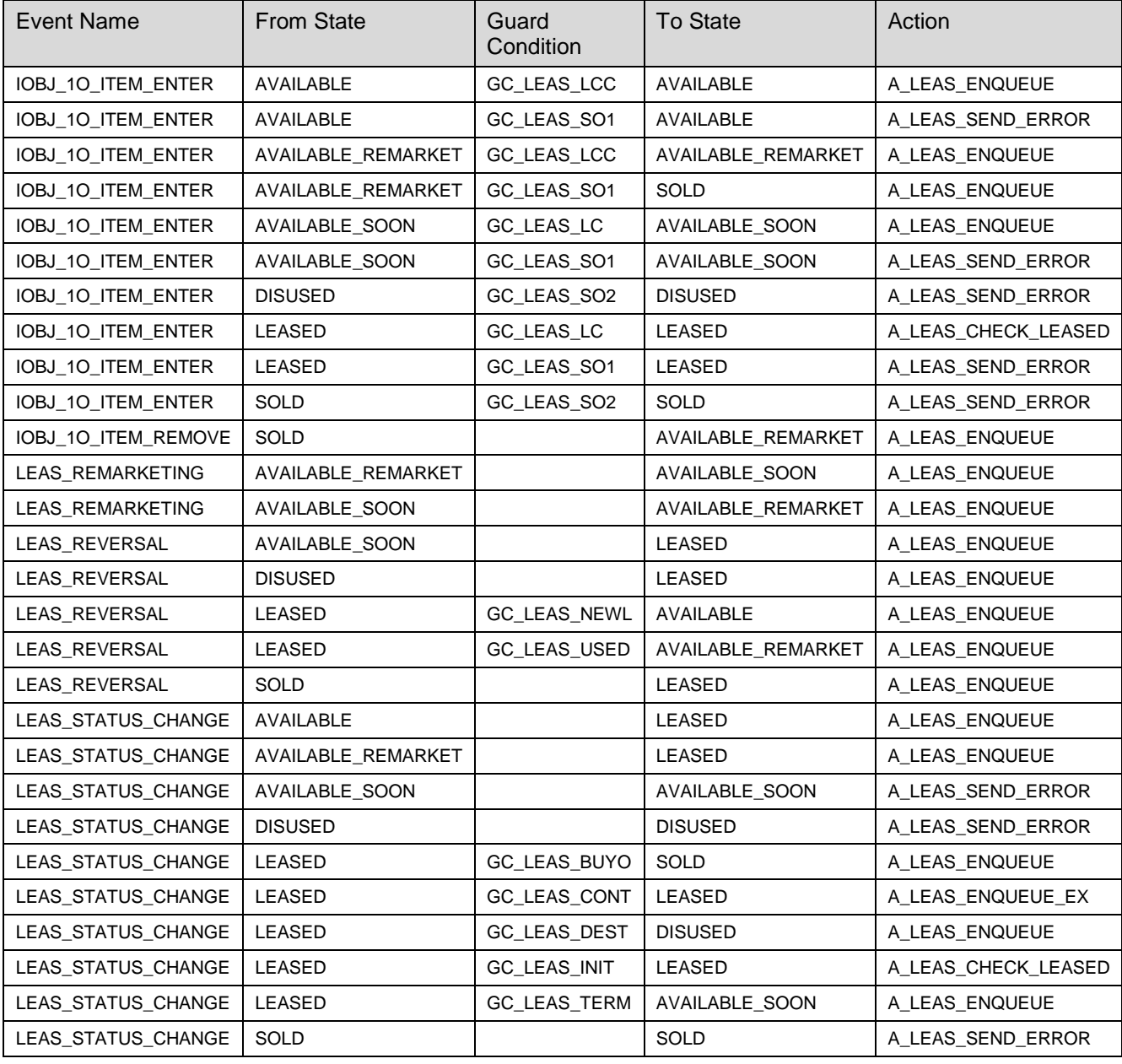

 $\triangle$  In order to have the Object status handle by the Leasing processes, you must also activated the status check for object for your object item category *SAP Implementation Guide > Customer Relationship Management > Financial Services > Leasing > Checks > Other Checks > Activate Status Checks for Objects*

#### **Define views (objects)**

If you need additional views for the individual object, in Customizing for Cross-Application Components choose *SAP Implementation Guide Cross-Application Components SAP Product Settings for Product Maintenance Define Views*. You assign these new views when you maintain the set types.

#### **Allow product references for objects**

To assign a reference product to the object, you must enter the relationship type *PROREFS Reference Product to Individual Object* in the category for the individual product. If you cannot enter the relationship type in the category or the tab page is not available in the relationships for the product, remove the following entries from the table *COMC\_PRWB\_IL*:

- Object Type: 01 (Material = IOBJECT)
- Relationship Type: PROREF
- Direction: S
- PRWB Inactive: X

The following list gives you an overview on all **set types** which should be linked to your categories for objects.

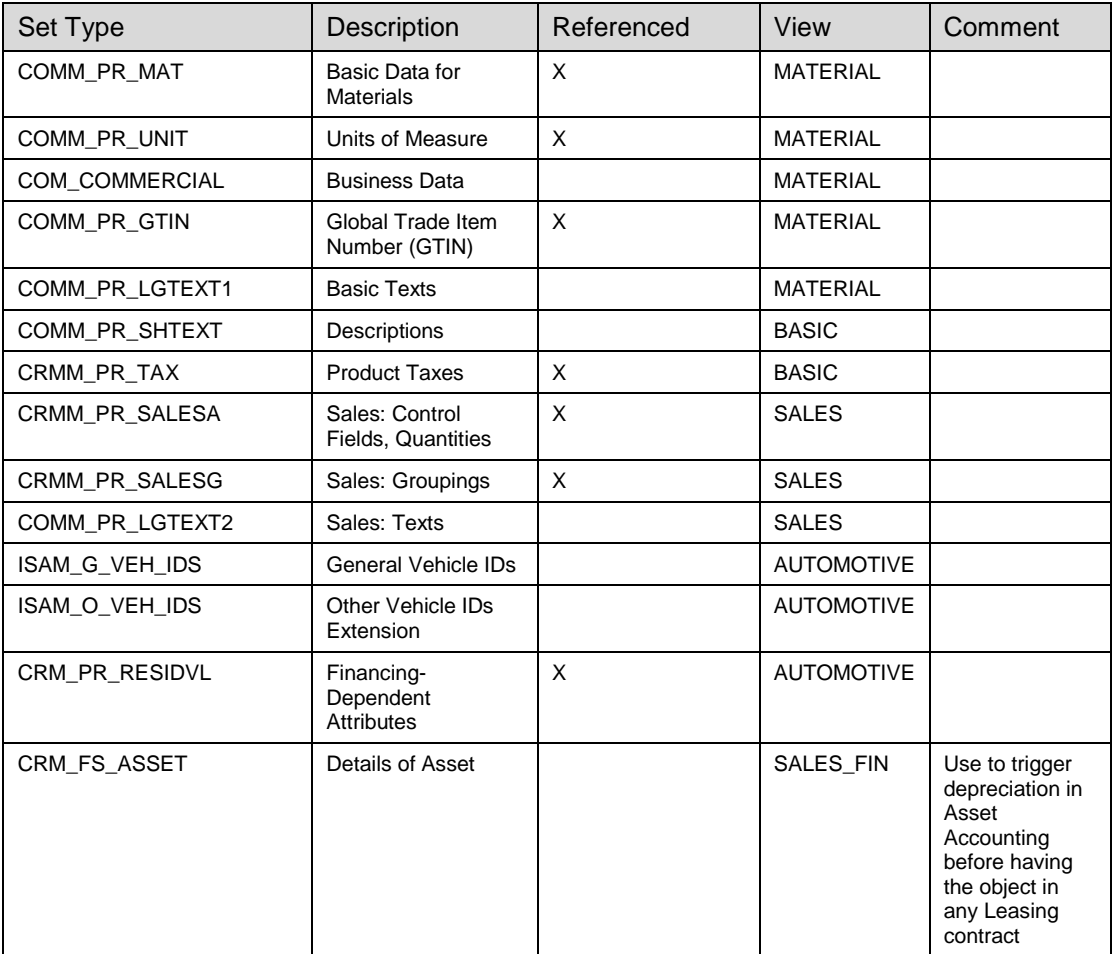

In addition an overview of which **relationship types** should be linked to your categories for objects:

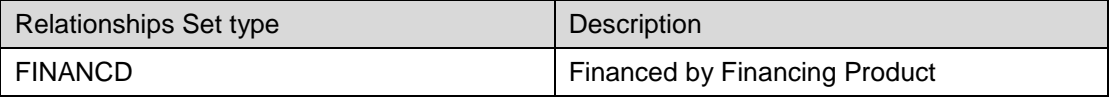

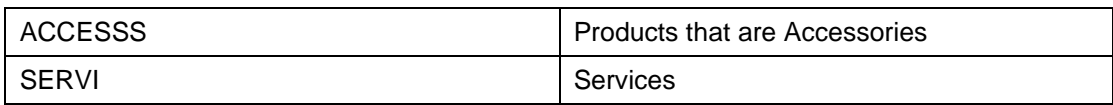

## **Partner Processing: Defining Partner Determination Procedures**

Partner processing in Leasing uses the standard CRM functions and is configured accordingly.

### **Partner Functions**

The following standard CRM partner functions are used:

Sold-to party Ship-to party Bill-to party Payer Responsible employee Contact person Vendor Alternative payer Location Installed at

The last partner functions "Alternative payer" and "Location" are Leasing-specific

Alternative payer: is used to store a different payer => In the cash flow, you can indicate this partner function as payer for a specific flow type. The BP linked to this partner function is then taken as "Payer" in the BRI.

Location is used especially to the object list/serial numbers.

Installed at is used for the USA where the tax rate determination depends on the jurisdiction code where the object is being used

### **Partner Determination Procedures**

The standard Leasing scenario uses separate partner determination procedures for the lease quotation and the lease, as well as for the header and items:

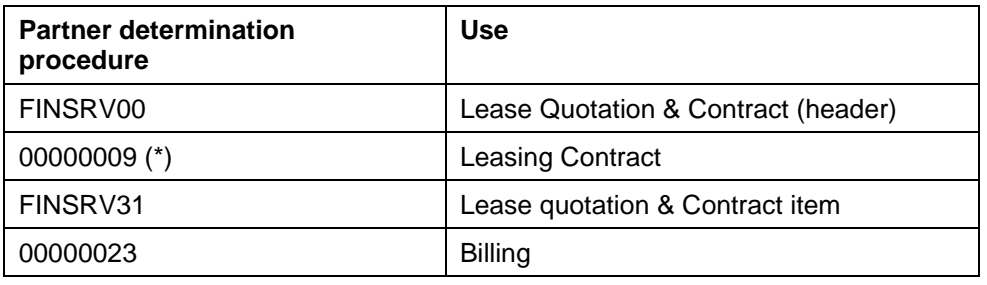

(\*) See OSS Note: 1062677
## **Settings for Business Partners**

## **Prerequisites**

In new systems you may need to run the report CRM\_MKT\_BP\_ZCACL\_UPDATE\_30 before you can create a business partner. Otherwise you cannot create master data. If you need to run this report, the system prompts you to do so in a dialog box when you choose *Maintain Business Partner* (transaction BP).

### **Procedure**

#### **Settings for uploading FI-CA business partner**

1. To make the settings to convert the updated customer master to SAP ECC business partner creation, use transaction COM\_BUPA\_CALL\_FU in SAP ECC. You must deactivate the entry PI\_BP\_PROXY\_BAPI\_CUSTOMER and activate COM\_BUPA\_MAIN\_BP\_INBOUND and COM\_BUPA\_REL\_BP\_INBOUND. ஃ

Determining FMs for Data Exchange BP

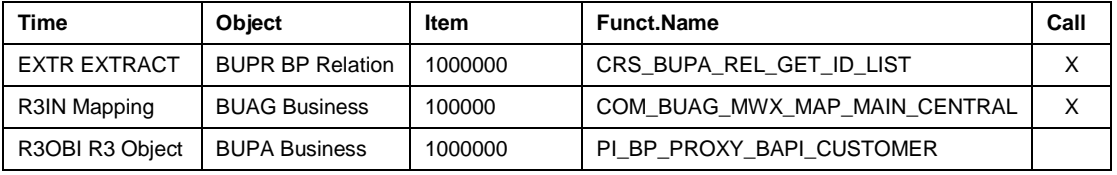

In the *Administration Console* (transaction SMOEAC), you must create a subscription for *All Business Partners* and enter the site (SAP ECC).

2. You maintain the number ranges for the business partner in Customizing for CRM by choosing *SAP Implementation Guide Customer Relationship Management SAP Business Partner – Business Partner Basic Settings Number Ranges and Groupings*.

#### **FI-CA Business Agreement**

1. You can also create number ranges for the business agreement. You can use internal and external number ranges in CRM by making the necessary settings in Customizing for CRM*,* by choosing *SAP Implementation Guide Customer Relationship Management Master Data Business Partner Business Agreement*.

You must customize an external number range in SAP ECC.

- 2. In Customizing activity *Business Agreement* you can also enter additional settings, such as for business agreement classes and payment methods.
- 3. You can create any number of business agreements for each partner. When these are replicated to SAP ECC, the system creates a contract account for each business agreement; there is a 1-to-1 relationship between the CRM business partner and the contract account in SAP ECC.

## $\bullet$

When you replicate a business agreement to SAP ECC, note that you must maintain the replication object (BUAG-MAIN) for the business agreement in the *Administration Console* (transaction SMOEAC).

4. Make the following entries for the *Business Agreement* object in the CRM table CRMC\_BUT\_CALL\_FU (set the *Call* indicator):

## ್ಲಿ

#### **Determining FMs for Data Exchange: BP**

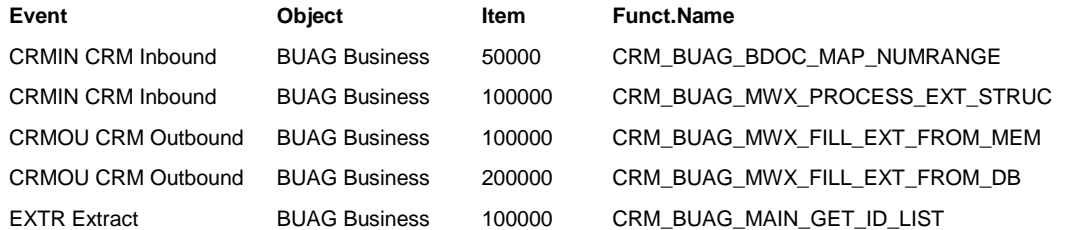

5. Make the following entries for the Business Agreement object in the SAP ECC table COM\_BUPA\_CALL\_FU (set the Call indicator):

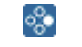

**Determining Function Modules for Data Exchange: BP**

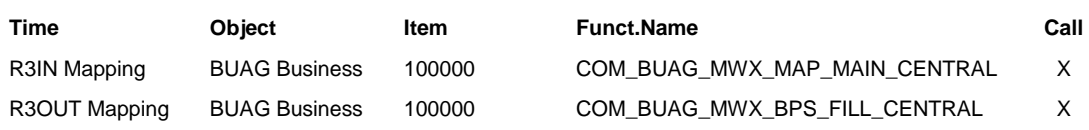

6. For the respective application, you must assign a function module to the corresponding FI-CA events in the table TFKFBS.

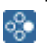

#### **Standard Function Modules**

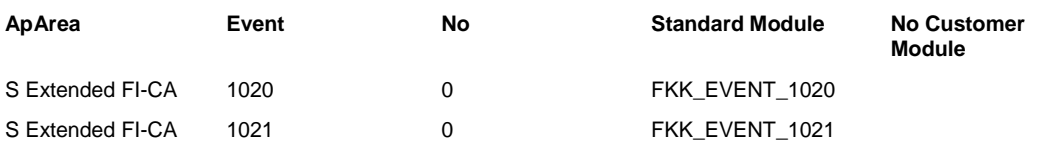

7. In SAP ECC you must also use the business partner classes to enter templates for contract accounts. You do this in Customizing for Financial Accounting, by choosing *SAP Customizing Implementation Guide Financial Accounting (New*) → Contract Accounts Receivable and Payable → Integration → Customer *Relationship Management Business Agreement Determine Template for Contract Account for Replication* (table TFK\_BUAG\_REF).

## **Customer Vendor Integration CVI**

### **Use**

SAP CRM Leasing is using Business Partner

SAP ERP Leasing is using Business Partner, Customer and Vendor master.

For the leasing scenario you must ensure the synchronization between BP, customer and vendor. This is mandatory for Agency business [Full service Leasing scenario] and controlling

## **Prerequisites**

You should be familiar with the basic settings for the common business partner, customer and vendor master. You should also have expirience in establishing data distribution via middleware. You alo nedd a basic understnading of the ERP Component FI-CA.

The CRM and the ERP system must be available.

#### **Notes**

Please regard the subsequent notes in the given order. Even if - depending on the software and supportpack version you use - these notes may already be included and so not be valid for implementation any more, please also check for relations to other notes.

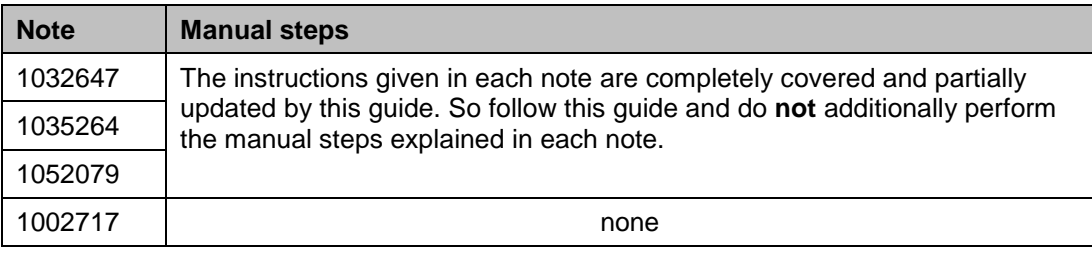

### **Procedure**

You will make serveral settings in the system customozing for ERP and CRM.

#### **Middleware**

#### **RFC Connections**

In **CRM,** create the RFC Connection from CRM to ERP side: (transaction SM59) Type: 'ABAP Connections', use an appropriate user of the ERP system like the

```
CRMOLTP-User.
```
In **ERP**, create the RFC Connection from ERP to CRM (transaction SM59):

Type: 'ABAP Connections', use an appropriate user of the CRM system like the RFCuser. Make sure in SM30 View CRMRFCPAR there is a entry for the following RFC connections:

```
A) to CRM:
```

```
user = 'CRM' 
Object Name = '*' 
Destination = <the CRM connection just created>
Load Type = '*'
B) to SRM:
```

```
user = 'SRM' 
Object Name = '*'
```
Destination = <the SRM connection just created> Load Type  $=$  '\*'

In case you do not use SRM integration you have to flag the field "Discard Data". Please refer also to note **1474160**.

#### *Set up queue scheduler entries in CRM*

Go to transaction SMQR. Check for existence of queues named like CSABUPA\* (or simply CSA\*) and R3A\*.

In case CSA\* is already active, you cannot add CSABUPA\* since it is included in CSA\*. Leave CSA\* as it is in that case. Make sure the queues are registered.

#### *Create Subscriptions for Middleware data distribution*

Goto CRM-Transaction SMOEAC. Subscribe the ERP System to the following replication objects and publications:

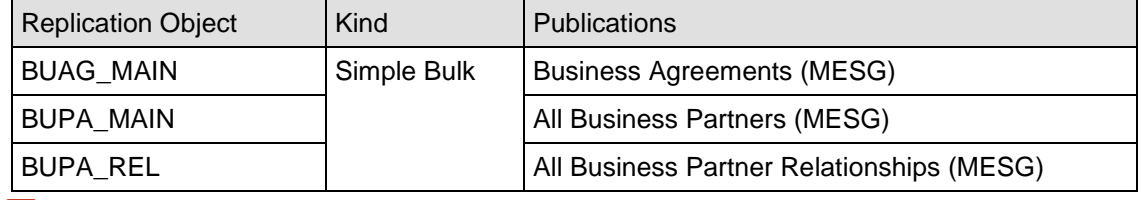

**A** Do not subscribe the ERP to any publications of object VEND MAIN

### **Settings according to the Common Business Partner**

#### *Number Ranges of common business partner*

To set up number ranges and assign them to the common BP Grouping criteria, Use the customizing path:

*Cross-Application Components SAP Business Partner Business Partner Basic Settings Number Ranges and Groupings*.

**You need to do this separately in CRM and ERP**. The groupings used in CRM for partners you want to distribute to ERP must exist in ERP identically and vice-versa. The grouping criteria will be used to find the according number range in the target system.

There is no need for partners to have the same numbers in CRM and ERP, however, if that is desired, make sure according number ranges of CRM and ERP each allow for a sufficient common range of partner numbers. In the target system (e.g. ERP), assign a number range with external number assignment to each Grouping criteria used for identical numbering.<br>Further more, in the ERP system you may also activate module Further more, in the ERP system you may also activate module COM\_BUPA\_MWX\_MAP\_NUMRANGE as described below.

#### **CRM Outbound**

In **CRM**, activate the DBOC generation for Middleware: Go to transaction SM30 view **V\_BUT\_CALL\_FU** and activate the subsequent modules. 'Activation' means to set the contents of the rightmost column to 'X'. The item numbers rule the sequence of execution of all function modules within a group of defined by common 'event' and 'object'. Only this sequence is important, i.e. the absolute item values may diverge.

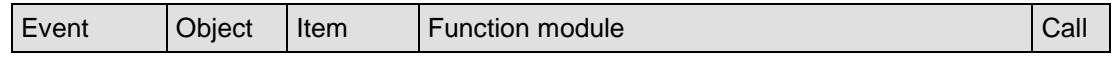

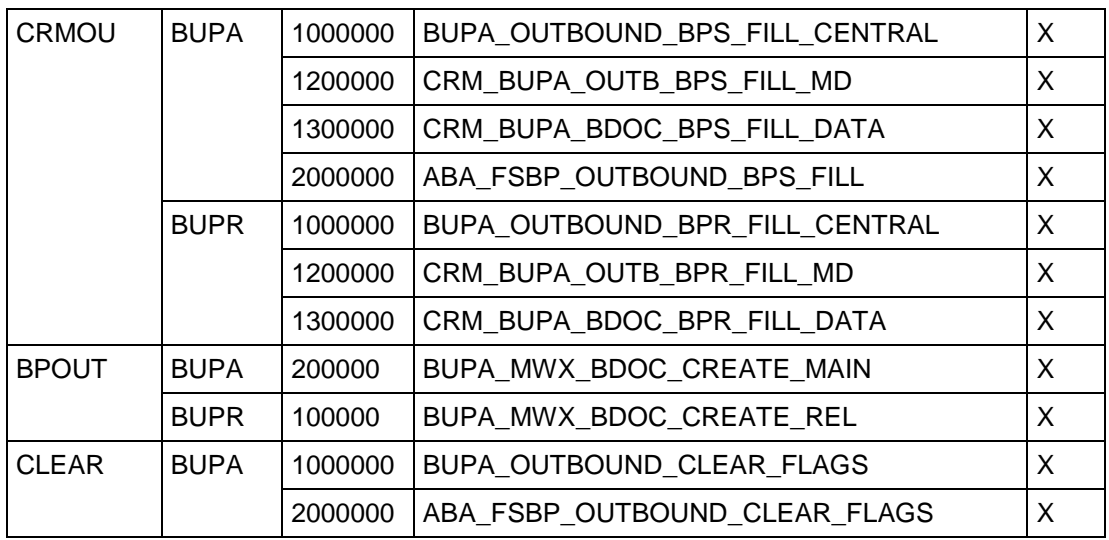

Further modules within this view may be required for other purposes. However, the modules below *must not* be activated in the CRM when using the leasing scenario - the flag in the rightmost column must be set to blank. Do not delete lines from this table.

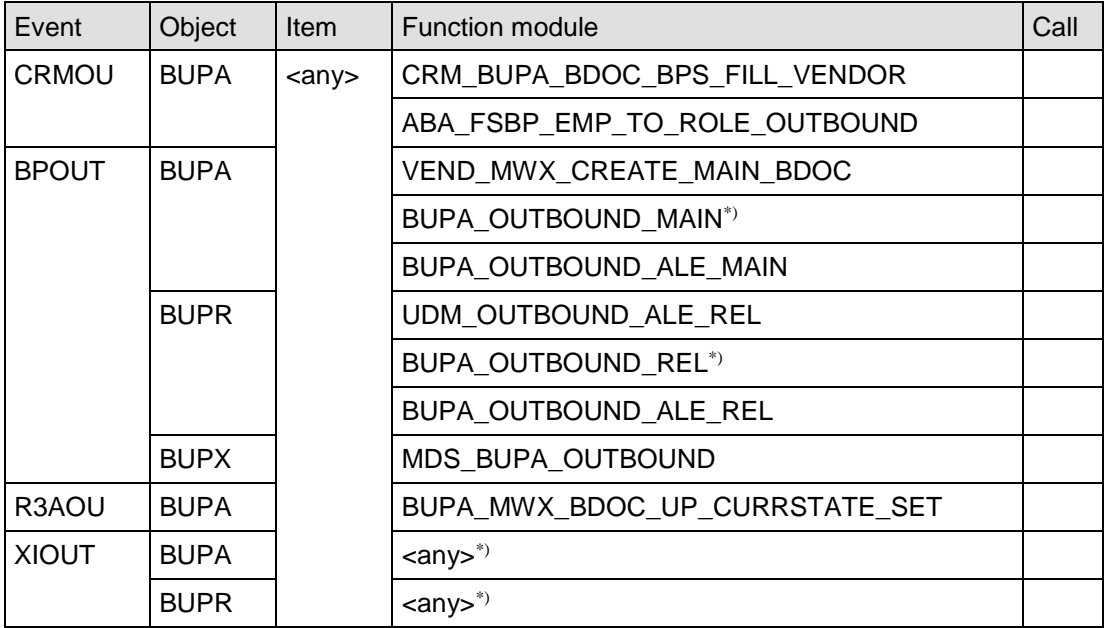

\*) In case XI distribution of partners is required for other systems (other ERP or 3<sup>rd</sup> party), these modules must be activated. Then make sure, that XI is not set up to distribute the partner data to the same ERP as the middleware!

### **ERP Inbound and Synchronisation**

In **ERP** with transaction SM30, table **CRMSUBTAB**, the subsequent entries must be present. Make sure the 'Inactive' flag is set exactly like shown.

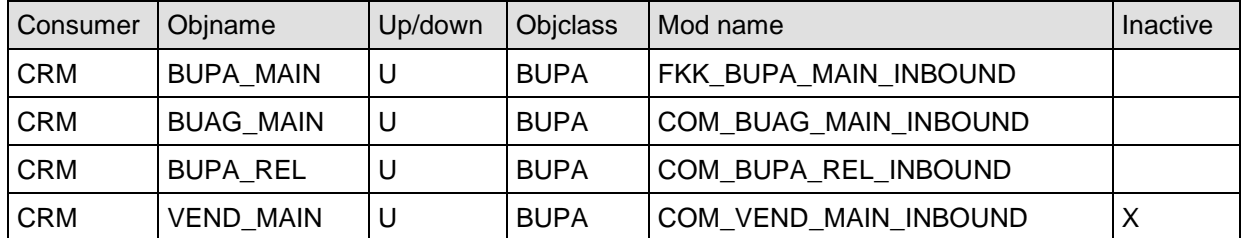

#### *COM\_BUPA\_CALL\_FU*

In **ERP** with TA SM 30, in table view **COM\_BUPA\_CALL\_FU**, the subsequent modules must be activated. 'Activation' means to set the contents of the rightmost column to 'X'.

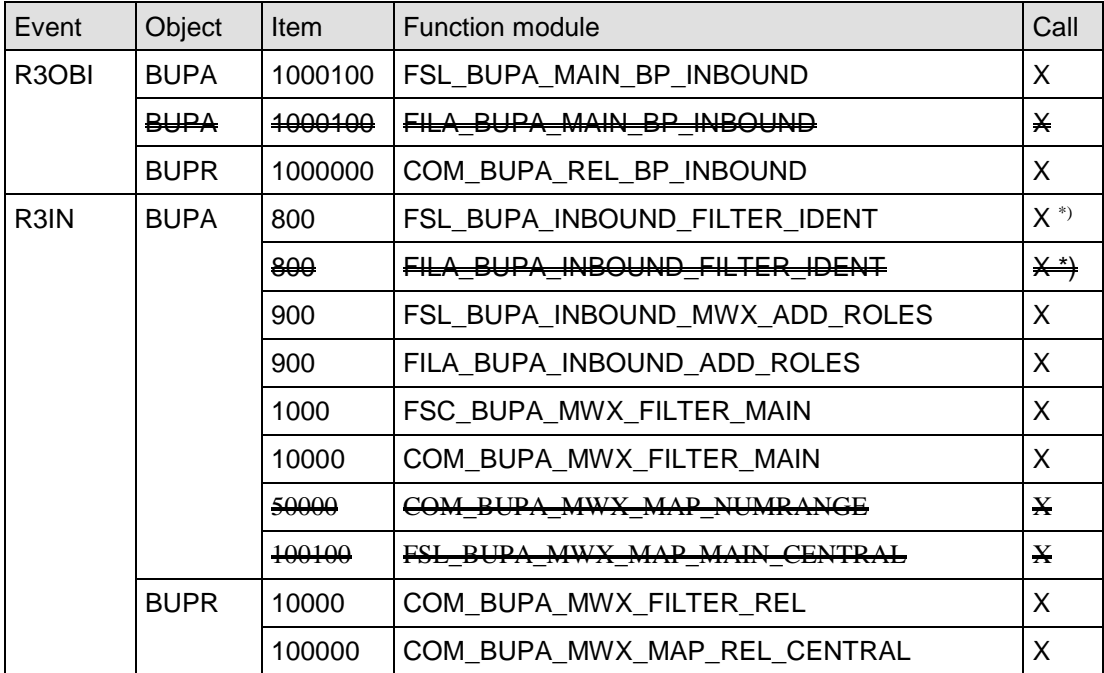

\*) only to be activated in case identification types CRM002 and CRM004 are not wanted in ERP.

In case you desire to use identical the same numbers for common business partner in the ERP system as you assigned in CRM, you should set the subsequent control module to active. In case a partner to be created in ERP will not receive the same number, this module will terminate processing and create a BDOC error which you may view in the CRM system.

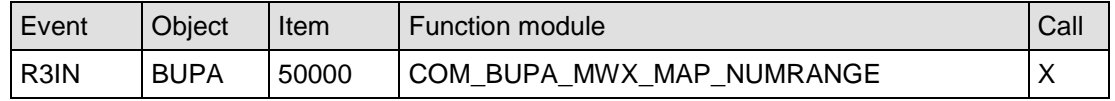

Further modules within this view may be required for purposes other than full service leasing. However, the modules below *must not* be activated in **ERP** when using FSL - the flag in the rightmost column must be blank.

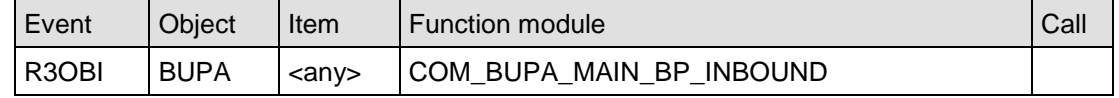

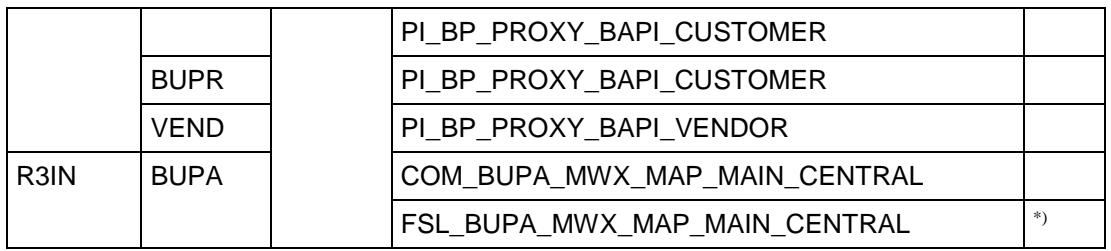

\*) obsolete - do not use anymore. Delete this line if present, but do not delete other lines.

#### *CRMC\_BUT\_CALL\_FU*

In **ERP** with transaction SM30 view **V\_BUT\_CALL\_FU** the subsequent modules must be activated. 'Activation' means to set the contents of the rightmost column to 'X'. The item numbers rule the sequence of execution of the function modules within each group of modules defined by 'event' and 'object'. Only this sequence is important, i.e. the absolute item values may diverge.

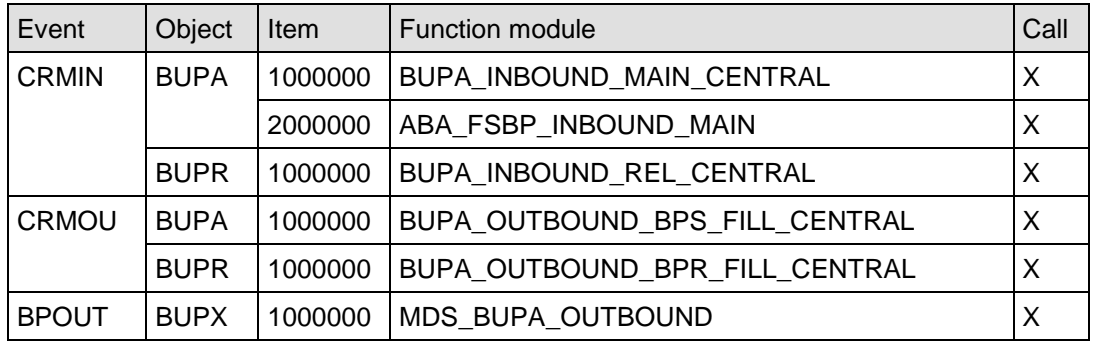

( Events CRMOU and BPOUT are relevant for internal synchronization via CVI )

Further modules within this view may be required e.g. for the 'MERGE' event.

However, the module below *must not* be activated in CRM when using leasing i.e. the flag in the rightmost column must be blank.

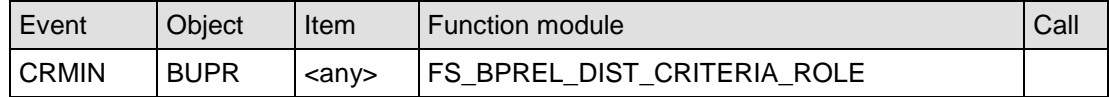

#### **FI-CA settings**

#### **FI-CA activation in CRM**

Follow the customizing path (TA SPRO): *CRM Master Data Business Partner Business Agreement Define Basic Settings.* In Field 'Active Account' select '2' ('FI-CA Active').

#### **FI-CA events in ERP**

In transaction SM30, table TFKFBS, the subsequent modules must be activated

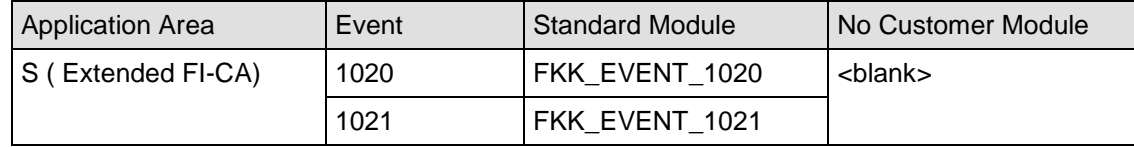

### **Business Agreements**

Business agreements exist in the CRM system only. They serve as input for the contract account creation in ERP.

#### **Number ranges and agreement class**

To maintain the number ranges for business agreements according to those you use in FI-CA for contract accounts use customizing path

CRM/ Master Data/ Business Partner /Business Agreement/ Define Number Range for Business Agreement

to set up number ranges for Business Agreements. Assign the relevant number ranges to business agreement classes using customizing path

CRM/ Master Data/ Business Partner/ Business Agreement/ Define Business Agreement Class.

Assign desired number ranges for business agreement numbering:

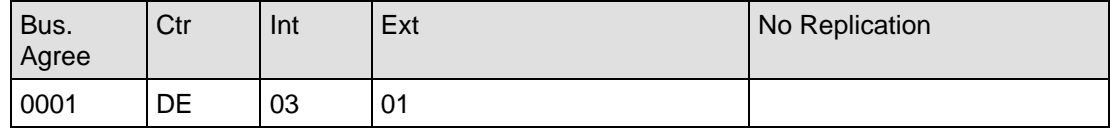

Leave 'NO Replication' blank unless you want Business Agreements of a certain Class not to be replicated to ERP.

**INT**: In this column choose a number range with internal numbering for automatic number assignment

**EXT:** In this column choose a number range with external numbering for manual assignment of the business agreement number when creating a business agreement for a partner.

Whether a number was yielded via internal or external numbering has no effect to the distribution of Business Agreements to ERP; only the number itself and the Business Agreement Class if of relevance.

#### **Distribution of Business Agreements to ERP**

To send business agreement data via middleware, in **CRM** with SM 30 View **V\_BUT\_CALL\_FU** the subsequent modules must be activated. 'Activation' means to set the contents of the rightmost column to 'X'

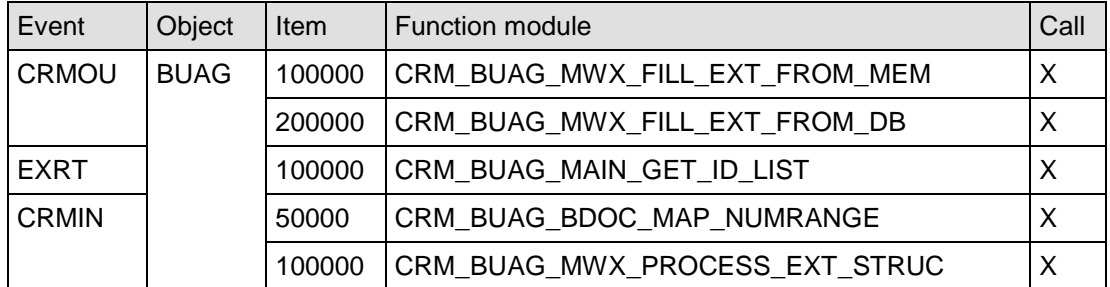

Modules assigned to event 'CRMIN' are used for initial load from ERP only

#### **Contract accounts**

Postings in FI-CA are based on contract accounts. Contract Accounts exist in ERP only.

#### **Numbering of contract accounts**

In **ERP**, go to customizing path:

*Financial Accounting (New) Contract Accounts Receivable and Payable Basic Functions* → Contract Accounts → Number Ranges and Contract Account Categories.

Use 'Define Number Ranges' to check or create desired number ranges for Contract Accounts according to the number ranges you maintained for the Business Agreements in CRM.. Via 'Configure Contract Acct Categories and Assign Number Ranges' assign them to appropriate Contract Account Categories: Scroll to the right. In column 'ENR' (external number range ) you assign ranges for external numbering which are used when Business Agreements are replicated from CRM.

#### **Template accounts**

In **ERP**, go to transaction **CAA3** and create Contract Accounts which will be used as templates for Contract Accounts to be created when Business Agreements are replicated from CRM.

Assign a template Contract Account to each Business Agreement Class used in CRM via the customizing path: *Financial Accounting (New) Contract Accounts Receivable and Payable Integration Customer Relationship Management Business Agreement Determine Template for Contract Account for Replication*.

Among other attributes, the Contract Account Category will be derived form the template Contract Account. The number range for external numbering assigned to this Contract Account Category must match the number of Business Agreements replicated from CRM business agreements.

#### **Replication of Business Agreements to Contract Accounts**

In **ERP**, with transaction SM30 view **COM\_BUPA\_CALL\_FU**, the subsequent modules must be activated. 'Activation' means to set the contents of the rightmost column to 'X'.

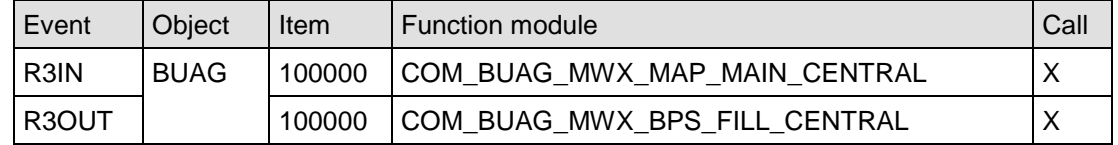

The module assigned to event 'R3OUT' is used for initial load to CRM only.

#### **CVI: Customer Vendor Integration**

The Customer Vendor Integration (CVI) is used to synchronize the so called 'synchronization objects' within the ERP system. The synchronization objects relevant for leasing are the general business partner (BP), customer master and vendor master.

Therefore the settings referring to CVI are only relevant in ERP and not to be executed in CRM.

With transaction SM30, check entries in view **MDSV\_CTRL\_OBJ** are set up as follows

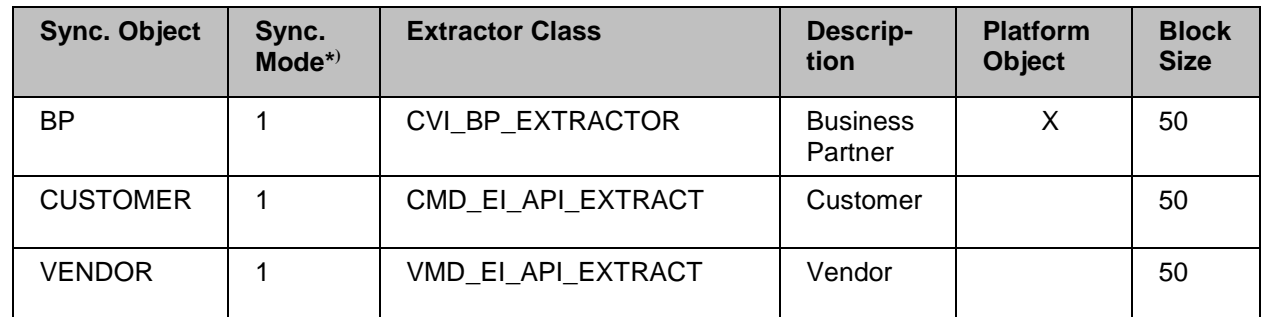

\* **)** Sync Mode: 1 = For Synchronous Comparison & Mass Data Loads

- 2 = For Synchronous Comparison Only
- 3 = For Mass Data Loads Only

Synchronization Options represent the combination of source synchronization object and target synchronization object. It shows for a given source synchronization object with what target synchronization object it has to be synchronized with.

Set up via maintenance view 'MDSV\_CTRL\_OPT' as shown below:

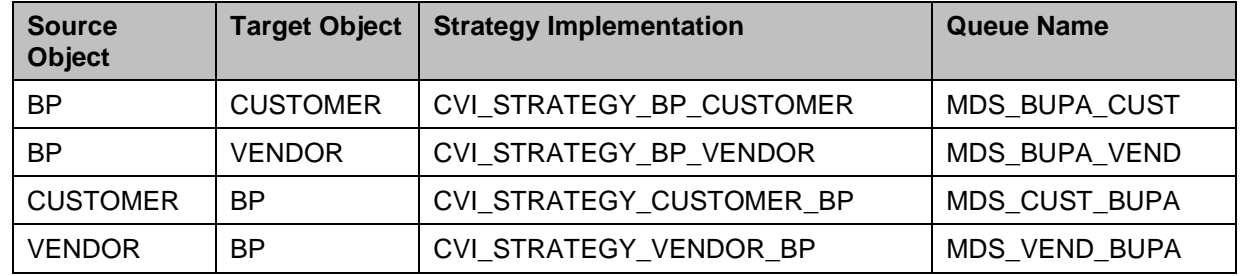

Activate all synchronization options using SM30 table view 'MDSV\_CTRL\_OPT\_A' as shown below:

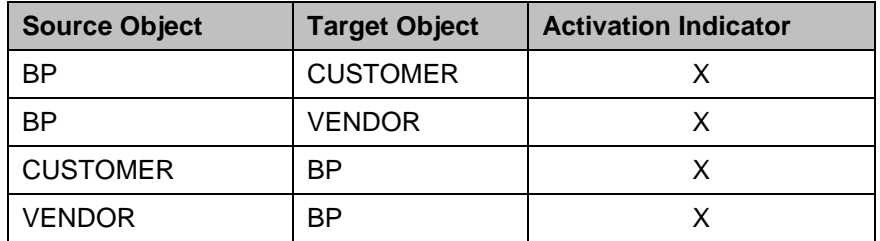

#### *Synchronize BP with Customer*

**1.** The Information in table PIDE is not regarded in this scenario. You do not need to change or check any entries in thi table.

The customizing view V\_TBD001 [ *SAP ERP Customizing Cross-Application Components Master Data Synchronization Customer/Vendor Integration Business Partner Settings Settings for Customer Integration Field Assignment for Customer Integration Assign Keys Define Number Assignment for Direction BP to Customer* ] assigns the BP grouping to the customer account group for synchronization. In case 'Same Number' is marked, within ERP identical numbers will be used for both the BP and the according customer. (Maintain customer number ranges and their assignment to account groups via customizing path *Financial Accounting (New) Accounts Receivable and Accounts Payable Customer Accounts Master Data Preparations for Creating Customer Master Data.)* The subsequent table serves as an example, use settings for your own needs, which is the business partner grouping and account group you actually use.

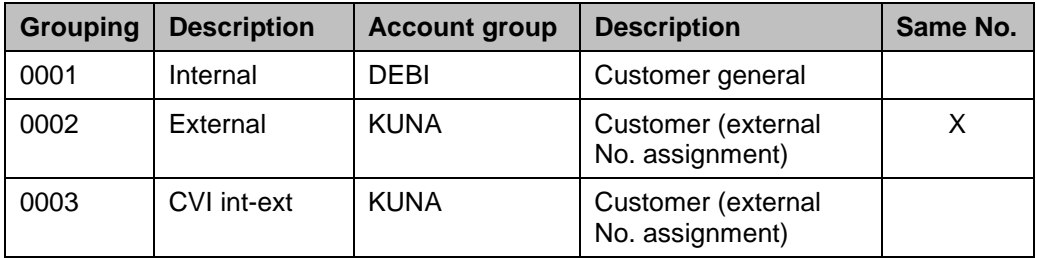

The customizing view V\_TBD002 stores role categories required for synchronization with customers. There may be further entries, but make sure the subsequent ones are present.

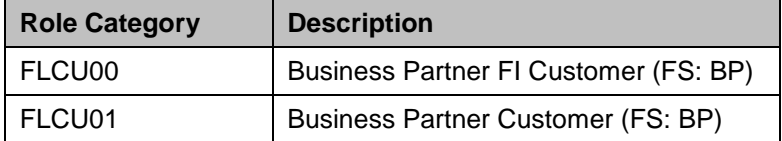

Make sure that the mandatory fields and field values are the same in BP and Customer / Vendor otherwise, the system will stopp the synchronization for missing fields or errroneous values

Make sure that the field "Relevant for agency business" from the "Sales area data" is available for maintenance for your customer account group:

*SAP ERP IMG → Logistics – General → Business Partner → Customer → Control → Define Account Groups and Field Selection for Customers*

This flag is set by default by C.V.I

#### *Synchronize BP with Vendor*

**1.** The Information in table PIDV is not regarded in this scenario. You don't need to change or check any entries in this table.

The customizing view V\_TBC001 [*SAP ERP Customizing Cross-Application Components Master Data Synchronization Customer/Vendor Integration Business Partner Settings Settings for Vendor Integration Field Assignment for Vendor Integration Assign Keys Define Number Assignment for Direction BP to Vendor ]* assigns the BP grouping to the vendor account group for synchronization. In case 'Same Number' is marked, identical numbers will be used for both the BP and the according vendor (Maintain vendor number ranges and their assignment to account groups via customizing path Financial Accounting (New)/ Accounts Receivable and Accounts Payable/ Vendor Accounts / Master Data/ Preparations for Creating Vendor Master Data). The subsequent table serves as an example, use settings for your own needs, which is the business partner grouping and account group you actually use.

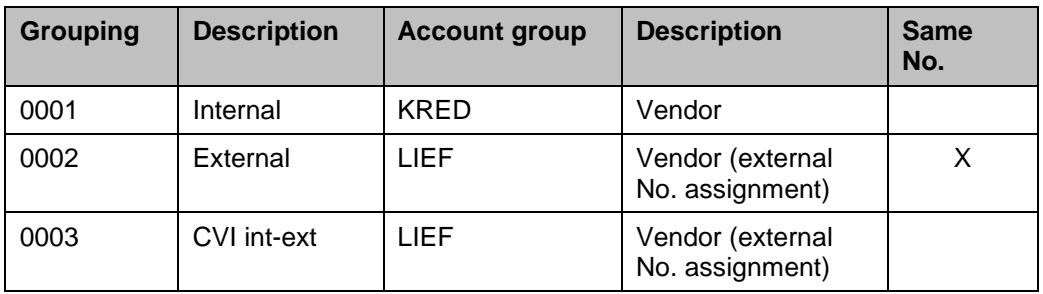

The customizing view V\_TBC002 stores role categories required for synchronization with vendors. There may be further entries, but make sure the subsequent ones are present.

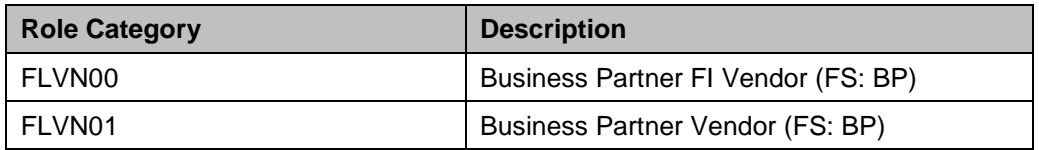

Make sure that the mandatory fields and field values are the same in BP and Customer / Vendor otherwise, the system will stopp the synchronization for missing fields or errroneous values

Make sure that the field "Relevant for agency business" from the "Purchasing data" is available for maintenance for your vendor account group: *SAP ERP IMG Logistics – General Business Partner Vendors Control Define Account Groups and Field Selection (Vendor)* 

#### *For synchronizing Customer with BP*

The customizing view CVIV\_CUST\_TO\_BP1 assigns the customer account group to the BP grouping attribute. The subsequent table serves as an example, use settings for your own needs, which are the business partner grouping attributes and customer account groups you actually use. These settings usually are reverse to those you already made in view V TBD001 above.

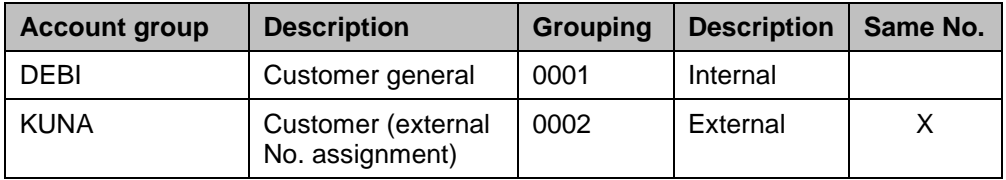

The customizing view CVIV\_CUST\_TO\_BP2 assigns the customer account group to roles in which the corresponding BP is to be created. The subsequent table serves as an example, use settings for your own needs, which are the customer account groups and partner roles you actually use.

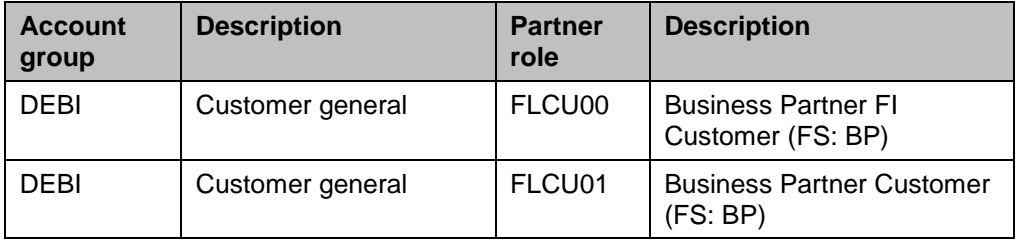

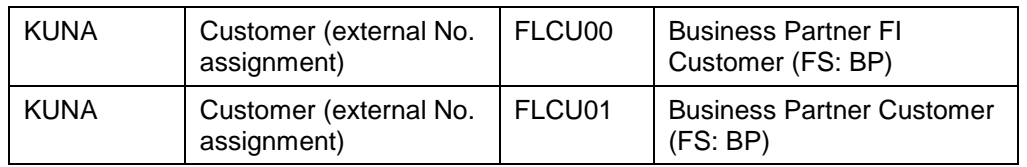

#### *For synchronizing Vendor with BP*

The customizing view CVIV\_VEND\_TO\_BP1 assigns the vendor account group to the BP grouping attribute. The subsequent table serves as an example, use settings for your own needs, which are the business partner grouping attributes and vendor account groups you actually use. These settings usually are reverse to those you already made in view V TBC001 above.

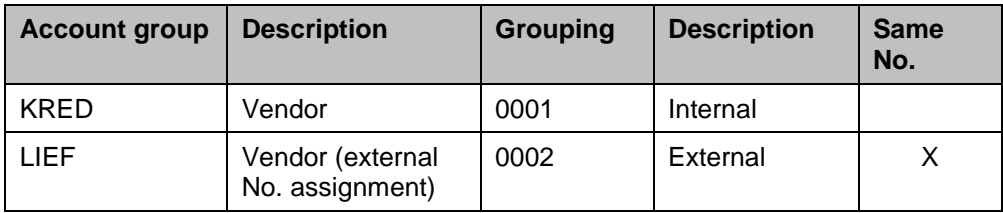

The customizing view CVIV\_VEND\_TO\_BP2 assigns the vendor account group to roles in which the corresponding BP is to be created. The subsequent table serves as an example, use settings for your own needs, which are the vendor account groups and partner roles you actually use.

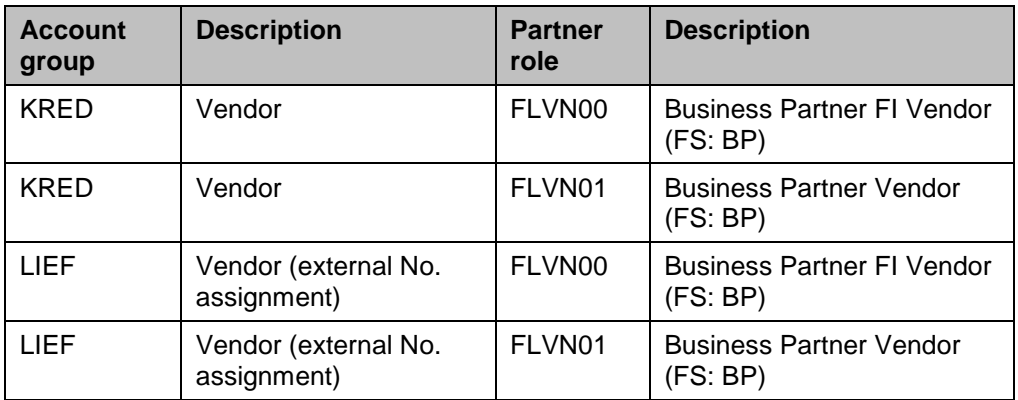

#### *For synchronizing Customer or Vendor with BP*

This settings is relevant for synchronizing either customer or vendor or both with the common business partner.

Go to CRM Customizing path *Cross-Application Components Master Data Synchronization* → Customer/Vendor Integration → Business Partner Settings → Business Add-Ins (BAdIs)/ *BAdI*: *Data Assignment of Form of Address from Customer/Vendor to BP*.

Enter for the next warning Popup

- Unmark implementation 'CVI\_MAP\_TITLE\_DIRECT', and
- Mark 'CVI\_MAP\_BP\_CATEGORY'. You will be asked for a workbench request to transport these changes to quality and productive systems. These changes are system-wide.

#### **Postprocessing Office (PPO)**

The *Postprocessing Office (PPO)* replaces the application logs as the initial function for error processing.

The usage of the PPO is optional in general and thereby PPO needs to be activated explicitly. Errors in the synchronization process might lead to a short dump if the PPO is not active.

The settings described below are to be done only in the ERP system.

The PPO customizing refers to a software component and also certain 'business processes', a term with a specific meaning in PPO.

PPO orders ( orders in the sense of a need for manual action because of messages reported by an application ) can be observed using transaction: MDS\_PPO2.

#### *PPO Software component (system customizing)*

Via view '/SAPPO/VS\_CMPNT' (System Table) the software component 'AP-MD' – 'Application Platform – Master Data' is set up.

(This definition of the PPO internal software component is necessary for the PPO to be able to distinguish between PPO-orders created by the MDS or by the other projects. Also all PPO customizing is software component specific and thus needs this special software component)

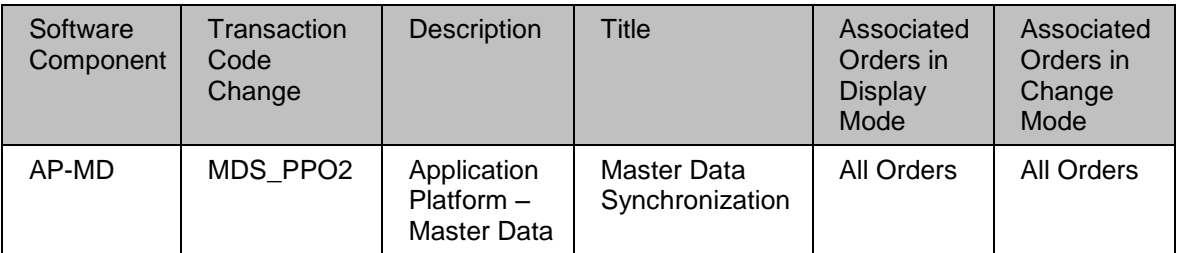

#### *PPO Business processes (system customizing)*

The PPO business processes relevant for the Initial Load are maintained in the System Table view '/SAPPO/VS\_BPROC' for software component 'AP-MD'.

Each combination of source and target object needs to be defined as a business process.

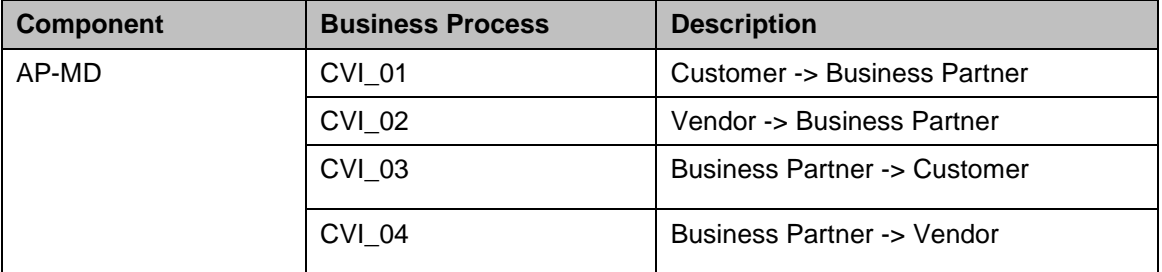

The Activation of the PPO business processes relevant for the Initial Load is maintained in the customizing view '/SAPPO/VA\_BPROC' for software component 'AP-MD'. Enter only the business processes that are required by your application.

Each combination of source and target object defined as a business process needs to be activated.

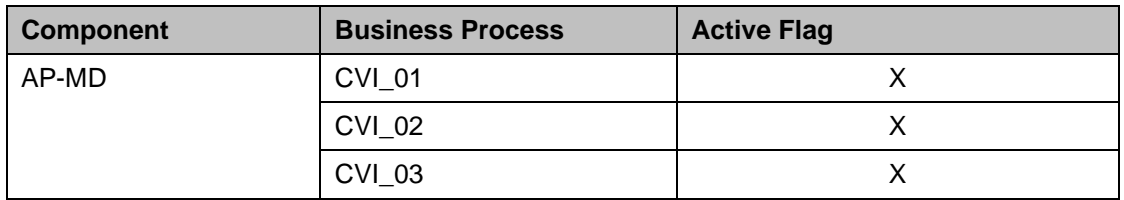

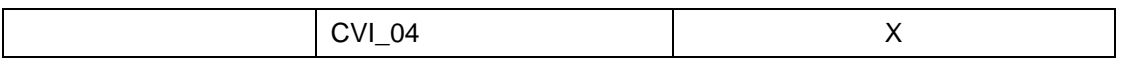

#### *MDS Object Type <-> PPO Proprietary Object Type*

For all object types defined for the Master Data Synchronization project (in the Controller customizing view MDSV\_CTRL\_OBJ) there must be a PPO-proprietary object type set up in the system table view '/SAPPO/VS\_OBJECT' for software component AP-MD.

(If a corresponding BOR-object exists for an object type, the technical key of the BOR-object is used.)

#### **Column: Internal Key -> External Key Representation:**

The entry in this column indicated the name of the function module used to convert the internal format of an object key (maybe a GUID) to a user-readable format later shown on PPO-dynpros. If no conversion is necessary this function modules have no coding.

#### **Column: Entry [for F4-Help]**

In the selection screen of the maintenance PPO transaction it is possible to select PPOorders via the ids of the objects in the PPO-orders. To support the user with search help functionality it is possible to program a special function module to offer this support to the end user. The name of this 'support' function module then has to be entered into the column 'F4- Help'.

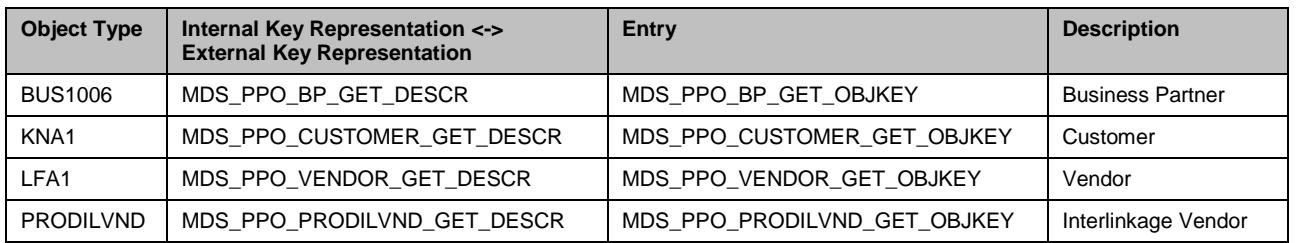

#### *Valid Object Types per Business Process*

For each PPO business process all relevant object types must be entered in the PPO system table view '/SAPPO/VSVALIDOT'.

For the Initial Load project the source object type is defined as 'Main object', the target object is defined as the 'Basic object'

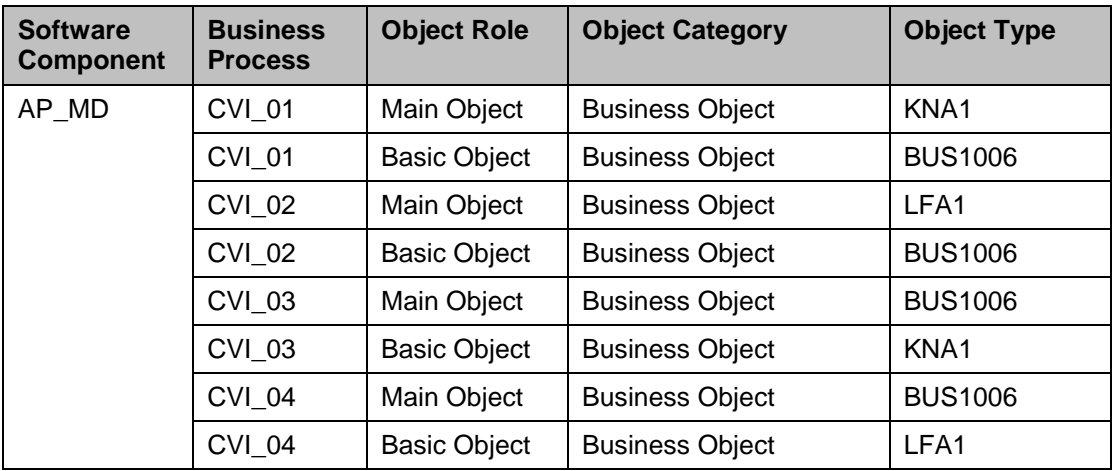

#### *Methods per Object Type*

In the system table view '/SAPPO/VS\_OBJBOR' all 'methods' are set up that are offered for each object type for software component AP-MD.

These 'methods' can either be method of the corresponding BOR-objects or self-programmed functionality. If it's self-programmed functionality the corresponding function module name must be entered accordingly.

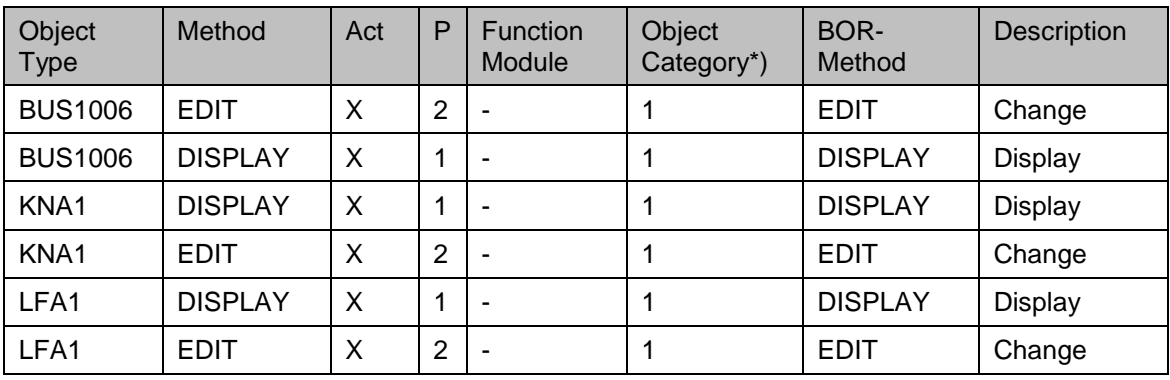

 $*$ ) 1 = Business Object, 0 = None

#### *Layout of the PPO Order*

#### *Tab strip display in the order area*

In the system table view '/SAPPO/VSSCRN\_HD' the layout of the order area to display a single PPO-order is ( software component AP-MD ).(The PBO modules are used to read data before the order data is displayed, with the PAI modules one can react to user actions and the REFRESH modules are simply used to refresh data.)

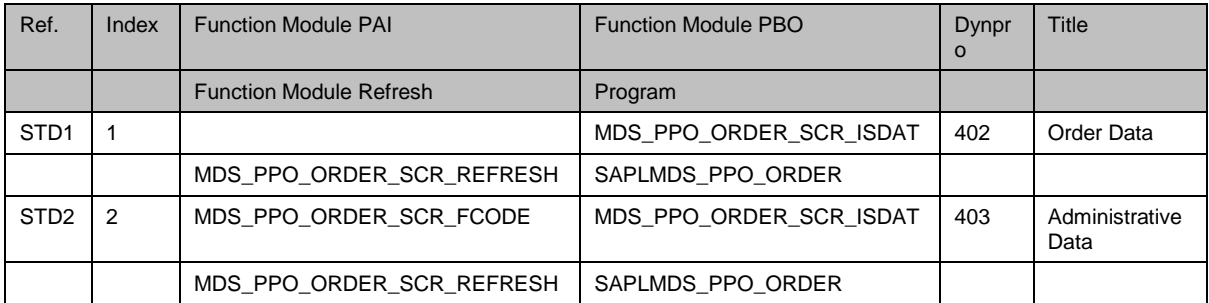

#### *Tab strip display in the object area*

System table view '/SAPPO/VSSCRN\_AS' contains necessary settings to display the object data of a single PPO-order and to react to user actions ( software component AP-MD ).

#### **Function Module PAI:**

These function modules are used to react on end user actions

#### **Function Module PBO:**

These function modules are used to read additional data for the current object (e.g. for the display on a dynpro)

#### **Function Module Refresh:**

These function modules are used to simply refresh data.

#### **Program:**

Here the program name of the function group of the function modules mentioned above must be entered

#### **Dynpro:**

Here the number of the dynpro for data display is defined

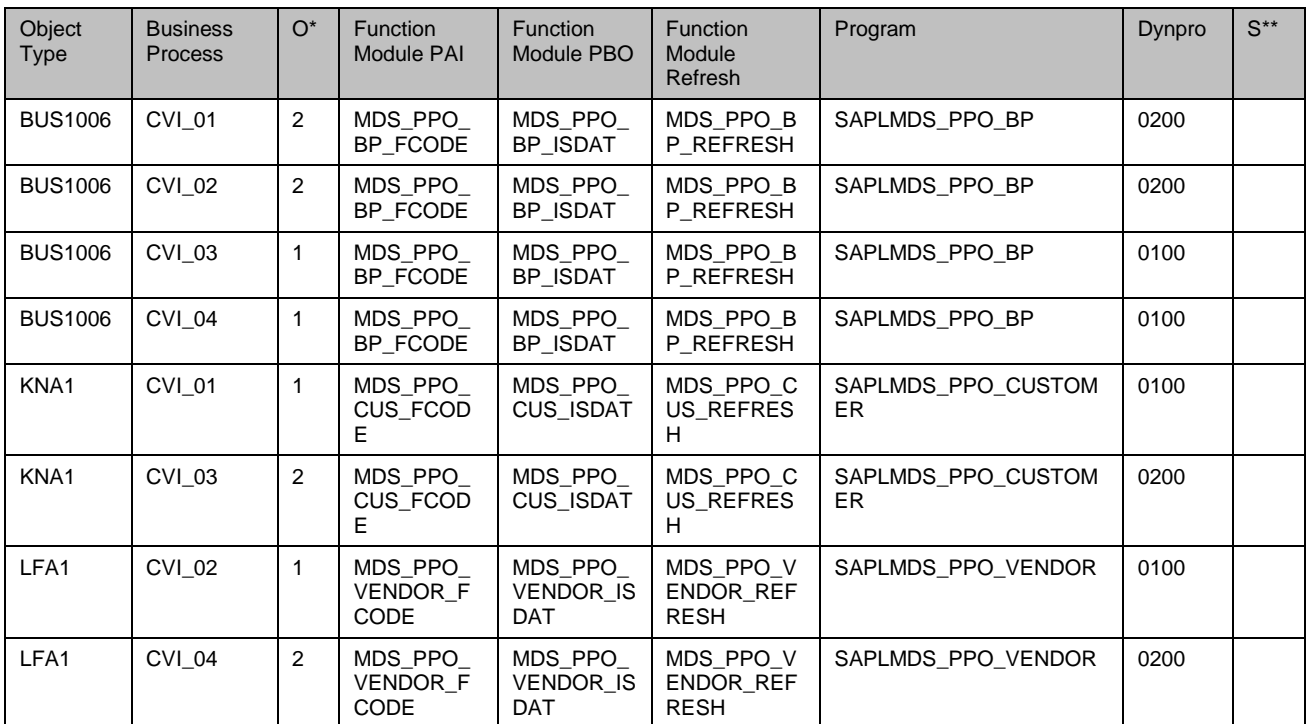

\* Object Role:  $1 =$  Main Object;  $2 =$  Basic Object

\*\* Suppress displaying the object key in tab strip

#### *Activate creation of PPO orders for each platform object*

Activate the creation of PPO-orders for each platform object via SM30 in customizing view 'MDSV\_CTRL\_OBJPPO'. Select synchronization objects which are required by your application and which are marked as platform objects in view 'MDSV\_CTRL\_OBJ'.

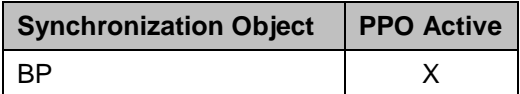

CUSTOMER / VENDOR nicht möglich / nötig, da keine Plattformobjekte < maybe for billing section: >

#### **Billing Engine**

In the CRM system, in the Billing Engine Navigator (Transaction: BEFN\_F1) open application 'CRMB', Object 'BD '. Double-click feature "ACC-FICA". Set to active, which is setting inactive = blank.

#### **Result**

Newly created general business partners will be distributed from CRM to ERP, also subsequent changes. Using certain CRM partner roles will result in the creation / update of synchronized customer or vendor master data as follows

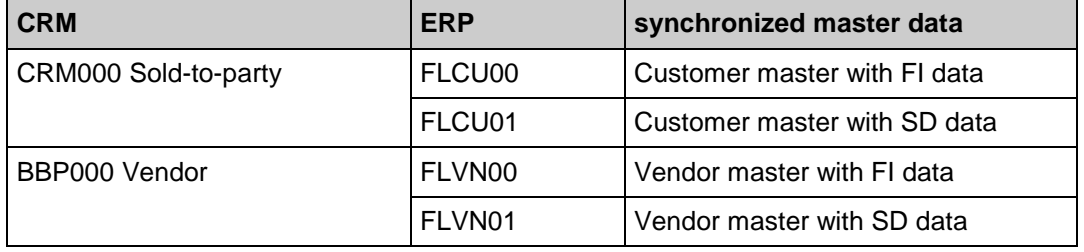

## **CRM Web UI for Leasing**

### **Use**

With the introduction of CRM Web UI in release CRM2006 s/1, SAP Leasing delivers Leasing business role for this new Web UI. SAP Gui UI for end user not anymore supported. Consequently, new functionalities are available only on the new Web UI.

### **Procedure**

In order to access the CRM Web UI with Leasing functionalities, you must assign delivered business role "Leasing" to your organization unit and assigned the end users to this organization unit.

Business role definition: *SAP CRM Customizing Customer Relationship Management Business Roles Define Business Role*

SAP Leasing delivers business role: LEASING. This business role characteristics are:

- Role Config Key: LEASING
- Nav Bar Profile: LEASING
- Layout Profile: CRM\_UIU\_MASTER
- Technical profile: DEFAULT
- PCFG Role ID: SAP\_CRM\_UIU\_LAM\_MANAGER

This business role details settings & Web UI customizing [*SAP CRM customizing Customer Relationship Management UI Framework*] control the display and functionalities available for users

Business role assignment to your organization unit: *SAP CRM Customizing Customer Relationship Management Business Roles Define Organizational Assignment*

Double click on the Organization Unit for which you want to assign the "LEASING" business role, *Go to Details object Enhanced object description* , Select infotype *Business Role* → *Create / Modify* and select LEASING as business role

As fast option to get the desired Web UI without assigning the user to any Organization Unit, you can specify in the user parameter [*In SAP CRM, Transaction SU03 or system User profile*  $\rightarrow$  *Own Data* 1 the parameter CRM UI\_PROFILE.with value LEASING.

See [CRM Web Client User Interface](#page-90-0) for additional settings relation between CRM Web UI and Leasing Transactions

## **Integration with SAP Enterprise Portal**

### **Use**

With SAP CRM 2007, the CRM WebClient UI has been integrated in SAP NetWeaver Portal. Every CRM application is displayed in one portal page. In comparison to prior releases, you can now easily create portal content by using the role upload tool.

## **Procedure**

If you want to use your existing Leasing CRM business roles in the portal, proceed as follows:

- 1. Install SAP CRM 7.0 or upgrade to release SAP CRM 7.0 (which is successor release of SAP CRM 2007)
- 2. Adapt your CRM business roles in SAP CRM 7.0 and perform the necessary Customizing.
- 3. Check your business roles in SAP CRM 7.0 standalone.
- 4. Install SAP NetWeaver Portal 7.0 (2004s) or upgrade to this release, and connect SAP CRM 7.0 to the portal.
- 5. Export your CRM business role to an XML file and import this file to the portal.
- 6. Check your generated portal role in the portal.

#### **Note**

If your role is not running in the portal, you need to check whether you have successfully performed step 2 and step 5.

For more information about portal integration in SAP CRM 7.0, see Customizing for SAP CRM → Customer Relationship Management, by choosing *UI Framework* → Portal *Integration → Overview* and the SAP CRM 2007/ CRM 7.0 Migration Guide under service.sap.com/crm-inst → SAP CRM 7.0

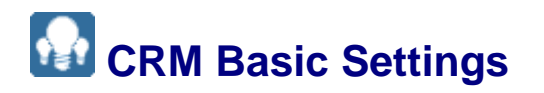

## **Z** Defining Partner Determination Procedure

### **Use**

If the partner determination is to be carried out automatically you have to define a determination procedure. The system enters the business partners into the document according to your settings.

## **Procedure**

In SAP CRM, perform the following Customizing activities:

1. Define partner function *SAP Implementation Guide Customer Relationship Management Basic Functions* → *Partner Processing* →

Leasing scenario needs as minimum the following partner functions

- Sold to party
- **Bill to party**
- Payer
- Ship to party
- Vendor
- Alternative payer
- 2. Define partner determination procedure: *SAP Implementation Guide Customer Relationship Management Basic Functions Partner Processing Define Partner Determination Procedure*
	- 00000009: Leasing contract
	- FINSRV00: Financial Service (Header)
	- FINSRV31: Leasing item
	- FSDRMOA
	- **FSLCONF: FSL Confirmation**
- 3. Assign procedure to transaction type: *SAP Implementation Guide Customer Relationship Management Transactions Basic Settings Define Transaction Types.*
- 4. Assign procedure to item categories: *SAP Implementation Guide Customer Relationship Management Transactions Basic Settings Define Item Categories.*

In order for the LCOO Change of ownership to work properly, the access sequence assigned to partner function, Sold to party" in partner procedure for Leasing Contract Header must be 1000: "Preceding document<sup>"</sup>- LCOO simulates the partner determination procedure assigned to the original contract transaction type, not the one of the following quote transaction type

## **Defining Organization Management**

## **Procedure**

In SAP CRM, perform the following Customizing activities:

1. a. Define use of division and dummy division:

*SAP Implementation Guide Customer Relationship Management Master Data Organizational Management Division Settings Define Use of Division and Dummy Division*

In this Customizing activity, you specify whether a division is used in the scenario on the CRM side. If you want to work without a division, set the *Division Not Active* indicator. The division is not displayed on the user interface but exists in the background with an initial value (the field is left blank). This is the standard leasing scenario. If you want to use a header division, set the *Header Div. Active* indicator.

If you want to work without a division, you must enter a dummy division. This is essential because the master data can only be processed in SAP ECC if you have entered a division. Note that you must also enter the dummy division in SAP ECC.

b. Maintain division:

9.

You enter the required settings for a division in Customizing for CRM by choosing *SAP Implementation Guide Customer Relationship Management Master Data → Organizational Management → Division Settings → Define Divisions*.

#### 2. Define organizational data for sales scenario:

*SAP Implementation Guide Customer Relationship Management Master Data → Organizational Management → Organizational Data for Sales Scenario.*

Make the required settings for distribution channels, the combination of distribution channel and division, and for sales districts.

3. Organizational model:

In order to manage Leasing transactions, an organization model must be set up. You have 2 options: Creation of the organization model directly in CRM or creation of the organization model in SAP ECC and replicationof it to CRM. As the sales organization must exist also in SAP ECC, it will be more convenient to start the creation of the Sales organization in SAP ECC. You can still afterwards enhance the organization model directly in CRM with additional upper or lower lever and positions.

For Full Service Leasing, you must have service organization. You do not need to create a separate organization unit. You can assign the scenario "Service" to your existing sale organization unit.

Do not forget to set the "Obj Permitted in Determination" for both scenarios: SALES and SERVICE.

- **Q** This flag "Obj Permitted in Determination" is automatically deleted when you do nay change in the organization unit attributes. You must check the consistency and set the flag again.
- a. Create organizational model directly in CRM

*SAP Implementation Guide Customer Relationship Management Master Data → Organizational Management → Organizational Model → Create Organizational Model*.

In this Customizing activity you do not need to enter any specific data for leasing.

b. Create Sales Organization and Sales area in SAP ECC :

In SAP ECC you must create a sales organization and sales area for the CRM organizational model that corresponds to the CRM sales organization.

*SAP Implementation Guide Enterprise Structure Definition Sales and Distribution Define, copy, delete, check sales organization:* Step: *Define Sales Organization*

The SAP ECC Sales Organization is assigned to the CRM sales organization so that when you transfer data to SAP ECC you can assign business partner master records and documents.

Create **sales area** in SAP ECC: To ensure that CRM data is uploaded, you must create a sales area in SAP ECC.

*SAP Implementation Guide Enterprise Structure Assignment Sales and Distribution Set Up Sales Area*

A sale area is an allowed combination of {Sales organization + Distribution Channel + Division}. The distribution channel and division should be the same as the settings saved in SAP CRM.

CRM works at Chain {Sales organization + Distribution channel} level whereas SAP ECC works at Sales area level {Sales organization + Distribution Channel + Division}

So usually a dummy division 00 needs to be defined. But you can still defined divisions which can represent for example different type of products or products brands and assigned them to your products.

c. Maintenance of attributes for the sales/service organization unit

The following attributes are the minimum ones necessary for the leasing scenario: Country, Currency, Tuppel

For Full Service Leasing scenario with automatic creation of service confirmation from Agency Business, the determination of the service organization in the service confirmation must result in one unique service organization.

4. Cross-System assignment of organization units: *SAP Implementation Guide Customer Relationship Management Master Data Organizational Management Cross-System Assignment of Organization Units*.

You must make the following assignments for the leasing scenario in Customizing:

- Assign billing units to sales organizations. You first need to enter the billing unit as a business partner/billing unit in *Maintain Business Partner* (transaction BP). In this IMG activity, you assign the billing unit to the respective valid sales organization.
- Assign billing units to service/sales organizations. You must assign the billing unit to a service and sales organization.
- Assign company codes to billing units. You must assign the company code to a billing unit.

b.

**1** When creating the organization model, the system generates a BP for each organization unit which is used afterwards in some customzing settings. In order to keep the BP number assignment to organization unit across systems, refer to **OSS Notes: 548202; 327908**

#### 5. Organizational Data Determination

When new transactions are created in CRM, system needs to determine which chain : sales organization+ distribution channel and when needed service organization is responsible for it. If the automatic determination find serveral possibilities, the user will have to select the correct one.

For Leasing scenarios without Full Service Leasing, the sales organization is enough.

For Full Service Leasing, both sales organization and service organization must be determined in the Financing contract.

Organization determination is done on transaction type header by assigning an organization determination profile.

For Leasing scenario without service, organization profile such as "000000000005 : SALES" can be used.

For Full Service Leasing, organization profile such as FSL000000001 "FSL Org. Data Profile with Service" which has rules for both sale and service can be use

You must select or create rules which fit to your organization: Sales organization or service organization might be determined base on Sold-to party master data or based on the user creating the document.

For Full Service Leasing, upon creation of a settlement request list in Agency Business, a service confirmation is automatically created in CRM via XI. In order to have this process, the organization profile assigned to service confirmation transaction type must determine a unique service organization.

## **Defining Transaction Types**

## **Procedure**

In SAP CRM, perform the following Customizing activity:

*SAP Implementation Guide Customer Relationship Management Transactions Basic Settings Define Transaction Types*

The following transaction types are used in the scenario:

- FSO1 FS Quotation [this transaction is common for Account Origination & Leasing scenarios]
- **FSC1 FS Contract**
- MA: Outline agreement
- LETA: Sale of Object **Q**

You do not need to create transaction types for the individual change processes because you define these in the IMG activity for change processes.

When you create new transaction types for a quotation and a lease, you must make the following entries for each transaction:

- 1. Assign the transaction type (quotation or lease) to the leading business transaction category *BUS2000114 – Financing Contract*.
- 2. Customize at detail level the following:
	- Status object (CC1 *Financing Quotation Header* or *CC3 Financing Contract Header*),
	- Text determination procedure (*LEAS0001*)
	- Partner determination procedure (*FINSRV00*),
	- Status profile (*CRMFSH01 for both Quotation & Contract*)
	- Organizational data profile (*000000000005 Organizational Data Profile for Order (Header)*),
	- Partner determination (*ORG 0001 Sold-To Party*),
	- Date profile (*FINSRV000001*),
	- Action profile (*FS\_OFFER\_H for quotation, FS\_CONTRACT\_H for contract*),
	- Number range object
	- Internal and external number range
	- item numbering.
- 3. You also need to make new entries for the business transaction *BUS2000115 Sales* via the transaction *Assignment of Business Transaction Categories*. You set the document pricing procedure *U Cost plus* by selecting the business transaction *BUS2000115 Sales* and choosing *Customizing Header*.

MA: Outline agreement

You can use the master agreement function to define centralized conditions for all of a customer's leases and leasing quotations. You can use master agreements to model the general terms and conditions (GTC) that you negotiate with the customer. You can then use the GTC for all future quotations/leases with that customer. To do so, you assign the master agreement to each quotation/lease.

.

To enable links between master agreements and a quotation/lease, you have activated contract determination in CRM Customizing under Transactions  $\rightarrow$  Basic Settings  $\rightarrow$ Define Transaction Types: in the detail view for transaction categories Leasing Quotation (FSO1) and Lease (FSC1). You can then decide whether you want to assign a master agreement to the document automatically (setting E) or whether the assignment has to be confirmed manually in a dialog box (setting F) when the assignment is unique.

#### LETA Sales: Leased Object

You use this transaction type for the sale of an asset. You assign the transaction type to the leading transaction category *BUS2000115 Sales*. You assign the action profile *LEAS\_SALE\_IOBJECT* to the transaction type in order to have the LETA process transferred to LAE  $\lceil \approx \text{Inception} \rceil$ 

## **Defining Item Categories**

## **Procedure**

In SAP CRM, perform the following Customizing activity:

*SAP Implementation Guide Customer Relationship Management Transactions Basic Settings Define Item Categories*.

The system differentiates between the following types of item categories:

- Financing items
- Object items
- Sales items
- Credit memos
- Debit memos
- Return items
- Billing request items
- **Options**

You enter the following items in Customizing for Leasing:

#### **Financing Items**

You create financing items with the *Item Object Type BUS2000301* (from CRM51 BUS2000138 is not used anymore). You must also assign the object *3 Financing* in the *Assign BW/CO* field to all financing contract items (not required for financing quotation items). You need to do this so that the business scenario can be derived and controlled in Controlling. At detail level you must also maintain the following:

- Text determination procedure
- Partner determination procedure (*FINSRV31 Leasing Item*)
- Organizational data profile (*000000000002*)
- Date profile (depends on financing item)
- Action profile (depends on financing item)
- User status profile: CRMFSI05 [Needed for Choreograph]

You also need to make new entries for the business transaction *BUS2000115 Sales* via the transaction *Assignment of Business Transaction Categories*. You determine whether the global allocation ID (GAID) is relevant to price determination and enter the financing profile and the number range by selecting the business transaction *BUS2000115 Sales* and choosing *Customizing Header*.

ွိ

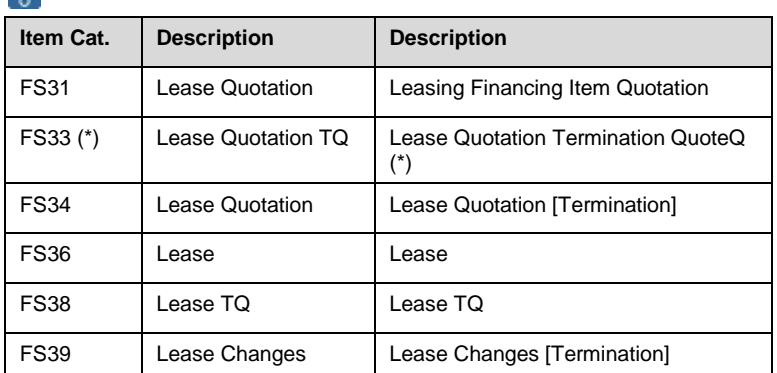

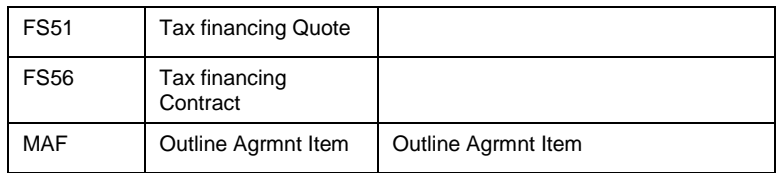

(\*) FS33 is delivered but not use in standard process. The TERQ [Termination Quote] change process is set up to generate directly a contract FSC1 with FS38 as item category as follow on document.

#### **Object Items**

You create object items with the *Item Object Type BUS2000170*.

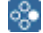

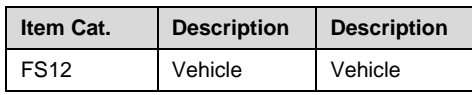

#### **Billing Request Items**

You assign the item object type *BUS2000171Customer Billing Request Item* to the billing request item. You must also assign to this item category

- The object *3 Financing* in the *Assign BW/CO* field to ensure derivation and control in Controlling.
- Partner determination procedure *FINSRV31-* Necessary to give the possibility to have different payer per BRI

As with all other item categories, you must also assign the business transaction category *BUS2000115 Sales*. In the transactions *Assignment of Business Transaction Categories* and *Customizing Item*, you can set the billing relevance to *B Billing After Contract Release* and specify whether the item is relevant to price determination, etc.

Business Object Type: BUS2000166 is assigned for Bill Plan credit memo BRI [FS48)  $\rightarrow$ Used in Tax financing scenario where the Tax financing amount is credited in order to clear the OTAX BRI

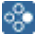

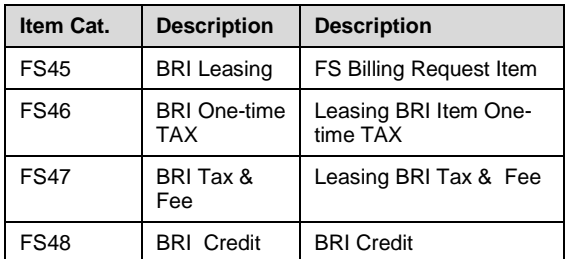

#### **Options**

*BUS2000301 CRM Customer Financing Item*:

ஃ

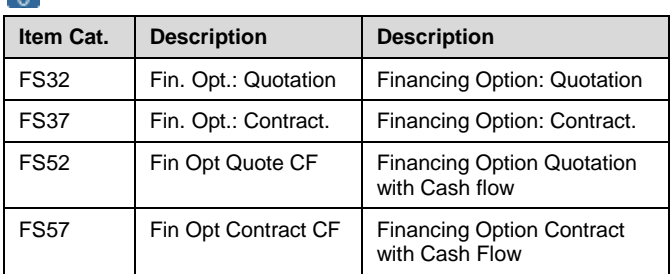

Financing option with cash flow are used when it is agreed with a customer that he an renew its contract when it reaches its end date with predefined conditions (cash flow, interest rate, RV..) See OSS note

#### **Return Items**

Item object type: *BUS2000161 CRM Customer Returns Item;* assign object *1 Sales* in *Assign BW/CO* field, status object type: LQO

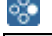

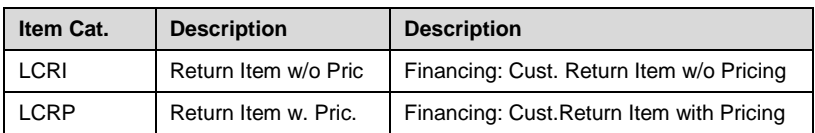

#### **Credit Memos**

Item object type: *BUS2000162 Customer Credit Request Item*. You must also assign to this item category the object *3 Financing* in the *Assign BW/CO* field to ensure derivation and control in Controlling. As with some other item categories, you must also assign the business transaction category *BUS2000115 Sales*. In the transactions *Assignment of Business Transaction Categories* and *Customizing Item*, you can set the billing relevance to *B Billing After Contract Release* and specify whether the item is relevant to price determination, etc.

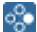

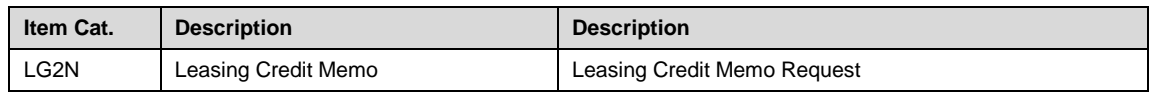

#### **Debit Memos**

Item object type: *BUS2000167 Customer Debit Memo Request Item*. You must also assign to this item category the object *3 Financing* in the *Assign BW/CO* field to ensure derivation and control in Controlling. As with all other item categories, you must also assign the business transaction category *BUS2000115 Sales*. In the transactions *Assignment of Business Transaction Categories* and *Customizing Item*, you can set the billing relevance to *B Billing After Contract Release* and specify whether the item is relevant to price determination, etc.

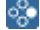

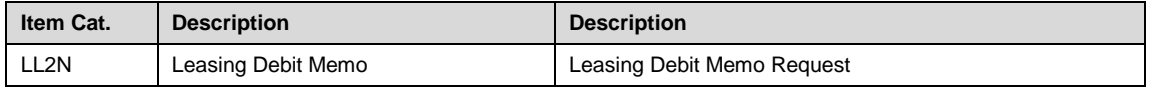

#### **Sales Items**

Item object type: BUS2000131 CRM Sales Item, object *1 Sales* in *Assign BW/CO* field, status object: not required, organizational data profile, date profile. As with some other item categories, you must also assign the business transaction category *BUS2000115 Sales*. In the transactions *Assignment of Business Transaction Categories* and *Customizing Item*, you can set the billing relevance to *B Billing After Contract Release* and specify whether the item is relevant to price determination, etc.

#### ஃ∙

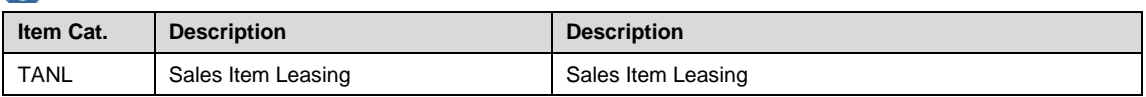

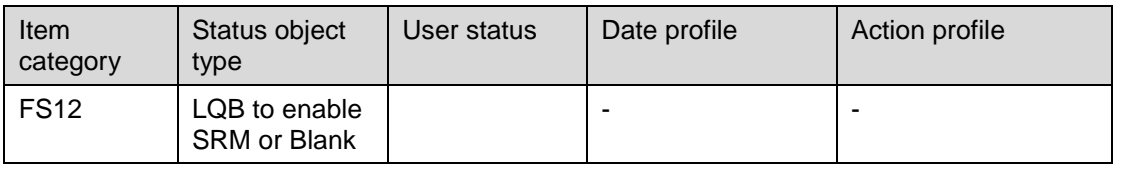

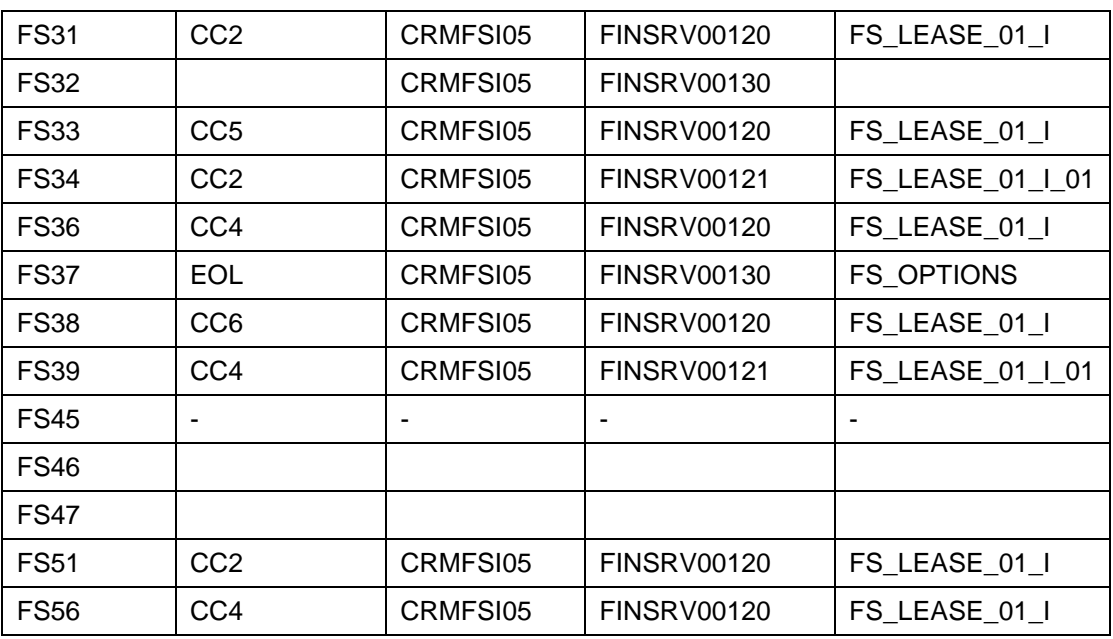

# **Defining Item Category Groups**

## **Procedure**

In SAP CRM, perform the following Customizing activities:

*SAP Implementation Guide Customer Relationship Management Transactions Basic Settings Define Item Category Group*.

The item category groups maintained in this IMG activity are assigned in the product master (each from a business view, for example financing product = LEAS) and as such can be used for item category determination.

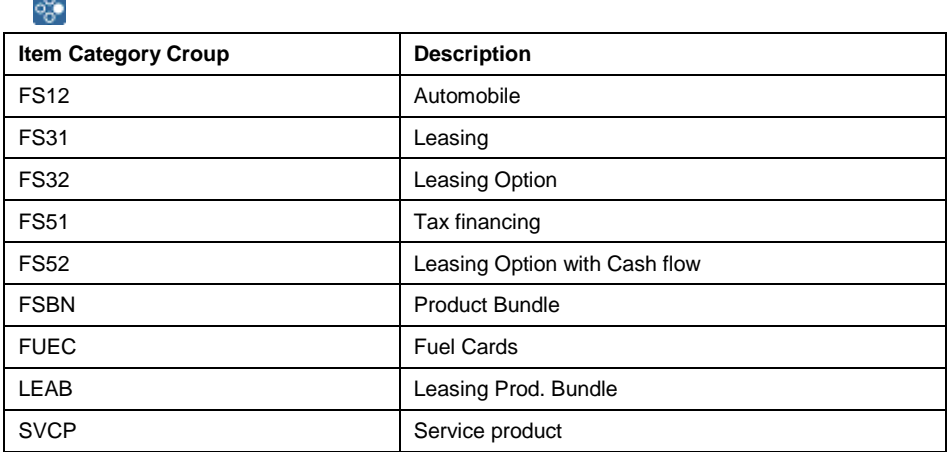

## **Defining Item Category Usage**

## **Procedure**

In SAP CRM, perform the following Customizing activity:

*SAP Implementation Guide Customer Relationship Management Transactions Basic Settings Define Item Categories Usage.*

The Item category usage is used for the item category determination in the BRI. ÷.

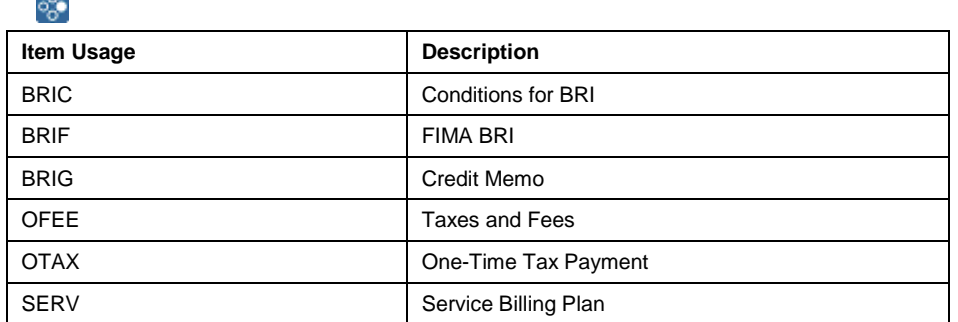

 $\triangle$  2 methods to generate BRI: From the cash flow or from condition type. The Item category usage must be different for the 2 methods

## **Defining Item Category Determination**

## **Procedure**

In SAP CRM, perform the following Customizing activity: *SAP Implementation Guide Customer Relationship Management Transactions Basic Settings Define Item Category Determination.*

For more information, see the IMG documentation.

Contract

This table is an extract: item determination needed for Leasing contract

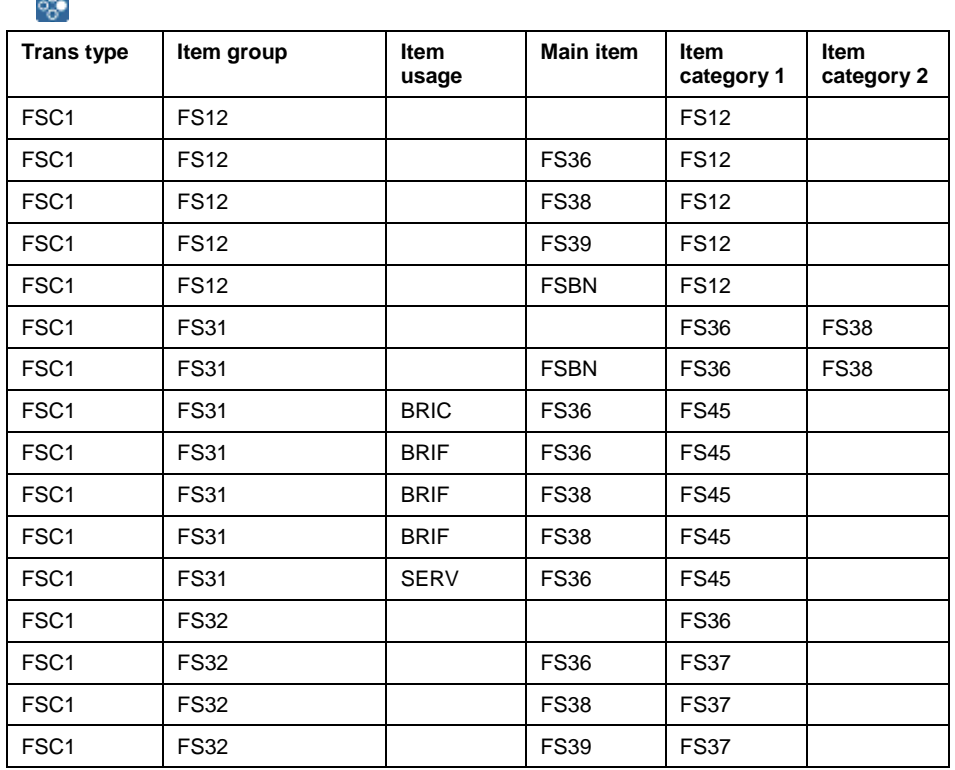

#### **Error! Objects cannot be created from editing field codes.**

The control of item category determination per change process is done in change process customizing [See ??]

## **Defining Copying Control for Transaction Types**

## **Procedure**

ွိ

In SAP CRM, perform the following Customizing activity:

*SAP Implementation Guide Customer Relationship Management Transactions Basic Settings Copying Control for Business Transactions Define Copying Control for Transaction Types.*

In this Customizing activity, you define the control for copying transaction types. You must enter a source transaction type and a target transaction type, and define the corresponding conditions (copy item numbers, complete reference, copying routine, copy price agreement, etc.). You do not need to define the conditions.

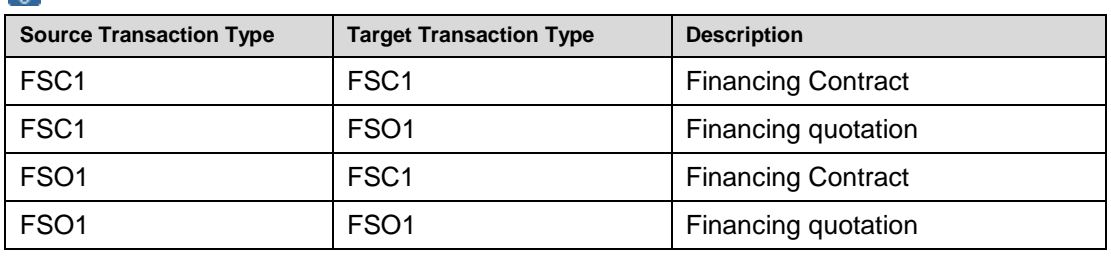

## **Defining Item Category Control for Item Categories**

## **Procedure**

In SAP CRM, perform the following Customizing activity:

*SAP Implementation Guide Customer Relationship Management Transactions Basic Settings Copying Control for Business Transactions Define Item Category Determination When Copying.*

In this Customizing activity, you define a specific item category determination which run during copying. You must enter a source item category and a target transaction type as well as the target item category into which the transaction is copied.

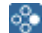

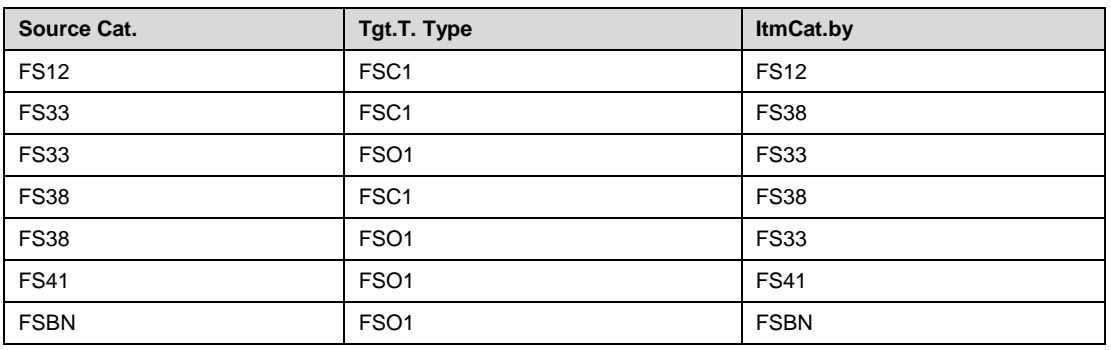

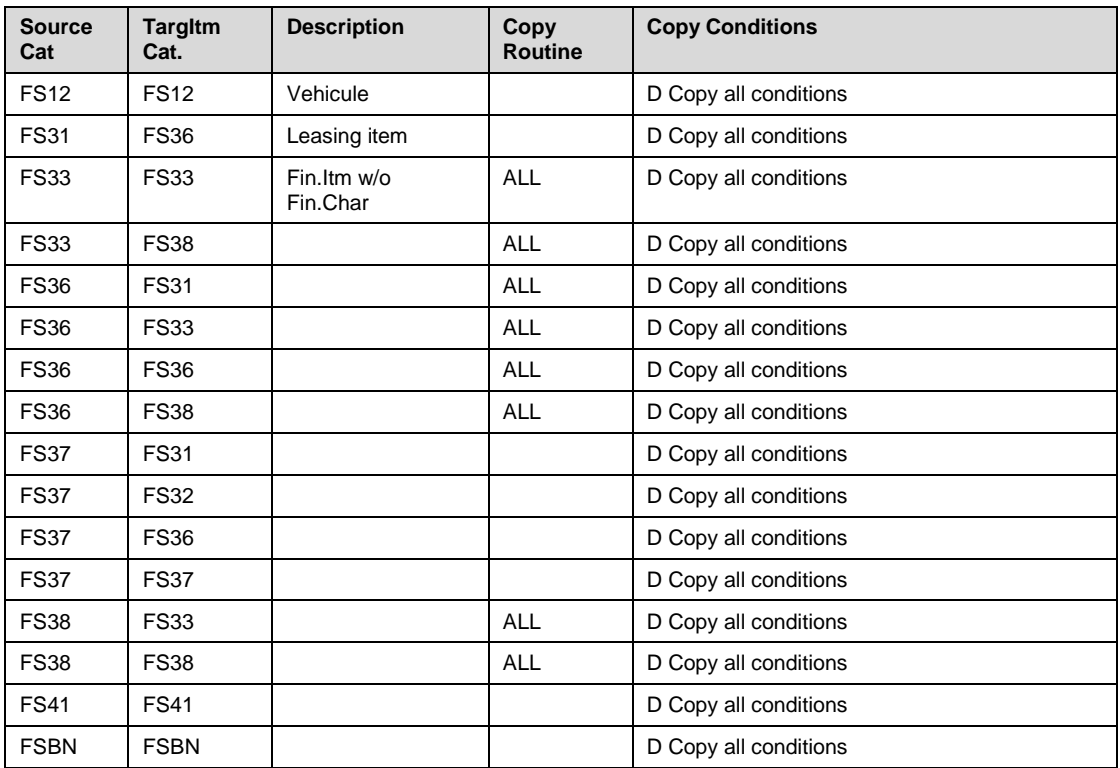

## **Defining Copying Control for Item Categories**

### **Procedure**

In SAP CRM, perform the following Customizing activity:

*SAP Implementation Guide Customer Relationship Management Transactions Basic Settings Copying Control for Business Transactions Define Copying Control for Item Categories*.

In this Customizing activity, you define the control for copying item categories. You must enter a source item category and a target item category, and define the corresponding conditions (description, copying routine, copy conditions, etc.).

### ွေ့

Extract of table only:
# Status management

## **Use**

With status management, you can add your own logic in the different statuses that a document can get during is life cycle in complement to the system status. You specify which business transaction are allowed, fobbiden or set for each user status.

In leasing, it is also required in combination with the **Choreograph** set up [see § [Choreograph](#page-106-0)

# **Procedure**

In SAP CRM, perform the following Customizing activity:

*SAP Implementation Guide Customer Relationship Management Transactions Basic Settings Status Management Change Status Profile for User Status* Leasing financing item is using user status profile: CRMFSI05

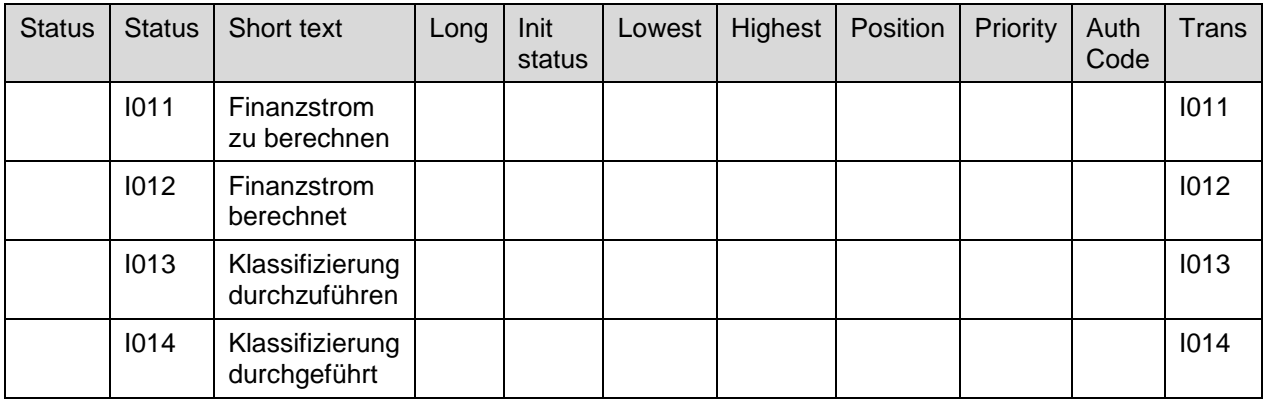

Double-click on each of these lines: following business transaction must be assigned: **I011**

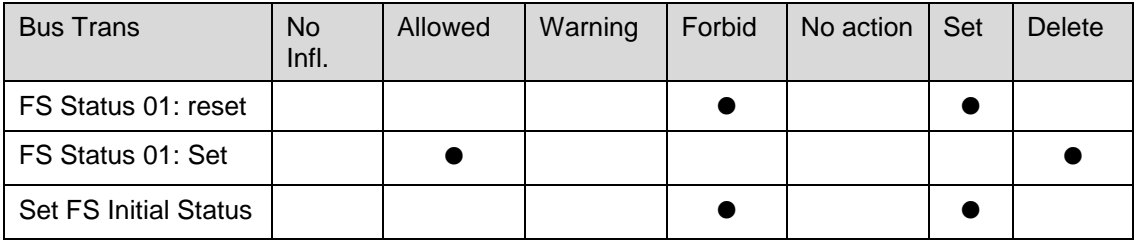

**I012**

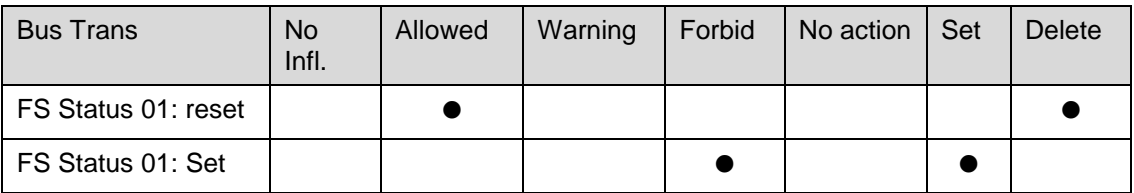

**I013**

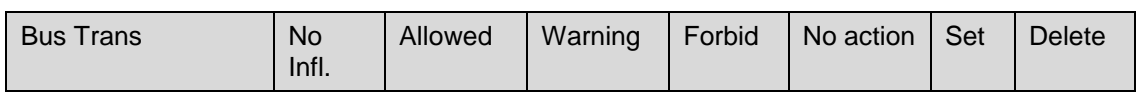

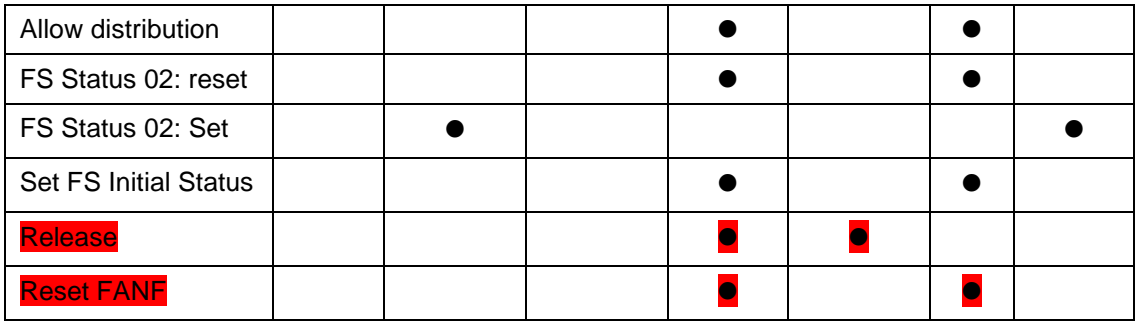

#### **I014**

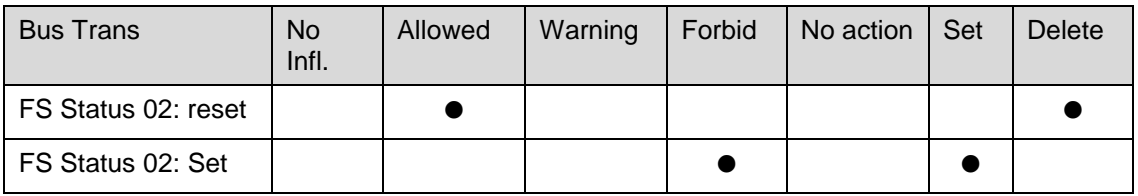

If some of the entries are missing, click on the "Create Icon" and set the required flag

# **Defining Billing Plans**

## **Procedure**

್ಲೂ

్తి

In SAP CRM, perform the following Customizing activities:

1. Define billing plan types: *SAP Implementation Guide Customer Relationship Management Transactions Basic Settings Billing Plan Define Billing Plan Types.*

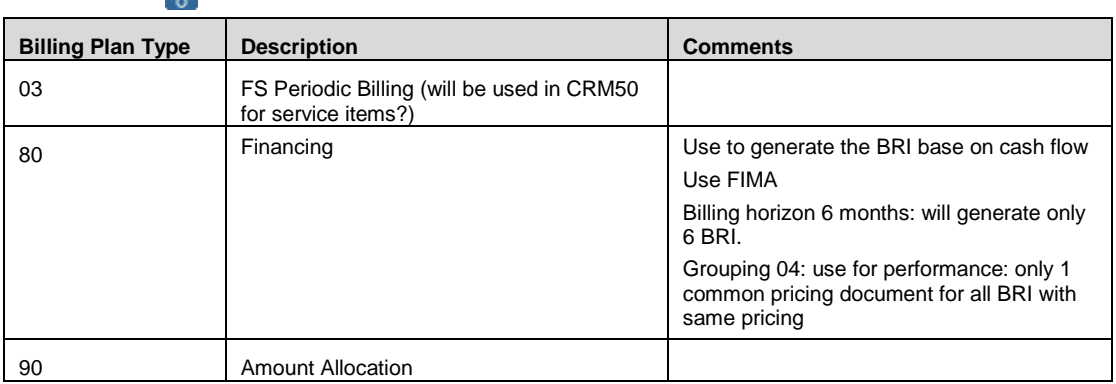

2. Define customer billing plan procedure:

*SAP Implementation Guide Customer Relationship Management Transactions Basic Settings Billing Plan Define Customer Billing Plan Procedure.*

In this IMG activity, you define the billing plan procedure. You assign the billing plan procedure to the business partner master record.

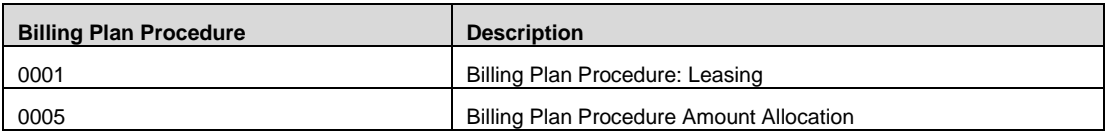

3. Assign the billing plan type to the transaction type: *SAP Implementation Guide Customer Relationship Management Transactions Basic Settings Billing Plan Assign Billing Plan Type to Transaction Type.*

**Billing Plan Description Trans. Type BillPlan Proc Description** 0005 Billing Plan Procedure Amount Allocation FANF BR: Amount Allocation 90 Amount Allocation 0005 | Billing Plan Procedure Amount Allocation SRVC SAP Confirmation 90 Amount Allocation 0005 Billing Plan Procedure Amount Allocation SRVO SAP Confirmation 90 Amount **Allocation** 

You assign the billing plan type to the transaction type.

4. Assign the billing plan type to the item category: There are two ways of assigning billing plan types to item categories. You can assign the billing plan type to the billing plan procedure, transaction type and item category or you ignore the billing plan procedure and assign the billing plan type to the transaction type and item categories only.

SAP Implementation Guide → Customer Relationship Management →

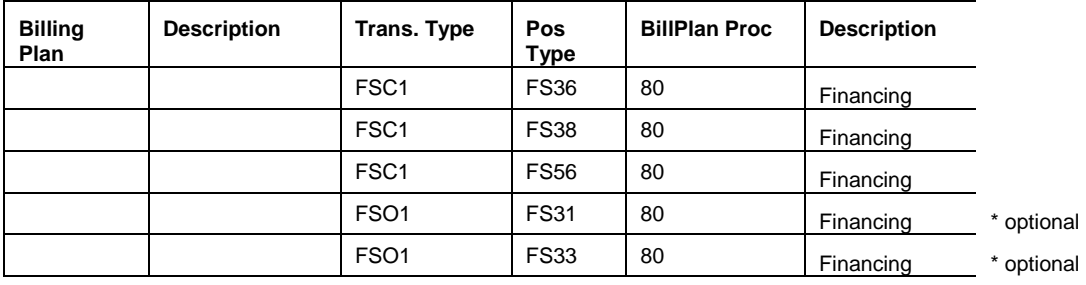

*Transactions Basic Settings Billing Plan Assign Billing Plan Type to Item Category.*

5. Maintain flow types:

*SAP Implementation Guide Customer Relationship Management Transactions Basic Settings Billing Plan Maintain Flow Types.*

# **Enhancements with the Easy Enhancement Workbench**

## **Procedure**

ू.

In SAP CRM, perform the following Customizing activities:

1. Define Enhancement Profiles *SAP Implementation Guide Customer Relationship Management Transactions Basic Settings Enhancements with the Easy Enhancement Workbench→ Define Enhancement Profiles.* 

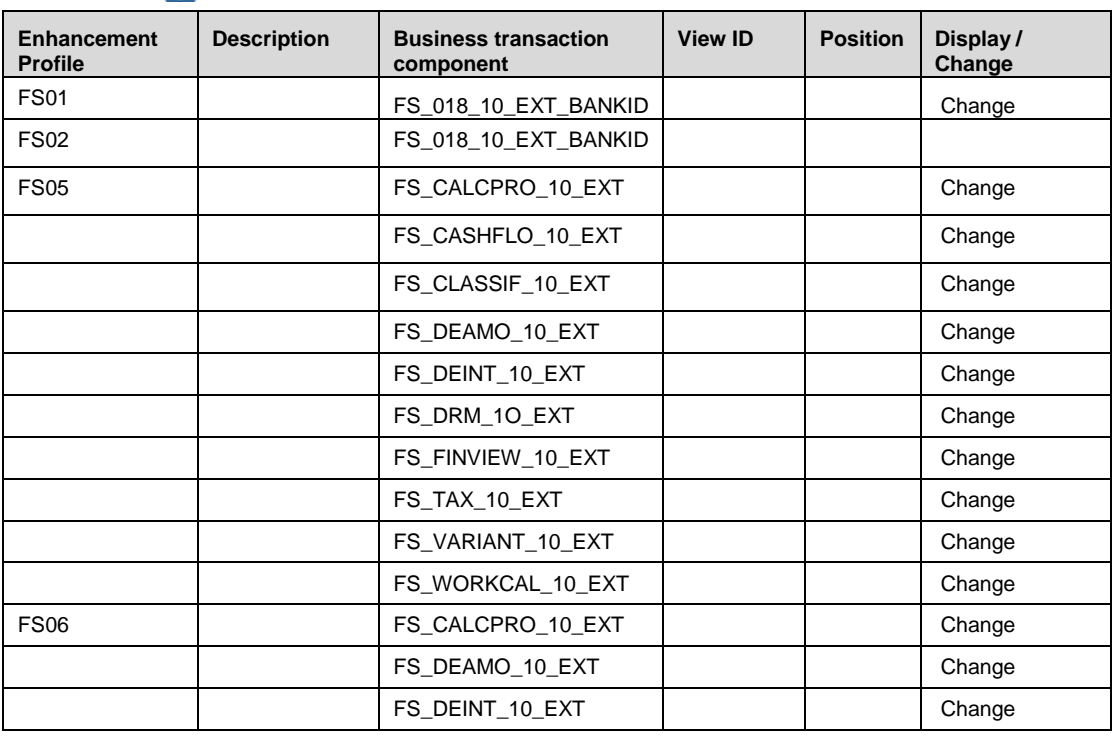

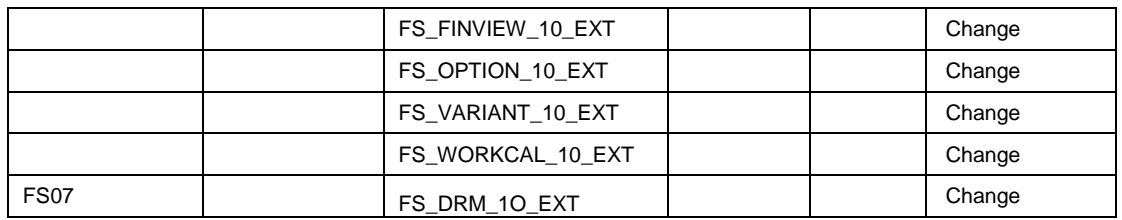

A Enhancement profiles are no set into transport request => Must be done manually

2. Assign Enhancement Profile to Item Category *SAP Implementation Guide Customer Relationship Management Transactions Basic Settings Enhancements with the Easy Enhancement Workbench Assign Enhancement Profile to Item Category*

### ွ့ိ

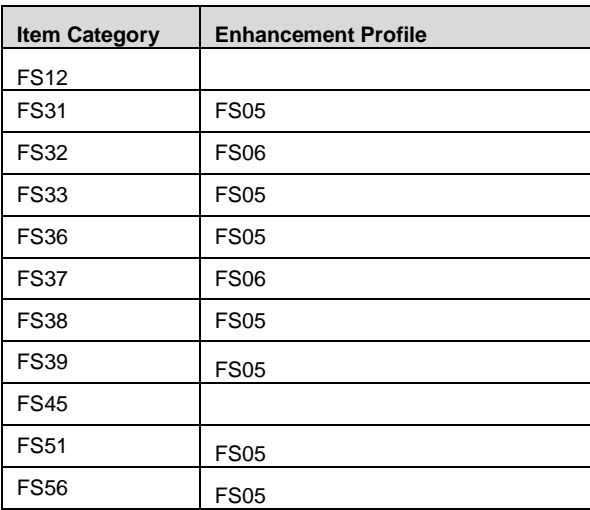

# **Settings for Cancellations**

### **Procedure**

10. ...

You need to make settings for cancellations so that you are able to automatically determine notice periods (end-of-lease) for attached options in leases. The cancellation procedure is assigned to the option in the product master.

In SAP CRM, perform the following Customizing activities:

1. Define cancelling party: *SAP Implementation Guide Customer Relationship Management Transactions Settings for Contracts Cancellation Define Cancelling Party.* ్తి

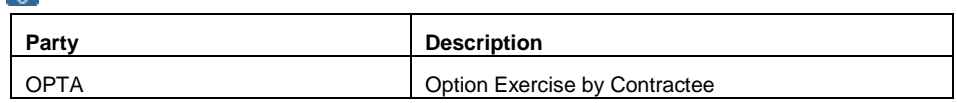

2. Define cancellation reasons:

*SAP Implementation Guide Customer Relationship Management Transactions Settings for Contracts Define Cancellation Reasons*.

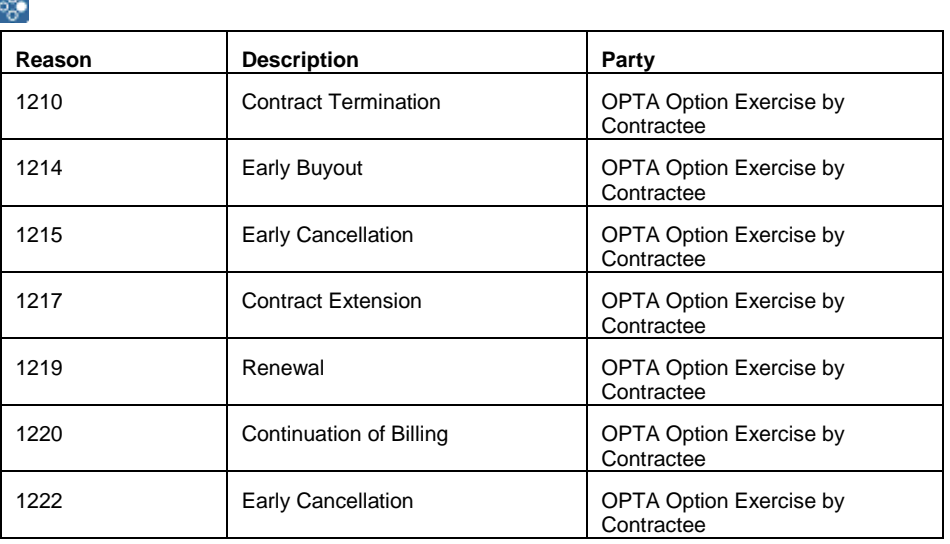

3. Define cancellation rules:

*SAP Implementation Guide Customer Relationship Management Transactions Settings for Contracts Cancellation Define Cancellation Rules*.

#### ஃ∙

**Rule**: 0100 [Every 3 Months with 2 Weeks Notice Period] Cancellation Rules **Notice Period**: CANC007 Effective Date + Duration **Latest RcptDate**: CNC008 Effective Date - 2 Weeks **Valid From**: LEAS013 Billing Start + Recurring Installment **Valid To**: CONT007 Contract End Date **Time Interval**: 3 MONTH Month **No. of Dates**: 0

**Rule**: 0101 [To Contract End with 2 Weeks Notice Period] Cancellation Rules **Notice Period:** CONT007 Contract End Date **Latest RcptDate:** CANC008 Effective Date – 2 Weeks **Valid From:** CONT007 Contract End Date **Valid To:** CONT007 Contract End Date **Time Interval:** 0 **No. of Dates**: 0

4. Define cancellation procedure: *SAP Implementation Guide Customer Relationship Management*

*Transactions Settings for Contracts Define Cancellation Procedure*.

ஃ

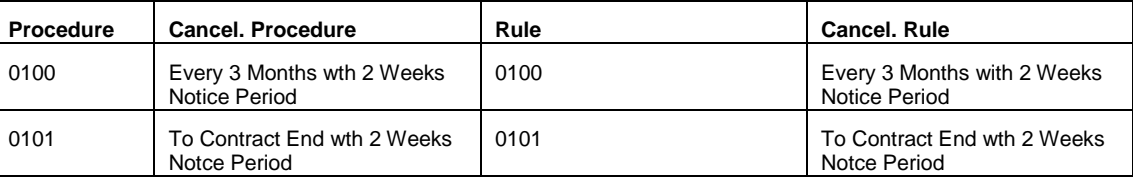

# **Defining Number Ranges**

### **Procedure**

In SAP CRM, perform the following Customizing activities:

#### **Number Ranges for Leasing Transactions (Leasing Quotation and Lease, Sales Leasing Object,** Service Orders, Service Confirmations**)**

Define number ranges:

- 1. *SAP Implementation Guide Customer Relationship Management Transactions Basic Settings Define Number Ranges*.
- 2. You can assign a number range to a transaction type by choosing *SAP Implementation Guide Customer Relationship Management Transactions Basic Settings Define Transaction Types*.

You also maintain the item numbering for the respective transaction type in the IMG activity *Define Transaction Type*.

#### **GAID and Number Ranges for GAID**

To maintain the number ranges for the GAID, choose *Number Range Object Maintenance* (transaction SNRO) and enter the object *CRM\_ALLOC* (it is not currently possible to maintain the GAID in Customizing).

- You assign the GAID number range to the leasing-relevant item categories at item level in Customizing. As a result, when you create a leasing quotation the GAID is determined automatically or must be entered externally for each number range. Depending on the document flow in the new lease (*NEWL*) or the change process (for example, *quotation*  $\rightarrow$  contract), the GAID is passed on to the respective follow-on document.
- When you define the change process in Customizing, you can decide for each process whether the GAID is always inherited from the preceding transaction, whether the system automatically determines a new GAID, or whether you enter a number from the external number range.

#### **Number Ranges - "Distinct contract ID" [UIID]**

UIID is an internal number assigned to a new financing item and new service item. It is kept during all its life cycle through all change processes. It is given for NEWL financing item and service item or for new financing item & Service item generated by the SPLIT change process.

To maintain the number ranges for the UIID, choose *Number Range Object Maintenance* (transaction SNRO) and enter the object *CRM\_UIID* (it is not currently possible to maintain the UIID range in Customizing). This number stays fixed during the all financing item life cycle. It is passed to LAE and FI document. The number range must be defined as internal. This ID is shown in the web UI on item detail level, in "Financing details – Change process" set of information

> ● You assign the UIID number range in *SAP CRM customizing Financial Services Leasing Change Processes Basic Settings for Change Processes Transaction-Dependent Settings for Change Processes*

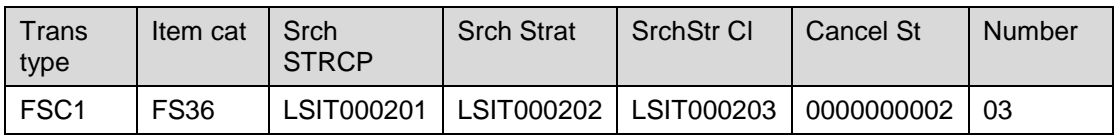

You assign the number range for UIID per Item category in the column "Number"

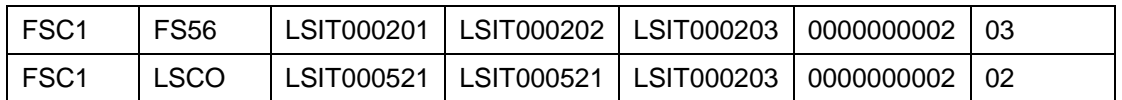

- In the SAP ECC leasing scenario, the UIID is used to find all the accounting documents for a financing item.
- Number range 03 & 02 are here just given as example. They must be defined during implementation

**the main difference between UIID & GAID, is that UIID can only be linked to an internal** number while GAID can be internal or external or even change through change processes. Therefore, UIID is the number used for tracking a contract item during its all life cyle.

# **Settings for Date Management**

### **Procedure**

All Leasing-relevant settings for date management have been configured using the standard CRM functions and should not be changed. All necessary assignments (for example, to item categories, transaction types) have already been defined.

Date Management enables you to process as many dates as you wish in a document, for the validity period for example. 12. ...

1. Define date types, duration types, and date rules:

*SAP Implementation Guide Customer Relationship Management Basic Functions Date Management Define Date Types, Duration Types and Date Rules*

2. Define date profiles:

*SAP Implementation Guide Customer Relationship Management Basic Functions*  → Date Management → Define Date Profile

In this Customizing activity, you define date profiles. The date profile controls which date type, time duration, reference object and date rule can be used in a specific transaction type or item category.

3. Assign date profiles to transaction type:

*SAP Implementation Guide Customer Relationship Management Basic Functions Date Management Assign Date Profile to Transaction Type*

4. Assign date profile to item categories:

*SAP Implementation Guide Customer Relationship Management Basic Functions Date Management Assign Date Profile to Item Category*

#### **Durations**

The following durations are used:

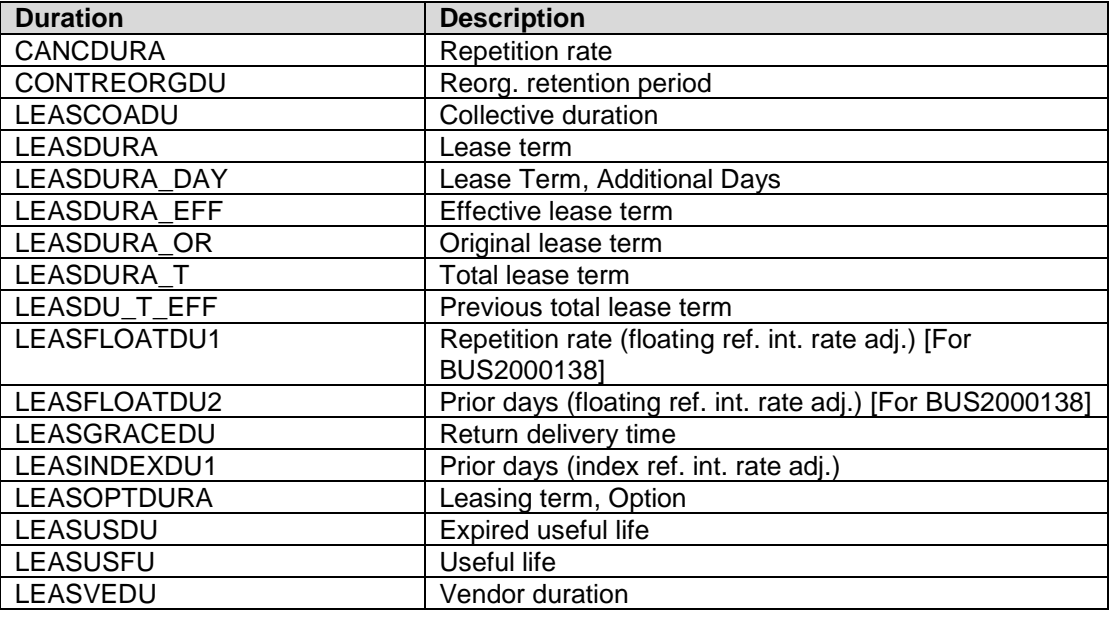

#### **Date Types**

All Leasing-specific date types are defined as milestones, which means their start and end times are identical.

The following date types are used in Leasing-scenario:

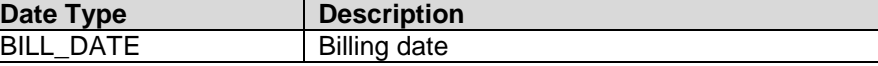

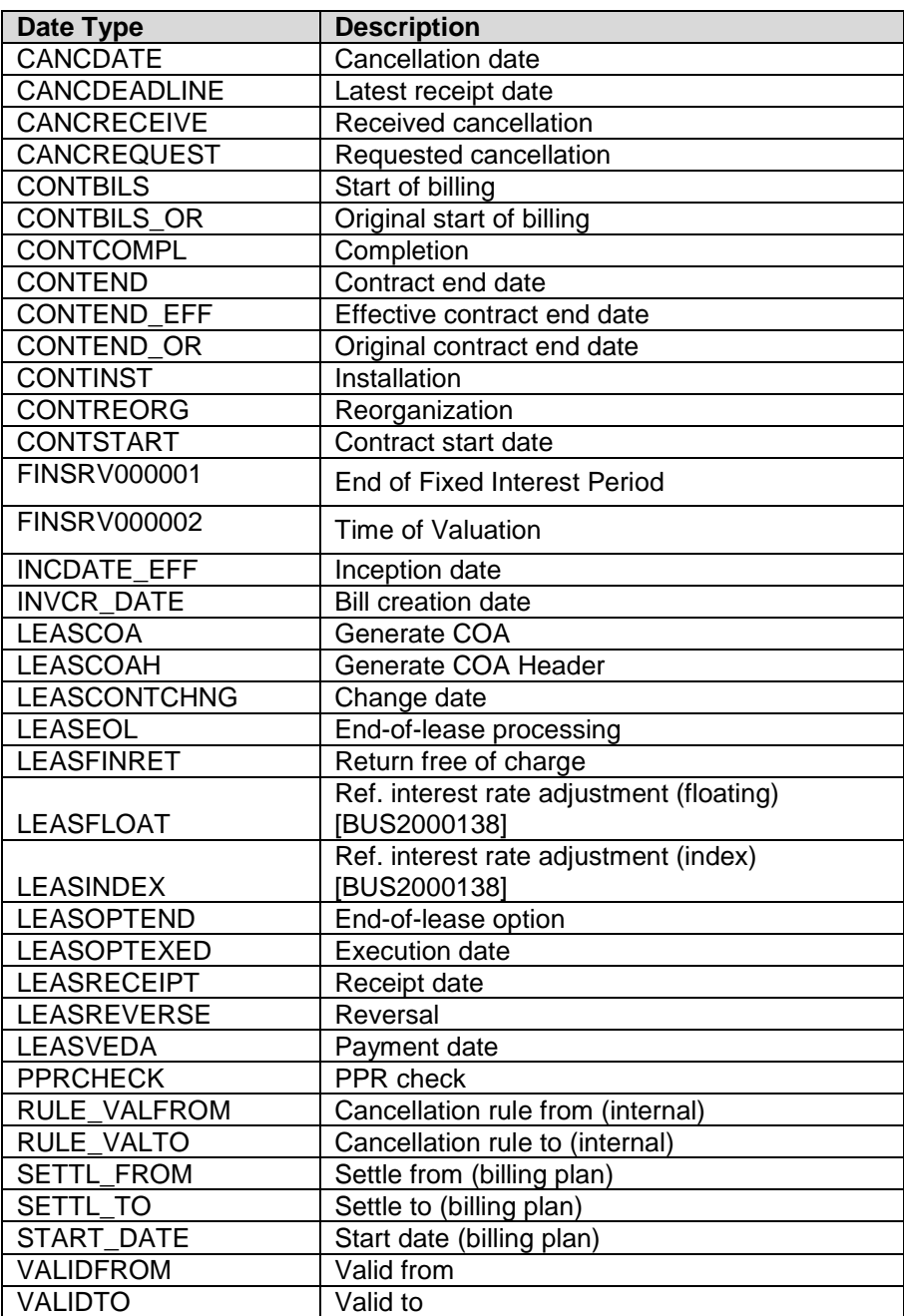

#### **Date Rules**

The following Leasing-specific date rules are used:

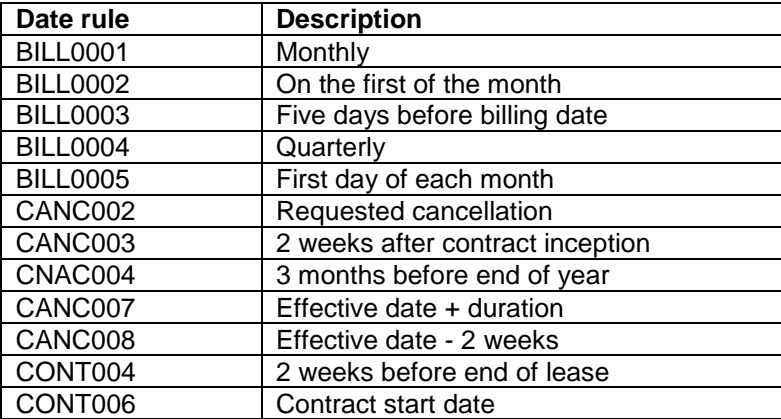

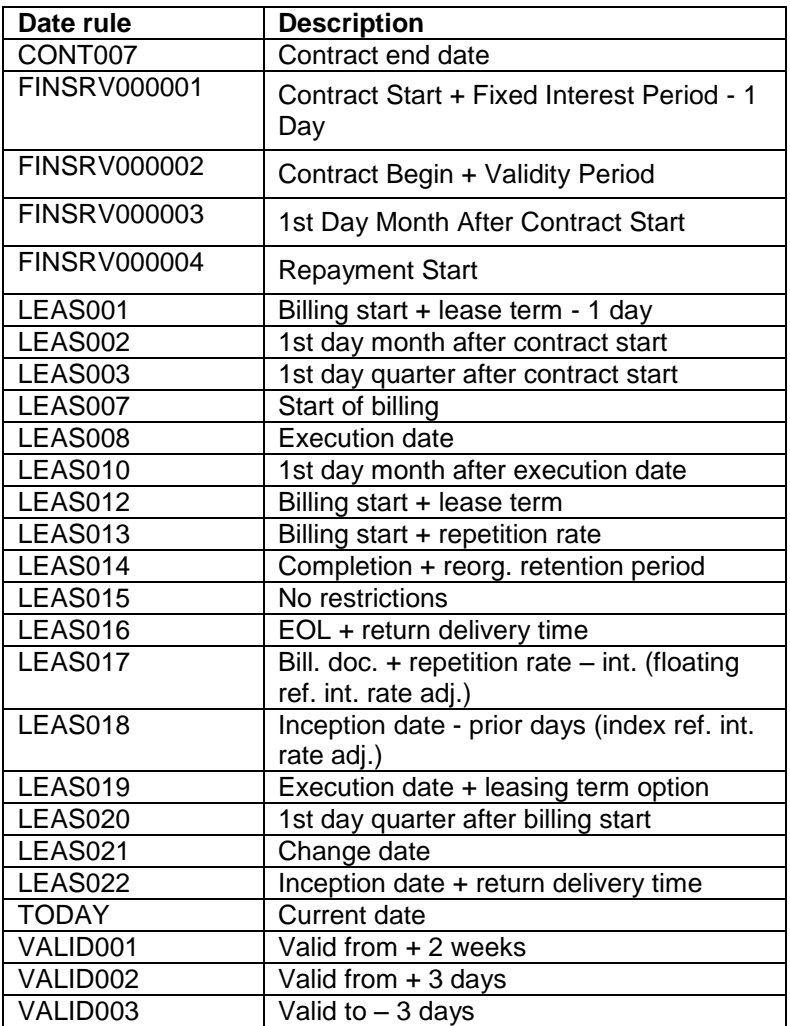

#### **Date Profiles**

13. ...

The following date profiles are used in the Leasing scenario:

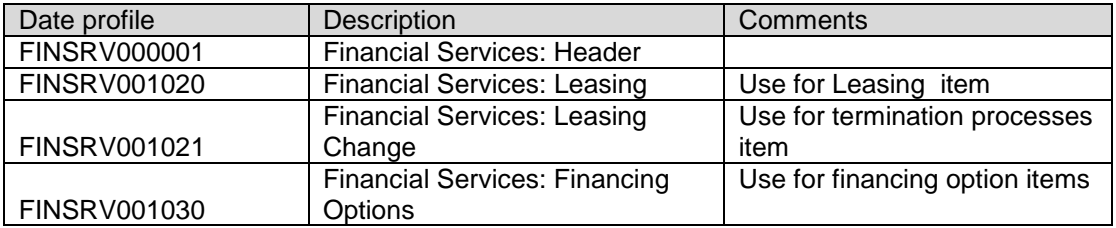

#### **Reference Objects**

You assign the date profiles to reference objects. The reference profile is used to determine the time zones for all date types and durations of this profile. You should not use any reference objects other than the delivery objects within the Leasing scenario.

#### **Inheritance**

If you want a date type or duration to be inherited from header to item, the two date types or durations have to have the same name and, in the case of date types, no date rule can be assigned to a lower level of this date type.

A All the date types and durations specified in the standard dates profiles are necessary to run correctly the leasing scenarios: you must not delete any of the delivered ones in the date profiles.

Especially if you create your own date profile, make sure that : CANCDATE, CANCDEADLINE, CANCRECEIVE, CANCREQUEST, CONTSTART, CONTBILS, CONTBILS\_OR, CONTEND, CONTEND\_EFF, INCDATE\_EFF, LEASCOA , LEASCONTCHNG, LEASOPTEND, LEASOPTEXED, LEASREVERSE, START\_DATE are present

# **Settings for Actions**

#### **Use**

Actions play an especially important role in the processing of leasing documents and in the activation and execution of contract change processes. Actions are also used in leasing to notify business partners.

For example, actions control both the creation of the certificate of acceptance and the acceptance of the contract, as well as the exercise of options, automatic continuation at EOL (implicit decision), termination, reversal of termination, and the change processes.

### **Procedure**

Different action profiles with possible actions are provided for the various leasing documents: *SAP Implementation Guide* → *Customer Relationship Management* → *Basic Functions* → *Actions Actions in Transaction Change Actions and Conditions Define Action Profiles and Actions* 

You can use the scheduling and start conditions to configure if and when a change process is started:

SAP Implementation Guide  $\rightarrow$  Customer Relationship Management  $\rightarrow$  Basic Functions  $\rightarrow$ *Actions Actions in Transaction Change Actions and Conditions Define Conditions* 

The following Leasing-specific action profiles with corresponding actions are used:

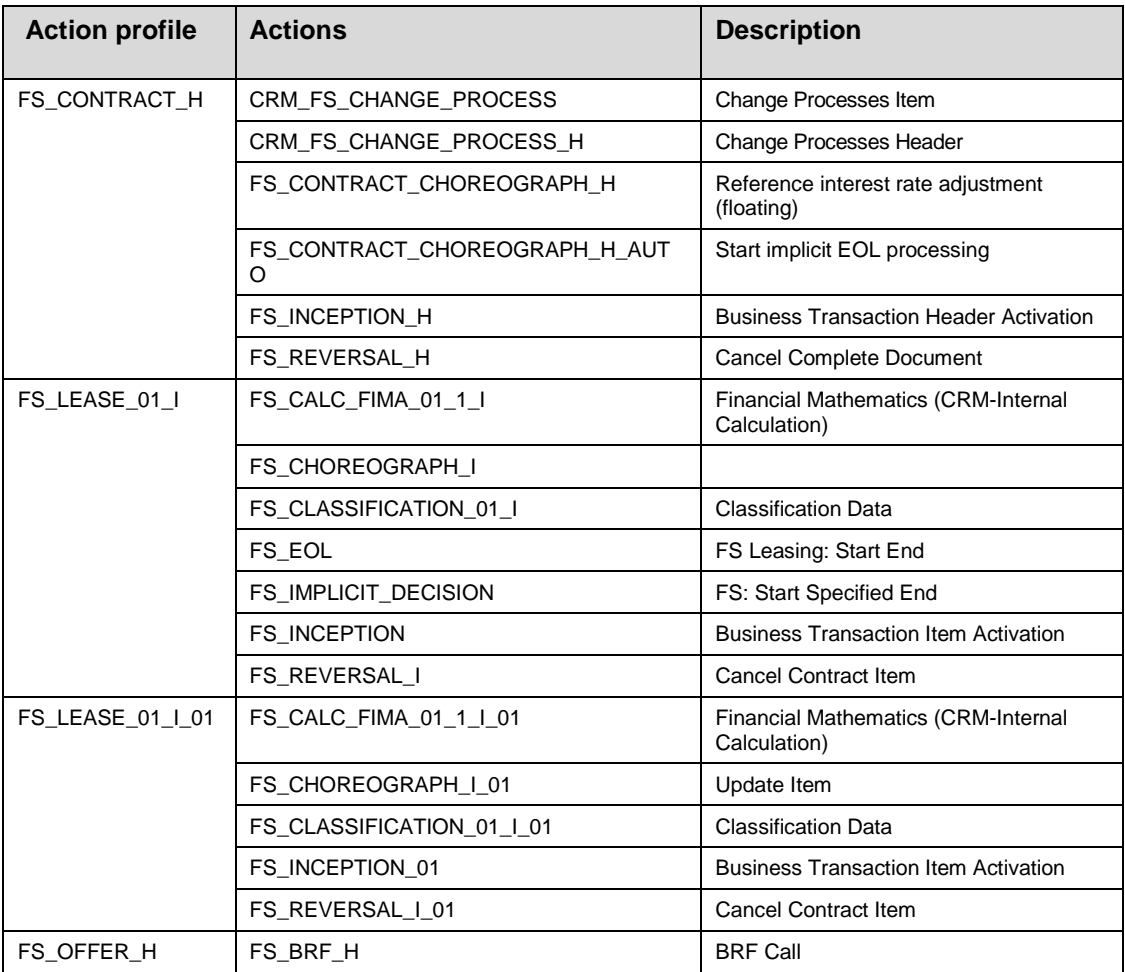

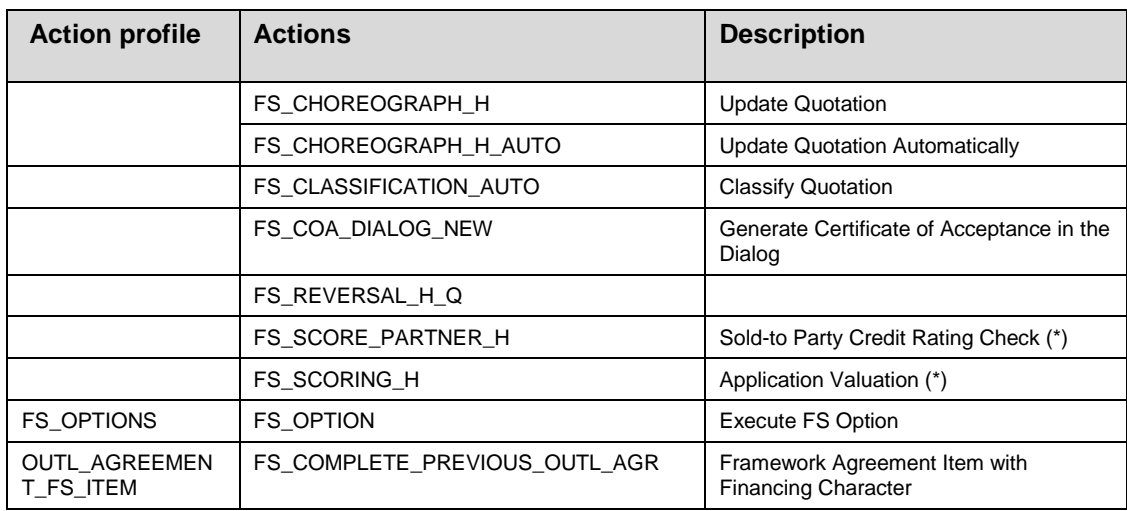

(\*) tested and released only for AO scenario

Actions in the UI [IC Web Client]: *SAP Implementation Guide Customer Relationship Management Basic Functions Actions Actions in Transaction Set up Dialog Box for Actions (IC WebClient)*

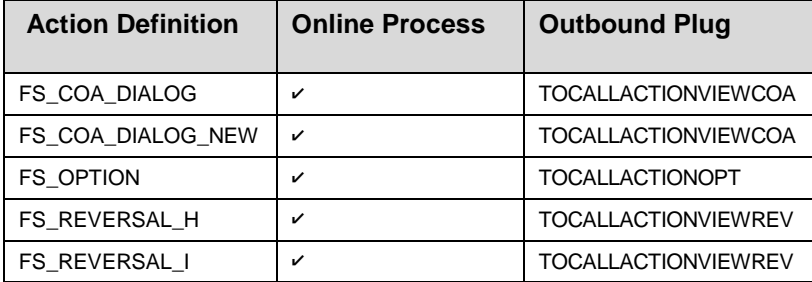

This customizing must be read in combination with choreograh set up : *SAP Implementation Guide Customer Relationship Management Financial Services Basic Functions Connection of External Systems Synchronous Synchronous*

# **Text Management: Defining the Text Determination Procedure**

The leasing scenario uses its own text determination procedure, which you maintain under *Customer Relationship Management Basic Functions Text Management Define Text Determination Procedure:*

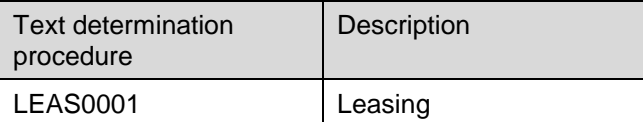

The text determination procedure uses one leasing-specific text element each for header memos and reminders.

# **Sales Transactions: Defining Reasons for Rejection**

The standard delivery system contains a Leasing-specific reason for rejection that is used for credit memo generation.

This setting is located in the IMG under *Customer Relationship Management Transactions*  → Settings for Sales Transactions → Define Reasons for Rejection

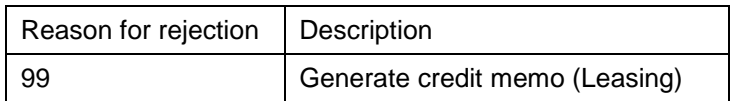

#### $\frac{1}{2}$ **Leasing: Settings for Transaction Types**

The following transaction types are used in the standard Leasing scenario:

- FSO1: Financial service quotation
- FSC1: Financial Service Contract
- MA: Master agreement

The following table shows which profiles in the transaction types are defined Leasingspecifically:

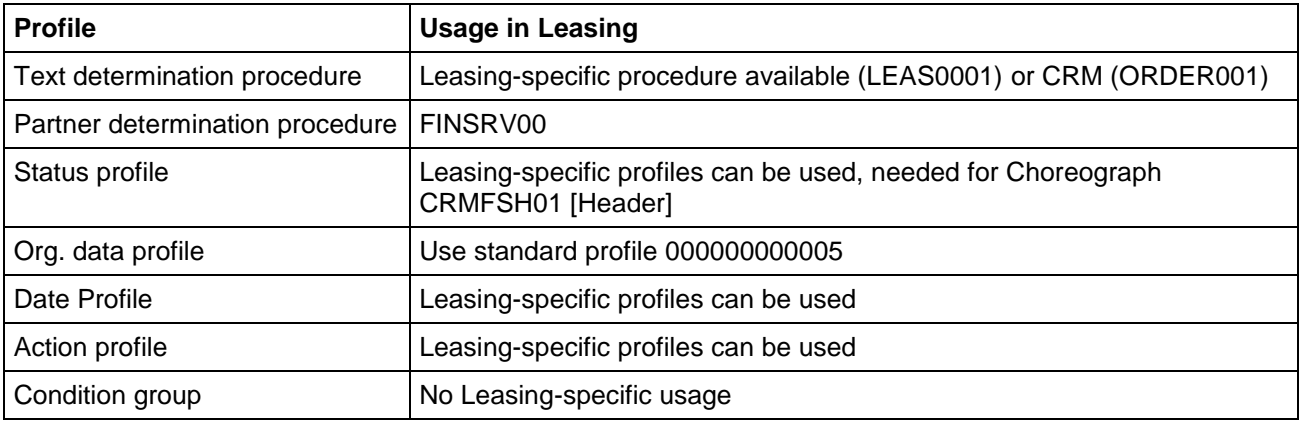

# **CRM Web Client User Interface**

## **CRM Web Client User Interface: Determine Interface for Transaction Types**

#### **Use**

To differentiate between the different Leasing objects (FS Contract, FS Quotation, etc.) in the User Interface for every object an UI Object Type exits. This UI Object Type has to be assigned to transaction types. The assignment is used in severeal situations:

- If you create a new contract only the transaction types which are assigned to an UI Object Type are shown in the Popup for the Transaction Type selection
- If you navigation to a Leasing document via a hyper link the UI Object Type and with that the navigation target is determined.

#### **Prerequisites**

The necessary transaction types are already created.

#### **Procedure**

*SAP Implementation Guide Customer Relationship Management Financial Services Basic Functions User Interfaces CRM WebClient UI -> Determine Interface for Transaction Types*

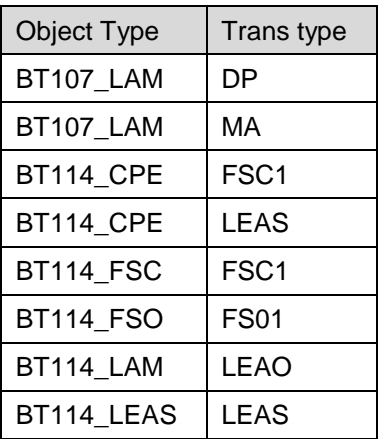

## **CRM Web Client User Interface: Determine Interface for Item Categories**

### **Use**

### **Prerequisites**

The necessary item categories are already created

#### **Procedure**

*SAP Implementation Guide Customer Relationship Management Financial Services Basic Functions User Interfaces CRM WebClient UI -> Determine Interface for item categories*

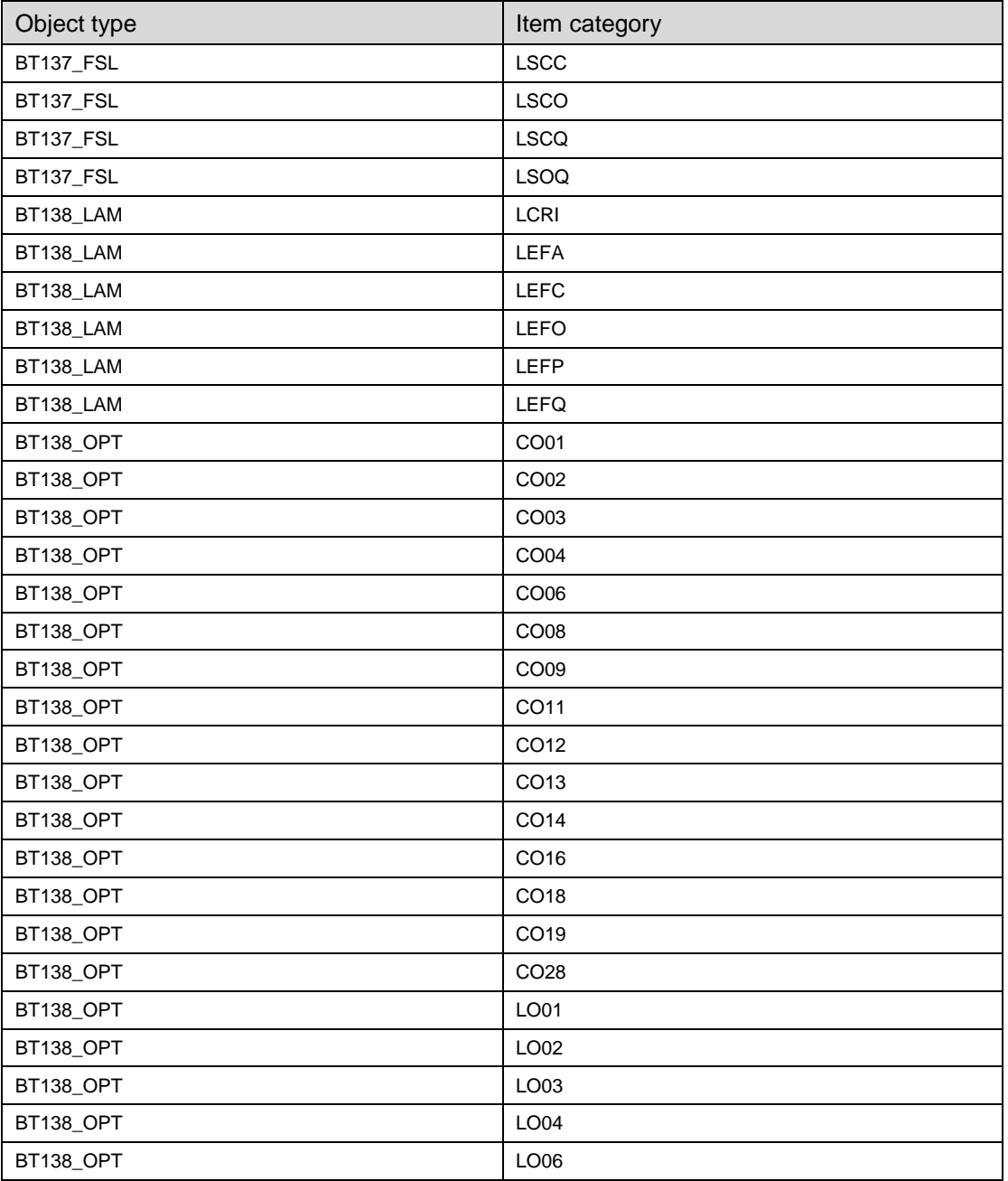

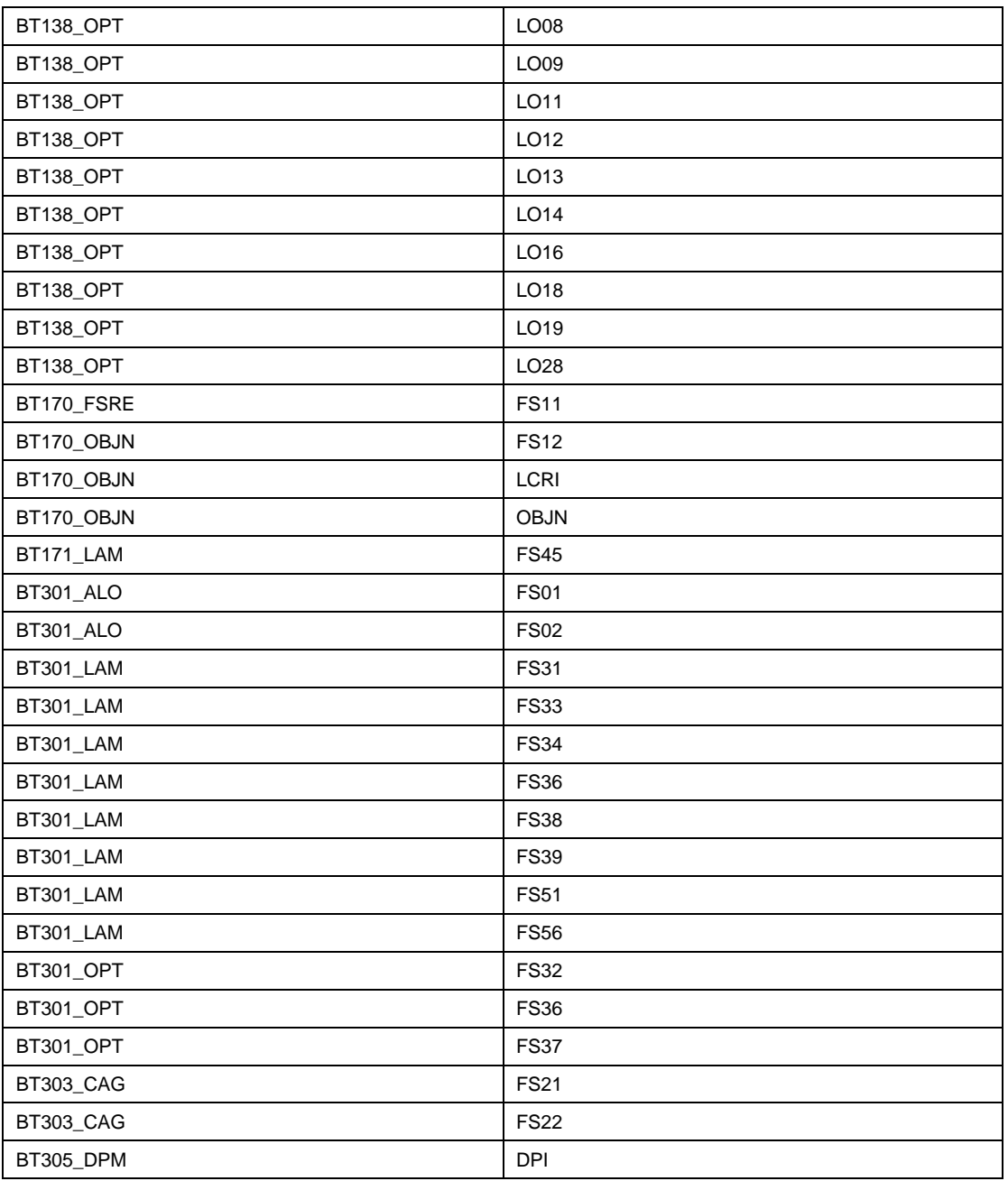

## **CRM Web Client User Interface: Determine Detail View in Product Structure**

### **Use**

#### **Procedure**

*SAP Implementation Guide Customer Relationship Management Financial Services Basic Functions User Interfaces CRM WebClient UI -> Determine Detail View in Product Structure*

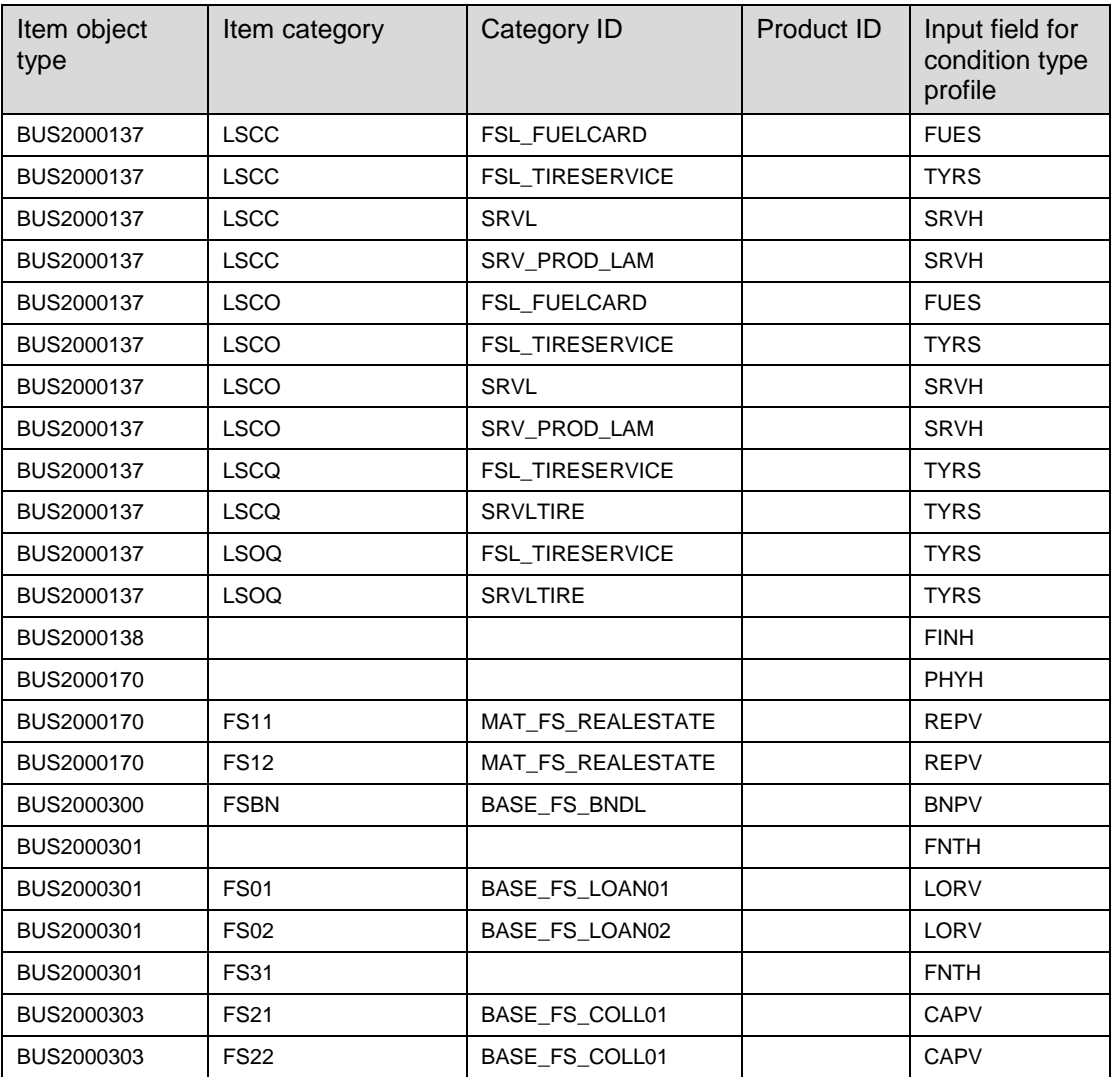

## **CRM Web Client User Interface: Define Item Categories for Result List**

#### **Use**

When you search for financing documents, the relevant items are displayed in the result list in a tree structure. Since the focus of a financing document is for the most part the merchandise

being financed (for example, the leased vehicle), we recommend you display only these items in the result list. This gives you a better overview.

#### **Procedure**

*SAP Implementation Guide Customer Relationship Management Financial Services Basic Functions User Interfaces CRM WebClient UI -> Define Item Categories for Result List*

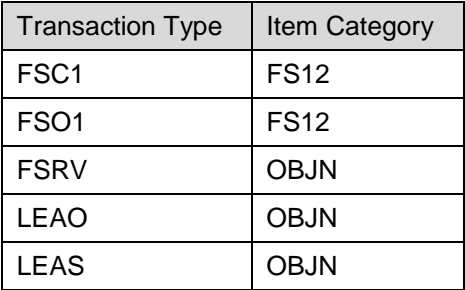

# **Financial Services – Basic Functions**

# **Leasing: Financing and object profile**

## **Procedure**

1. Define long texts for document types:

*SAP Implementation Guide Customer Relationship Management Financial Services Leasing Financing and Object Profile Define Long Texts for Document Types*

The system uses these entries when you specify the financing profile for documents types (*SAP Implementation Guide Customer Relationship Management Transactions Basic Settings Define Item Categories*).

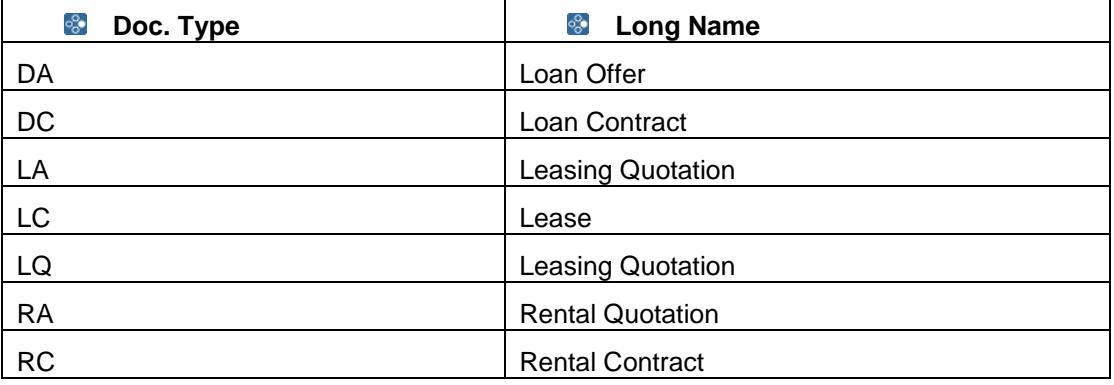

#### 2. Define financing profiles:

*SAP Implementation Guide Customer Relationship Management Financial Services Leasing Financing and Object Profile Define Financing Profiles*

#### ஃ

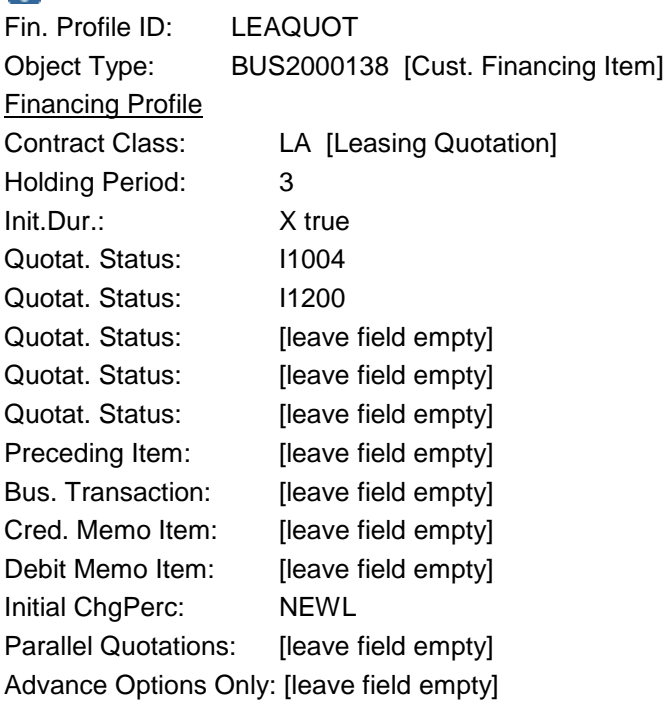

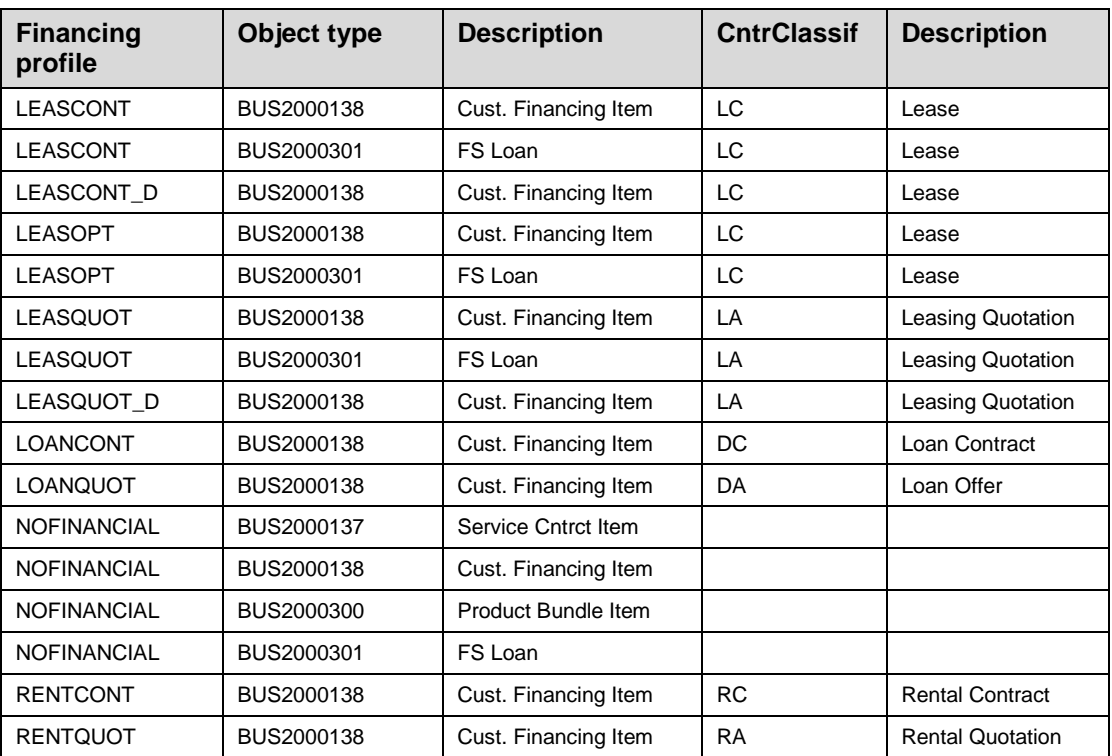

You assign the financing profile in the *SAP Implementation Guide* by choosing *Customer Relationship Management Transactions Basic Settings Define Item Categories*. Choose *Customizing Item* (for *Financing* item categories).

3. Define object profiles:

*SAP Implementation Guide Customer Relationship Management Financial Services Leasing Financing and Object Profile Define Object Profiles*

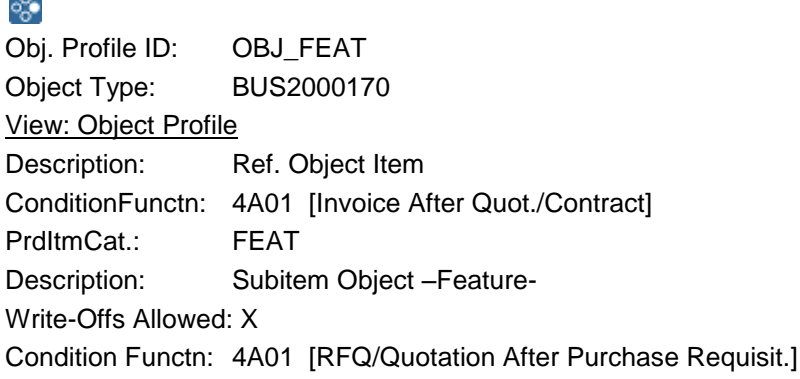

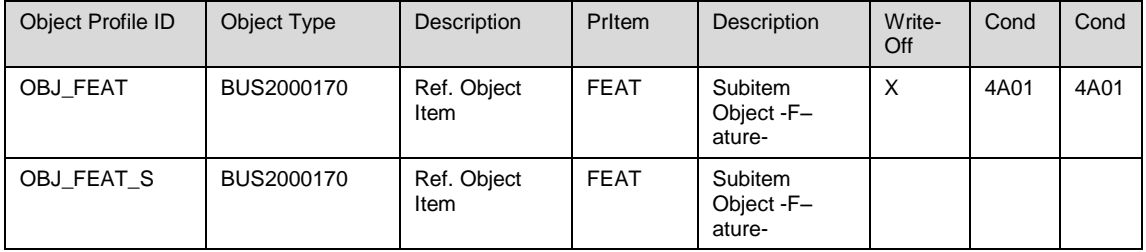

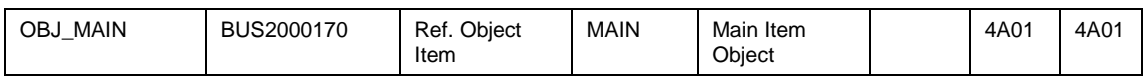

You assign the object profile in the *SAP Implementation Guide* by choosing *Customer Relationship Management Transactions Basic Settings Define Item Categories.* Choose *Customizing Item* (for *Object* item categories)*.*

# **CRM Leasing: Readiness for input of transaction fields**

**Procedure**

# **CRM Leasing: Settings for Cross-Item Functions**

#### **Use**

14. ...

Item Relationships: this is needed to keep the relations between the object item and its related financing items

### **Procedure**

1. Activate relationships categories:

*SAP Implementation Guide Customer Relationship Management Financial Services Basic Functions Cross-Item Functions Activate Relationships by Transaction Type*

In this IMG activity you define which transaction types will have relationships. ్లి

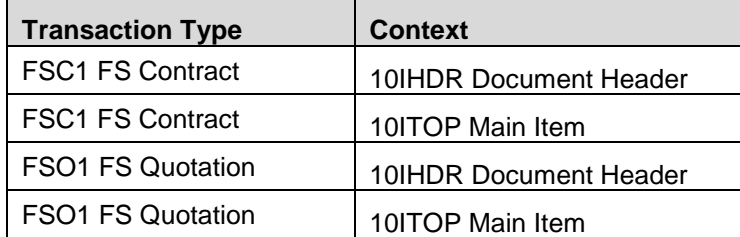

2. Define relationship categories:

*SAP Implementation Guide Customer Relationship Management Financial Services Basic Functions Cross-Item Functions Item Relationships Define Relationship Categories*

In this IMG activity you define which relationship categories are to be used.

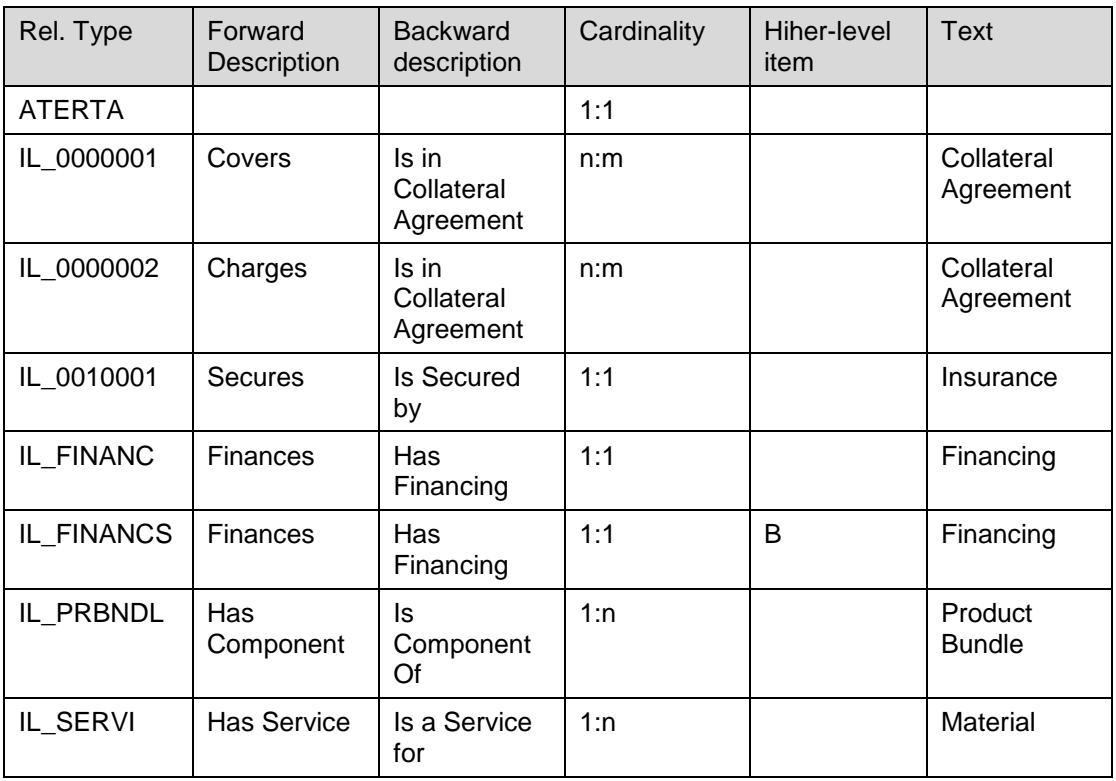

3. Define and assign profiles for copying relationships:

#### 1. Define profiles

*SAP Implementation Guide Customer Relationship Management Financial Services Basic Functions Cross-Item Functions Item Relationships Define and Assign Profiles for Copying Relationships → Define Profiles* 

You define the profile for transferring the relationships for transaction item. ୢ

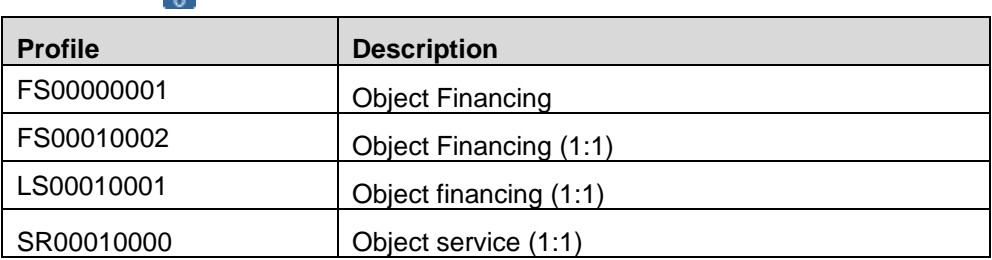

Select the execution profile: LS00010001 – goto *Level*

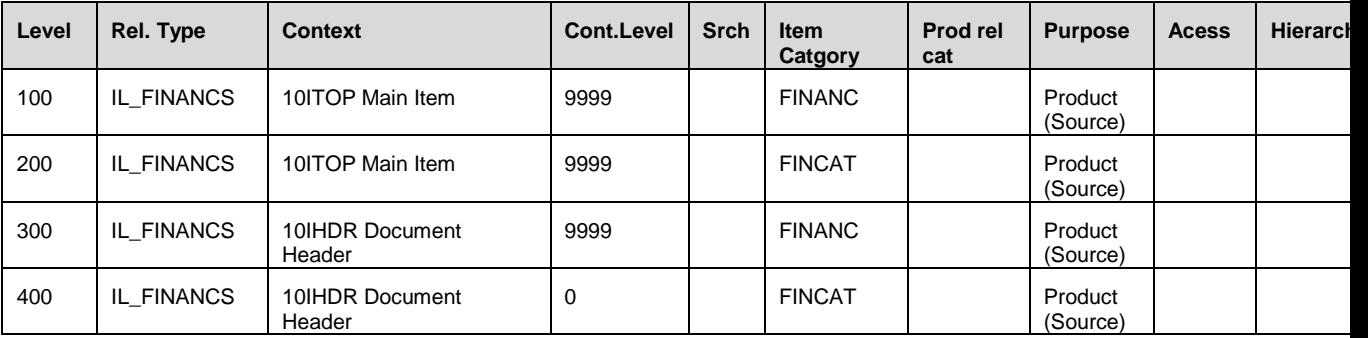

#### 4. Assign profiles:

*SAP Implementation Guide Customer Relationship Management Financial Services Basic Functions Cross-Item Functions Item Relationships Define and Assign Profiles for Copying Relationships Assign Profiles*

You assign the profile to an item category*.* ್ಲಿ

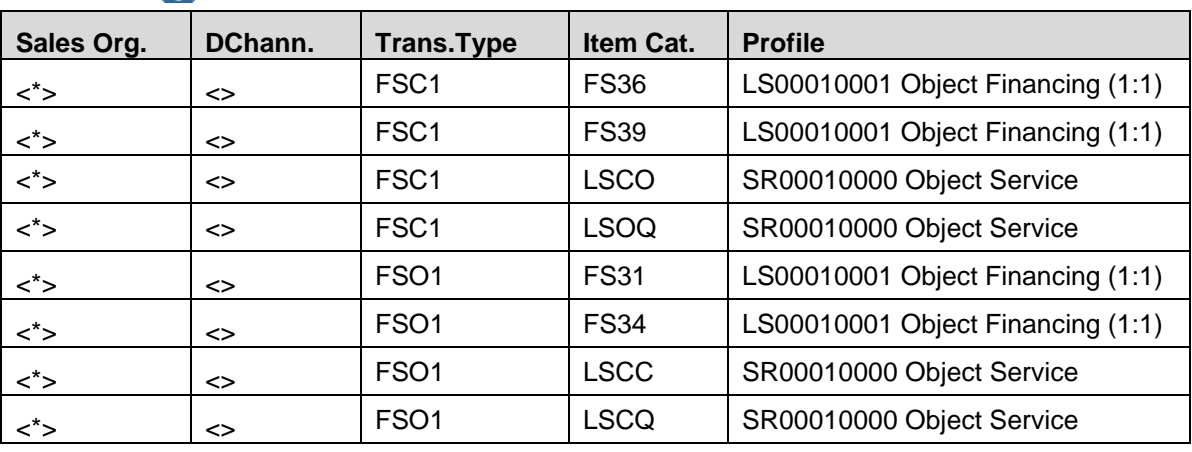

#### 5. Assign copy type:

8

*SAP Implementation Guide Customer Relationship Management Financial Services Basic Functions Cross-Item Functions Item Relationships Assign Copy Type*

You define whether and how item relationship will be copied.

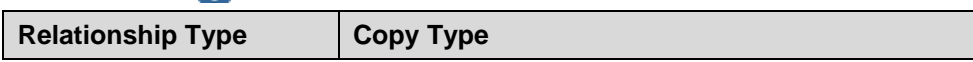

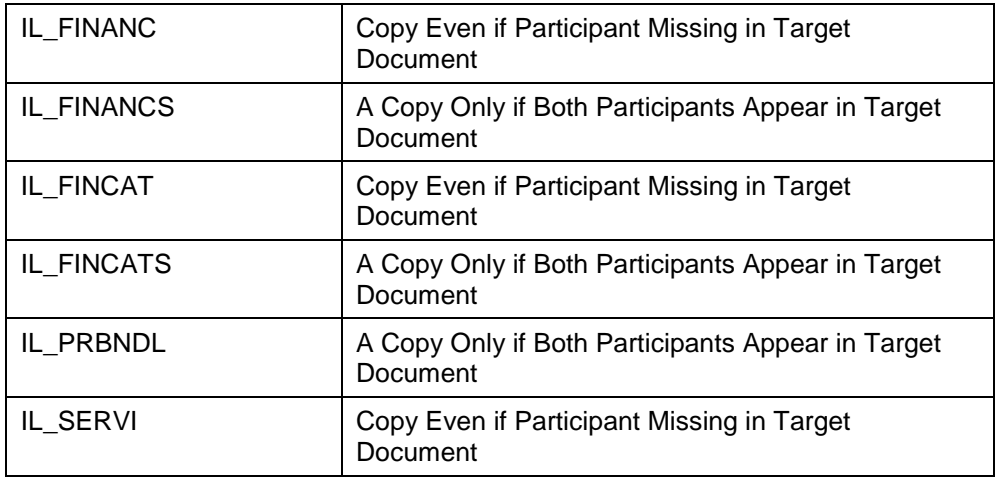

#### 6. Layouts:

1. Define and propose display variants:

○ Define tree variant:

*SAP Implementation Guide → Customer Relationship Management → Financial Services Basic Functions Cross-Item Functions Item Relationships Layout Define Propose Display Variants Define Tree Variant*

○ Define display variants:

*SAP Implementation Guide Customer Relationship Management Financial Services Basic Functions Cross-Item Functions Item Relationships Layout Define Propose Display Variants Define Display Variants*

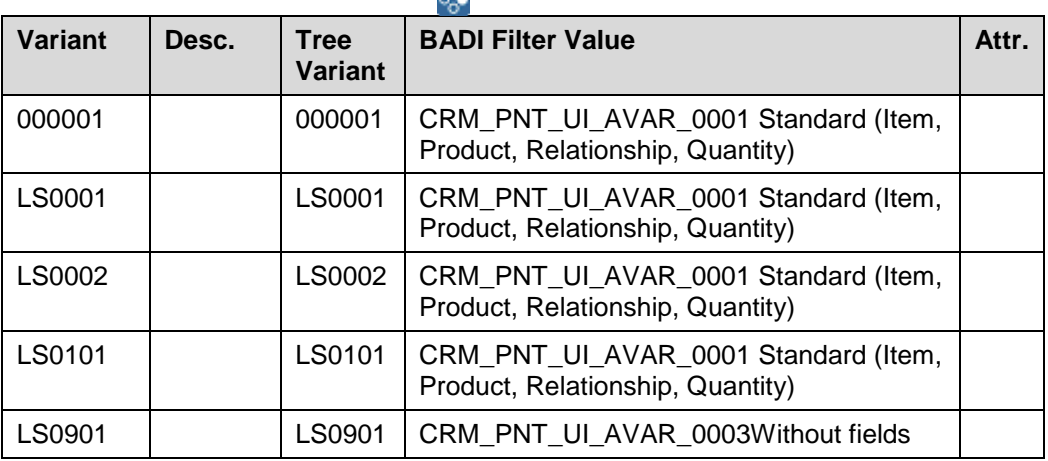

 $\Omega_{\star}$ 

○ Propose display variant in navigation tree:

*SAP Implementation Guide Customer Relationship Management Financial Services Basic Functions Cross-Item Functions Item Relationships Layout Define Propose Display Variants Propose Display Variant in Navigation Tree*

○ Propose display variant in document header:

*SAP Implementation Guide → Customer Relationship Management → Financial Services Basic Functions Cross-Item Functions Item Relationships Layout Define Propose Display Variants Propose Display Variant in Document Header*

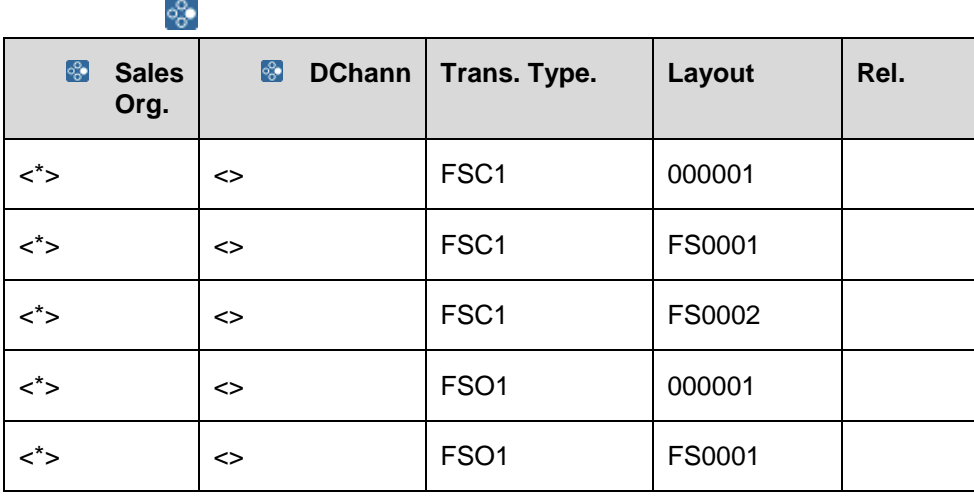

○ Propose display variant in document item:

*SAP Implementation Guide Customer Relationship Management Financial Services Basic Functions Cross-Item Functions Item Relationships Layout Define Propose Display Variants Propose Display Variant in Document Item*

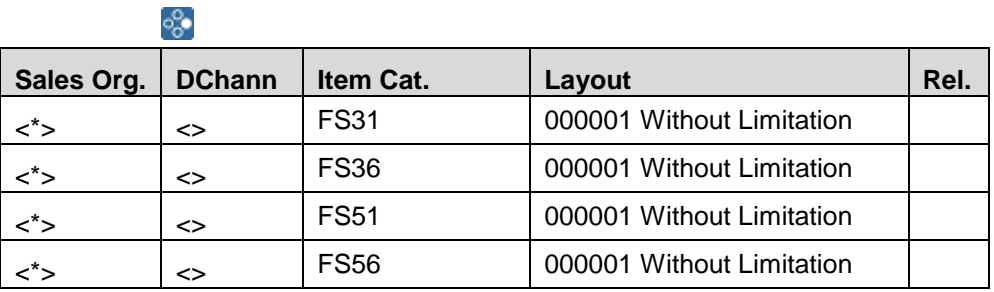

7. BAdI: Influence processing:

*SAP Implementation Guide Customer Relationship Management Financial Services Basic Functions Cross-Item Functions Item Relationships Layout BAdI: Influence Processing*

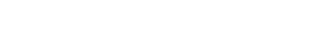

# **Settings for Search Strategies**

### **Procedure**

1. Define and assign search strategies:

Define search strategies that you can use in the Business Rule Framework (BRF) or to distribute collateral constellations.

1. Define search strategies:

*SAP Implementation Guide → Customer Relationship Management → Financial Services Basic Functions Cross-Item Functions Search Strategies Define and Assign Search Strategies Define Search Strategy* First define the search strategy, by specifying a BAdI filter value and the cardinality. The BAdI filter value determines which detailed Customizing has to be defined for a search strategy.

2. Display the default assignment of the search strategy:

*SAP Implementation Guide Customer Relationship Management Financial Services Basic Functions Cross-Item Functions Search Strategies Define and Assign Search Strategies Display Default Assignment of Search Strategy*

The SAP system defines the default search strategy for each search entity and limits which cardinalities you can use to assign a search strategy to the search entity. This setting is display only.

3. Override the default assignment of the search strategy:

*SAP Implementation Guide → Customer Relationship Management → Financial Services Basic Functions Cross-Item Functions Search Strategies Define and Assign Search Strategies Override Default Assignment of Search Strategy*

If you do not want to use the default search strategy for the search entity, you can override the default strategy with a custom strategy, as long as the cardinality of your search strategy complies with the restrictions defined by SAP.

2. BAdI: Implement search strategies:

*SAP Implementation Guide Customer Relationship Management Financial Services Basic Functions Cross-Item Functions Search Strategies BAdI: Implement Search Strategies*

# **Cross-Item Processing for Changes to Transactions**

### **Procedure**

16. ...

- 1. Monitor profile:
	- 1. Define and assign monitor profile:

Define monitor profile:

*SAP Implementation Guide → Customer Relationship Management → Financial Services Basic Functions Cross-Item Functions Cross-Item Processing for Changes to Transaction Monitor Profile Define and Assign Monitor Profile Define Monitor Profile*

♧

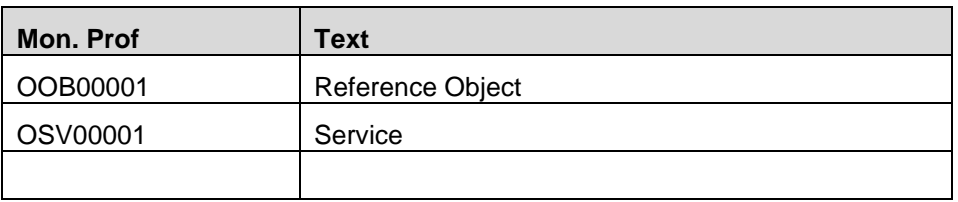

2. Assign monitor profile:

*SAP Implementation Guide Customer Relationship Management Financial Services Basic Functions Cross-Item Functions Cross-Item Processing for Changes to Transaction → Monitor Profile → Define and Assign Monitor Profile Assign Monitor Profile*

You assign the monitor profiles to an item category.

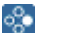

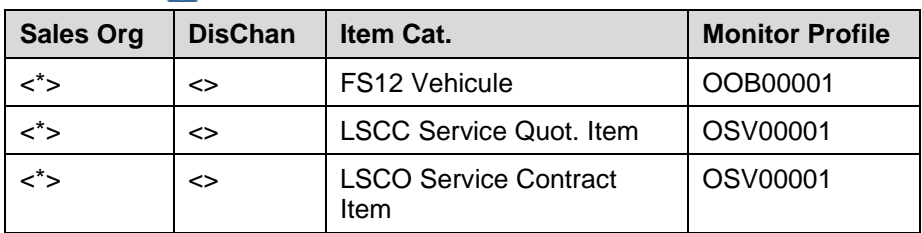

2. Execution profile:

1. Define execution profile:

*SAP Implementation Guide Customer Relationship Management Financial Services Basic Functions Cross-Item Functions Cross-Item Processing for Changes to Transaction Execution Profile Define Execution Profile* ♧

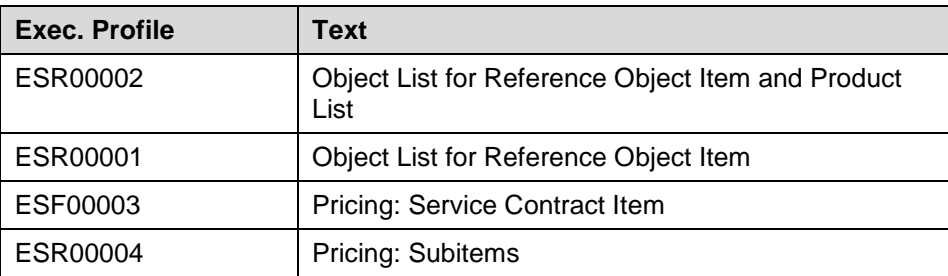

#### Select the execution profile: ESR00001. Choose *Level*.

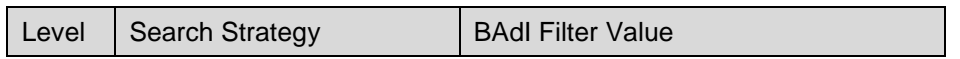

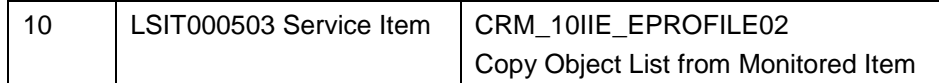

2. BAdI: Influence processing:

*SAP Implementation Guide Customer Relationship Management Financial Services Basic Functions Cross-Item Functions Cross-Item Processing for Changes to Transaction Execution Profile BAdI: Influence Processing*

3. Assign execution profiles to monitor profiles:

*SAP Implementation Guide → Customer Relationship Management → Financial Services Basic Functions Cross-Item Functions Cross-Item Processing for Changes to Transaction Assign Execution Profiles to Monitor Profiles*

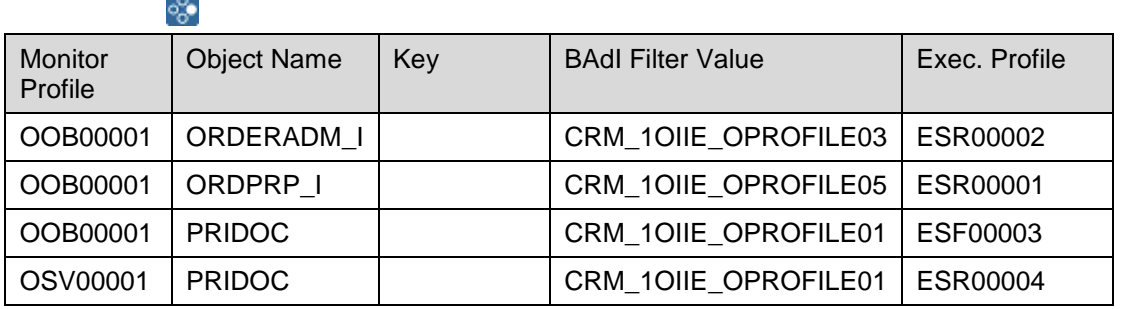

Reading of this table: example line 3: When pricing document of the object line item is changed [Monitor: OOB00001], system should execute the profile ESF00003 [execution of pricing on the related service items]

4. BAdI: Define conditions for running execution profiles:

*SAP Implementation Guide Customer Relationship Management Financial Services Basic Functions Cross-Item Functions Cross-Item Processing for Changes to Transaction BAdI: Define Conditions for Running Execution Profiles*

# <span id="page-106-0"></span>**Choreograph**

#### **Use**

The action profile lists all actions which might be executed in a transaction but it does not give you the possibility to control in which order these actions should be executed. The choreograph controls in which order the assigned actions will be executed. A choreograph can run on header and item level.

### **Prerequisites**

- Action profiles and corresponding action definition are set up

- Item categories and transactions type are set up

- User status profile is set up and assigned to the corresponding transaction type and / or item categories

### **Procedure**

*SAP Implementation Guide Customer Relationship Management Financial Services Basic Functions Connection of External Systems Synchronous Reset Calculation Status/Define Action Choreography*

| Trans<br>type<br>$\vert$ 1 | <b>Item</b><br>Cat<br>2 | Event for Controlling the<br>choreograph<br>$\overline{3}$ | Follow-on status proc/<br>Choreography<br>$\overline{4}$ | Scenario     |
|----------------------------|-------------------------|------------------------------------------------------------|----------------------------------------------------------|--------------|
|                            | <b>FS01</b>             | FSQ PAYM CALC                                              | CRM_FS_PAYM_CALC_FS01                                    | AO.          |
|                            | <b>FS02</b>             | FSQ PAYM CALC                                              | CRM FS PAYM CALC FS02                                    | AO.          |
|                            | <b>FS03</b>             |                                                            | CRM_FS_STATUS_PROC_FS03                                  | AO.          |
|                            | <b>FS03</b>             | FSQ PAYM CALC                                              | CRM FS PAYM CALC FS03                                    | AO.          |
|                            | <b>FS31</b>             |                                                            | CRM_FS_STATUS_PROC_FS31                                  | Leasing      |
|                            | <b>FS34</b>             |                                                            | CRM_FS_STATUS_PROC_FS34                                  | Leasing      |
|                            | <b>FS36</b>             |                                                            | CRM FS STATUS PROC FS36                                  | Leasing      |
|                            | <b>FS38</b>             |                                                            | CRM FS STATUS PROC FS38                                  | Leasing      |
|                            | <b>FS39</b>             |                                                            | CRM_FS_STATUS_PROC_FS39                                  | Leasing      |
|                            | <b>FS51</b>             |                                                            | CRM_FS_STATUS_PROC_FS51                                  | Leasing      |
|                            | <b>FS56</b>             |                                                            | CRM_FS_STATUS_PROC_FS51                                  | Leasing      |
| FSC <sub>1</sub>           |                         |                                                            | CRM_FS_STATUS_PROC_FSO1                                  | Leasing      |
| FSO <sub>1</sub>           |                         |                                                            | CRM FS STATUS PROC FSO1                                  | AO / Leasing |

*Follow-On Status Processing/Choreography*

In this customizing you specify

**1** Trans Type:

2 Item Cat

3 Event for controlling the choreograph

4 Follow-on status proc / Choreograph: Key use to control the two follow-on customizing steps

For each of the entry above, you need to update the following customizing step *Business Transactions for Follow-On Processing* and/or *Execution Status of Actions (Choreography)*

 $→$  **Business Transactions for Follow-On Processing** 

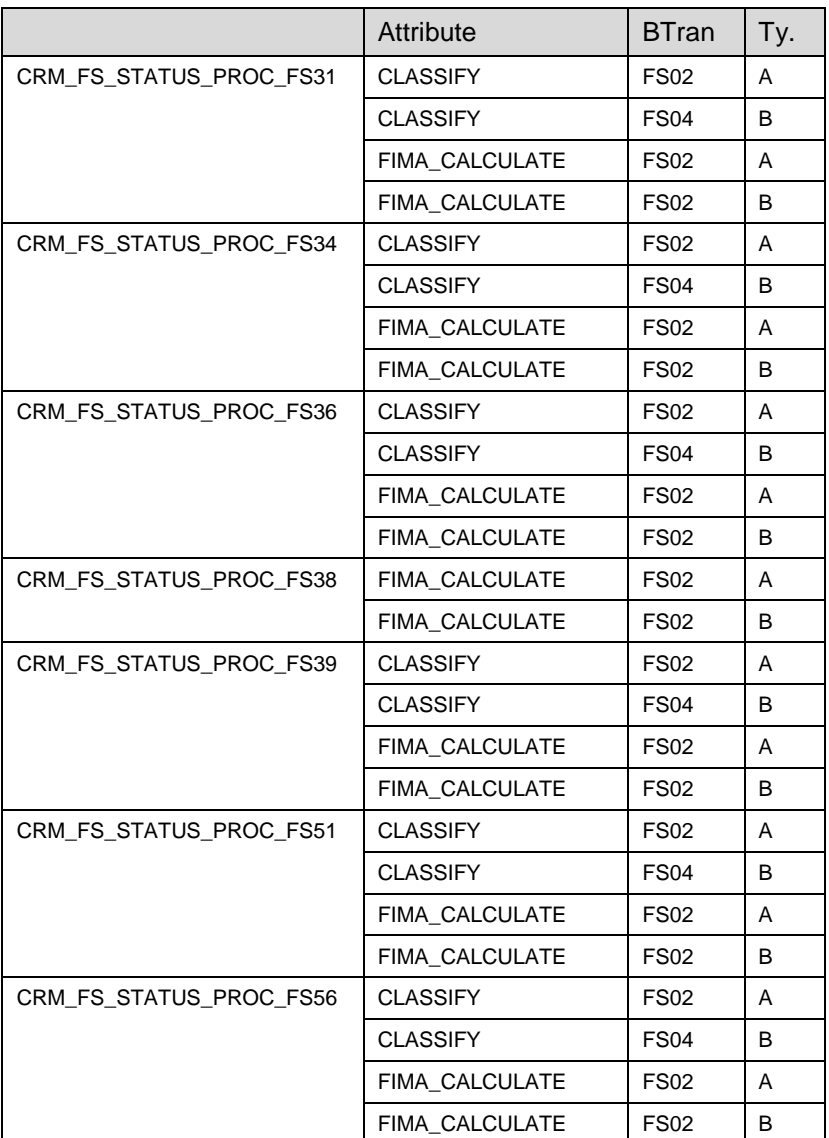

Attribute:

Bus Transaction: is the key specifed in the user status procedure

*Execution Status of Actions (Choreography)*

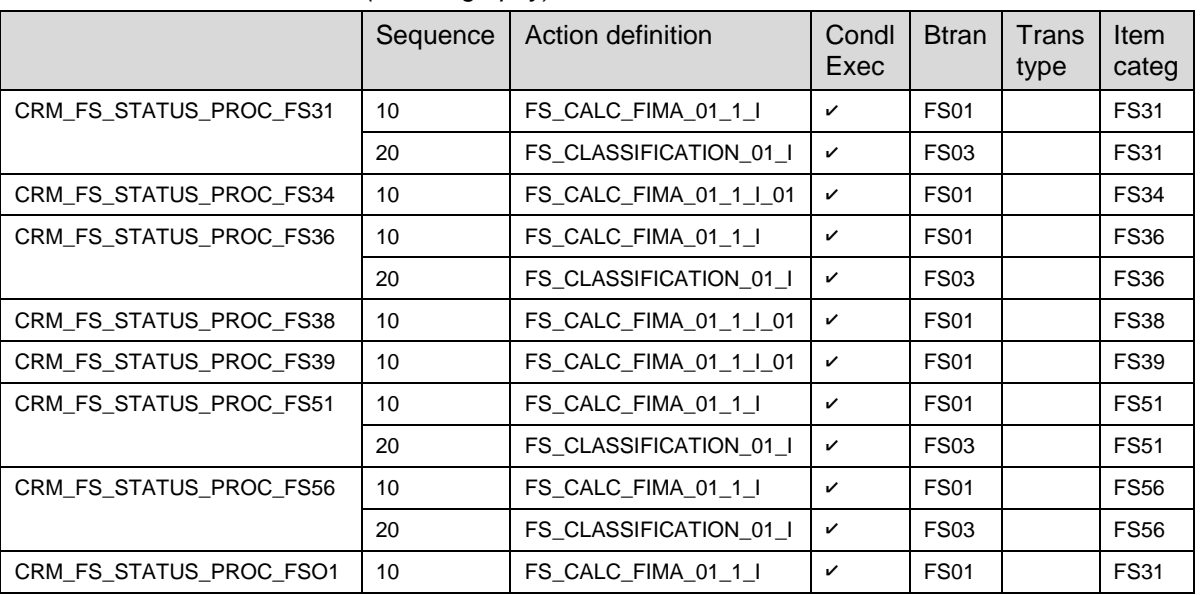
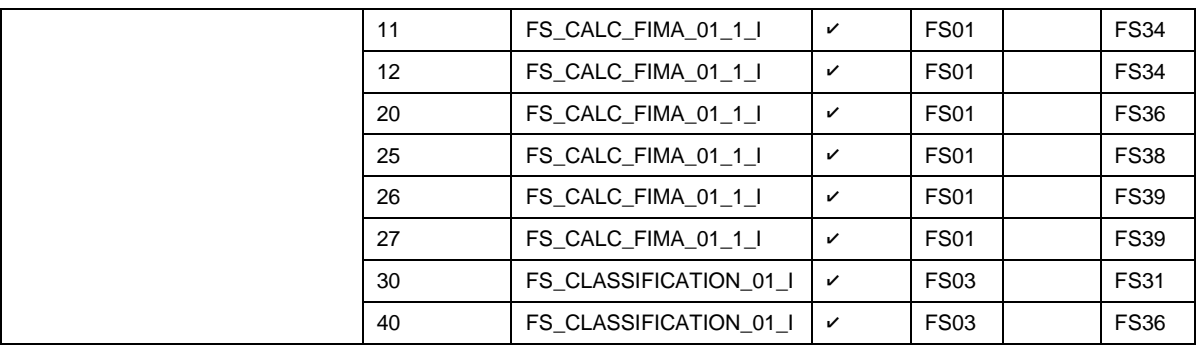

- **A** The choreograph functionality is also called when saving a Leasing document or when pressing the 'Calculate Payment Plan' button. Therefore you need to setup the choreograph as mentioned above. The 'Calculate Payment Plan' button uses an item choreograph fitting to the item category.
- **A** In addition, you need to mark the corresponding action as 'Choreograph' using a PPF action container. This is done within the definition of Processing Types in the 'Settings Method Calls' area.

*SAP CRM Implementation Guide Customer Relationship Management Basic Functions → Actions → Actions in Transaction → Change Actions and Conditions → Define Action Profiles and Actions*

Select the item action profile for which you have the choreograph action definition *Action definition Processing type* : Maintain the "Processing parameter" using e the following settings:

Element: Choreograph

Name Choreograph

Short Descript Choreograph ABAP Dict.DataType CRMT\_FS\_CHOGR\_CONTAINER

The initial value has to be 'I'.

# **CRM Leasing: Change processes**

## **Basic Settings for Change processes**

### **Use**

#### **Procedure**

#### **Basic Settings for Change Processes:**

1. Make settings for change processes:

*SAP Implementation Guide Customer Relationship Management Financial Services Leasing Change Processes Basic Settings for Change Processes Make Settings for Change Processes*

In this Customizing activity, you can define the input parameters for several change processes. You can enter header and item change processes for financing, bundles, and services.

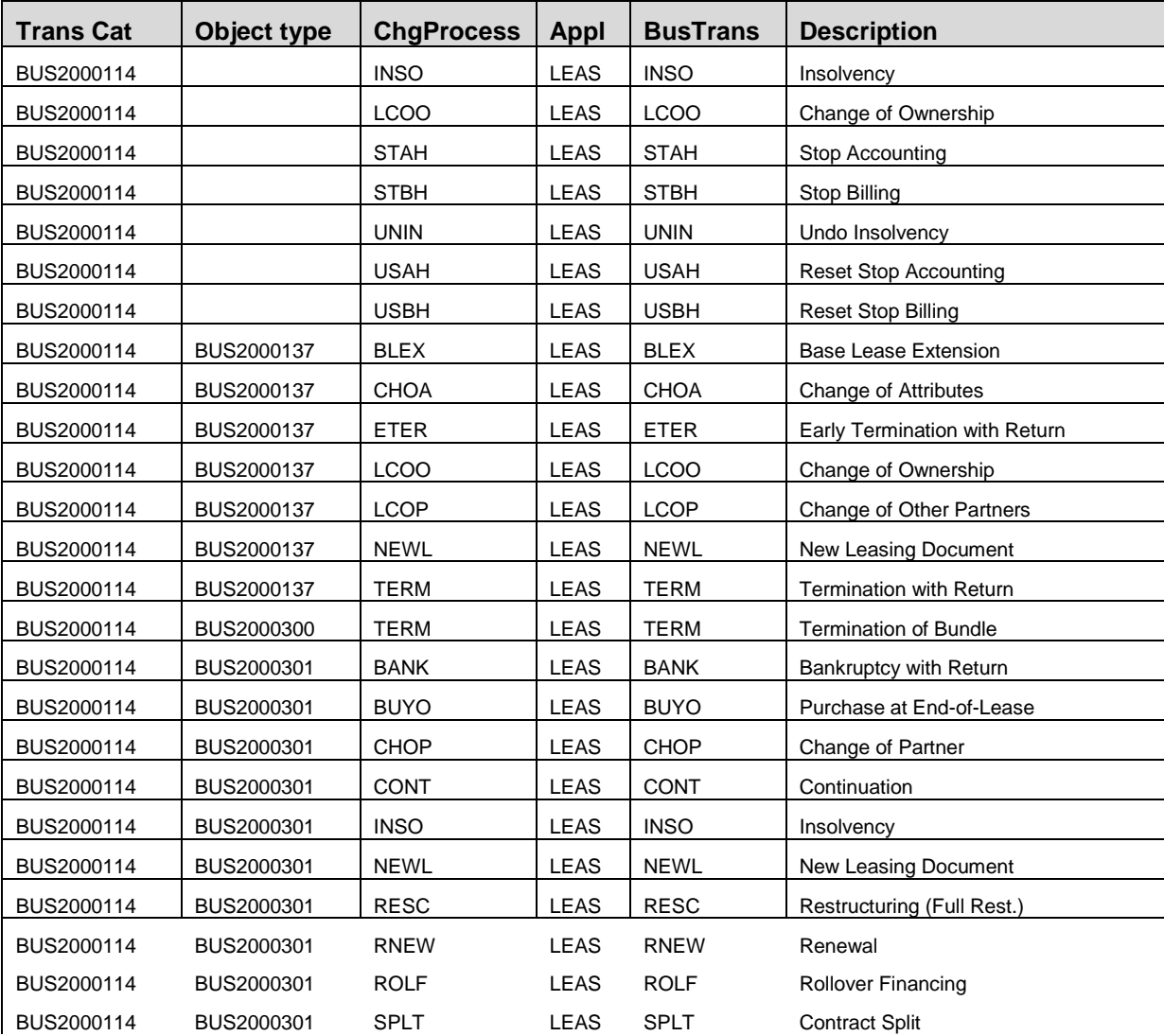

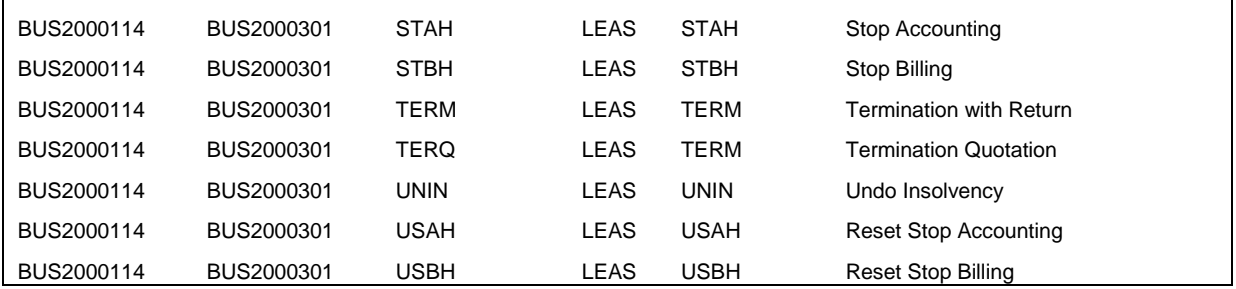

**A** In this customizing, you decide which document flow strategy is used per change process: new item in original document or new contract, with or without a quotation.

Take into consideration the recommendation for the maximum number of financing items of 20 per CRM document: Using document flow strategy 5 or " new item in orginal document" reduces the number of financing items you can have in one contract in the origination phase [considering that the minimum of 1 change process is done per financing item => Reduce by 2 the number of item in orgination ]

- **D** Note: enhancements for change process CHOP within EhP2 for CRM 7.0, please refer to chapter "CHOP – Change of multiple business partners on item level".
- 5. Define rules for change processes (Business Rules Framework):

*SAP Implementation Guide Customer Relationship Management Financial Services Leasing Change Processes Basic Settings for Change Processes Define rules for Change Processes*

You use the Business Rule Frameworks (BRF) to define rules that influence the steps in the change process at item level.

You define actions that control how fields on the user interface are propagated.

The effect of this is that only the field values that you restricted via the BRF are processed via the Application Programming Interface (API) and displayed on the user interface.

The tool offers maximum flexibility: You can edit the rules shipped in the standard system and create and assign your own rules.

In a contract, you can use rules to influence the following fields, for example:

- Change process
- Effective date
- Term
- Installation calculation procedure
- You have activated the Business Rule Framework: *SAP Implementation Guide (IMG) Customer Relationship Management Financial Services*  $\rightarrow$  *Basic Functions*  $\rightarrow$  *Business Rule Framework*  $\rightarrow$ *Activate Business Rule Framework*

You must set the 2 following flags:

#### BRF Active

BRF Active

Evaluate Change fields

Multi Instance logic on

● If you want to use rules for change processes, you must define these in the following Customizing activity:

*SAP Implementation Guide Customer Relationship Management Financial Services Leasing Change Processes Basic Settings for Change Processes Define rules for Change Processes*

In the event 0EVENT001 (application class: CRM\_CHANGE\_PROCESS), you can store rules for limiting the input fields in the change process. You use expressions to formulate the condition part of the rules. You use actions to define the limitation of the fields. You can therefore define which fields are to be possible on a situation basis.

You can use tag expressions to refer to data from the application, for example refer the current change process to the financing item.

You can then perform the following:

- 1. Compare or process them further using other expressions. As a result, you formulate a condition for the rules.
- 2. Use them in the action for determining field whose values are to be limited.

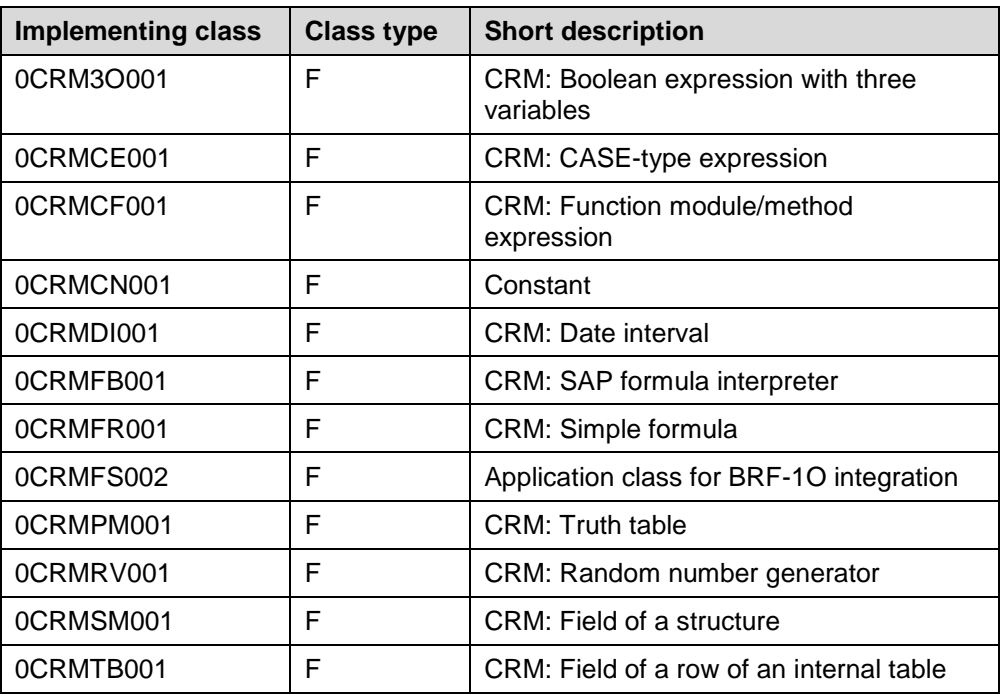

You can use the following BRF standard expressions in SAP CRM:

#### **Action**

The *Action for controlled propagation of fields* enables you to specify limits for one or more fields. The field is first referenced using a tag expression. You can then include or exclude individual values or intervals for each field. In turn you can refer to expressions.

The following rules are shipped in the standard system:

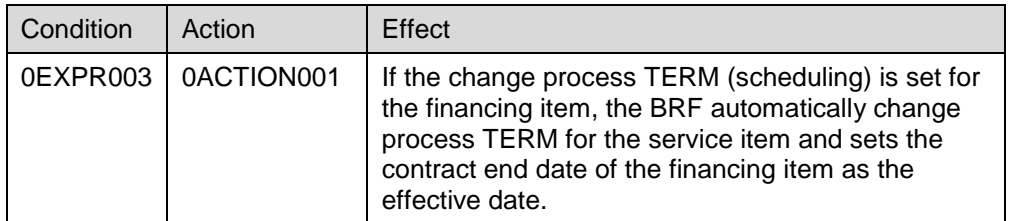

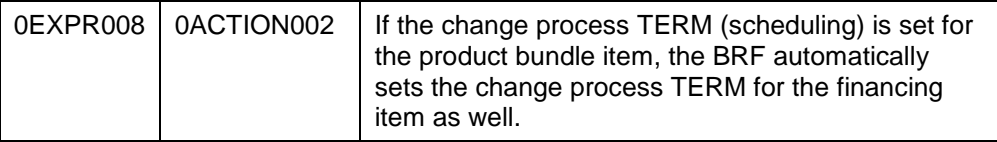

You define your expressions, events, and actions in SAP Customizing under

*SAP Implementation Guide Customer Relationship Management Financial Services Leasing Change Processes Basic Settings for Change Processes Define rules for Change Processes*

You use application class CRM\_CHANGE\_PROCESS to define input restrictions and default values.

6. Determination of Target Transaction Type in Change Processes:

*SAP Implementation Guide → Customer Relationship Management → Financial Services Leasing Change Processes Basic Settings for Change Processes Determination of Target Transaction Type in Change Processes*

You use this Customizing activity when you have several transaction types in the system for which the change processes are executed.

If the only difference between the change processes is in the *Quotation Transaction Type* and *Contract Transaction Type* fields, you do not need to create a special change process for each transaction type. 19.

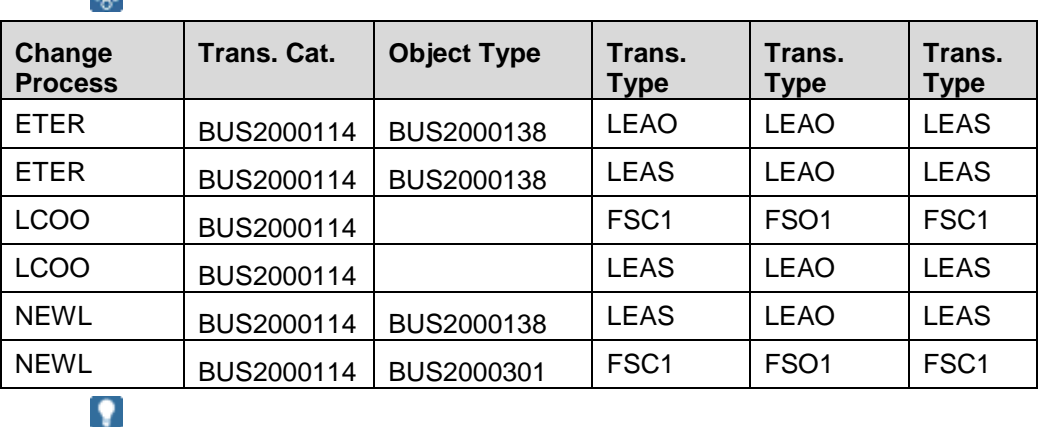

Do not enter values for the parameters *Quotation Transaction Type* and *Contract Transaction Type* in the change processes, for example ETER. Otherwise the system only transfers the transaction types customized in the change processes.

7. Transaction-dependent settings for change processes:

*SAP Implementation Guide Customer Relationship Management Financial Services Leasing Change Processes Basic Settings for Change Processes Transaction-dependent settings for change processes*

Search strategies must be maintained otherwise it is not possible to execute change processes

- You must enter search strategies otherwise the system cannot execute change processes.
- In this Customizing, you assign a combination of transaction type and item category to each search strategy for the various change process steps. This allows you to group the items to be processed in change process steps.

 You define search strategies in Customizing for CRM by choosing *Financial Services Basic Functions Cross-Item Functions Search Strategies*   $\rightarrow$  *Define and Assign Search Strategies*  $\rightarrow$  .

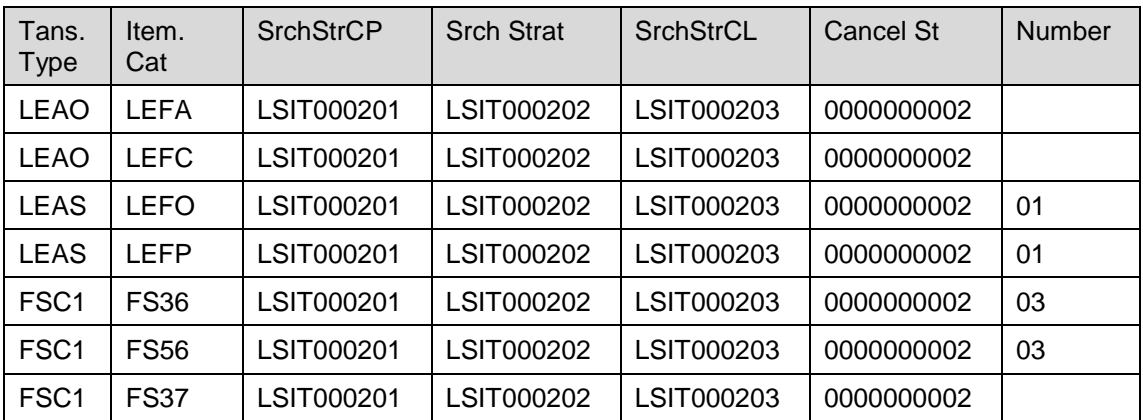

## **Enhanced Process Control**

#### 1. Process control dependent on status:

*SAP Implementation Guide Customer Relationship Management Financial Services Leasing Change Processes Enhanced Process Control Set Up Process Control Dependent on Status*

You can use the process control to set up complex transaction scenarios. Each successful completion of a business transaction results in a change in status, which can lead to a new entry in the process control, which automatically triggers another business transaction, and so on.

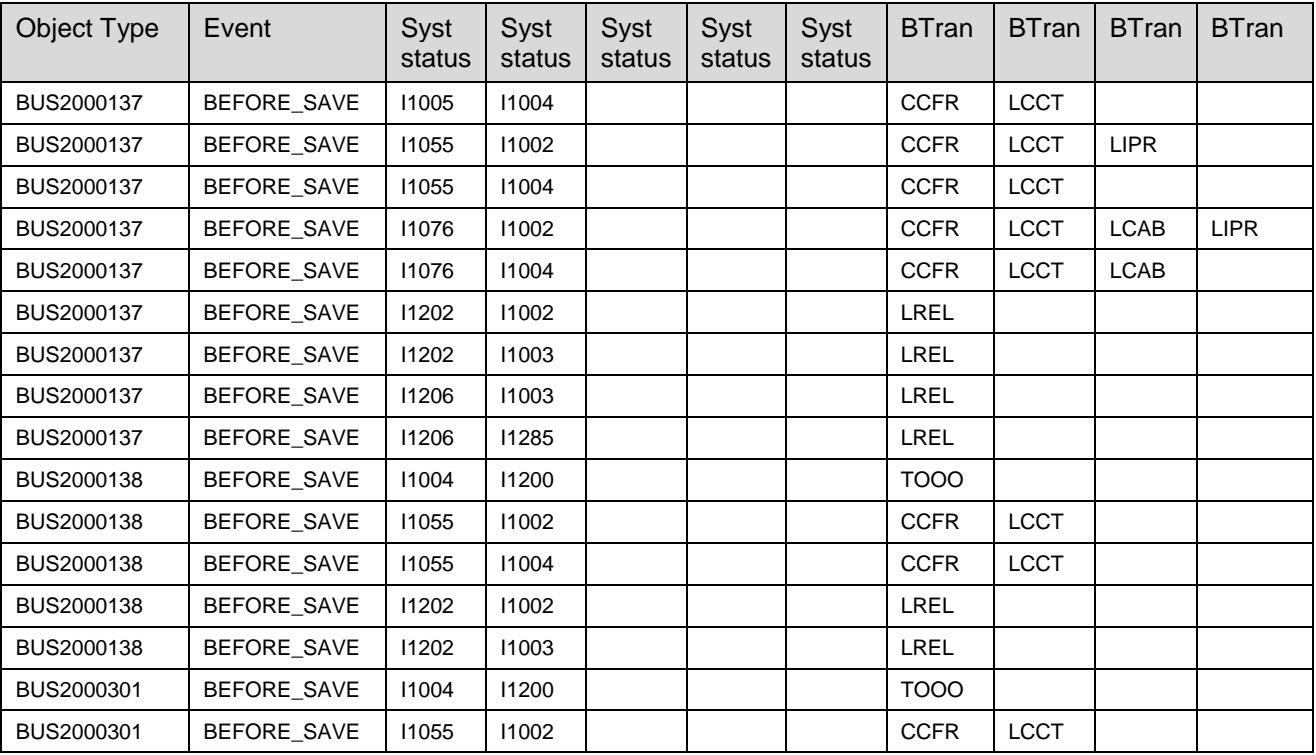

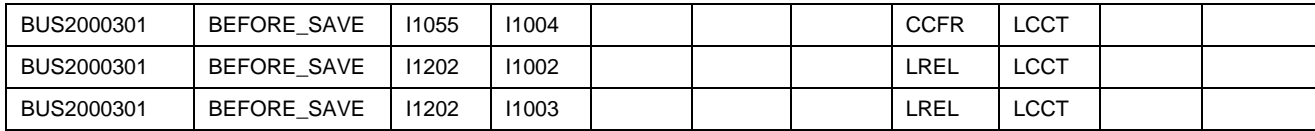

The business transactions are in a hierarchical sequence, that is, the the first business transaction is triggered by the system. If the first transaction is carried out successfully, then those below it are not carried out. If the first transaction is not carried out successfully, the system triggers the second transaction.

# **Options**

#### **Use**

Options in the Leasing can fulfill two basic purposes:

- Options can be a prerogative of the lessee to exercise, at pre-defined points in time, a legal right that is documented in the option.
- If options for a leasing contract are not explicitly part of the contractual agreement between the lessor and the lessee, options can serve as an instrument of information for the lessor. Depending on the option type, options in the LAM system can provide information on the payment schedules for all possible exercise dates of an option.

Options are closely related to Leasing change processes: Options are standardized change processes for leasing contracts; they can be executed (either manually or automatically) at predefined points in time. Like change processes, options are grouped by the point-in time (midlease vs. end-of-lease) of their execution and by their financing character. An option has financing character if its execution creates a new payment schedule (vs. one-time payment). There are options for the following seven change processes (in brackets: technical names of the change processes)

- Mid-Lease Options (several possible exercise dates):
	- *Early Buyout* (EBUY; option with non-financing character): The lessee buys the leased asset prior to the end of the leasing contract.
	- *Early Termination with Return* (ETER; option with non-financing character): The lessee terminates the lease contract prior to the end of the contract and returns the leased asset to the lessor.
	- *Base Lease Extension* (BLEX; option with financing character): The lease term of an existing contract is extended.
- End-of-Lease Options (only one possible exercise date at the contract end):
	- *Continuation* (CONT; option with financing character): The continuation of a contract is very common in the leasing business. A continuation of a contract is processed when a lessee decides to continue the lease contract after the original contract end at the same conditions. A continuation is also processed if the lessee does not indicate anything else prior to the end of the leasing contract. In this case, the lessee has to pay the average (explanation: in case of step payments, an average of all payments is calculated) monthly payments as before until the he possibly decides to apply a change to the leasing contract (e.g. buyout).
- *Renewal* (RNEW; option with financing character): The lessee decides to enter into a new lease agreement for the same physical item.
- *Purchase at End-of-Lease* (BUYO; option with financing character): The lessee decides to purchase the leased asset at the end of the lease.
- *Termination with Return* (TERM; option with none-financing character): The leased asset is returned at the end of the leasing contract.

### **Procedure**

#### **1. Cancellation Rules and Cancellation Procedures**

The CRM standard cancellation procedure is used for financing options. The cancellation procedure is the set of cancellation rules that is used to calculate a cancellation date. The term "Cancellation" is used in the context of options because the execution of a financing option ends (or cancels) a running contract in order to create a new contract.

The cancellation procedures that have been defined in customizing can be selected in master data while creating a financing option.

- *IMG*: CRM -> Transactions -> Settings for Contracts -> Cancellation -> Define Cancellation Rules / Define Cancellation Procedure
- **2. Actions for the execution of Financing Options**
- *IMG*: CRM -> Basic Functions -> Actions -> Change Actions and Conditions -> Define Action Profiles and Actions

One of the most important benefits of financing options is the usage of CRM actions that execute Financing Options automatically.

Action *'EOL' - Start End-of-Lease Processing:*

When the 'End-of-Lease Processing' date is reached, the action 'EOL' automatically creates change quotations for all financing options of a leasing contract.

Action *'IMPLICIT\_DECISION' – Start Specified End-of-Lease Processing:*

When the 'Contract End Date' is reached and no change contract has been manually created out of the change quotations that have been automatically created by the action 'EOL', the action 'IMPLICIT\_DECISION' automatically creates a change contract for the (one) option that has been marked as "Default at Contract End" in the financing product master data (see section 3.2).

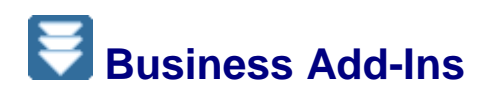

1. BAdI: Controlled Entry of Fields for Change Processes

*SAP Implementation Guide → Customer Relationship Management → Financial Services Leasing Change Processes Business Add-Ins BAdI: Controlled Entry of Fields for Change Processes*

You can define restrictions and default values for field inputs used during change processes. The two input structures contain the current change processes to be executed, along with several pieces of data from the previous version of the header/item. You use the changing structure to save the restrictions and default values in a table, similar to value range selection. The *SIGN* field can contain I for Include or E for Exclude. The *Option* field contains the usual operators for value range selection, such as EQ for Equals or BT for Between.

8. BAdI: Non-Accrual Change Process

If an item is overdue for more than a specified number of days, the leasing contract line item can be set automatically to non-accrual. This process is triggered in FI-CA and is executed as a change process in the CRM system. A change process for the purpose of non-accrual has to be defined in the system first (e.g. by copying the existing change process RESC). In the BAdI implementation, this new change process has to be entered as the change process that will be executed when a non-accrual process is triggered from FI-CA. Optionally, the BAdI implementation can contain the desired change process parameters such as the execution date. These values need to be set in the changing-parameter CS\_FS\_CHNC\_I\_COM. If the BAdI needs to execute a process that is not maintained as a change process in the system, the exporting parameter EV\_NO\_STND\_CP needs to be set. When this parameter is set, the BAdI method EXECUTE\_CHANGE\_PROCESS will be called. This method needs to contain all the relevant coding to execute the desired process that is not maintained as a change process in the system.

9. Termination Quotation

=> see Configuration guide of Termination Quotation

10. Integration with LAE: Assignment of change process to LAE Business transaction Enhancement spot: CRM\_FS\_ACC\_CHANGE\_PROC [use transaction se18 –] With this BAdI, you can control which Business transaction is passed to LAE depending of the CRM Business process.

#### Example:

You execute a change process TERM for terminated a contract. This termination can occur at whatever date. LAE might require different business transactions depending if this is an early termination or if this is termination at contract end.This is controlled by this BAdI.

It is composed of 2 BAdI

BADI\_CRM\_FS\_ACC\_CHG\_PROC\_DET  $\rightarrow$  To be used by Customer for writing their own implementation

BADI\_CRM\_FS\_ACC\_CHG\_PROC\_DET\_I  $\rightarrow$  For SAP implementations delivery

The Customer BAdi is always called after SAP's one

Each Badi is composed of 2 Interfaces:

- DETERMINE\_PROCESSES Ermitteln der relevanten LAE Prozesse
- DETERMINE\_PROCESSES\_FIN Ermitteln der relevanten LAE Prozesse FINAL

The 1<sup>st</sup> interface is used during the execution of the change process itself

The 2nd interface is used on save when user change the change process final document afterwards

Example: for change process RESC:

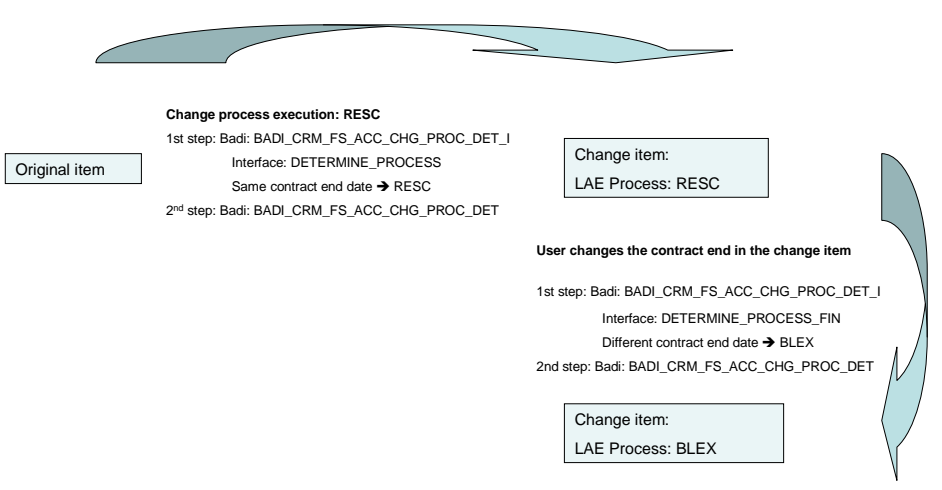

In DETERMINE\_PROCESS, the parameters IT\_FS\_CHNC\_H\_WRK & IT\_FS\_CHNC\_I\_WRK contains information from original contract header & Item

In DETERMINE\_PROCESSES\_FIN: parameter IS\_DATE\_WRK\_OLD contains the dates of the change item before user changed it & IS\_DATE\_WRK\_NEW contains the new dates after user changes.

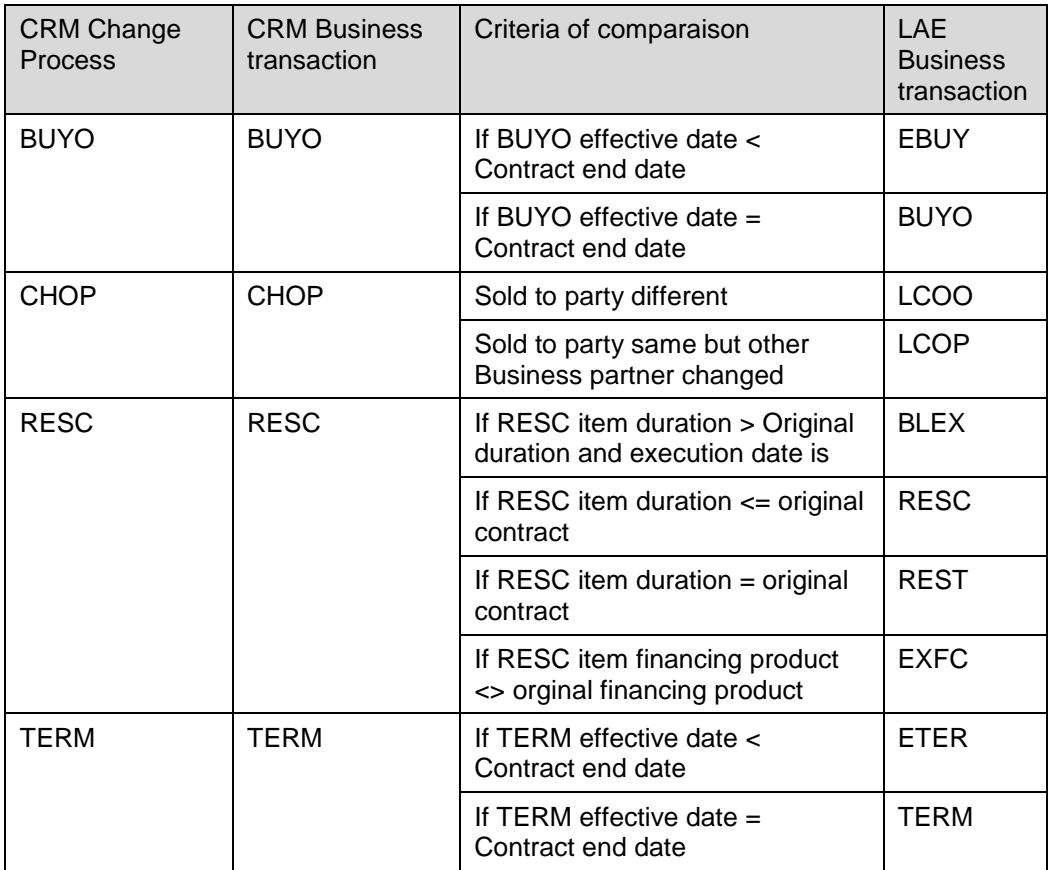

When a case if not specified in the BADI then LAE Business process = CRM Business process

# **CRM Leasing: Integration with LAE**

# **Checks: Close Posting Period/ Fiscal Year**

## **Use**

In CRM Leasing, it is possible to backdate contract start date or the effective date of the change process.

Nevertheless, it is the responsibility of the implementation, CRM + Accounting, to test all scenarios with back-dating dates and check the impact on accounting. It is common practise to forbidd contract start date or change process effective date in period closed for postings.

By posting periods, we mean posting period for the FI-General Ledger, FI-Accruals Engine, and FI-asset accounting.

## **Procedure**

In SAP CRM, SAP provides a BAdI where implementation can set up its own rule.

In SAP CRM, *SAP Customizing Implementation Guide Financial Services Leasing Checks Business Add-Ins: Custom Checks*

*Check Closed Posting Periods/Fiscal Years*

BADi definition name: CRM\_CHECK\_POST\_PERIO

- The default implementation does not do anything check, so all backdated change  $\Delta$ processes are allowed in CRM. So check must be discuss during implementation phase
- **Activate the check to at least check that no change processes are executed with** effective date backdated before migration from Legacy System date.

# **Billing and Invoice Verification**

## **Defining Billing**

## **Use**

You use this Customizing to define whether external billing posting to accounting [example from SAP CRM] is to be done directly or through Agency Business.

## **Procedure**

In SAP ECC, perform the following Customizing activity: *SAP Customizing Implementation Guide Logistics* - *General Agency Business Enhancements for Full Service Leasing Define Billing.*

You can make the following settings:

*No Billing:* 

This is the default setting. Customer invoices from external systems (SAP CRM) are posted directly to FI-CA or FI-AR without billing them in Agency Business.

#### *Billing with Customer Settlement:*

Invoices from external systems (SAP CRM) must be billed in Agency Business using the transaction *Customer Settlement*. This transaction posts the amounts to FI-AR or FI-CA. You need to make this setting if you want to cumulate, split, and bill external (SAP CRM) and/or internal vendor invoices together according to predefined split criteria.

## ❖

All the billing requests from external systems (SAP CRM) and/or from vendor invoices (service invoices) for a certain period for a customer are billed in one customer invoice.

## о

You define split criteria in the SAP Customizing Implementation Guide by choosing *Logistics* - *General Agency Business Billing Criteria for Split*.

## ⚠

Billing with Customer Settlement: Be aware that the availability of all necessary criterias for tax rate determination for annuity billing within AB from the CRM contract is not guaranted.

Especially in countries where tax calculation is done by an external tax system, it is recommended to use option "No Billing"

# **Billing in CRM**

# **Middleware Settings for Billing**

#### **Use**

The middleware is used to transfer

#### **Procedure**

#### *Create Subscriptions for Middleware data distribution*

Goto CRM-Transaction SMOEAC. Check the subscription to ERP System for the following replication objects and publications:

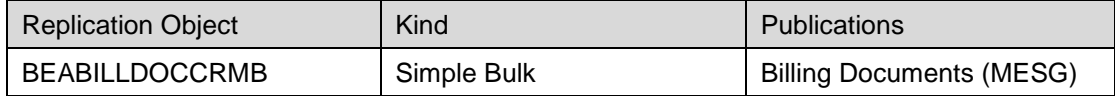

## **Basic Settings for Billing**

#### **Use**

## **Procedure**

In SAP CRM, perform the following Customizing activities:

Activate FI-CA:

If you want to use FI-CA, you must activate and regenerate this feature in Customizing:

*SAP Implementation Guide Customer Relationship Management Billing → Configure Applications*.

Choose the application *CRMB: CRM Billing*, select *CRM Integration to Contract Account FI-CA,* save, and choose *Generate*.

**A** You cannot deactivate an application once it has been activated.

Define number ranges for billing documents:

- *SAP Implementation Guide Customer Relationship Management Billing → Number Ranges → Define Number Range for Billing Documents*
- Assign a number range to a billing type in Customizing for CRM by choosing *SAP Implementation Guide Customer Relationship Management Billing → Define Billing Types* (application: *CRMB Billing*)

Define billing relevance of transaction item categories:

*SAP Implementation Guide Customer Relationship Management Billing → Define Billing Relevance of Transaction Item Categories.*

## ஃ

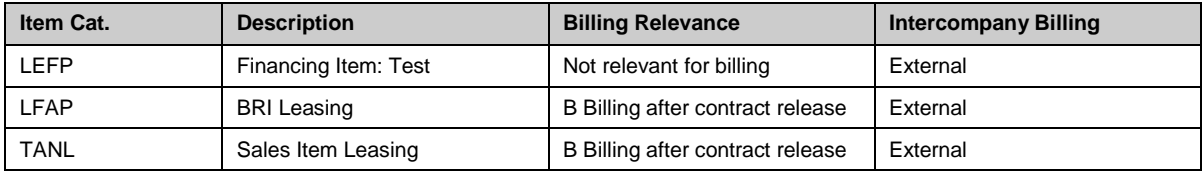

Define copy requirements:

*SAP Implementation Guide Customer Relationship Management Billing → Define Copy Requirements.*

Define billing types:

*SAP Implementation Guide Customer Relationship Management Billing →Define Billing Types.*

◈ Application: CRMB CRM Billing

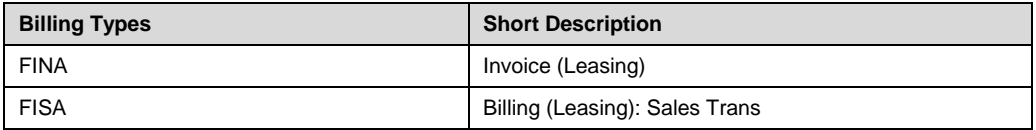

Define item categories:

*SAP Implementation Guide Customer Relationship Management Billing → Item Categories.*

❖

Application: CRMB CRM Billing

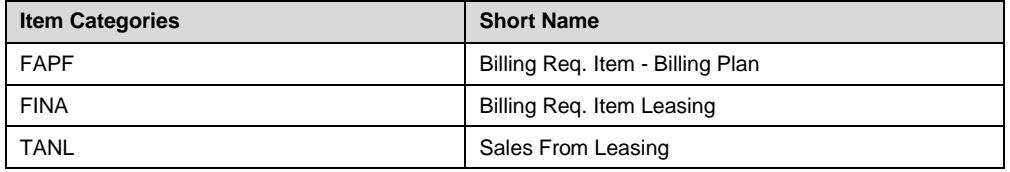

#### Assign item categories:

*SAP Implementation Guide Customer Relationship Management Billing* → *Assign Item Categories.*

♧

Application: CRMB CRM Billing

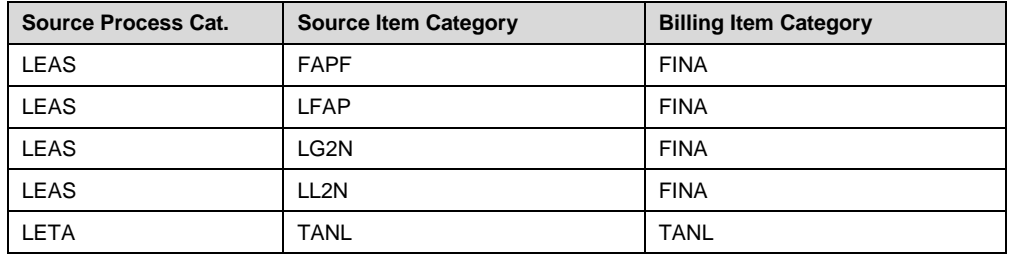

## **Settings for Account Determination**

### **Use**

In order to get the correct postings in FI, the account determination must be set up in CRM.

This step must be done in coordination with the requirement from FI & LAE

### **Procedure**

In SAP CRM, perform the following Customizing activities:

Transfer to Contract Accounts Receivable and Payable (FI-CA): *SAP Implementation Guide Customer Relationship Management Billing Integration Transfer of Billing Documents to Accounting Transfer to Contract Accounts Receivable and Payable (FI-CA) Assign Tax Transaction Key*.

Assign tax codes:

*SAP Implementation Guide Customer Relationship Management Billing Integration Transfer of Billing Documents to Accounting Transfer to Contract Accounts Receivable and Payable (FI-CA) Assign Tax Codes*.

Assign revenue accounts to sales transactions:

*SAP Implementation Guide Customer Relationship Management Billing Integration → Transfer of Billing Documents to Accounting → Transfer to Contract Accounts Receivable and Payable (FI-CA) Assign Revenue Accounts for Sales Transactions*.

#### ♧

Select the relevant sales organization [accounts are given as example]

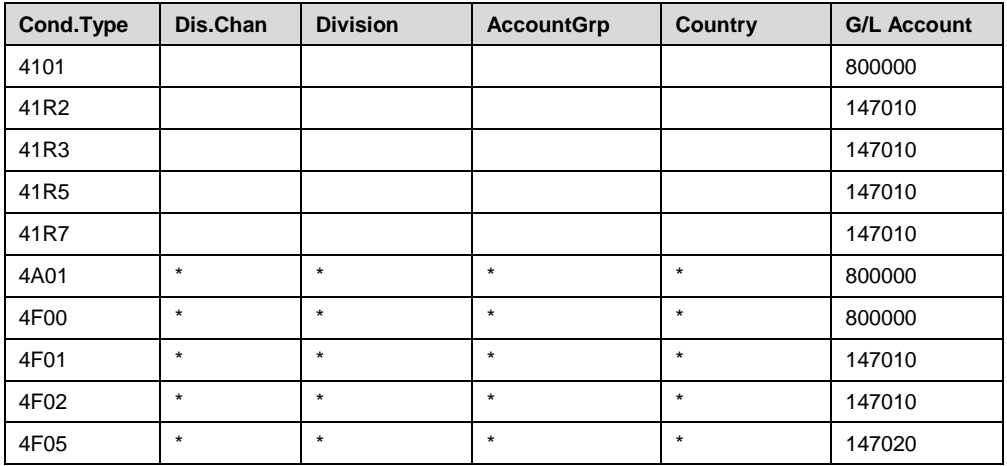

Assign revenue accounts to service processes:

*SAP Implementation Guide → Customer Relationship Management → Billing → Integration → Transfer of Billing Documents to Accounting → Transfer to Contract Accounts Receivable and Payable (FI-CA) Assign Revenue Accounts for Service Processes*.

్తి

Select the relevant service organization [accounts are given as example]

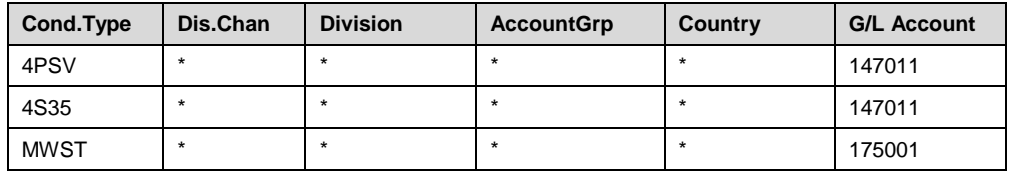

Enhanced revenue account determination:

## Ω

You need to make settings in this IMG activity if you are using Agency Business.

*SAP Implementation Guide Customer Relationship Management Billing Integration → Transfer of Billing Documents to Accounting → Transfer to Contract Accounts Receivable and Payable (FI-CA) Enhanced Revenue Account Determination.*

Maintain access sequences:

*SAP Implementation Guide → Customer Relationship Management → Billing → Integration Transfer of Billing Documents to Accounting Transfer to Contract Accounts Receivable and Payable (FI-CA) Enhanced Revenue Account Determination Define Access Sequences and Account Determination Types Maintain Access Sequences*.

ஃ∙

Select *CRMB CRM BILLING* and maintain *Create Condition Type*

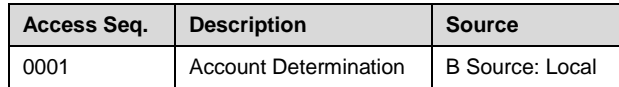

Accesses:

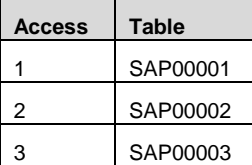

Fields:

Example for access sequence *SAP00001*

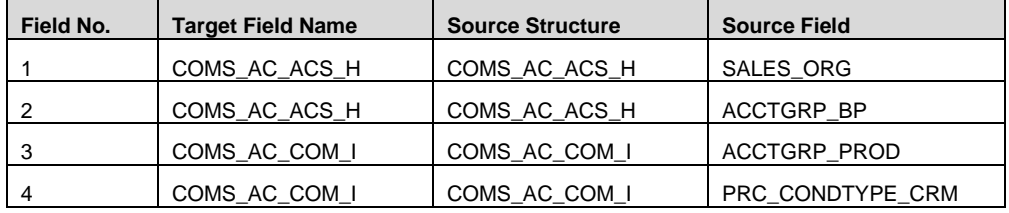

Maintain account determination types:

*SAP Implementation Guide → Customer Relationship Management → Billing → Integration Transfer of Billing Documents to Accounting Transfer to Contract Accounts Receivable and Payable Enhanced Revenue Account Determination Define Access Sequences and Account Determination Types Maintain Account Determination Types*.

ஃ∙

Select *CRMB CRM BILLING* and maintain *Create Condition Type*

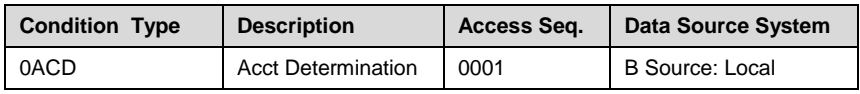

Assign account determination type:

*SAP Implementation Guide → Customer Relationship Management → Billing → Integration Transfer of Billing Documents to Accounting Transfer to Contract Accounts Receivable and Payable (FI-CA) Enhanced Revenue Account Determination Assign Account Determination Type.*

8

Application: *CRMB CRM Billing*

Acc Det Type: *0ACD*

Assign symbolic account key:

*SAP Implementation Guide → Customer Relationship Management → Billing → Integration → Transfer of Billing Documents to Accounting → Transfer to Contract Accounts Receivable and Payable (FI-CA) Enhanced Revenue Account Determination → Assign Symbolic Account Key.* 

## ್ಲಿ

Application: *CRMB CRM Billing*

Select *SAP00003*

These entries below are just given as example as sale organization & accounts definition are customer project dependant

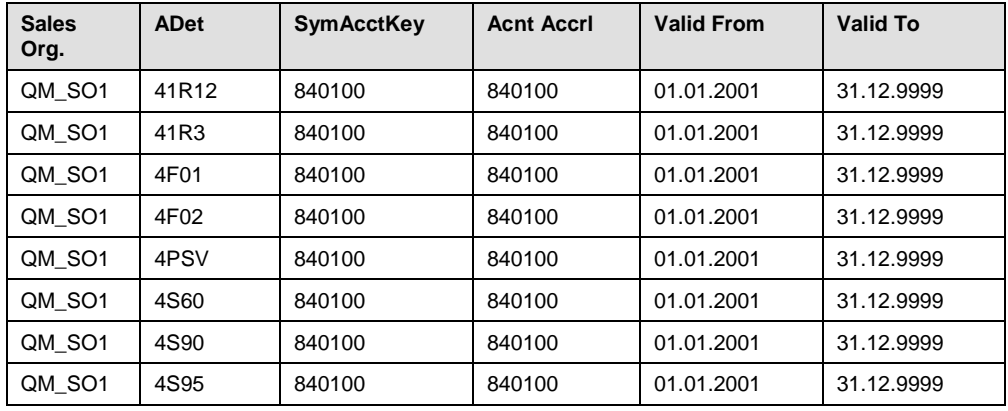

You must maintain accounts in the ERP system or errors occur when you transfer billing documents to the ERP system.

Assign document type:

*SAP Implementation Guide → Customer Relationship Management → Billing → Integration → Transfer of Billing Documents to Accounting → Transfer to Contract Accounts Receivable and Payable (FI-CA) Assign Document Types*.

You must enter the same settings for the document type as in FI-CA in the ERP system.

#### ⊗

Application: *CRMB CRM BILLING*

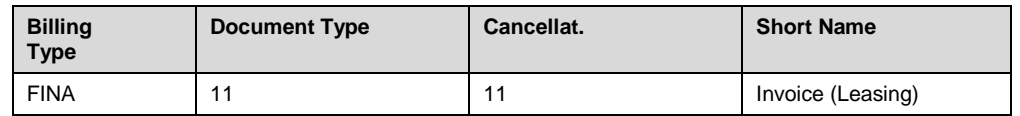

Assign main and subtransactions:

*SAP Implementation Guide → Customer Relationship Management → Billing → Integration Transfer of Billing Documents to Accounting Transfer to Contract Accounts Receivable and Payable Assign Main and Subtransactions*.

#### ♧

Application: *CRMB CRM BILLING*

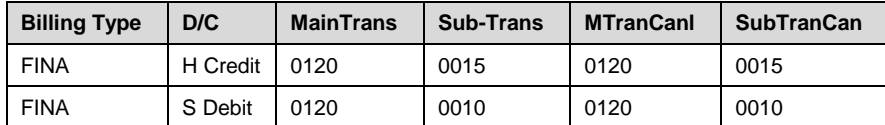

## **Invoice Verification and Billing with Agency Business in ERP**

## **Use**

Receiving an incoming invoice for a service executed on a lease object from a service provider, the leasing company

- must check this invoice

- invoice the lessee for this service if it is not covered by the services agreed on the leasing contract

Passing the amount to be bill from service provider incoming invoice to customer bill is done using Agency Business functionalites.

Leasing Company can also decides whether bills of the leasing contract [leasing annuities, service annuities, fees..] and ad-hoc should be combined in one common bill

## F **Agency Business for Leasing: BC Sets**

### **Use**

BC Sets are used to delivery customizing - Use transaction SCPR3

#### **Procedure**

List of delivered BC Sets in ECC for Agency Business for Leasing -

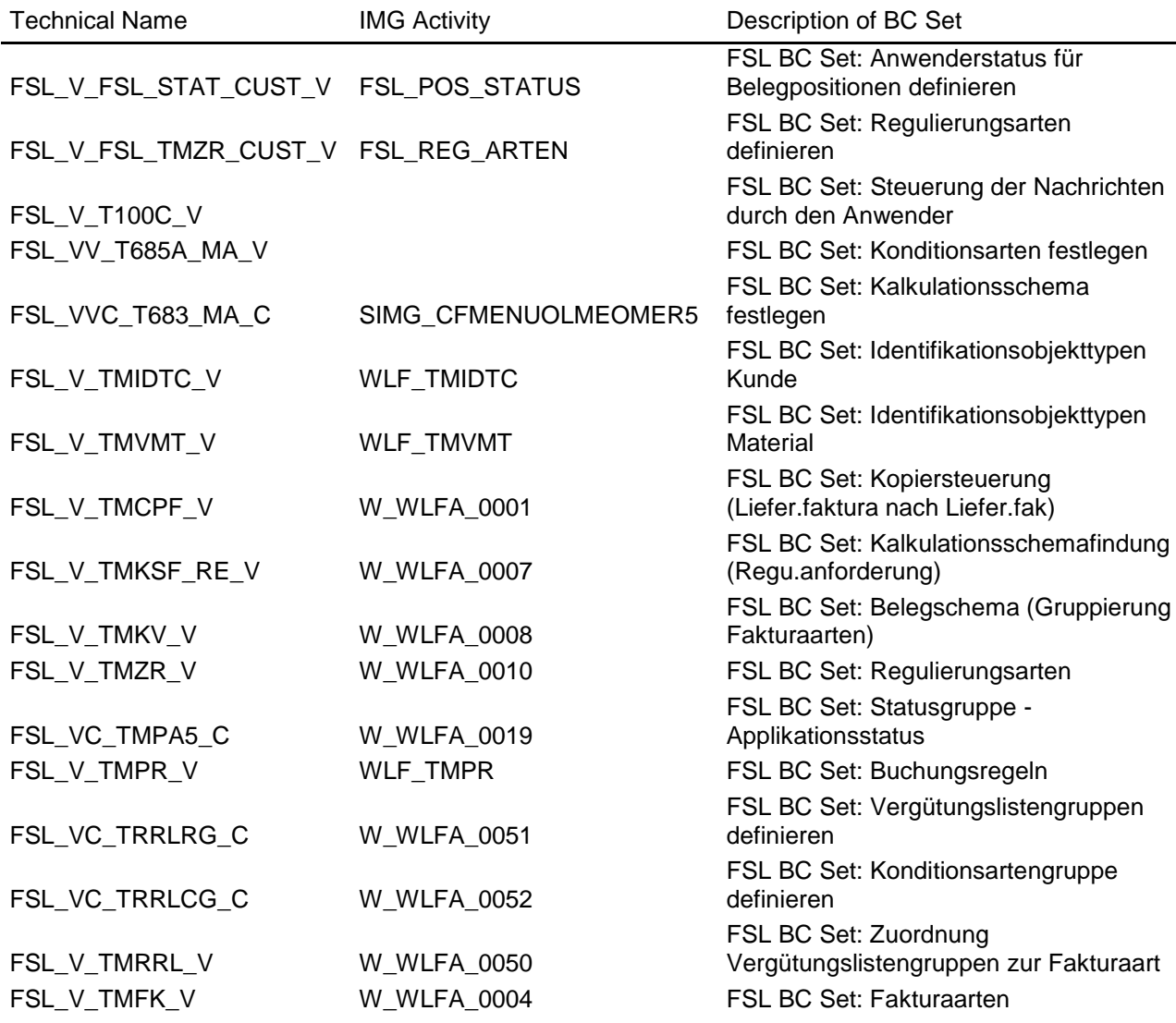

BC Set FSL\_V\_BCSETS is one consolidation BC Set and gather all FSL individuals BC Sets. It gives the possibilities to activate all FSL individuals BC at once.

**A** BC Sets Updates are delivered with new Support Packages. In between, check in SAP Service Market Place if notes have been provided for customizing update.

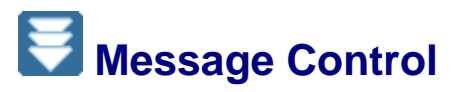

## **Procedure**

In SAP ECC, perform the following Customizing activity: *SAP Customizing Implementation* Guide *Logistics -* General *Agency* Business *Basic Settings Message Control by User*

You can make the following settings: Select work aera: WS "Vendor Billing Document" Add entry:

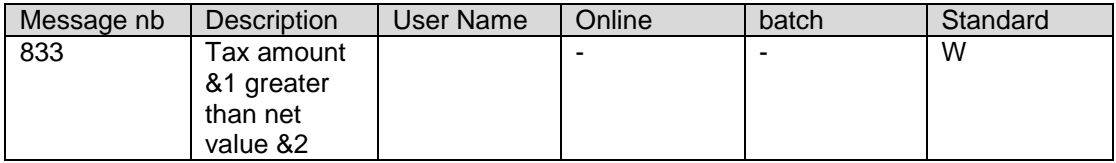

## **Define Number Range**

## **Procedure**

In SAP ECC, perform the following Customizing:

*SAP Customizing Implementation Guide Logistics* - *General Agency Business Basic Settings --> Number Range*

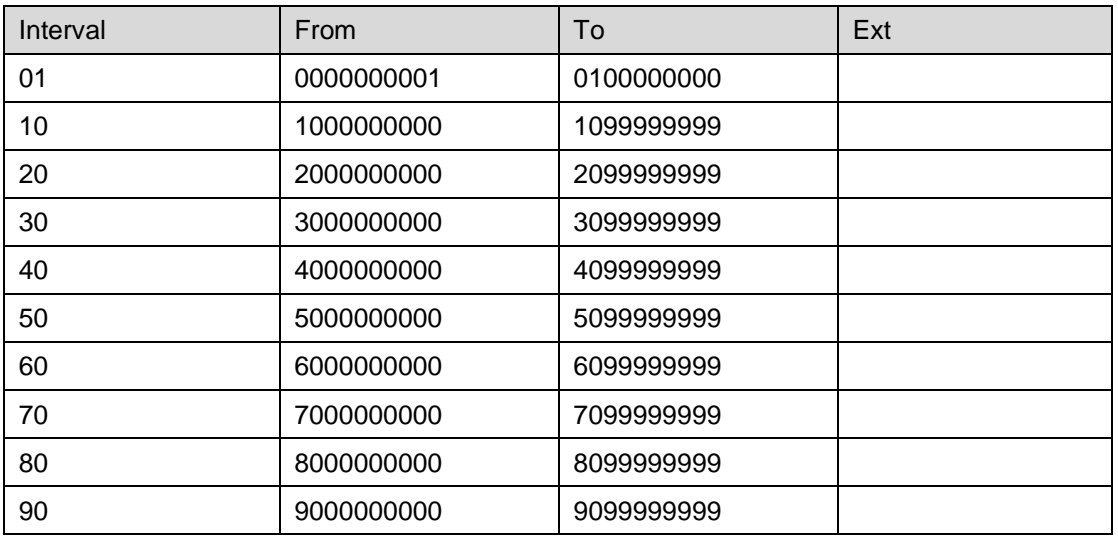

**A** Number ranges are not delivered

## **Defining Billing Types**

### **Use**

### **Procedure**

In SAP ECC, perform the following Customizing:

*SAP Customizing Implementation Guide Logistics* - *General Agency Business Billing* → Billing Document Types

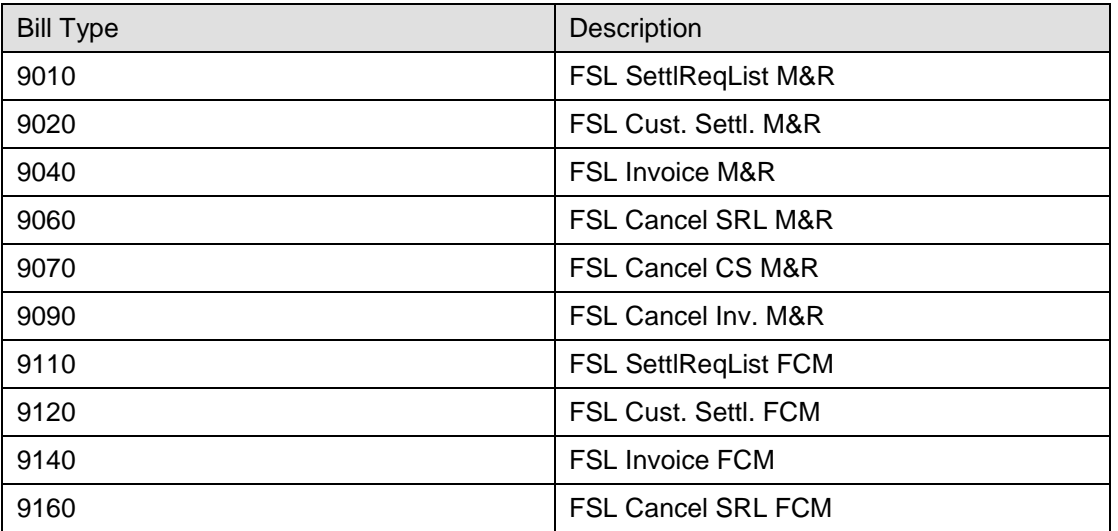

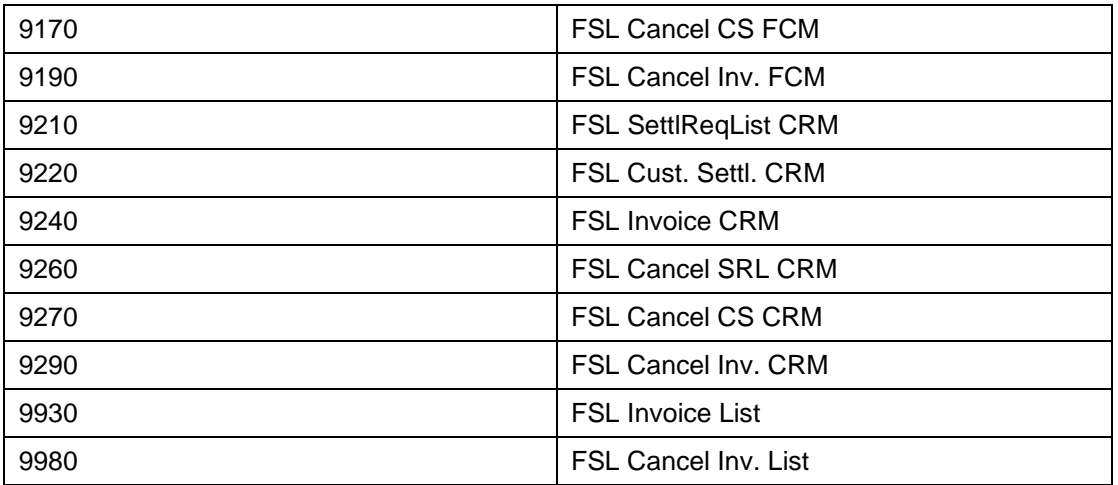

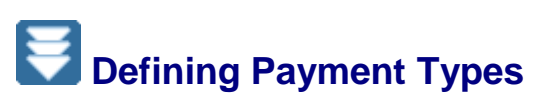

### **Use**

You use this Customizing activity to define additional properties for the payment types used to process vendor invoices and customer settlement in SAP Leasing.

## **Prerequisites**

You have defined the necessary payment types in the Customizing activity *Payment Types* in Agency Business. Payment types are used to model the different business transactions involved in processing payments for vendors and customers.

## **Procedure**

In SAP ECC, perform the following Customizing:

*SAP Customizing Implementation Guide Logistics* - *General Agency Business Enhancements for Full Service Leasing Define Payment Types.*

Indicate which scenario subtype you want to use. The scenario subtype specifies how the system checks the validity of an invoice or an invoice item. It can check the validity of an identification object (license plate, fuel card), determine the valid contract (CRM service contract), or perform customer-specific checks. You can make the following settings:

- ": Leasing has not been activated.
- *BIL*: Leasing has been activated; the system does not process contract determination.
- *INT*: Leasing has been activated; the system uses internal processes to determine the valid service contract for the invoice.
- *XIF*: Leasing has been activated; the system uses an external interface to check the service contract in a different system.

*CUS*: Leasing has been activated; if you select *CUS*, you must implement your own method of contract determination. For implementation use BAdI definition WLF\_ADDITIONAL\_DATA with the methods:

F\_EX\_WLF\_ADDITIONAL\_DATA\_CHANGE\_ITEM\_DATA

IF\_EX\_WLF\_ADDITIONAL\_DATA\_CHECK\_HEADER\_DATA

#### Select an error status:

Enter the application status to be set by the system in the single document header if an error occurs when the document is checked.

Enter a dummy bill-to party:

If the scenario subtype is '*INT*' and you enter an invalid bill-to party for vendor invoices, the system replaces the invalid bill-to party with the dummy bill-to party in the single document. You need to enter a dummy bill-to party when mass processing vendor invoices (fuel card invoices). For example, if you create an invoice in the background using an IDoc interface, by replacing invalid bill-to parties the system can create the settlement request list. You can then decide how to handle the single settlement requests with the replacement bill-to party.

#### Enter a dummy invoicing party:

In Agency Business you cannot save a single settlement request without a bill-to or invoicing party. If you create single settlement requests without an invoicing party using an external interface, the system enters the dummy invoicing party.

Decide if you need to set the following indicators:

#### *Check Payment Reference Externally*

If you set this indicator, the system checks the validity of the payment reference (service order number) and of the customer ID object in an external system.

#### *Activate External Adapter*

If you set this indicator and select the scenario subtype '*XIF*', when you create a settlement request list for each single document in the list the system sends the asynchronous message "InvoiceInformation" to an external system. When the external system receives this message, it creates a service confirmation. It then returns this confirmation to Agency Business. When the confirmation is received, changes are made to the agency document; condition changes in each document item determine whether the item is forwarded to the customer for payment.

#### *Operating System for Outbound Processing*

Enter the function module to be used to fill and send the outgoing message "InvoiceInformation". The standard module provided by SAP is FSL\_XI\_INVINFO\_MAPSEND.

#### *Operating System for Inbound Processing*

Enter the function module to be used to receive the incoming message "ServiceConfirmationNotification". The standard module provided by SAP is FSL\_XI\_SERVCONF\_MAPSAVE.

#### Enter the *Sent Status:*

This is the application status entered at header level in the single document after the message "InvoiceInformation" has been sent.

#### Enter the *Received Status:*

This is the application status entered at header level in the single document after the message "ServiceConfirmationNotification" has been received (provided the items do not have an error status).

#### Enter the *Received with Errors Status:*

This is the application status entered at header level in the single document after the message "ServiceConfirmationNotification" has been received (if at least one item has an error status).

# **Assigning Identification Objects**

### **Use**

You use this Customizing activity to assign the identification object type in the *Agency Business - Customer* field to the ID type for the general business partner. You need to make this assignment if you want to use identification objects in Agency Business that access IDs stored in the general business partner.

## **Prerequisites**

In SAP ECC, you have defined the ID types for the general business partner:

*SAP Customizing Implementation Guide Cross-Application Components SAP Business Partner Business Partner Basic Settings Identification Numbers Define Identification Types*.

## **Procedure**

In SAP ECC, perform the following Customizing activity: *SAP Customizing Implementation Guide Logistics - General Agency Business Basic Settings Identification Object Categories Identification Object Category Customer.*

Select the identification object type in the *Agency Business - Customer* field and the ID type for the general business partner that you want to assign.

ஃ

You assign the identification object type *9100 Fuel Card* in the *Agency Business - Customer* field to the ID type *FS9100 Fuel Card* for the general business partner.

# **Defining User Statuses for Document Items**

## **Use**

You use this Customizing activity to define the user status that can be set for document items. You can assign a system status to each user status; this status indicates whether the item can be settled. When the system receives the message "ServiceConfirmationNotification", it sets a user status for each item. The status that is set depends on the result of the service confirmation. If an error occurs while determining the service item, the status is set to "*OPEN*". In all other cases, the status is set to "*RELE*".

## **Prerequisites**

SAP uses the following standard statuses. These cannot be deleted or changed:

- *OPEN:* Indicates that the item is still in process and that you cannot generate a follow-up document
- *RELE:* Indicates that the item has been processed and released and that you can generate a follow-up document

*ERR:* Reserved

## **Procedure**

In SAP ECC, perform the following Customizing activity:

*SAP Customizing Implementation Guide Logistics* - *General Agency Business Enhancements for Full Service Leasing Define User Status for Document Items.*

To create a new user status, enter the following data:

*Status:* Enter the status you want to create

*Text:* Enter a name for the new status

- *Status of Customer Settlement:* Select the assigned system status. You can select one of the following:
	- *A: Released*: The item is released for settlement; you can generate a follow-up document
	- *B: In Process:* The item is in process and cannot yet be settled
	- *E*: *With Errors:* The item contains errors and must not be settled

## **Agency Business: Price determination Use**

## **Procedure**

In SAP ECC, perform the following Customizing activity:

*SAP Customizing Implementation Guide Logistics* - *General Agency Business Basic Settings Define Price Determination Process Define Condition Types*

Maintain here all necessary conditions

**A** If you choose have set the billing as "Billing with Customer Settlement", you must make sure that all conditions types defined in the CRM billing are also defined as conditions types in Agency business- This is mandatory in order to get the values transferred from CRM billing to Agency Business Customer settlement

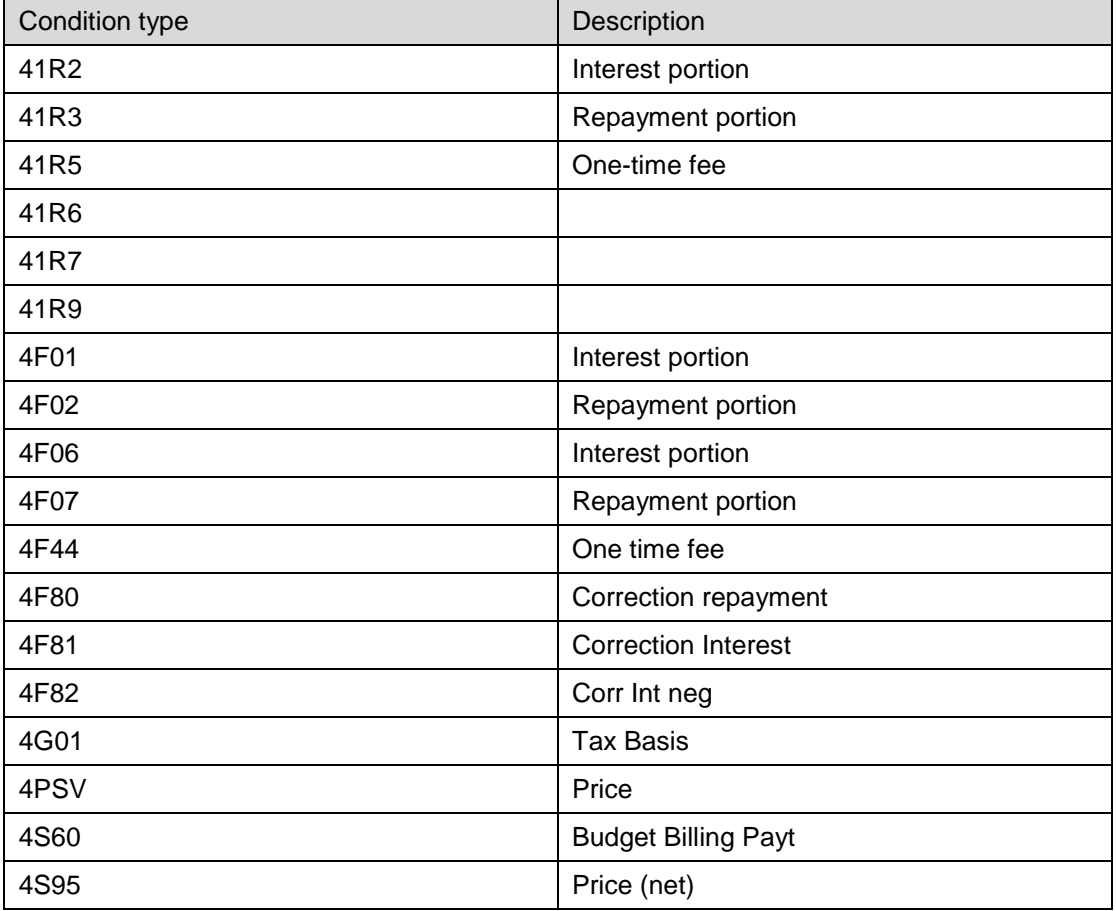

In this settings make sure that all conditions types have the following parameters set:

- Control data 1: Condition category = R: "Invoice List Condition"
- Scales: Scale basis = B
- Control data 2: Accruals must be selected

**A** Condition type **MWST** must also have these parameters set as specified above.

In SAP ECC, perform the following Customizing activity:

*SAP Customizing Implementation Guide Logistics* - *General Agency Business Basic Settings Define Price Determination Process Define Calculation Schema* FSL delivered 3 calculation schemas

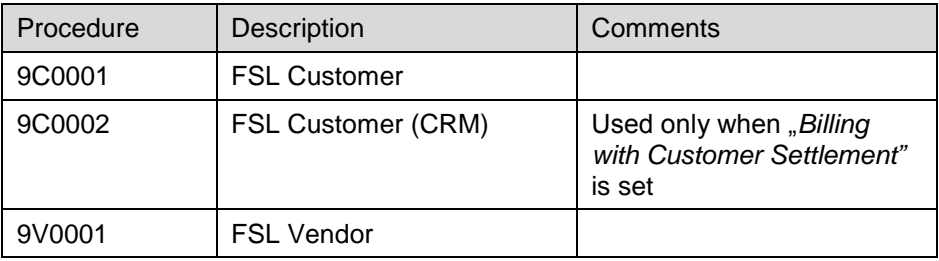

**A** If *Billing with Customer Settlement* is used make sure that all conditions types from CRM billing are set in procedure 9C0002

# **CRM** Leasing: Billing Request Item generation

### **Use**

In leasing contract, the trigger to generate Billing Request Items [BRI] can be of 2 sorts:

- From the FIMA and generated cash flow
- From one specific condition type

## **Procedure**

1. Generation from Cash flow

To each flow category to be billed to the customer, the item usage BRIF has been assigned

Then base on the item category determination, BRI will be generated *SAP CRM Implementation guide Customer Relationship Management Financial Services Leasing Financial Mathematics Settings Define Loan Flow Categories - Define External Flow Categories for Loans* 

In the last column of this customizing table, you can assign the Item category usage List of standard flow categories linked to BRIF item category usage

FEE OFEE **OFEEPROZ** PANNUITY PBALLOON **PCONSTREP** REP

#### 2. Generation from condition type

In standard delivery, this way is used to generate the Upfront OTAX VAT BRI as example. But you can extend it to requirements

*SAP CRM Implementation guide Customer Relationship Management Financial Services Leasing Billing Request Items*

→ BRI: Define Item Categories That Are Relevant for Generating BRIs

In this step, you specify for which financing item category it is allowed to generate BRI in such a way:

*Generation of BRIs from Conditions: Define Attributes*

In this step, you specify for which condition function of the financing item a BRI must be generated

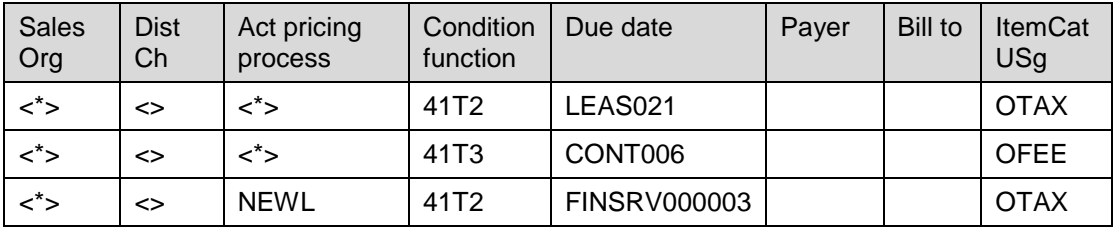

**A** Item Category usages used for the FIMA BRI generation method cannot be used for the condition BRI generation method and vice-versa

#### 3. Billing request generation horizon

In the bill plan customizing detail [*SAP CRM Implementation guide Customer Relationship Management → Transactions → Basic settings → Billing plan], a Horizon is specified* The generation of BRI from FIMA will check this setting and will only generate the BRI with Billing date < Horizon date

When billing the last generated BRI, the system updates the horizon and generates the next horizon BRI

# **CRM Leasing: Tax calculation**

# **Leasing: Tax Rate determination**

In leasing scenario, the tax rate determination is done with TTE [or external tax engine through TTE] as for all CRM scenarios.

Taxes are calculated only on BRI with the following logic.

- If Tax classification is defined on the financing product, then tax rate is determined with financing product tax classification
- Otherwise, if no tax classification is defined on the financing product, the tax classification of the object is taken.

## **Leasing: Tax Rule determination**

#### **Use**

Depending of the country Tax laws, the tax on Leasing document can be:

- Tax on stream => Tax is calculated on each annuity
- Tax is due as a lump sum [whether upfront or at another specific date]
	- o Based on the purchase price of Object
	- o Based on sum of the payment
- Other kind of tax such as "Legal Transaction Fee" ["Rechtsgeschäftgebühr"] in **Austrial**

This customizing allows the creation of new kind of One-time tax or legal fee to cover country specific requirement

CRM needs to know which kind of tax to apply, how to calculate it and how to transfer it to a BRI [in case of Upfront]

CRM TTE is still responsible for determing the tax rate to apply

#### **Prerequisites**

CRM TTE or connection to external Tax system has been set up

Organization model has been set up

Accounting principle and Tax Classification have been defined

#### **Procedure**

1. Define Tax accounting principle

*SAP CRM customizing → CRM → Financial Services → Leasing → Pricing → Tax Calculation Define Accounting Principles for One-Time Taxes and Fees*

This table is delivered without entries as it has to be associated with the Accounting Principle defined in SAP ECC LAE.

Several accounting principle may have been defined by accounting. Here, you specify which as to be use for tax for your sales organization.

Example from SAP (please specify your own Sales org and distribution channels):

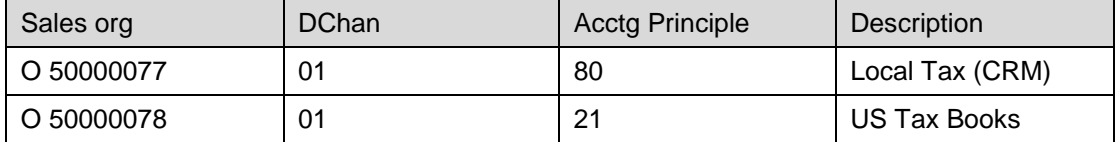

#### 2. Definition of tax type

*SAP CRM customizing → CRM → Financial Services → Leasing → Pricing → Tax Calculation Define Categories of One-Time Tax or Fee Payment*

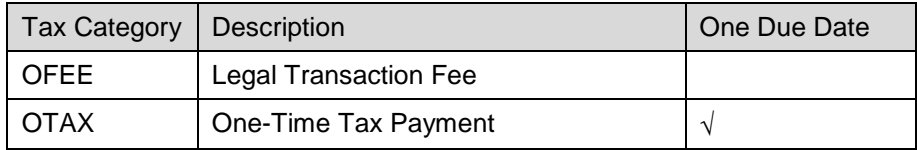

#### 3. Tax calculation rules

*SAP CRM customizing → CRM → Financial Services → Leasing → Pricing → Tax Calculation Assign Calculation Rules to One-Time Tax or Fee Categories* 

Here, you must specify how the tax should be calculated: on stream, upfront… per country, financing product classification, pricing process

These entries have to be seen as example. You should check your country requirements

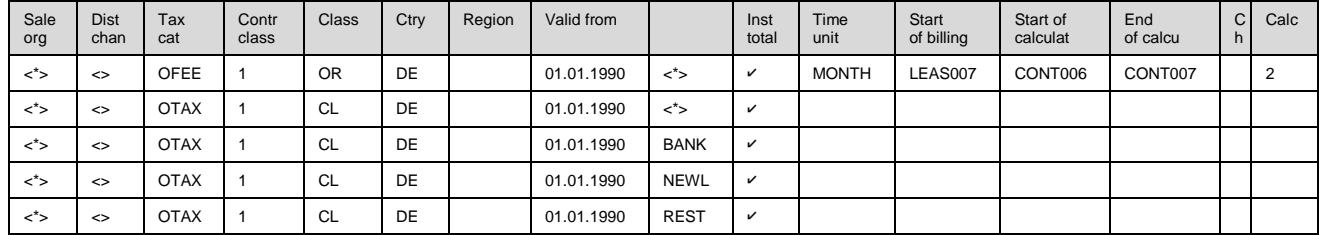

Select one entry and go into details. Specify the following parameters:

- No tax calculation: if selected => No tax should be calculated

- One-tax due date: if selected => tax should be paid as a lump sum. When not selected, tax will be calculated on each BRI

- Duration Value: in case of lump sum, you need to specifiy whether system should take all the annuities, or only some of them – If not specified, takes the all contract term.

- Time Unit: Unit in relation with the previous duration value

- Start of Billing: When the Lump sum is due: specify a date type [make sure this date type is included into the date profile of your financing item category]

- Calculation Start: needed if you specify a specific duration

- Calculation End: needed if you specify a specific duration

- Changed On

- Calculation Proc.

4. Assign One-Time Tax or Fee Categories to Condition Functions *SAP CRM customizing → CRM → Financial Services → Leasing → Pricing → Tax Calculation Assign Condition Function to One-Time Tax/ Fee Category*

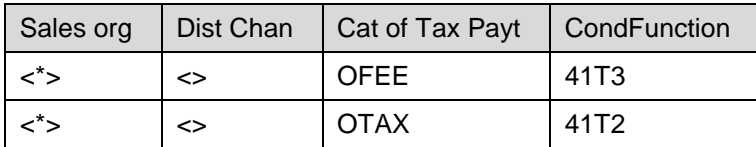

These 2 conditions functions are calculated by Abap function call

#### 41T3 (OFEE) by Function Module: CRM\_FS\_PRCALL\_TAX\_OTAX\_OFEE

41T2 (OTAX): by Function Module: CRM\_FS\_PRCALL\_TAX\_OTAX\_OFEE: In case you also have upfront Tax base on cost, you should specify in the Abap function call "extra condition type", the condition type which has to be use to get the cost value.

See § **Pricing:** Abap function call

*SAP CRM Customizing CRM Customer Relationship Management Financial Services Basic Functions Pricing Assign ABAP Functions to Condition Types* 

Application: CRM Sales/ Services

In order to have the IPC calling this customizing, you must assigned basis formula 4102 to your condition type in the pricing procedure:

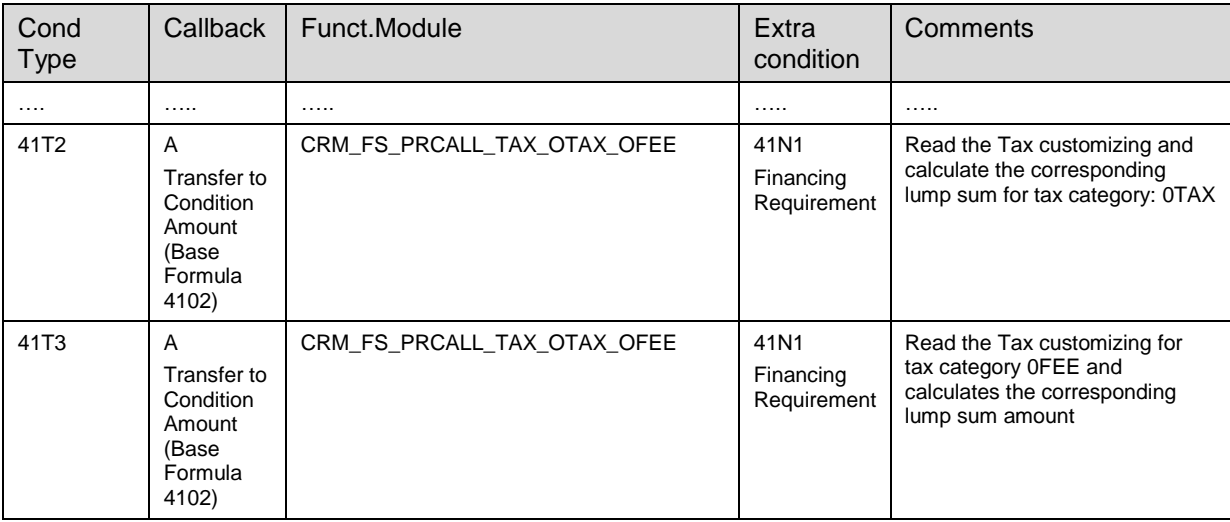

Extra conditions: if you need the value of previous conditions to be available for the calculation within the Abap FM, you should specify the list in this "Extra conditions"setting. Then the formula 4102 will transfer the values to the ABap call.

The conditions should be place before the condition type you are currently calculated with

this FM in the pricing procedure

 $\Delta$  You must not do a recursive call to IPC with the FM.

5. Assign Classification to One-Time Tax or Fee Categories

*SAP CRM customizing CRM Financial Services Leasing Pricing Tax Calculation Assign Classification to One-Time Tax or Fee Categories*

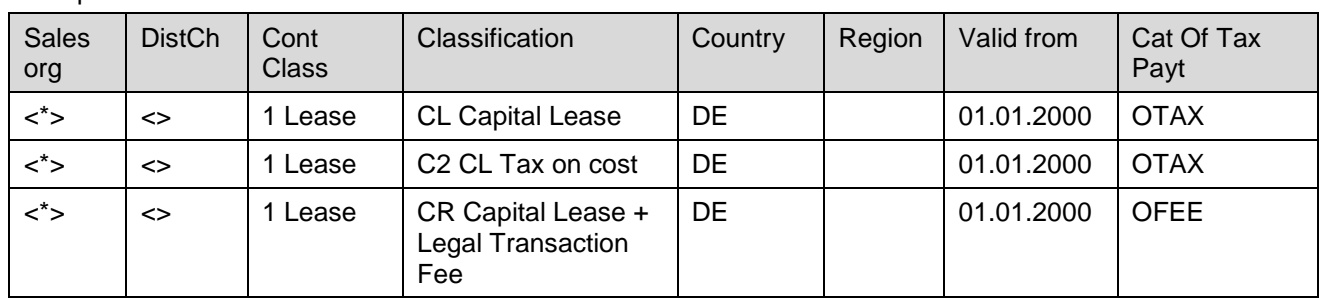

#### Example:

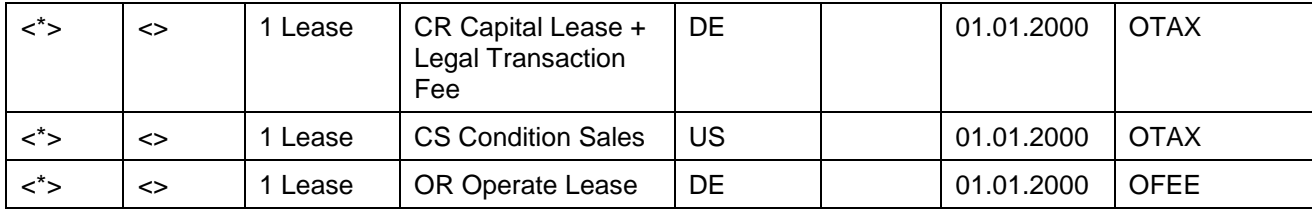

In this step, you specify which kind of tax should be calculated per financing product classification.

6. 0TTE configuration and set up in pricing procedure

*SAP CRM Customizing CRM Customer Relationship Management Basic Functions Pricing Define Settings for Pricing* 

Make sure that condition function 4G0T is assigned to condition type 0TTE: In the condition type definition, *SAP CRM Customizing CRM Customer Relationship Management Basic Functions Pricing Define Settings for Pricing Create Condition Types,* go to the details of condition type 0TTE and maintain condition function 4G0T.

Make sure that java requirement 4109 is assigned to 4109 [this requirement controls the calculation of tax or not in BRI depending if it is upfront or on stream] For more details, see See § Pricing

7. Configuration of Billing Request Items (BRIs) for Tax

Please find details in § CRM Leasing: Billing Request Item generation.

# **Leasing: Define External Tax System**

### **Use**

To support the SAP Sales and Use Tax Interface for calculating US and Canada sales and use tax via third-party tax systems (such as VERTEX, TAXWARE, SABRIX). This activity is only required if you use a third-party tax system for calculating US and/or CA sales and use tax.

*SAP CRM Customizing Cross-Application Components -> Transaction Tax Engine Technical Settings → Define External Tax System (Double-click on the line with the according* External Tax System, e.g. V for VERTEX)

#### Example:

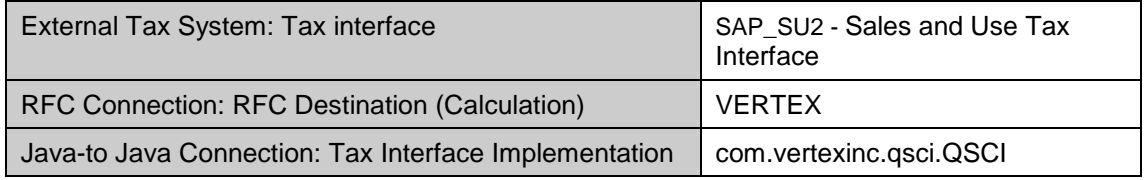

## **Prerequisite**

#### **RFC Destination (Calculation)**

This setting has to be maintained unless you operate only in the Mobile Client environment. Enter the RFC destination of the third-party tax system.

Verify that the RFC destination is configured as follows (transaction [SM59\)](SAPEVENT:DOCU_LINK/DS:TRAN.SM59):

- Connection Type: "T" (TCP/IP)
- Activation Type: "Registered Server Program".
- Program ID, Gateway Host, Gateway Service: Values must correspond to the command line arguments that are used to register the third-party tax system RFC server.

Note: For a Windows operating system the RFC server is run as a service using the utility "TaxService.exe", and the command line arguments are supplied via the property file "TaxService.properties".

#### **Tax Interface Implementation**

This setting has to be maintained when a third-party tax system is being used in the Mobile Client Application.

Enter the classname of the Java class that implements the tax interface.

SAP is aware of the following classnames provided by the manufacturers of the certified tax systems:

#### **Manufacturer Classname**

Vertex com.vertexinc.qsci.QSCI

Taxware CTaxDetermination

Sabrix com.sabrix.sapadapter.ExternalTaxDetermination

To set up other certified tax systems, enter the classname as provided by the manufacturer.

## **Procedure: Make Tax Settings in CRM Connection TTE-Vertex**

SAP CRM custo → Cross-Application Components -> Transaction Tax Engine → Tax *Maintenance Settings Country-Specific Settings -> USA -> Assign External Tax Types and Jurisdiction Levels*

Here, you must specify if you want TTE to connect to a External Tax system :

Select V for Vertex

**Change View "Country Attributes": Overview** 

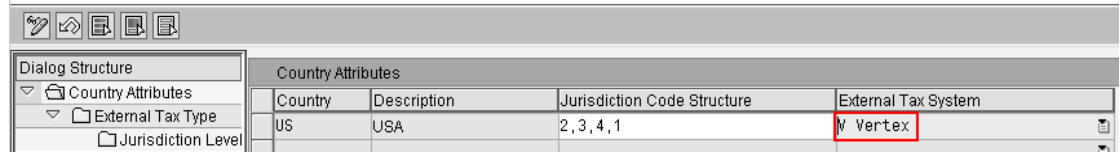

Make sure that the number of levels [Structure] defined in CRM are the same in R3

*SAP CRM custo → Cross-Application Components -> Transaction Tax Engine → Technical Settings Define External Tax System*

2 entries by default : T for Taxware and V for Vertex Double-click on V

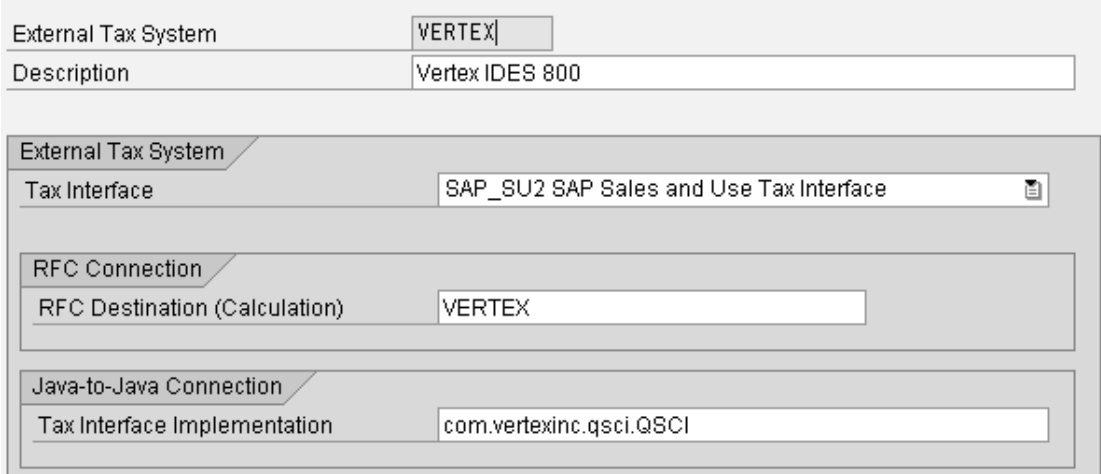

## **Procedure: Make Tax Settings in ERP**

Transaction OY01 or *SPRO NetWeaver --> General Settings --> Set Countries --> Define Countries in mySAP Systems*

For country US, there is a tax procedure assigned TAXUSX

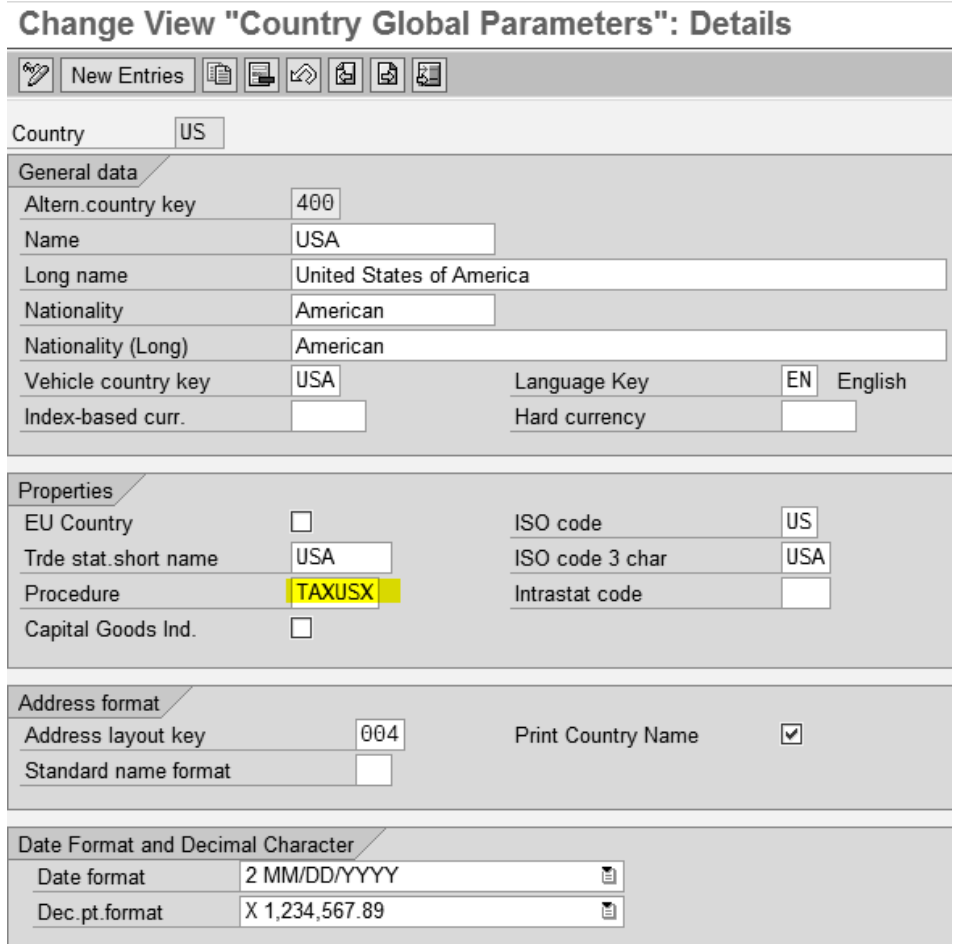

Other path:
*ERP customizing Financial Accounting (New) Tax on Sales/Purchases Basic Settings Assign Country to Calculation Procedure*

**Change View "Assign Country -> Calculation Procedure": Overview** 

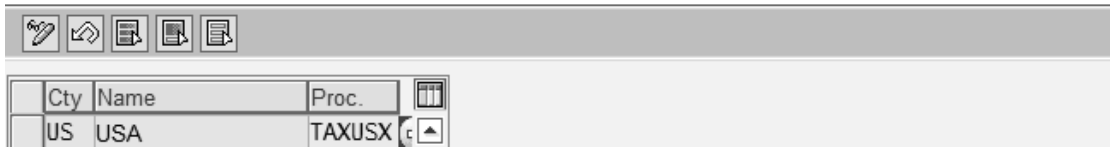

*SPRO --> Cross-Application Components --> SAP Business Partner --> Business Partner --> Basic Settings --> Tax Jurisdictions --> Define Structure of Tax Jurisdiction Codes*

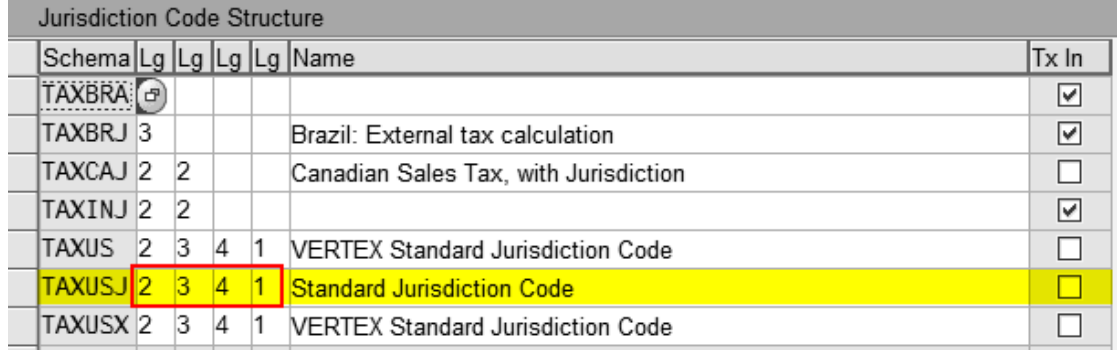

Make sure that this is same structure definition as in CRM

*SPRO --> Cross-Application Components --> SAP Business Partner --> Business Partner --> Basic Settings --> Tax Jurisdictions --> Using Non-SAP Tax Software --> Assign RFC Destination to Country*

**Change View "TTXD: View of External System": Overview** 

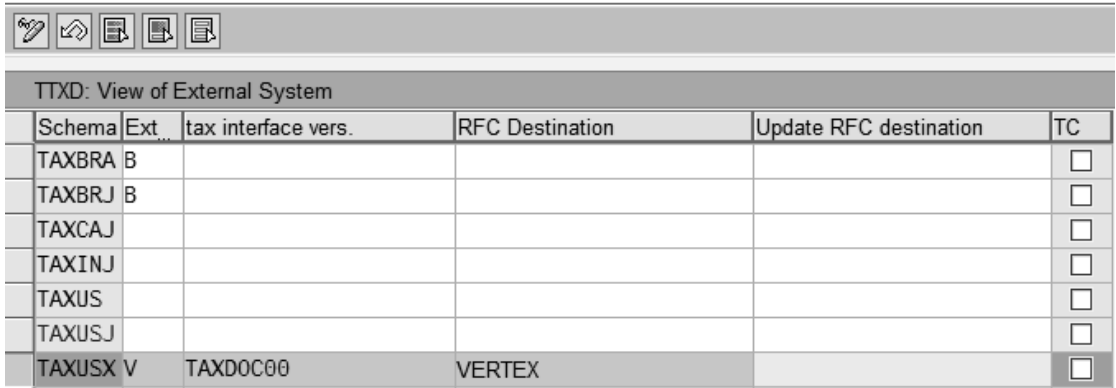

#### **Note: Tax Jurisdiction Code within SAP Business Partner**

#### **Use**

==> Assignment of the Vertex RFC ==> it is needed to have the tax jurisdiction code determined in the Business Partner

#### **Procedure**

*SAP CRM custo Cross-Application Components SAP Business Partner Business Partner - → Basic Settings → Tax Jurisdictions → Using Non-SAP Tax Software → Assign RFC Destination to Country*

#### Change View "TTXD: View of External System": Overview

New Entries | 图 图 2 图 图 图  $\mathscr{D}$ 

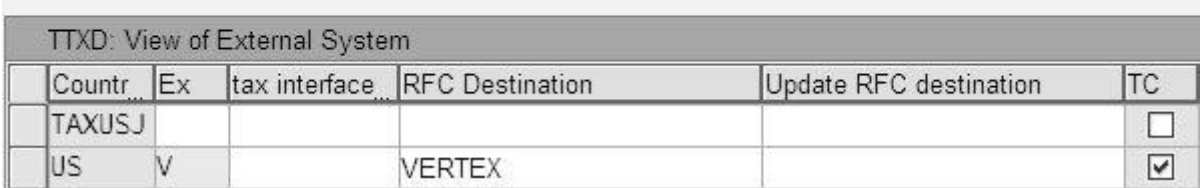

# **Leasing: Tax Financing**

#### **Use**

In case of upfront tax, customer can request a financing of this tax. You can handle it by adding a tax financing item related to the main financing item. In such a way, the tax financing item can have a shorter term and different rate conditions as the main financing item. System billed the OTAX BRI of the main financing item. It is neutralized by the creation of a credit memo for the tax financing item "Financing amount"

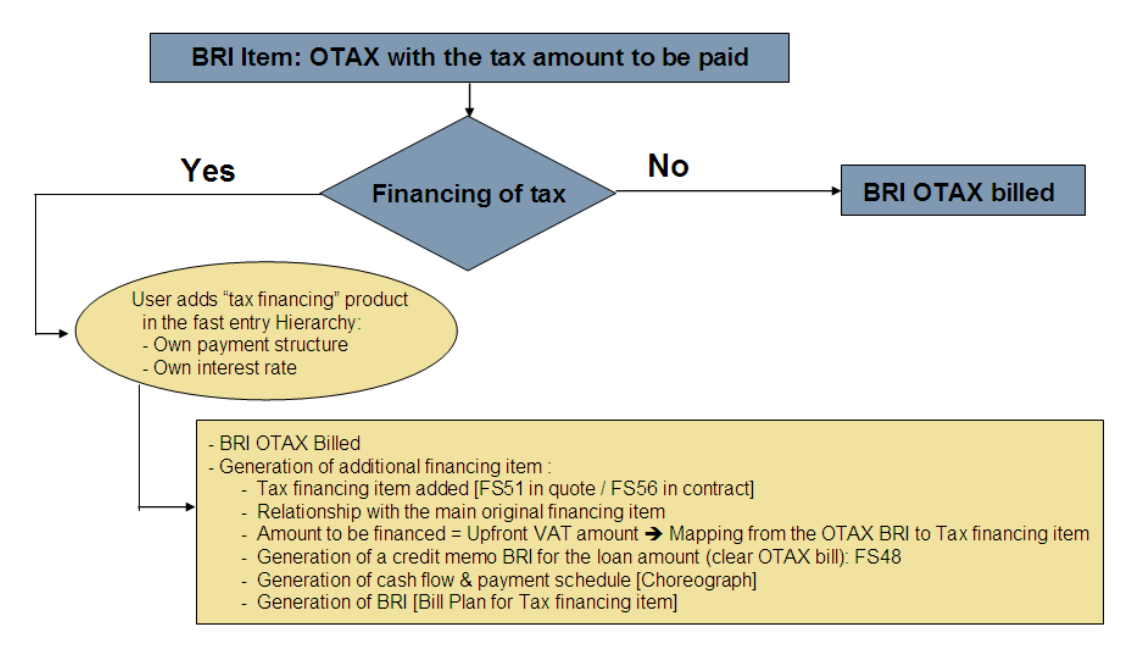

#### **Procedure**

All customizing steps are included in other chapters [item category, Item relationships…] Create a specific FS Financing product with:

- Item category group FS51,
- Tax classification NONE
- Accounting classification LO for loan
- In the payment structure definition, you must use flow category FINTAX for the financing amount [Necessary for the credit memo creation]

In the contract, select the financing item for which you want Tax financing and go to "Edit Hierarchy" then new item  $\rightarrow$  Add your FS product for the tax financing. The system will automatically makes the relationship between the main financing item and the tax financing item. It will map the BRI OTAX Tax amount [Condition 41P2] to the Financing amount of the Tax financing item [41P1].

Standard delivery customizing generates item with item category FS51 in the quote and FS56 in the contract for Tax financing item. Customizing for relationship between main financing item category [FS31 – FS51 in quote / FS36-FS56 in contract] and pricing mapping has been delivered

# **CRM Leasing: Pricing**

### **Activate scenario**

#### **Use**

In order to use the full pricing functionality such as scale base on duration, you must set the activation flag for Leasing scenario.

#### **Procedure**

In SAP CRM, perform the following Customizing activity: *Customer Relationship Management Financial Services Basic Functions Pricing Activate Scenario*

Set the flag "FS-AO/Leasing Active"

# **Pricing Process**

#### **Use**

The pricing process describes how pricing takes place within a pricing procedure for a contract item.

The pricing calculation you need for new contract is usually different to the one needed for terminating the same contract. You will use pricing process to control which must be yes or no calculated and how they are calculated. –

#### **Procedure**

1. Pricing process

In SAP CRM, perform the following Customizing activity: *Customer Relationship Management Financial Services Leasing Pricing Edit Pricing Processes*

*Define Pricing Processes*

*Assign Pricing Processes to Sales Organizations*

If you do not need to distinguish pricing processes per sales organization, then you can use the generic symbol  $\langle\cdot\rangle$  for sale organization  $\&\langle\cdot\rangle$  for distribution channel

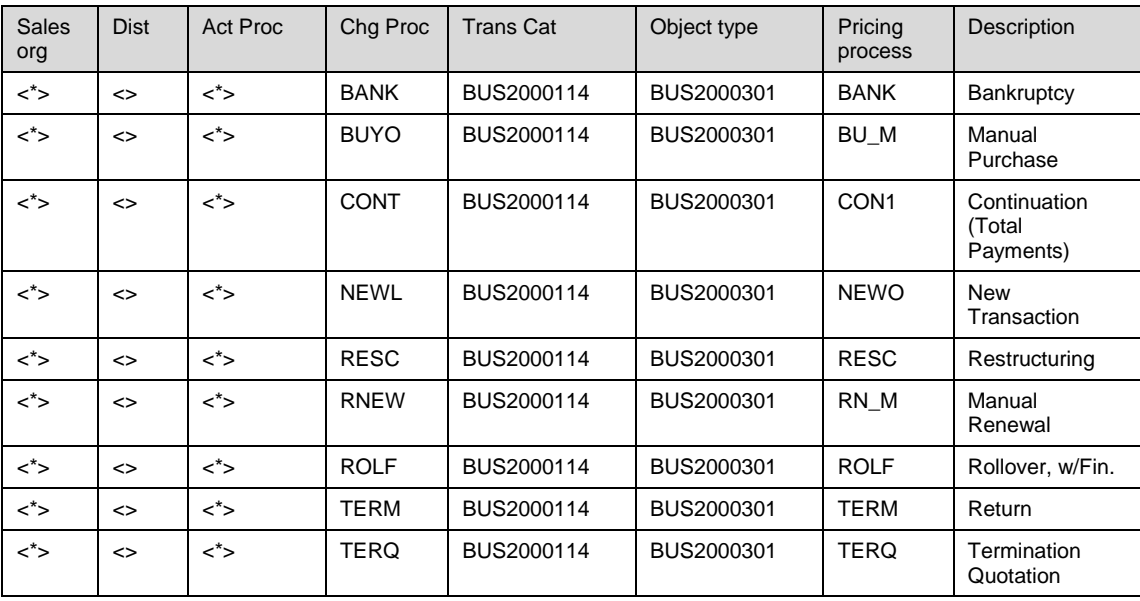

*Assign Pricing Processes to Change Processes*

2. Sub-Pricing process

In SAP CRM, perform the following Customizing activity: *Customer Relationship Management Financial Services Leasing Pricing Edit Pricing Processes*

*Define Sub-Pricing Processes Assign Sub-Pricing Processes to Sub-Change Processes*

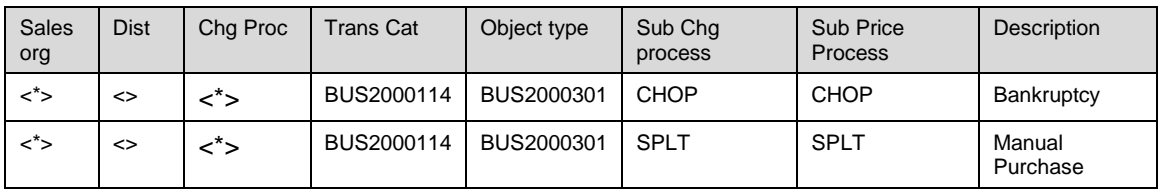

# **Pricing: Condition Functions**

#### **Use**

The condition functions model the business usages of conditions and are used in Leasing for financial mathematics. The condition functions can be assigned to condition types (see *Condition Function* field in the detailed screen for condition types).

#### **Procedure**

1. Create a condition function

In SAP CRM, perform the following Customizing activity: *Customer Relationship Management Financial Services Basic Functions Pricing Maintain Condition Function*

Application: CRM

The standard delivery of the system contains the following condition functions for leasing process:

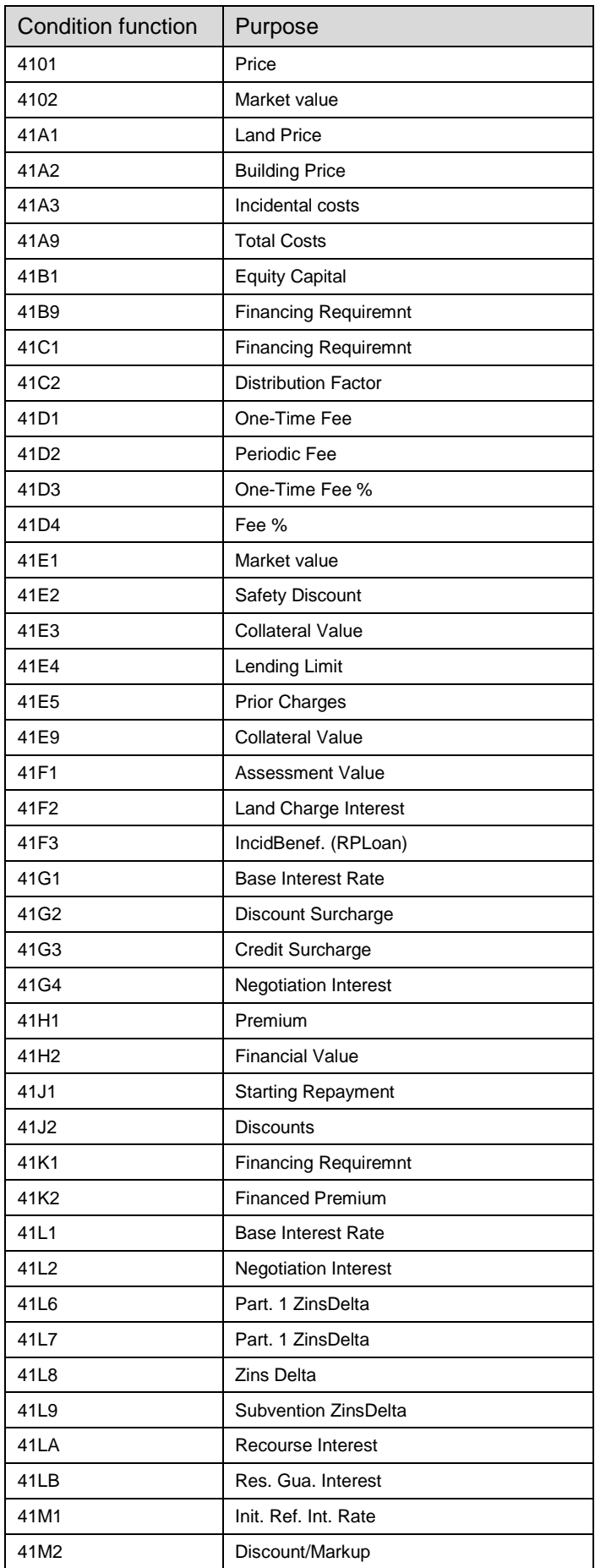

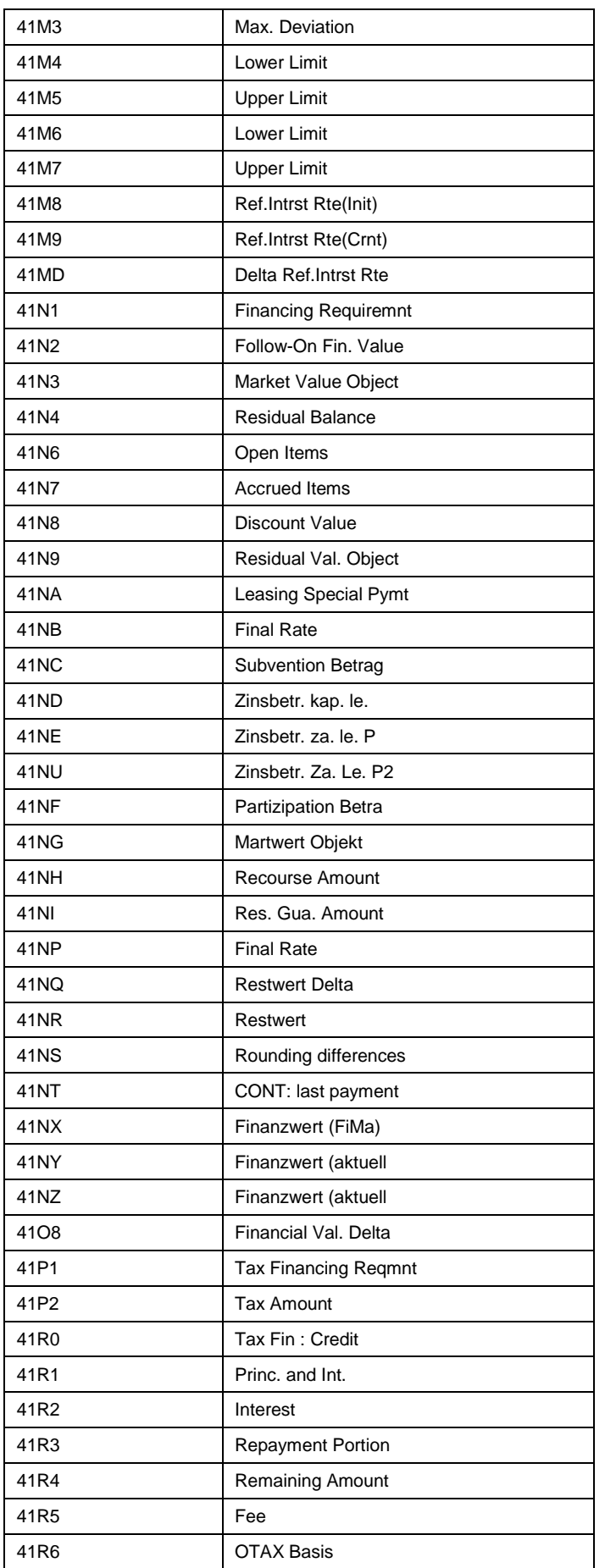

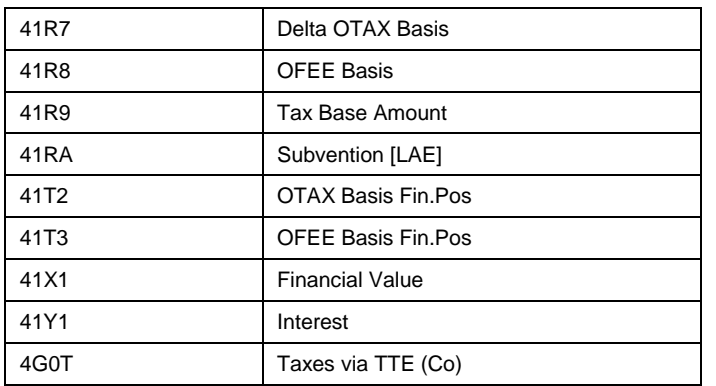

2. Assign condition function to a conditon type

In the condition type definition, *SAP CRM Customizing CRM Customer Relationship Management → Basic Functions → Pricing → Define Settings for Pricing → Create Condition Types,* you assign the condition function to a condition type

A same condition function can be assigned to several conditions types but a pricing procedure cannot contain 2 conditions types with the same condition function

3. Create a condition function group and assign condition function group

As CRM transaction can be linked only to one pricing procedure, it is necessary to restrict the conditions calculated per item category.

For this you can create condition function group and assign it to your transaction type – item category – pricing process.

*SAP CRM Customizing CRM Customer Relationship Management Financial Services Basic functions Pricing Process Condition Function Groups*

**→ Process Condition Function Groups** 

Following condition function groups are being by Leasing from CRM51 SP3:

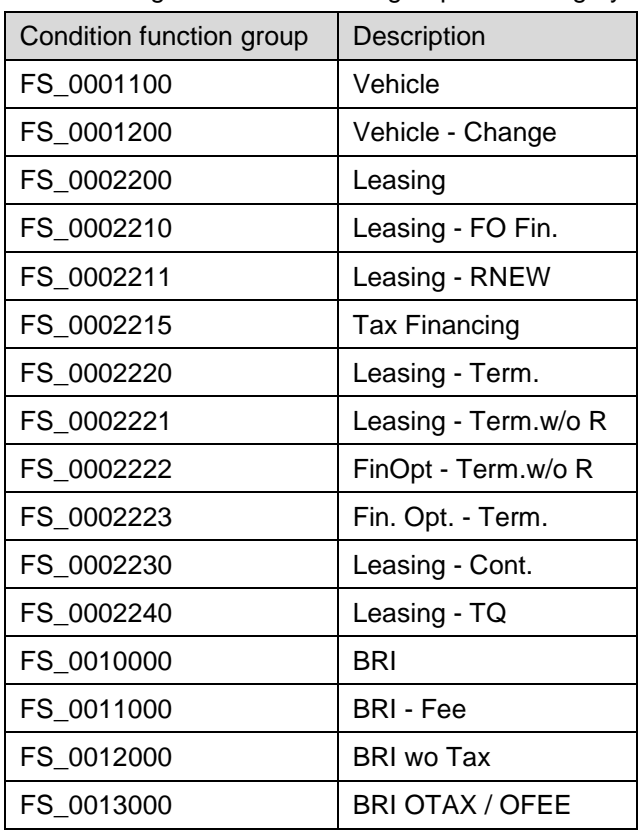

*Define Condition Function Group Determination*

 $\triangle$  In order to have this customizing read by the IPC, you must assigned java condition formula 4000 to each step of your pricing procedure, unless tax condition 0TTE avec condition formula 4109.

each time new customizing is done in relation with condition function group (Maintenance of the group definition or the determination), you need to reset the VMC [Virtual Machine Container] with transaction SM52 in order to IPC to refresh its buffers.

# **Pricing: Defining Access Sequences**

Leasing uses conventional CRM pricing together with additional, Leasing-specific, pricingrelevant settings in Leasing Customizing. You configure pricing similar to standard CRM Customizing. You also have to maintain the Leasing-specific pricing settings in Leasing Customizing.

*SAP CRM Customizing CRM Customer Relationship Management Basic Functions → Pricing → Define Settings for Pricing → Define Access sequence* 

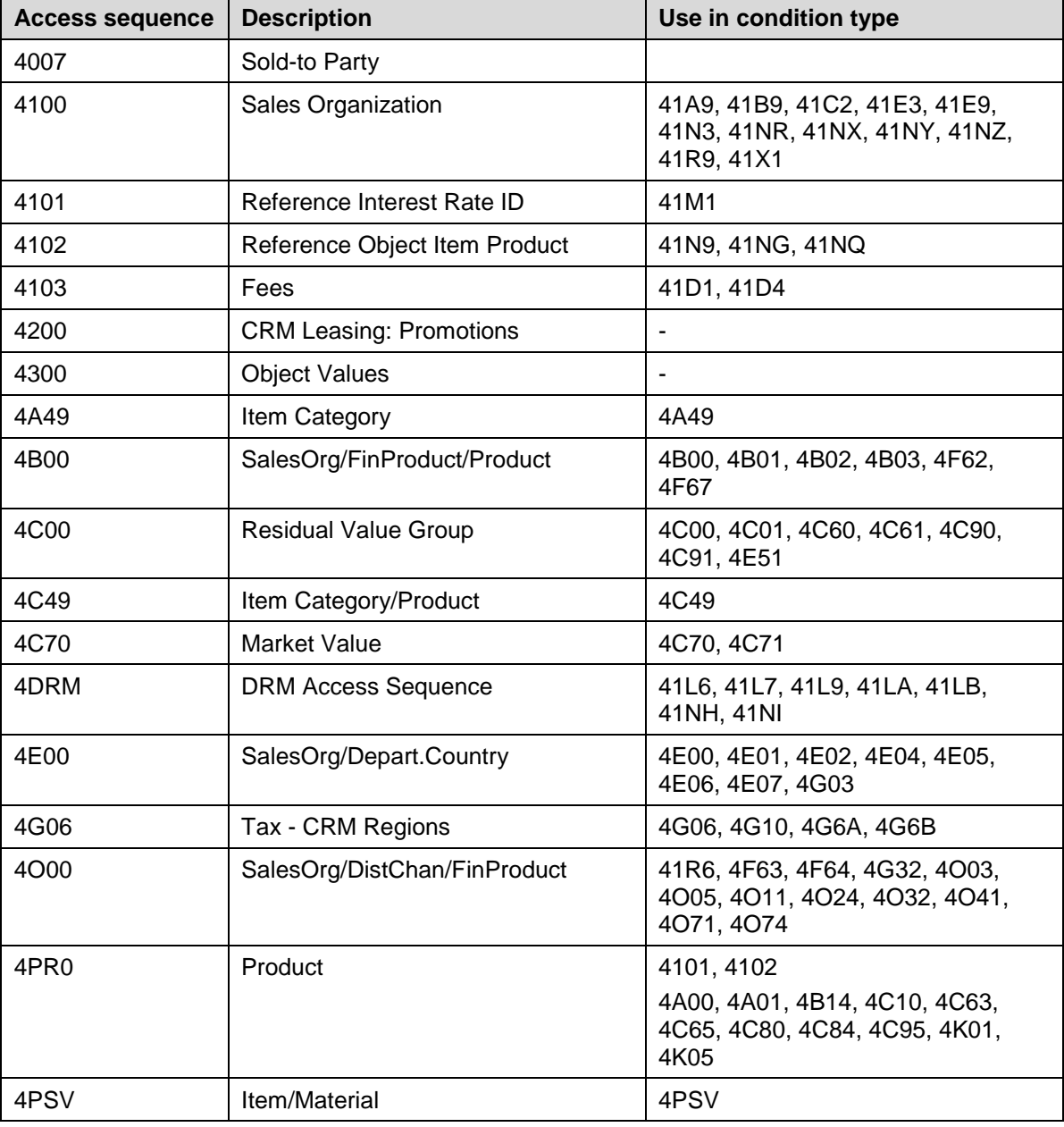

The standard delivery contains the following Leasing-specific access sequences:

# **Pricing: Defining Condition Types**

The standard delivery contains the following financing services-specific condition types for the new business object type BUS000131. Some are for the AO scenario, some for Leasing scenario, and some for both. They are all specified below as they are all contained in the same pricing procedure

| <b>Condition type</b> | <b>Description</b>          | <b>Scenario</b> | <b>Item</b>    | <b>Comments</b> |
|-----------------------|-----------------------------|-----------------|----------------|-----------------|
| 4100                  | **FS Sales**                | AO              |                |                 |
| 4101                  | Price                       | AO /.Leasing    | Object         |                 |
| 4102                  | Market Value                | Leasing         | Object         |                 |
| 41A0                  | **FS Real Estate**          | AO              |                |                 |
| 41A1                  | <b>Land Price</b>           | AO              |                |                 |
| 41A2                  | <b>Building Price</b>       | AO              |                |                 |
| 41A3                  | Service Charges             | AO              |                |                 |
| 41A9                  | <b>Total Costs</b>          | AO              |                |                 |
| 41B1                  | <b>Equity Capital</b>       | AO              |                |                 |
| 41B9                  | <b>Financing Requiremnt</b> | AO / Leasing    | Object         |                 |
| 41C0                  | **FS Val. Loan**            | AO              |                |                 |
| 41C1                  | <b>Financing Requiremnt</b> | AO              |                |                 |
| 41C2                  | <b>Distribution Factor</b>  | AO              |                |                 |
| 41D <sub>0</sub>      | **FS Fin. Fee**             | AO              |                |                 |
| 41D1                  | One-Time Fee                | AO / Leasing    | Financing item |                 |
| 41D2                  | Periodic Fee                | AO / Leasing    | Financing item |                 |
| 41D3                  | One-Time Fee %              | AO / Leasing    | Financing item |                 |
| 41D4                  | Fee %                       | AO / Leasing    | Financing item |                 |
| 41E0                  | **FS Collateral*            | AO              |                |                 |
| 41E1                  | Market Value                | AO              | Object         |                 |
| 41E2                  | Safety                      | AO              |                |                 |
| 41E3                  | <b>Collateral Value</b>     | AO              |                |                 |
| 41E4                  | Lending Limit               | AO              |                |                 |
| 41E5                  | Prior                       | AO              |                |                 |
| 41E9                  | <b>Collateral Value</b>     | AO              |                |                 |
| 41F0                  | **FS Collat. Agrmt**        | AO              |                |                 |
| 41F1                  | Assessment                  | AO              |                |                 |
| 41F2                  | Land Charge Interest        | AO              |                |                 |
| 41F3                  | Incidental (RPLoan)         | AO              |                |                 |
| 41G0                  | **FS Interest Loan**        | AO              |                |                 |
| 41G1                  | <b>Base Interest Rate</b>   | AO / Leasing    | Financing Item |                 |
| 41G2                  | Discount Surcharge          | AO              |                |                 |
| 41G3                  | Credit Surcharge            | AO              |                |                 |
| 41G4                  | <b>Negotiation Interest</b> | AO              |                |                 |
| 41H0                  | **FS Insurance**            | AO              |                |                 |

*SAP CRM Customizing CRM Customer Relationship Management Basic Functions*  → Pricing → Define Settings for Pricing → Create Condition Types

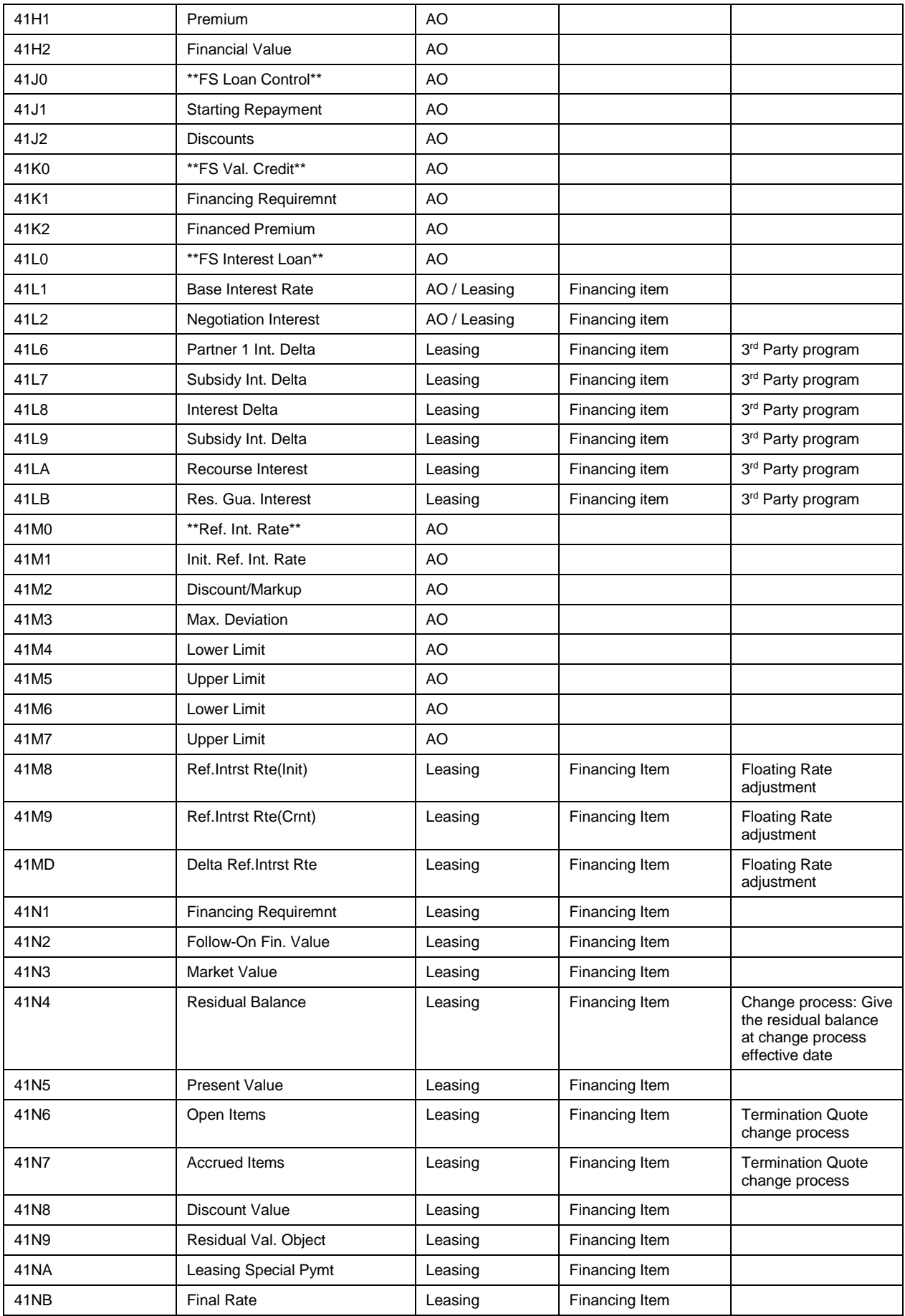

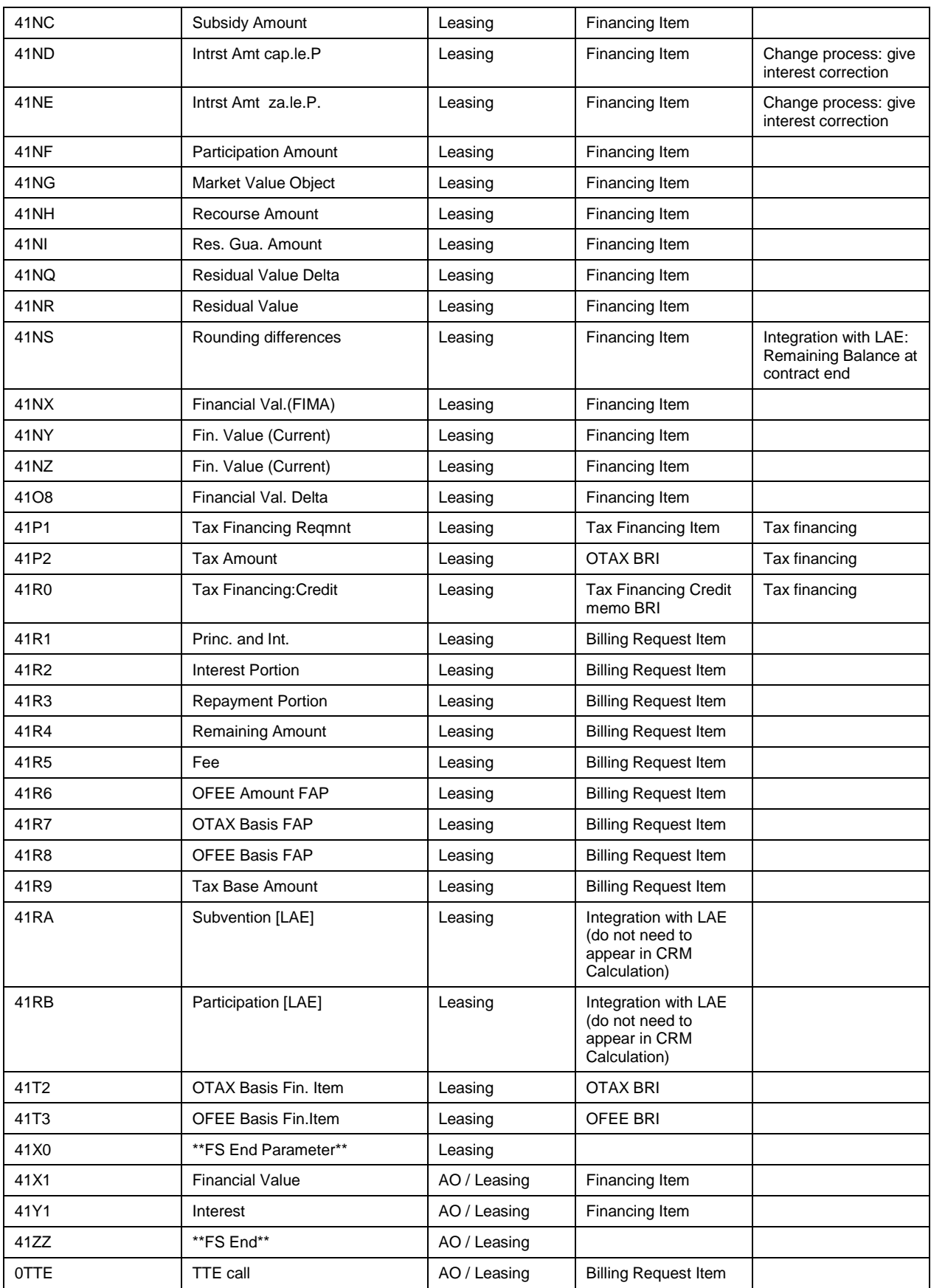

**4** OTTE: the flag "Group condition" must be taken out

**A** Change process within period but not at border line

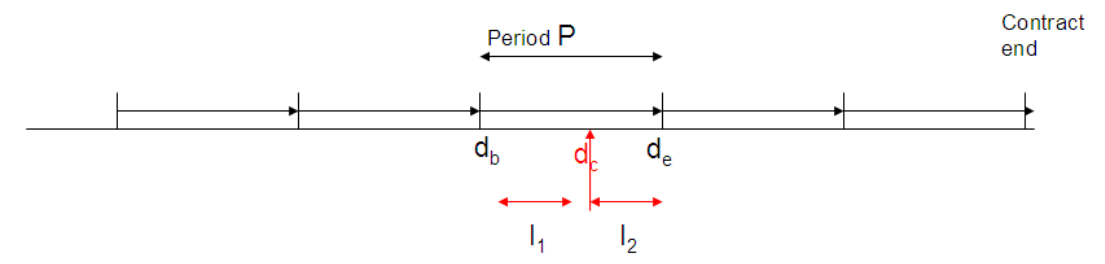

Regardless on the effective date of the change process, 41N4 remaining balance is always calculated at period start- in our draw at  $d_b$ 

- $\rightarrow$  Need to calculate the amount of interest accrued till effective date
- $\rightarrow$  41NE represents the amount to be paid
	- $\rightarrow$  Payment in advance: 41NE =  $I_2$  with negative sign: portion already billed to customer and which had to be paid back by lessor to lessee
	- **Payment in arrears : 41NE = I<sub>1</sub> with positive sign: portion to be paid by** lessee to lessor

→ 41ND is calculated in the same way but only in case where the interest was capitalized in the original contract and not directly to be paid by the customer

# **Pricing: Condition group maintenance**

#### **Use**

The condition group maintenance is used to group together all conditions which must be maintained for a scenario and within which table. This step must be done in order to maintain condition records

#### **Procedure**

SAP CRM Customizing → CRM → Customer Relationship Management → Master Data → *Conditions and Condition Technique Condition Technique: Basics Create Maintenance Group*

This condition maintenance group has been assigned to the context maintenance GCM => *SAP CRM Customizing CRM Customer Relationship Management Master Data Conditions and Condition Technique Condition Technique: Basics Define Maintenance Groups for Context*

=> So you can maintaine conditions records in SAPGui with transaction /SAPCND/GCM

Leasing is using maintenance group:

- FS\_ALL for all conditions with access sequence relevant for BUS2000301
- LAM\_ALL for all for all conditions with access sequence relevant for BUS2000138
- FS\_DRM\_OA for 3rd Party Program
- FS\_OA\_DET
- FS\_OBJECT

Maintain conditions 41N9 and 4101 also in condition table SAP40118 (Products). Based on this the object will receive data in the depreciation area

### **Pricing: Defining the Pricing Procedure**

The standard delivery contains the following Leasing-specific pricing procedures: *SAP CRM Customizing CRM Customer Relationship Management Basic Functions Pricing Define Settings for Pricing Define pricing procedure*

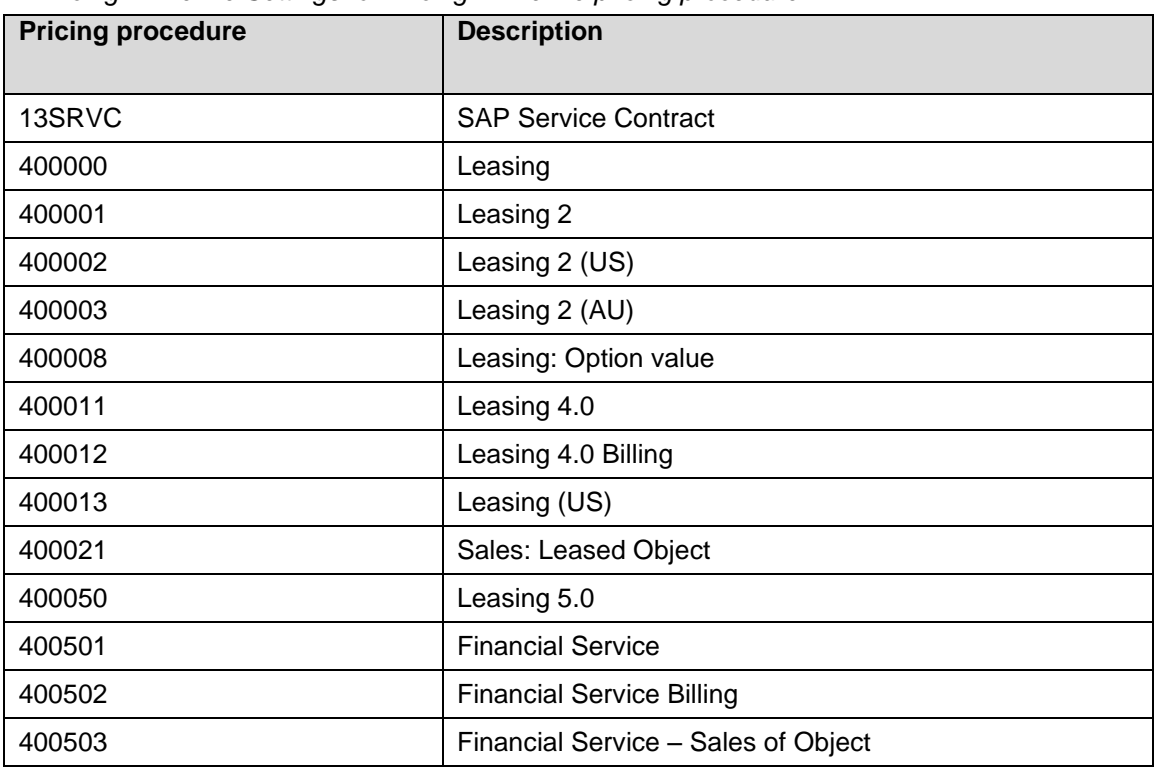

Differences in the individual procedures may arise due to the respective release level and usage.

Pricing procedures 400002 and 400003 are intended for the U.S. and Australia, respectively; pricing procedure 400012 is used for billing and 400008 for calculating option values.for BUS2000138

Pricing procedure 400501, 400502, 400503 are attended to be used from CRM 51 SP3 for BUS2000301

**A** USA: for the Max Tax requirement, you might have to use a different condition type to call TTE: ZTTE and set it as group condition and use formula 1000 in the billing pricing procedure

# **Pricing: IPC Formulas**

#### **Use**

You can define several kinds of IPC formulas, the most used are

Condition Value

Basis Value

Requirement

Explanation of the formulas used in pricing procedure 400501

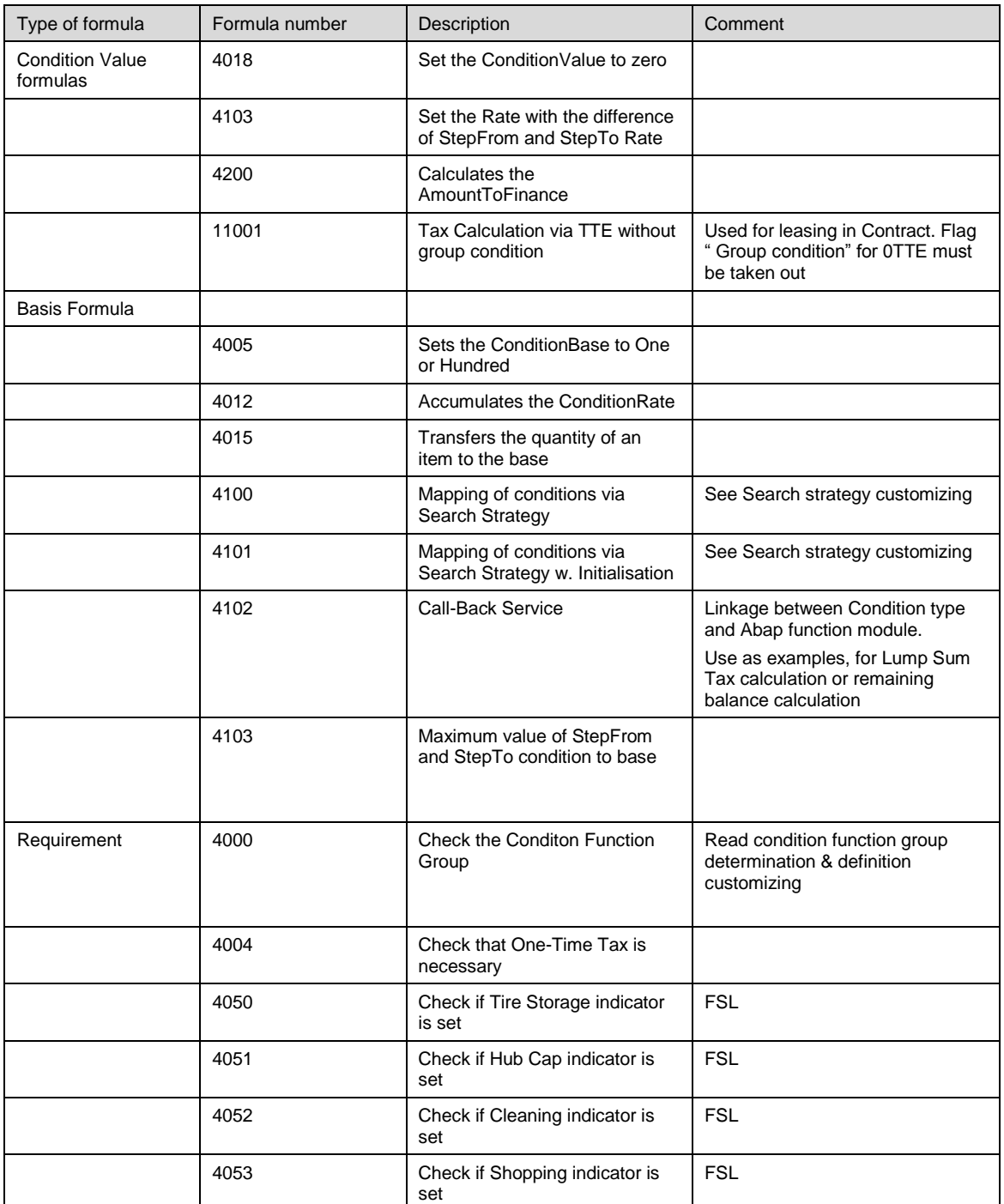

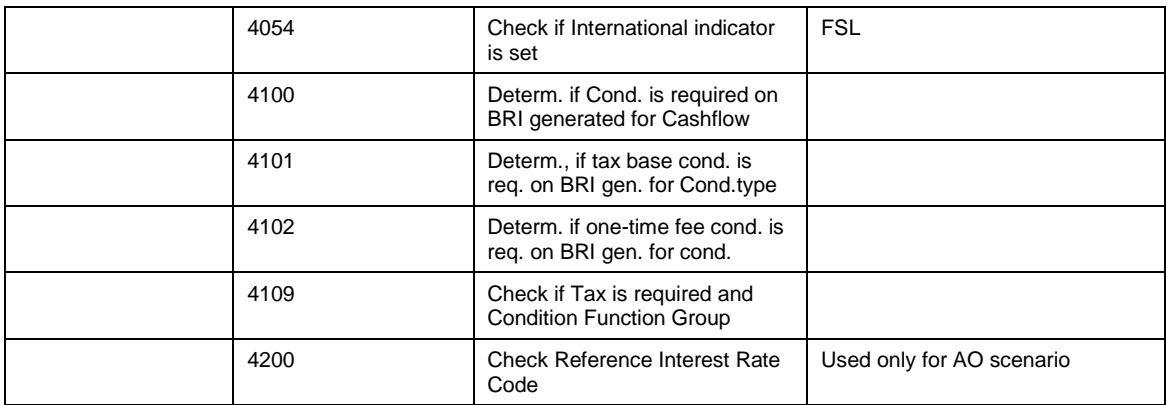

### **Pricing: Mapping Using Search Strategies**

#### **Use**

In this IMG activity, you define the assignment of target and source condition types between different transaction items.

Example: you want to transfer the final price of the object from the object item to the financing item.

On object, you define the following conditions types

Z001: Basic value

Z002: Option 1 value

Z003: Option value

Z004: Objetc value = Z001 + Z002 + Z003

You must transfer the value of Z004: Object to financing item condition type Z005 => Financing item needs this value as input for the FIMA calculation

#### **Pre-requisite**

Condition types have been defined, assigned in the pricing procedure and into the needed condition function group

**A** You must assign IPC basis formula 4100 or 4101 to the target condition type in the pricing procedure. Formula 4100 and 4101 read this customizing.

#### **Procedure**

*SAP CRM Customizing CRM Customer Relationship Management Financial Services Basic Functions Pricing Define Condition Mapping Using Search Strategies*

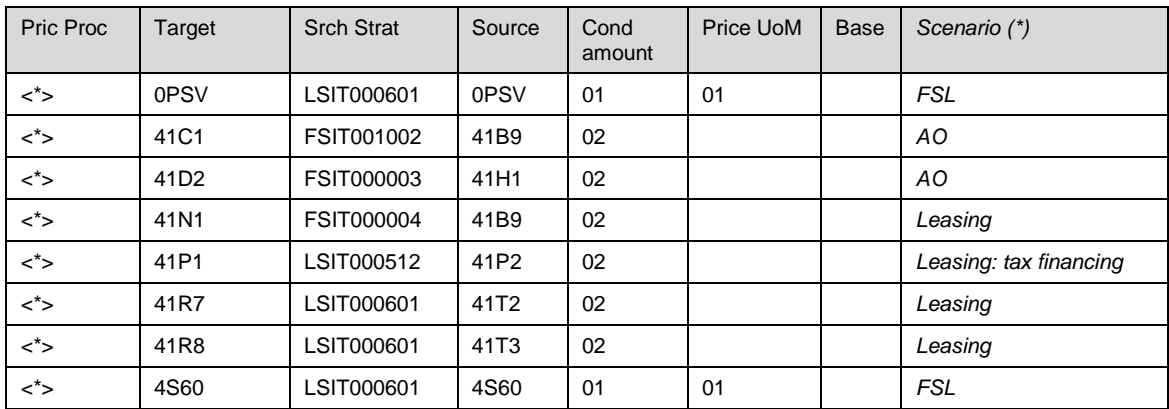

(\*): this is not a column in the customizing table but just given as information

Example: to fullfilled the above example, you would need to add the following enty

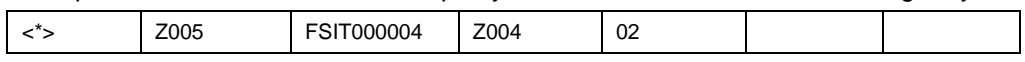

Set basis formula 4100 to condition type Z005 in your pricing procedure.

### **Pricing: Abap function call**

#### **Use**

Leasing scenario needs to be able to read the cash flow of the current financing item or from its previous document.

In this customizing, you specify which condition type should get its value calculated by an Abap function module.

You can create your own function modules

This functionality replace the CAI tool functionality from previous releases. CAI should not be use anymore from CRM51.

#### **Pre-requisite**

You have created the condition type and written the needed function module

#### **Procedure**

*SAP CRM Customizing CRM Customer Relationship Management Financial Services Basic Functions Pricing Assign ABAP Functions to Condition Types* 

Application: CRM Sales/ Services

In order to have the IPC calling this customizing, you must assigned basis formula 4102 to your condition type in the pricing procedure:

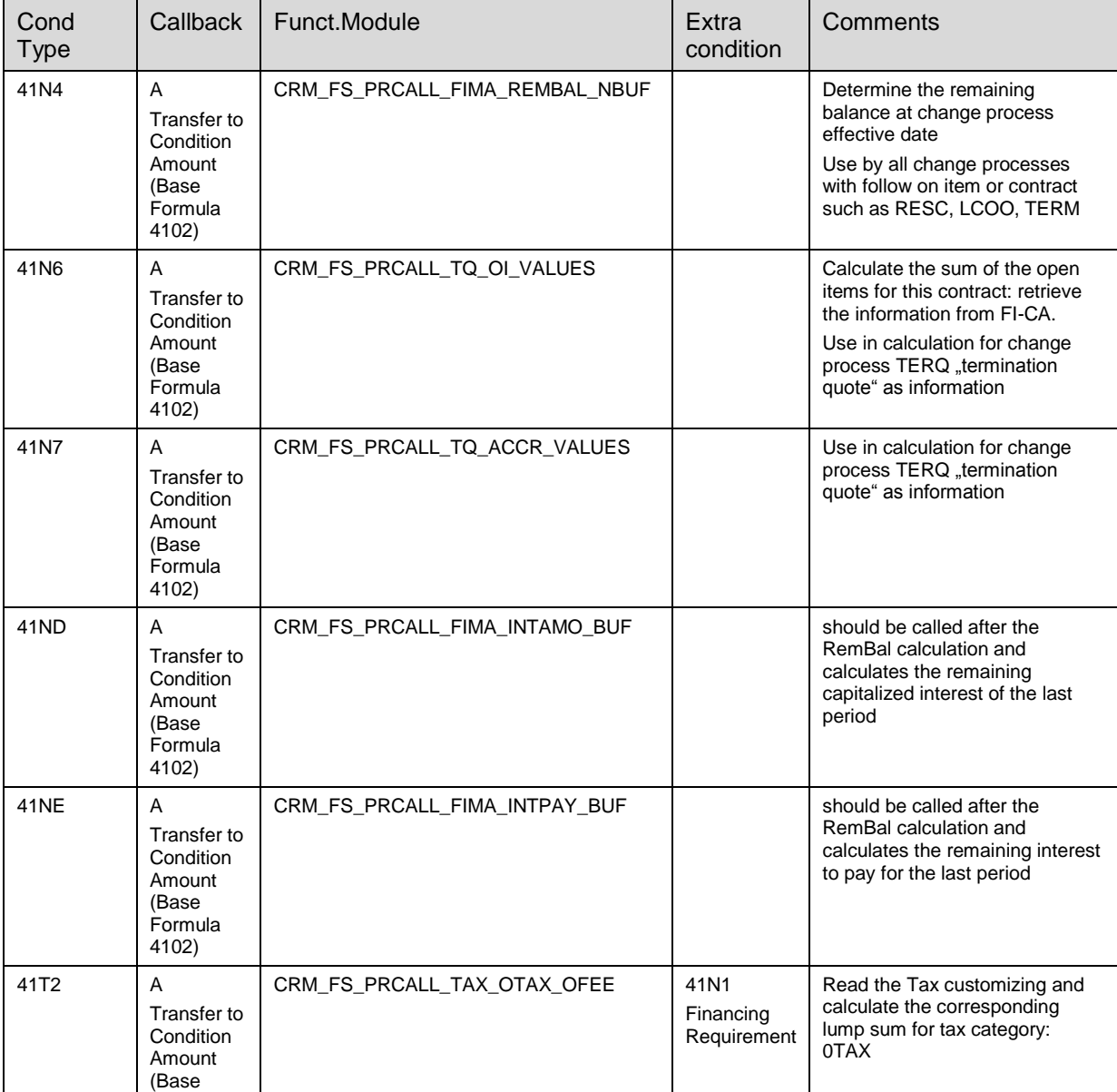

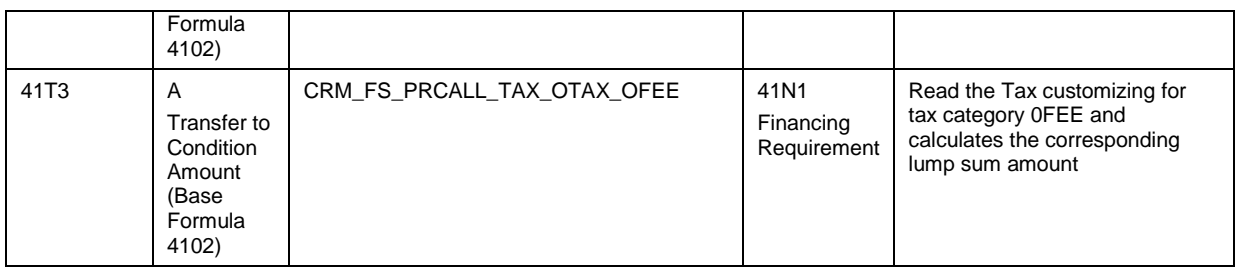

Extra conditions: if you need the value of previous conditions to be available for the calculation within the Abap FM, you should specify the list in this "Extra conditions"setting.

Then the formula 4102 will transfer the values to the ABap call.

The conditions should be place before the condition type you are currently calculated with this FM in the pricing procedure

You must not do a recursive call to IPC with the FM.

# **Pricing: Date and Duration Types**

Pricing in Leasing is subject to various influencing factors from date management, specifically the defined date and duration types there.

You configure this dependency of pricing on the date and duration types with the following Customizing activities:

- 1. In CRM Customizing, choose *Customer Relationship Management Basic Functions Pricing Pricing in the Business Transaction Date and Duration types* to assign the Leasing-specific date and duration types (e.g. CONTSTART) to the internal date and duration types (e.g. CONTRACT\_START).
- 2. In Financial Services Customizing, choose *Financial Services Basic Functions Pricing → Define Determination of Scale Basis* to assign the internal date and duration types to communication structures and condition functions.

The customizing in the Financial services path include the Core CRM customizing plus additional leasing specifics : Leasing-Relevant Dates in Communic. Struc. Fields & Leasing-Relevant Durations in Comm. Str. Fields

#### **Example**

The Leasing-specific date type CONTSTART, which was defined in CRM Date Management, is assigned to internal date type CONTRACT\_START in the first step. In the second step, you assign internal date type CONTRACT\_START to Leasing-specific condition functions and pricing processes in LAM Customizing.

Usually Residual value of an object calculation depends of the duration of the contract. So the condition value used for residual value is Term scale dependant

In "Leasing-Relevant Durations in Comm. Str. Fields", the conditions for residual values or market values are assigned to specific durations type: Following entries are relevant for Leasing scenario from CRM51

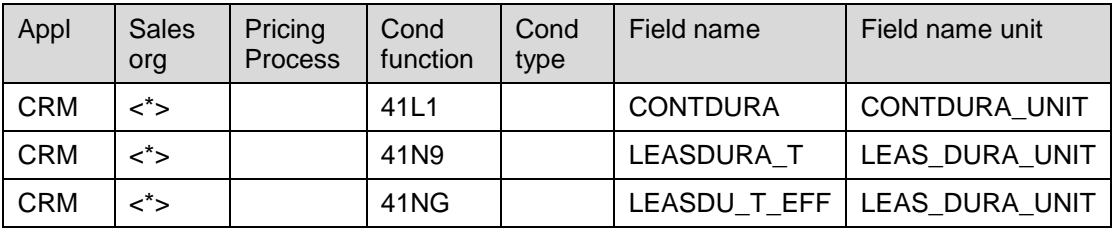

41NG "Market Value" scale is determined base on the total duration of the contract: In case of renewal, LEASDU\_T\_EFF = original contract duration + renewal duration

# Pricing: Fixation

#### **Use**

You might need to blocked the modification of a condition whether by the user or by the system depending of the contract status.

#### **Procedure**

*SAP CRM customizing Financial services Leasing Pricing Edit Fixation Groups* 1- Create fixation group in which you list all the conditions which needs to be fixed for the same contract status or contract pricing process

*Define Fixation group*

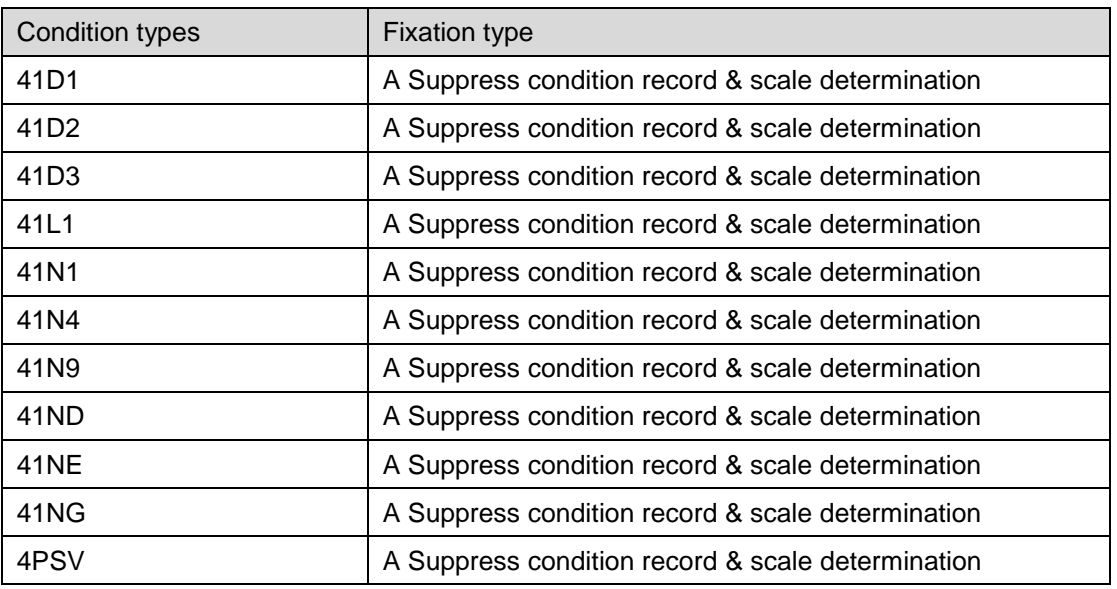

2- Assign the fixation group to a status and/or pricing process

*Determine Fixation Groups Dependent on Status*

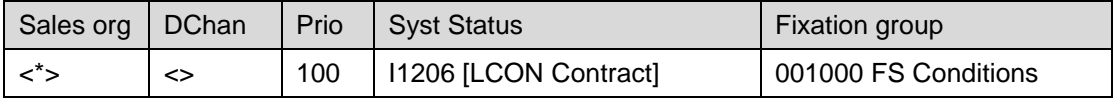

When a contract item is with status I1206 [LCON: Contract => Incepted], then all conditions contains in fixation group 001000 are fixed: user or system [repricing] cannot change them.

*Determine Fixation Groups Dependent on Pricing Process*

## **Pricing for Service**

### **Defining Service Conditions**

#### **Use**

You want to define the conditions for the service contract item in a lease. You can use these conditions to calculate the service price.

#### **Prerequisites**

You have created a pricing procedure for the lease.

#### **Procedure**

In Customizing for Customer Relationship Management, define the condition types 4PSV, 4S05, 4S10, 4S35, 4S40, 4S45, 4S60, 4S90, and 4S95 as follows:

Define the condition functions to be used for the condition types:

*SAP Implementation Guide Customer Relationship Management Financial Services Basic Functions Pricing Maintain Condition Function.*

a. Define a condition function group to be used for the service contract item and assign condition functions to this group.

b. Define the entries for determining the condition function group according to the item category of the service contract item:

*SAP Implementation Guide Customer Relationship Management Financial Services Basic Functions Pricing Process Condition Function Groups.*

If necessary, define the access sequences for the condition tables used to access the condition record of a condition type:

*SAP Implementation Guide Customer Relationship Management Basic Functions* → Pricing → Define Settings for Pricing → Create Access Sequences.

Define the condition types to be used to calculate the service price:

*SAP Implementation Guide Customer Relationship Management Basic Functions*  $\rightarrow$  Pricing  $\rightarrow$  Define Settings for Pricing  $\rightarrow$  Create Condition Types.

Assign the condition types to the pricing procedure for your lease. Use requirement 4000 to control the conditions at item level according to your settings for condition function groups:

*SAP Implementation Guide Customer Relationship Management Basic Functions* → *Pricing* → *Define Settings for Pricing* → *Create Pricing Procedure.* 

If necessary, assign the condition types to the pricing procedure for billing.

#### **Result**

You have defined in a lease the conditions for the service contract item that are used to calculate the service price.

You can maintain condition records and make further Customizing settings to include those item relationships and attributes that may be relevant for calculating the service price (see the following configuration topics).

### <span id="page-167-0"></span>**Maintaining Condition Records for Service Conditions**

#### **Use**

You want to maintain the condition records for the service conditions used to calculate the service price of the service contract item in a lease.

#### **Prerequisites**

You have defined the condition types, condition tables, access sequences, and a maintenance group.

#### **Procedure**

In Customizing for Customer Relationship Management, configure the condition types 4PSV, 4S05, 4S10, 4S35, 4S40, 4S45, and 4S90 to obtain condition rates from the condition records:

Assign the condition types and relevant condition tables to a maintenance group (for example, LAM\_ALL):

*SAP Implementation Guide Customer Relationship Management Master Data Conditions and Condition Technique Condition Technique: Basics Create Maintenance Group.*

a. On the *SAP Easy Access Screen*, choose *Master Data Prices and Conditions Maintain Conditions*.

b. Maintain the condition records according to the fields in the condition tables.

### Ω

In Customizing for Customer Relationship Management, you use the condition table SAP004 to maintain the condition rates for the condition types 4S05, 4S10, 4S35, 4S40, and 4S45.

You use the condition table SAP40014 to maintain the condition type 4S90. There are several conditions tables that you can use to maintain the condition type 4PSV.

To define condition rates dependent on the object to which the service refers, use the condition table SAP40016.

#### **Result**

You have defined the condition records in a lease in relation to the condition types that are dependent on the access field values.

# **Z** Defining Pricing Dependent on Contract Changes

#### **Use**

You want to trigger the recalculation of the service price dependent on contract changes.

#### **Procedure**

In Customizing for Customer Relationship Management, specify that the price of a service contract item is recalculated when changes are made to other items:

Use a Business Add-In (BAdI) to define the conditions for running execution profiles: *SAP Implementation Guide Customer Relationship Management Financial Services Basic Functions Cross-Item Functions Cross-Item Processing for Changes to Transaction BAdI: Define Conditions for Running Execution Profiles.*

Define a monitor profile:

*SAP Implementation Guide Customer Relationship Management Financial Services Basic Functions Cross-Item Functions Cross-Item Processing for Changes to Transaction Monitor Profile Define and Assign Monitor Profile*. You can use the predefined monitor profile OOB00001 (Reference Object) to monitor the changes made to the object item.

Define an execution profile:

*SAP Implementation Guide Customer Relationship Management Financial Services Basic Functions Cross-Item Functions Cross-Item Processing for Changes to Transaction Execution Profile Define Execution Profile*. You can use the predefined execution profile ESR00003 (Pricing: Service Contract Item) to calculate the price of the service contract item. Note that this profile uses the item relationships defined for the products to find the service item for an object item (search strategy: LSIT000503).

Assign execution profiles to monitor profiles:

*SAP Implementation Guide Customer Relationship Management Financial Services Basic Functions Cross-Item Functions Cross-Item Processing for Changes to Transaction Assign Execution Profiles to Monitor Profiles*. You can use the monitor profile OOB00001 (object name: PRIDOC, BAdI filter value: CRM\_1OIIE\_OPROFILE01, and execution profile: ESR00003) to specify that the price of a service contract item is recalculated if a change is made to the PRIDOC object of the object item.

#### **Result**

The price of a service contract item is recalculated according to your settings.

# **Transferring Price Changes to Billing Plan Items**

#### **Use**

You want to transfer price changes made to the service contract item to the conditions of the corresponding billing plan items.

#### **Procedure**

In Customizing for Customer Relationship Management, manually change the condition rates of the condition types 4PSV and 4S60. These changes are then distributed to the corresponding condition types in all billing plan items:

Define a search strategy for the subitem:

*SAP Implementation Guide Customer Relationship Management Financial Services Basic Functions Cross-Item Functions Search Strategies Define and Assign Search Strategies*.

The standard Customizing activity contains the search strategy LSIT000601 (Subitem), defined with the BAdI filter value CRM\_SRC\_STRATEGY\_013. You use this search strategy to find the parent GUID of a specific item.

Define condition mapping using search strategies:

*SAP Implementation Guide Customer Relationship Management Financial Services Basic Functions Pricing Define Condition Mapping Using Search Strategies*.

The standard Customizing activity contains the search strategy LSIT000601 for the condition functions 0PSV and 4S60. According to this strategy, the condition amounts for these condition functions are set by the subitem. Therefore, in the billing plan item, the condition amounts for the condition functions 0PSV and 4S60 are determined by the service contract item.

Define a search strategy for subitems:

*SAP Implementation Guide Customer Relationship Management Financial Services Basic Functions Cross-Item Functions Search Strategies Define and Assign Search Strategies*.

The standard Customizing activity contains the search strategy LSIT000602 (Subitems), defined with the BAdI filter value CRM\_SRC\_STRATEGY\_014. You use this search strategy to find all the subitems of a specific item.

Define a monitor profile:

*SAP Implementation Guide Customer Relationship Management Financial Services Basic Functions Cross-Item Functions Cross-Item Processing for Changes to Transaction Monitor Profile Define and Assign Monitor Profile*. The standard Customizing activity contains the monitor profile OSV00001 (Service) for the service contract item.

Define an execution profile:

*SAP Implementation Guide Customer Relationship Management Financial Services Basic Functions Cross-Item Functions Cross-Item Processing for Changes to Transaction Execution Profile Define Execution Profile*. The standard Customizing activity contains the execution profile ESR00004 (Pricing: Subitems). This profile uses the search strategy LSIT000602 and the BAdI filter value CRM\_1OIIE\_EPROFILE01 (Perform Pricing).

Assign execution profiles to monitor profiles:

*SAP Implementation Guide Customer Relationship Management Financial Services Basic Functions Cross-Item Functions Cross-Item Processing for Changes to Transaction Assign Execution Profiles to Monitor Profiles*. In the standard Customizing activity, the execution profile ESR00004 is assigned to the monitor profile OSV00001 (with the object name: PRIDOC and the BAdI filter value: CRM\_1OIIE\_OPROFILE01).

#### **Result**

You have manually changed the condition types 4PSV and 4S60 in the service contract item. The condition amounts have been distributed to the corresponding condition types in the billing plan items. The price of the billing plan items is subsequently recalculated.

# **Z** Defining Surcharges for Service Options

#### **Use**

You want to define additional surcharges to the service price that are dependent on specific attribute values of the service contract item.

#### **Prerequisites**

You have:

- Defined attributes for your service product
- Defined condition types that refer to the product attributes

#### **Procedure**

In standard Customizing, the condition types 4S05 (Tire Storage), 4S10 (Hubcap), 4S35 (Clean Interior/Exterior), 4S40 (Option to Buy), and 4S45 (International), refer to the corresponding product attributes. You configure these as follows:

Define a requirement for the surcharge condition:

For simple service attributes that are represented by a checkbox control (for example, *Tire Service: Yes/No*), you can define a Java user exit with the type REQ (Requirement) that checks whether the option is selected.

The standard SAP system provides the following Java user exits:

4050 (Tire Storage) 4051 (Hubcap) 4052 (Cleaning)

4053 (Option to Buy)

4054 (International)

These requirements also check the condition function group.

Assign the requirement to a condition type:

*SAP Implementation Guide Customer Relationship Management Basic Functions* → *Pricing* → *Define Settings for Pricing* → *Create Pricing Procedure.* 

In the standard Customizing activity, the condition types in pricing procedure 4000501 (Leasing 51 ) are assigned as follows:

Condition type  $4S05 \rightarrow$  requirement 4050

Condition type  $4S10 \rightarrow$  requirement 4051

Condition type  $4S35 \rightarrow$  requirement 4052

Condition type  $4S40 \rightarrow$  requirement 4053

Condition type  $4S45 \rightarrow$  requirement 4054

Maintain condition records:

See [Maintaining Condition Records for Service Conditions](#page-167-0)

#### **Result**

If you select additional service options, the system calculates surcharges to the service price when it determines the relevant conditions.

# **Defining Quantity Dependencies**

#### **Use**

You want to define a service price that is dependent on the number of objects in the lease.

#### **Procedure**

In standard Customizing, configure the condition types 4S90 (Net Price) and 4S95 (Cumulated Net Price) so that the cumulated service price is calculated depending on the number of objects assigned to the service:

Define a search strategy for the object item:

*SAP Implementation Guide Customer Relationship Management Financial Services Basic Functions Cross-Item Functions Search Strategies Define and Assign Search Strategies.*

The search strategy LSIT000502 (Object Item) is the default value for object items (*Display Default Assignment of Search Strategy*). You use this search strategy to find the object item for a service item that evaluates the item relationship settings.

Define a Java user exit for quantity transfer:

The standard SAP system provides the Java user exit 4015 with the type BAS (Base Formula). According to the settings for the search strategies, the REFOBJ\_QUANTITY attribute in the field catalog is filled with the quantity of the item found. The user exit 4015 reads this attribute and transfers the value to the base of the assigned condition. This condition is assumed to be a quantity condition. Furthermore, the condition value of the condition defined in the *From Reference Step* field in the pricing procedure is used as the condition rate. If the condition in the *From Reference Step* field contains the service price of a single object, this price is multiplied by the quantity of the object item to produce the service price of all objects.

Make the necessary settings in the pricing procedure:

*SAP Implementation Guide Customer Relationship Management Basic Functions* → *Pricing* → *Define Settings for Pricing* → *Create Pricing Procedure.* In the standard Customizing activity, the condition type 4S95 is assigned to the base formula 4015 and to *From Reference Step* 890. This refers to the condition type 4S90 that contains the sum of all service price elements (see the pricing procedure 400050).

#### **Result**

If you enter as the object quantity a quantity greater than one, the service price of the condition type 4S95 is the cumulated price of all objects.

### **Z** Defining Pricing procedure for the service and **order confirmation**

You can use the pricing procedure delivered by SAP CRM Service scenario.

Make sure to have condition type 0PAR in this pricing procedure. Condition 0PAR is copied over from the Leasing Service item when a confirmation is requested for a service included in the leasing contract. This condition controls that the service will not be billed [100% discount] as the customer is paying a recurring fee with its Leasing contract.

0PAR is hard-coded in the PPR for service. You cannot use a different condition type.

# **CHORM Leasing: Settings for Financial Mathematics**

### Flow categories

#### **Use**

Within a financing, we differentiate between repeated and one-time flows which are combined in one payment structure. The combination of repeated and one-time flows defines the structure of a financing. You define this structure in the financing template of the financing product.

A flow is characterized by a flow category. Flow categories control the process flows within the financial-mathematical algorithms. The SAP system differentiates between internal and user-defined flow categories:

- Internal flow categories classify a value series for financial-mathematical purposes.
- The internal financial-mathematical flow categories provided by SAP define the calculation rules for payment schedule generation. These rules determine how financial-mathematical conditions and flows are processed.

The internal flow categories include amount financed, annuity, interest, and residual value. A user-defined flow category defines the values for an internal flow category.

Assigning the user-defined flow category to an internal flow category defines the financialmathematical significance of the customer-specific flow category.

When you define the flow category, you establish the link between the financing and the CRM condition technique, as you can assign condition functions to flow categories. You can import a currency amount and a percentage from the pricing document of the customer financing item to the financing.

Then you define the link back from Cash flow to Billing Request Item pricing

#### **Procedure**

In SAP CRM, perform the following Customizing activities:

1. Define Flow categories

*SAP Implementation Guide → Customer Relationship Management → Financial Services →* Leasing *Financial Mathematics* Settings *Define Flow Categories*

→ Define internal flow categories

The internal flow categories will be delivered by SAP.

→ Define external flow categories

The external flow categories wil be defined by the customer. The internal flow categories will be assigned to the external flow categories.

*Assign condition function to flow category*

If the import of values of condition functions should be supported they have to be assigned to external flow categories in this table.

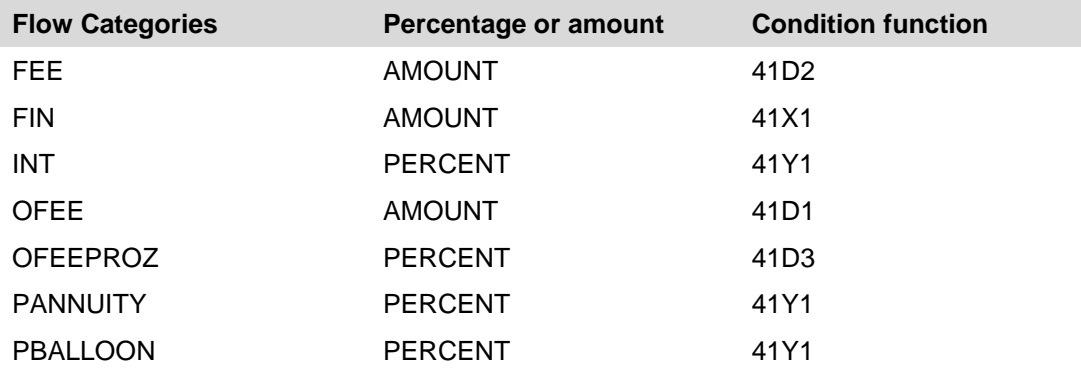

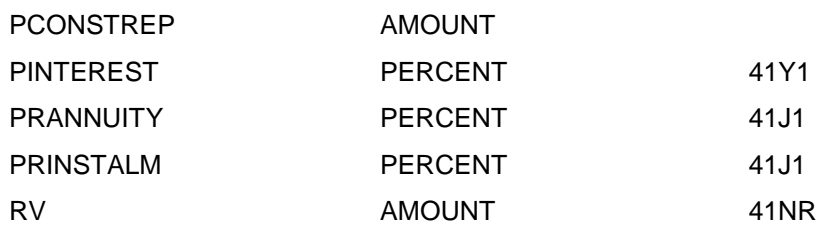

11. Define pricing conditions to receive the value from the cash flow

Within this IMG-activity pricing conditons will be defined. Values of the cashflow will be mapped to the defined conditions. Therefore external flow categories and financemathematical calculation categories must be assigned here.

SAP Implementation Guide → Customer Relationship Management → Financial Services → Leasing *Financial Mathematics* Settings *Define pricing conditions for value of the cashflow*

| <b>External flow type</b> | <b>FIMA Calculation Type</b> | <b>Condition type</b> |
|---------------------------|------------------------------|-----------------------|
| <b>FEE</b>                | TB                           | 41R5                  |
| <b>INT</b>                | TZ                           | 41R2                  |
| <b>OFEE</b>               | TB                           | 41R5                  |
| <b>PANNUITY</b>           | TL                           | 41R1                  |
| <b>PANNUITY</b>           | TTTL                         | 41R3                  |
| <b>PANNUITY</b>           | TZ                           | 41R2                  |
| <b>PARTICIPAT</b>         |                              | 41RA                  |
| <b>PCONSTREP</b>          | TLRA                         | 41R1                  |
| <b>PCONSTREP</b>          | <b>TTTL</b>                  | 41R3                  |
| <b>PINTEREST</b>          | TLTZ                         | 41R1                  |
| <b>PINTEREST</b>          | TZ                           | 41R2                  |
| <b>REP</b>                | SS                           | 41R5                  |
| <b>SUBVENTION</b>         |                              | 41RA                  |

.

### **Variant and additional flows**

#### **Use**

A payment structure variant is needed to define the payment structure in the product. Within the product the variant will be assigned to a pricing procedure. For one pricing process more than one variant can be defined. So the customer can define payment structures in a flexible manner and switch between the different variants/ payment structures in the leasing document later on.

For a change process the customer has two possibilities:

- Define a payment structure variant for the corresponding pricing process. In this case the old variant and payment structure will not be used for the new document. Instead, the new defined variant and payment structure will be read from the product and used for the new document. These settings might be relevant for Renewal-process for example.
- The other possibility is to define additional one time flows for change processes: In this case the old variant and payment structure will be reused for the new document, the dates will be updated and the defined one time flows will be merged with the payment structure. These settings might be relevant for Restructuring-processes for example.

For terminating processes (e.g. Termination) all existing flows will be deleted and only the additional one time flows of the customizing are relevant for the payment structure.

#### **Procedure**

1. Payment structure variant and additional one-time flows

*SAP Implementation Guide → Customer Relationship Management → Financial Services →* Leasing *Financial Mathematics* Settings *Variants and Additional Flows*

#### *Define payment structure variant*

The relevant variants will be defined in this customizing. These variant names can be used in the product and payment structures can be assigned there.

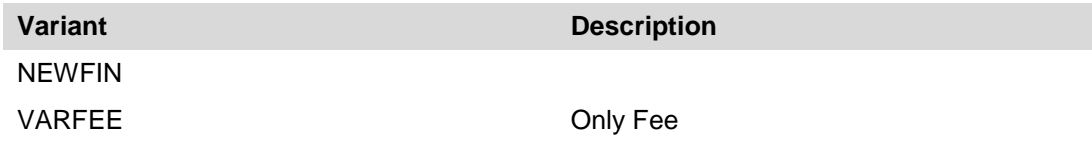

#### *Additional one time flows for change processes*

The additional one time flows and the date rules will be defined in this step for the various processes.

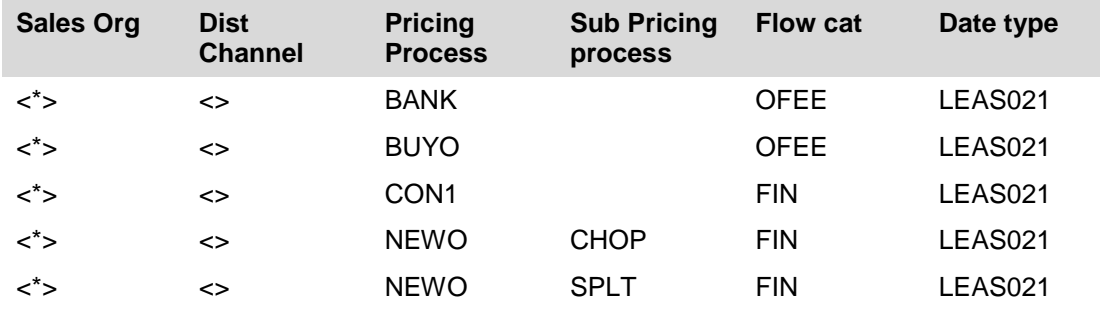

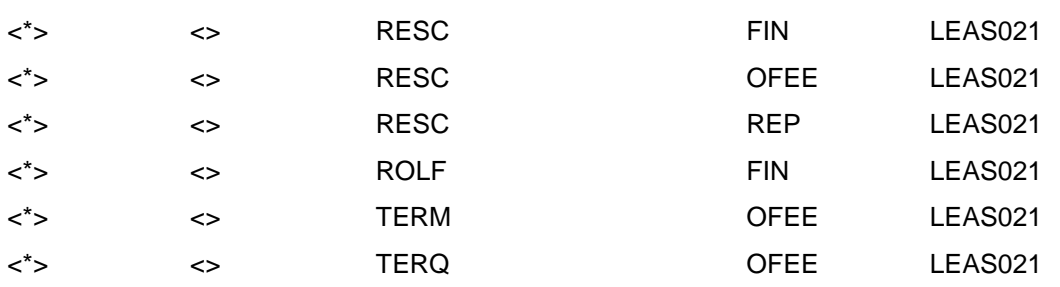

# **Settings for FIMA Conditions**

#### **Use**

A payment structure contains financemathematical conditions. These settings specify each step of the payment structure in detail (rounding rules, payment frequency,...)

#### **Procedure**

**→ Define rounding rule** 

*SAP Implementation Guide → Customer Relationship Management → Financial Services →* Leasing *Financial Mathematics* Settings *Settings for FIMA Conditions*

12. Define rounding rules

In this IMG-activity rounding rules will be defined. These rules can be assigned to the financemathematical conditions in the payment structure.

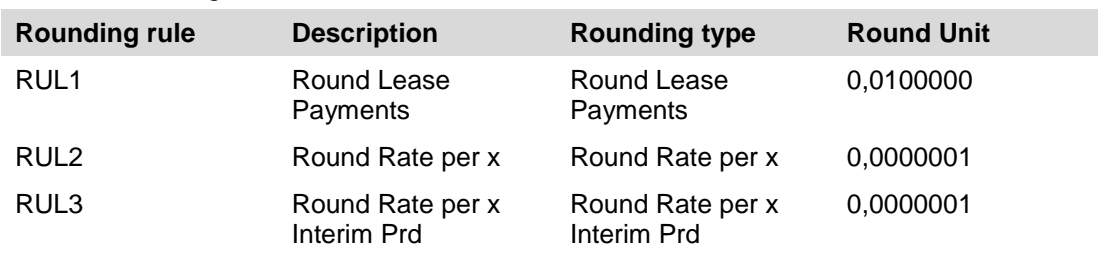

#### 13. Define payment frequency

In this IMG activity, you define the possible payment frequencies and methods. The payment frequency is defined for each transaction type in the payment structure of a financial services product.

#### *Edit Payment Frequency Define Payment Frequency*

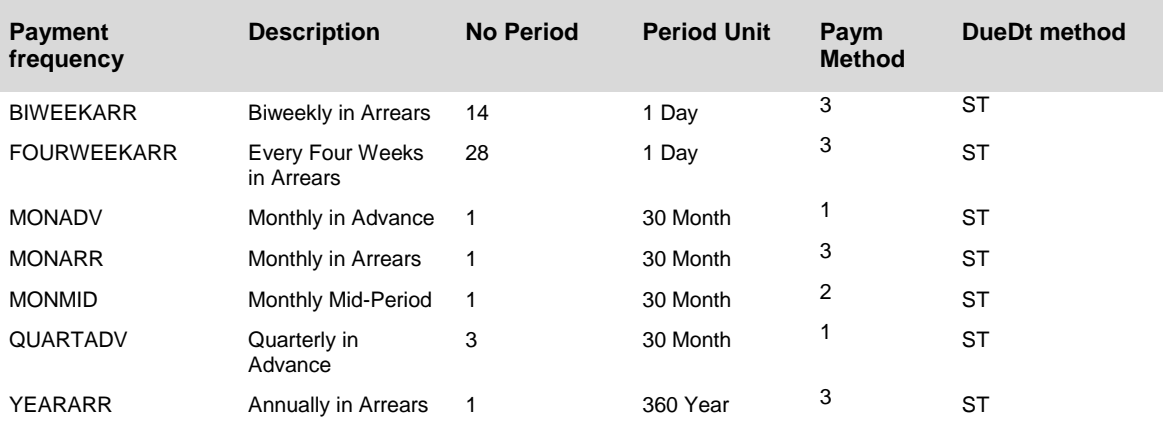

#### 14. Date rules for change date and end date

In this IMG-activity the customer defines date rules for the change date and the contract end date. The rules are relevant for the payment structure creation during a change process (without new variant). The from-date of the first step will be determined by the first date rule. The to-date of the last will be determined by the second date rule.

Date rule : change: LEAS021

Date rule : term : CONT007

15. Business Add-Ins : Date Settings for FIMA Conditions

Several Business Add-Ins to determine dates are collected in this chapter.

BAdI: Calculation of due date and calculation date : this BAdI determines the first due date and calculation date

BAdI: Determination of last calculation date : this BAdI determines the last calculation date

BAdI: Determination of working day shift for calcualtion and due date : this BAdI defines if the calclulation date and due date should be shifted in case of working day shift or if only the pay date should be shifted.

BAdI: Update of payment structure during change processes: this BAdI updates the calculation date and due date of each step of the payment structure during the change process. This is necessary to know if a possible broken period should be at the beginning or at the end of term.

BAdI: Determination of days for paydate shift: this BAdI determines the days for paydate shift.
## **Financing views**

### **Use**

A Financing View is a specific view of a financing transaction. A financial mathematical calculation is started within a financing view. It is however, possible to combine more than one calculation in a Calculation Procedure which then contains the financing views required.

### **Procedure**

*SAP Implementation Guide → Customer Relationship Management → Financial Services →* Leasing → Financial Mathematics Settings →

*1. Filter values for Business Add-Ins*

Within this IMG-Activity the filtervalues for BAdI BADI\_CRM\_FIMA\_FV (Create and save financing views) will be defined.

Filtervalue for BADI\_CRM\_FIMA\_FV

#### *16. Define financing views*

In this IMG-activity financing views will be defined. A financing view ist for example the internal view. A financing view is a specific view to a financing document, where financemathematical calculation is executed. A payment schedule will be created for each of the financial views but a cash flow is only saved for the customer view.

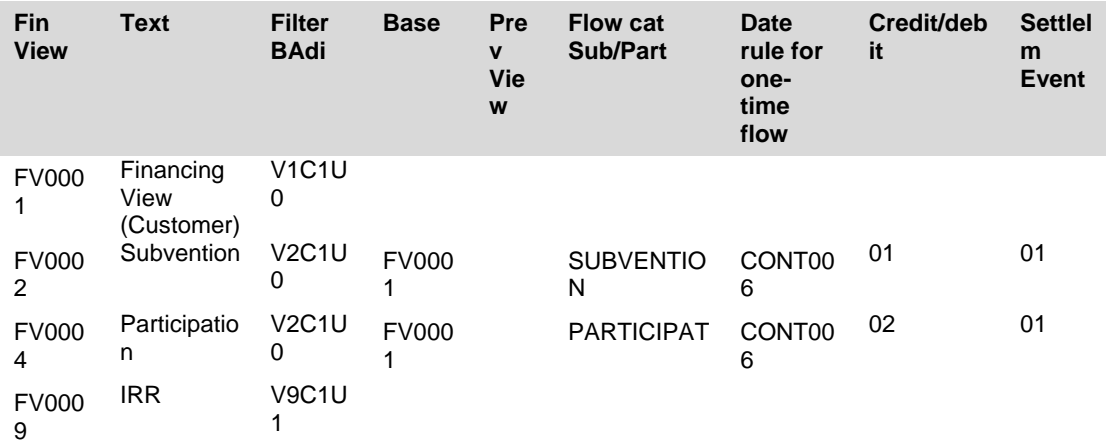

#### *17. Assignment of condition function to financing view*

If you would like to backsolve and save the interest rate or the financing amount for one view then you have to define which condition function should be received for this result

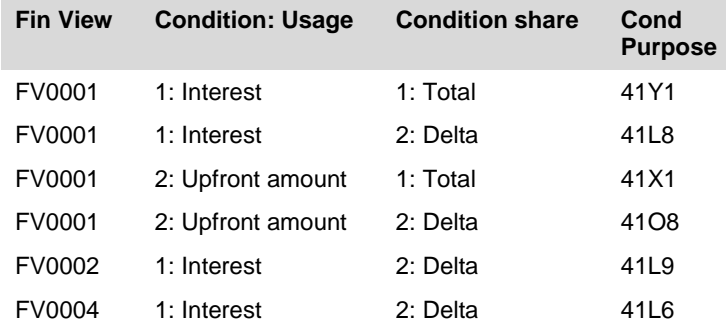

In this example the customer view will support, in addition to the calculation of repayment amount, the calculation of interest rate (given financing amount, repayment amount and term) and of financing amount (given repayment amount, interest rate and term). The resulting interest rate or financing amount will be stored in the delta interest (41L8) or delta amount condition (41O8) respectively. The subsidy view uses the delta subsidy interest rate (found via condition 41L9) to calculate the subsidy amount (regular payments or one time payment). And the participation view will likewise use the delta interest rate found in condition 41L6 to calculate the participation amounts.

#### *18. Exclude flow category for a financing view*

Within this IMG-activity you define which flow categories are not relevant for a financing view. These flows will not be copied to the payment schedule of this financing view or be used when calculating the internal rate of return (IRR) using the standard BAdI.

*19. Business Add-Ins (BAdIs)*

CRM FiMa financing views: BAdI: Create and save financing views

With this BAdI you can define the influencing parameters for the financemathematical calculation and the expected exporting parameter of this determination.

## **FIMA Calculation procedure**

### **Use**

The FiMa Calculation Procedure is the central entity in the new FiMa Customizing. It controls the sequence of calculations across several financing views and the type of alternative calculation ("Solving for Payment, for Interest Rate …). A customer can assign *n* calculation procedures per pricing process in the financing product master and can choose one of these to control the current calculation process.

The Calculation Procedure is selected on the financing item of the financing document, it is defaulted from the financing product master. With this Calculation Procedure the customer can determine that the financial mathematics should, for example, calculate the Annuity repayment – given term, interest rate and financing amount - and then work out the internal rate of return based on the resulting cashflow. The decisions as to what should be done by the financial mathematics, and in which order, are defined in the following customizing.

### **Procedure**

*SAP Implementation* Guide *Customer Relationship* Management *Financial* Services Leasing *Financial Mathematics* Settings *Configure FIMA Calculation Schema*

- **FIMA Calc Schema Text for Calc Schema FIMA Calc Schema Comments** FM\_001 Calculate payments Use to solve for the periodic payments when : Term, amount to be financed, nominal interest rate and Step payment are given FM\_002 Calculate interest rate Contact Calculate interest rate Use to solve for the nominal interest rate applied when term, amount to be financed and the periodic payment are given FM\_003 Calculate contract amount Calculate contract amount amount to be financed when term, nominal interest rate and the periodic payment are given FM 009 Generate cashflow Contract Cash flow Use for cash flow generation of termination processes [ no periodic payment]
- 1. Define calculation procedure
- *Define Calculation Schema*

2. Filter values for Business Add-Ins  $→$  **Filter value for BadIn** Filter values for BADI\_CRM\_FIMA\_REQ : Filter values for BADI\_CRM\_FIMA\_ITER Filter values for BADI\_CRM\_FIMA\_CALC

3. Calculation procedure: define calculation sequence

The order in which the views are entered in the calculation sequence is very important, for example the IRR view should be last if, as is generally the case, it is dependant on the results (i.e. payment schedules) of all other views. It is also possible here to define complex iterative calculations.

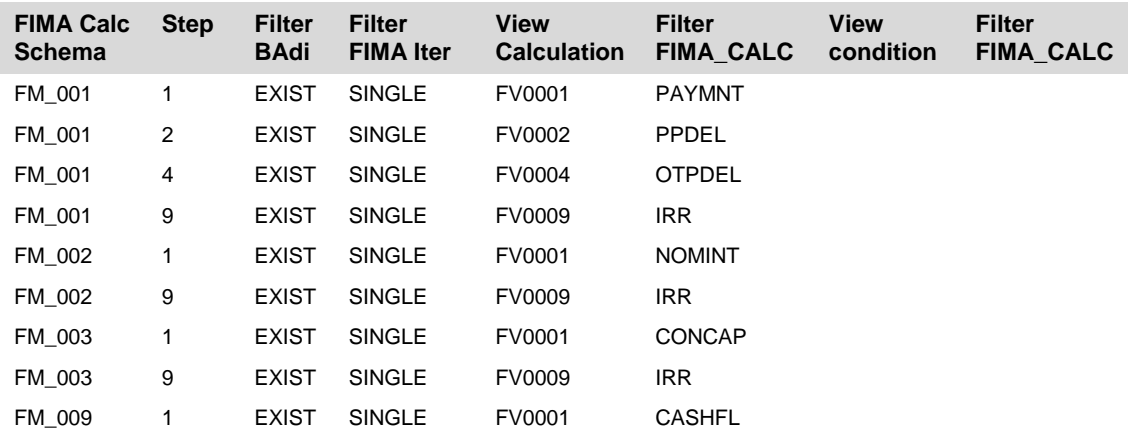

#### 4. Calculation procedure: define update of results

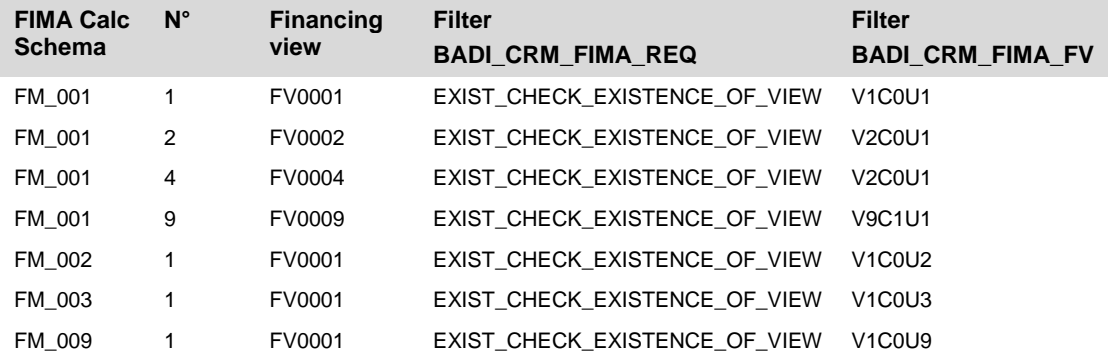

#### 5. Business Add-Ins

CRM FiMa Calculation procedure

BAdI: Financing view requirement BAdI: Iterator calculation financing view BAdI: Calculation

# **Floating Rate adjustment**

## **Use**

#### *Functionality under development*

A floating rate contract, is a contract for which the interest rate is linked to a reference interest rate such as LIBOR, EURIBOR,

SAP offers 2 kinds of adjustment:

- Periodic
- Ad-hoc

## **Procedure**

Maintain the reference interest rate profile and the reference interest rates.

*SAP Implementation Guide → Customer Relationship Management → Financial Services →* Leasing *Financial Mathematics* Settings *Floating Rate Adjustment Edit Reference Interest Rate*

The following customizing tables are delivered empty- Check the IMG node documentation for further explanation & examples.

- $\rightarrow$  Define Reference Interest Rates
- $\rightarrow$  Enter Reference Interest Rates
- $\rightarrow$  Define Reference Interest Profile

## **Accounting for Leasing: Settings in SAP CRM and SAP ECC**

## **Transfer to Lease Accounting: Settings in SAP CRM**

## **Procedure**

In SAP CRM, perform the following Customizing activity:

1. Process option ID:

*SAP Implementation Guide Customer Relationship Management Financial Services* → Leasing → Transfer to Leasing Accounting → Process Option ID

In this Customizing activity, define which combinations of options are relevant for accounting. First define an option ID and assign the option type and product group to this option ID.

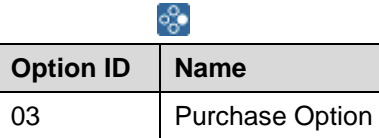

Choose *Assign Option Types, Non-Country Specific* Enter the following data option ID 03:

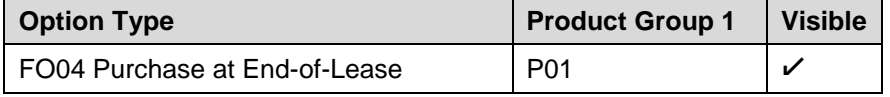

Perform the following additional steps:

a. Customize *Product Group 1* in SAP CRM:

*SAP Implementation Guide Customer Relationship Management Master Data Products Special Settings for Sales Operations Define Product Groups Define Product Group 1*

b. Customize the same entries in SAP ECC:

*SAP Customizing Implementation Guide Logistics - General Material Master → Settings for Key Fields → Data Relevant to Sales and Distribution → Define Material Groups Material Group 1*

c. Assign the product group to the financing option:

You maintain the product group in the financing option (*Sales and Distribution*   $tab$  page  $\rightarrow$  maintain *Other Product Groups*)

**P** Note that *Material Group 1/Product Group 1* are maintained in both systems with the same keys.

2. Assign the item object types and condition function groups:

*SAP Implementation Guide Customer Relationship Management Financial Services Leasing Transfer to Leasing Accounting Assign Item Object Types and Conditions Function Groups*

In this Customizing activity, specify which item object types and condition types are relevant for Lease Accounting.

3. Replicate controlling data:

*SAP Implementation Guide Customer Relationship Management Financial Services Leasing Transfer to Leasing Accounting Replicate Controlling Data*

In this Customizing activity, you can replicate the characteristics of leasing transactions that you want to use for Controlling in the target system. You must enter the RFC destination*.*

4. BAdI: Adjust data before transfer:

*SAP Implementation Guide Customer Relationship Management Financial Services Leasing Transfer to Leasing Accounting BAdI: Adjust Data Before Transfer*

You can use this BAdI to change and supplement the financing contract data for the Lease Accounting Engine (LAE) that will be transferred to the connected OLTP system.

## **Creating Company Codes**

## **Procedure**

In SAP ECC, perform the following Customizing activities:

1. Create a company code:

*SAP Customizing Implementation Guide Enterprise Structure Definition → Financial Accounting → Edit, Copy, Delete, Check Company Code:* Step: *Edit Company Code Data.*

In this IMG activity, you enter the company code along with a name and data, such as currency and language.

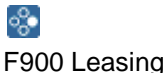

2. Enter additional specific data for the company code for general ledger accounting:

*SAP Customizing Implementation Guide Financial Accounting (New) Financial Accounting Global Settings (New) → Global Parameters for Company Code → Enter Global Parameters.*

In this IMG activity, you assign a chart of accounts (for example, "INT") and a fiscal year variant (for example, "K4") to the company code.

You also need to enter a field status variant (for example, "0001"), a posting period variant (for example, "0001") and a value for the maximum exchange rate deviation (for example, "10 %").

You can define your own values for these parameters (for more information about these functions, see the standard documentation for FI-GL):

Create chart of accounts:

*SAP Customizing Implementation Guide Customizing for Financial Accounting (New) General Ledger Accounting (New) → Master Data → G/L Accounts → Preparations → Edit Chart of Accounts List.*

Create fiscal year variant:

*SAP Customizing Implementation Guide Customizing for Financial Accounting (New) Financial Accounting Global Settings (New) → Ledgers → Fiscal Year and Posting Periods → Maintain Fiscal Year Variant (Maintain Shortened Fiscal Year).*

Create field status variant:

*SAP Customizing Implementation Guide Customizing for Financial Accounting (New) Financial Accounting Global Settings (New) → Ledgers → Fields → Define Field Status Variants.*

Create posting period variant:

*SAP Customizing Implementation Guide Customizing for Financial Accounting (New) Financial Accounting Global Settings (New) → Ledgers → Fiscal Year and Posting Periods → Posting Periods → Define Variants for Open Posting Periods.*

# **Settings for New General Ledger**

## **Procedure**

In SAP ECC, perform the following Customizing activities:

Define ledgers for general ledger accounting:

In a simple leasing scenario you only need to use one ledger and this is defined as the leading ledger.

*SAP Customizing Implementation Guide Financial Accounting (New) Financial Accounting Global Settings (New) → Ledgers → Ledger → Define Ledgers for General Ledger Accounting.*

Enter the following data: "0L Leading Ledger FALGFLEXT (set *Leading* indicator)". Define currencies of leading ledger:

*SAP Customizing Implementation Guide Financial Accounting (New) Financial Accounting Global Settings (New) Ledgers Ledger Define Currencies of Leading Ledger*.

Select *New Entries*, enter the company code you created, and choose *Enter*. The system automatically takes the values for the first local currency from the defined company code.

Assign scenarios and customer fields to ledgers:

*SAP Customizing Implementation Guide Financial Accounting (New) Financial Accounting Global Settings (New) → Ledgers → Ledger → Assign Scenarios and Customer Fields to Ledgers.*

In a simple scenario, you assign the following entries to the leading ledger (select the leading ledger, double-click *Scenarios* and choose *New Entries*):

FIN\_PCA Profit Center Update

FIN\_SEGM Segmentation

Define ledger group:

*SAP Customizing Implementation Guide Financial Accounting (New) Financial Accounting Global Settings (New) → Ledgers → Ledger → Define Ledger Group.* Enter the following data (if necessary, choose *New Entries*):

0L Leading Ledger

Select the new row created and choose *Assign Ledgers*, *New Entries* (0l and set *Re.Ledger* indicator)

Define accounting principles:

*SAP Customizing Implementation Guide Financial Accounting (New) Financial Accounting Global Settings (New) → Ledgers → Parallel Accounting → Define Accounting Principles.*

Two accounting principles are provided in the standard system: IAS and GAAP.

To enter your own accounting principles, choose *New Entries*.

Assign accounting principle to ledger groups:

*SAP Customizing Implementation Guide Financial Accounting (New) Financial Accounting Global Settings (New) → Ledgers → Parallel Accounting → Assign Accounting Principle to Ledger Groups.*

In a simple leasing scenario you only need to enter one accounting principle. This is assigned to the ledger group (choose *New Entries*), for example "IAS 0L".

Define document types for entry view in a ledger:

*SAP Customizing Implementation Guide Financial Accounting (New) Financial Accounting Global Settings (New) → Document → Document Types → Define Document Types for Entry View in a Ledger.*

A series of document types are provided and you can also define your own document types.

Classify G/L accounts for document splitting:

*SAP Customizing Implementation Guide Financial Accounting (New) General Ledger Accounting (New) → Business Transactions → Document Splitting → Classify G/L Accounts for Document Splitting.*

You need to make these settings for every account that is used in account determination (for asset postings, Access Control Engine (ACE) postings, one-time postings (OTP), postings from billing, etc.). For more information, see the IMG documentation.

# **Asset Accounting (FI-AA)**

## **Creating Charts for Depreciation**

### **Procedure**

In SAP ECC, perform the following Customizing activities:

1. Copy organizational object:

```
SAP Customizing Implementation Guide  Financial Accounting (New)  Asset 
Accounting → Organizational Structures → Copy Reference Chart of Depreciation → 
Organizational Object → Copy Organizational Object.
From 0DE to LEAS
```
2. Specify description of chart of depreciation:

*SAP Customizing Implementation Guide Financial Accounting (New) Asset Accounting → Organizational Structures → Copy Reference Chart of Depreciation → Specify Description of Chart of Depreciation.*

Enter a name for the new chart of depreciation.

3. Copy/delete depreciation area:

*SAP Customizing Implementation Guide Financial Accounting (New) Asset Accounting → Organizational Structures → Copy Reference Chart of Depreciation/Depreciation Areas Copy/Delete Depreciation Areas:*

In a simple leasing scenario you only need to enter one depreciation area. You can therefore delete all the depreciation areas with the exception of depreciation area "01".

To define depreciation area "01", select this entry and choose *Goto* → *Details*:

Name: "Consolidated balance sheet in local currency IFRS/IAS" (for example) Real Depreciation Area: "Yes"

Posting in G/L: "1 Area Posts in Realtime"

Target Ledger Group: 0L

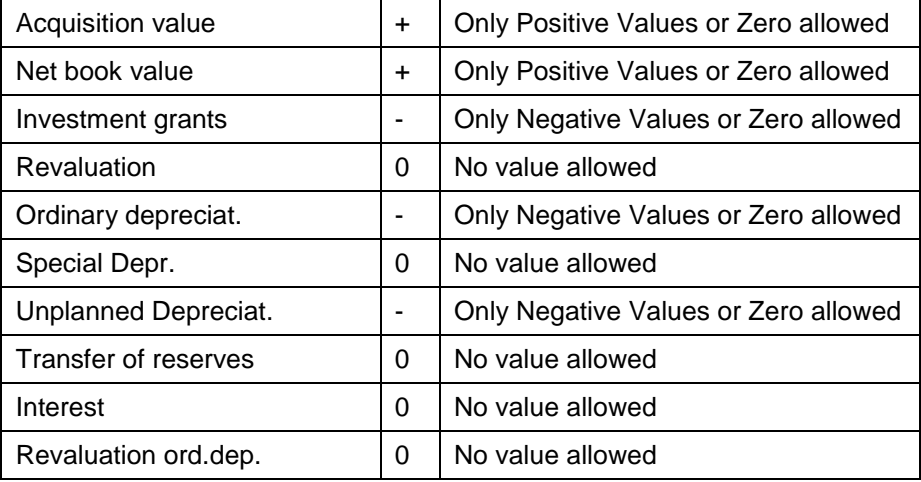

Value Maintenance: + + - 0 – 0 - 0 0 0

## **Creating Asset Classes**

## **Procedure**

In SAP ECC, perform the following Customizing activities. You need to make the settings before you can create a leasing-specific asset class:

1. Specify account determination (90000):

*SAP Customizing Implementation Guide Financial Accounting (New) Asset Accounting → Organizational Structures → Asset Classes → Specify Account Determination,* choose *New Entries.*

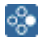

90000 Leased Assets

2. Create screen layout rule (9000):

*SAP Customizing Implementation Guide Financial Accounting (New) Asset Accounting → Organizational Structures → Asset Classes → Create Screen Layout Rules.*

Select an existing entry and choose *Edit → Copy As…*

ஃ∙

9000 Leased Assets (as a copy of "3000 Fixtures and Fittings")

3. Create number range:

*SAP Customizing Implementation Guide Financial Accounting (New) Asset Accounting → Organizational Structures → Asset Classes → Define Number Range Interval.*

Enter the company code and choose *Change Intervals.*

4. Create asset class:

*SAP Customizing Implementation Guide Financial Accounting (New) Asset Accounting → Organizational Structures → Asset Classes → Define Asset Classes. C*hoose *New Entries*.

The asset class appears as follows (you can assign an existing or new number range but it must be an internal number assignment).

⊗

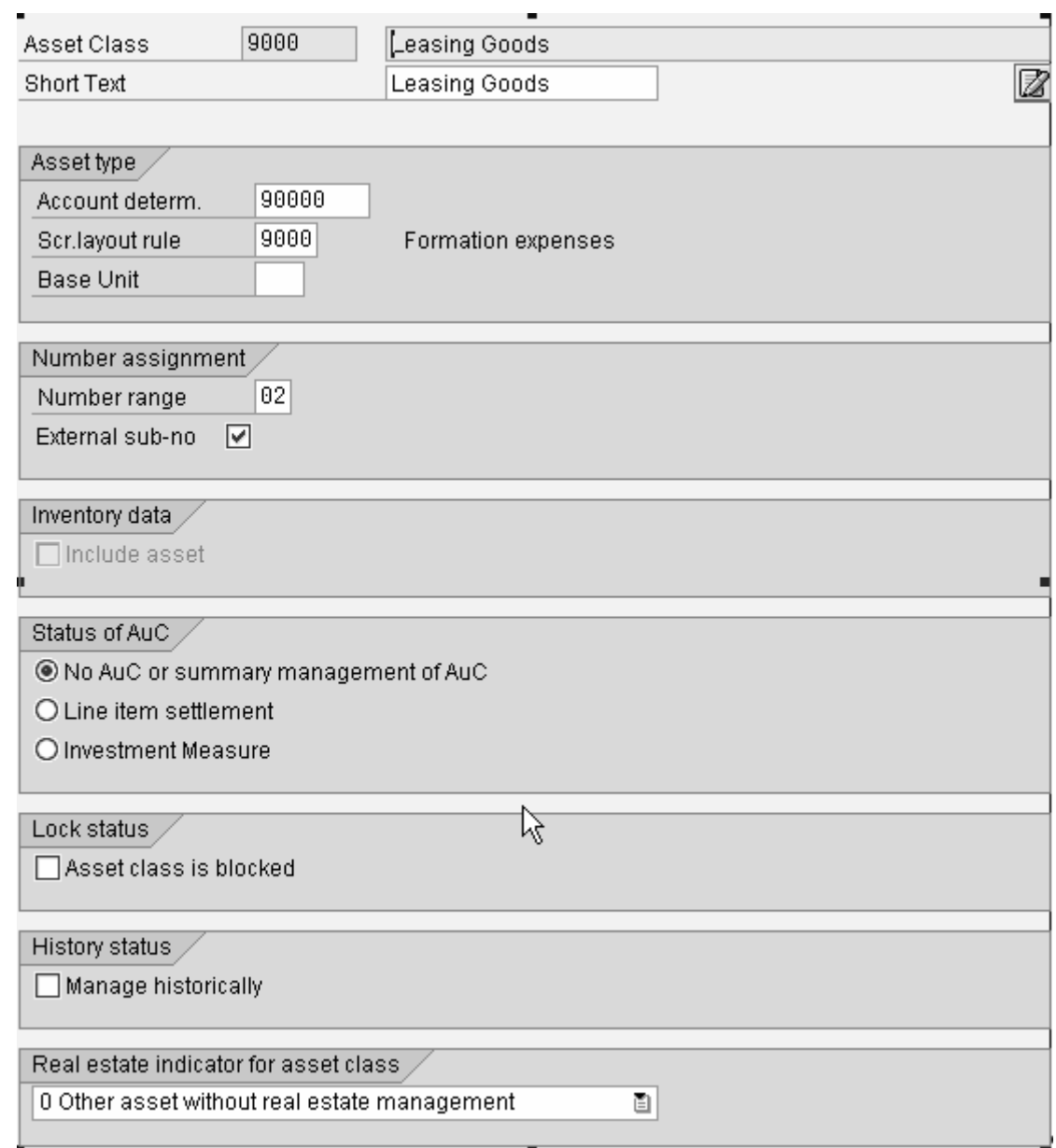

Additional settings dependent on the asset class:

Define screen layout for asset master data (9000 – for example, analogous to 3000):

*SAP Customizing Implementation Guide Financial Accounting (New) Asset Accounting → Master Data Screen Layout → Define Screen Layout for Asset Master Data → Define Screen Layout for Asset Master Data.* 

Select Account Determination Rule "9000" and double-click Logical Field Groups. The screen layout for each logical field group should be the same as the screen layout "3000".

5. Define screen layout for depreciation areas:

*SAP Customizing Implementation Guide Financial Accounting (New) Asset Accounting → Master Data → Screen Layout → Define Screen Layout for Asset Depreciation Areas.*

Select *"1000 Depreciation at Main Asset Number Level"* and double-click *Field Group Rules.*

<u>୍ଚ</u>

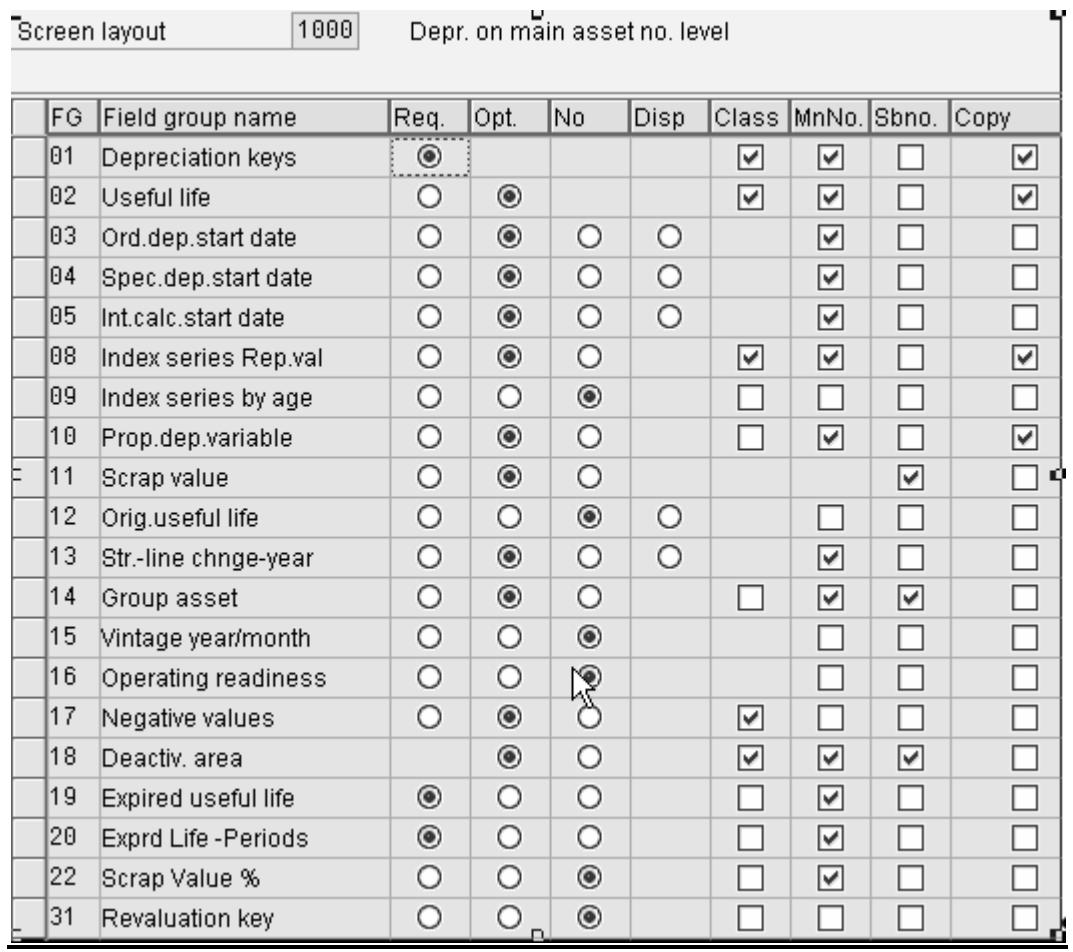

#### 6. Determine depreciation areas in the asset class:

*SAP Customizing Implementation Guide Financial Accounting (New) Asset Accounting → Valuation → Determine Depreciation Areas in the Asset Class.*

Select the asset class *"9000"* and double-click *Depreciation Areas.* 

Activate depreciation area 01 (if *Deactivated* indicator is set), enter the depreciation key (for example, "DG20") and useful life (for example, "5" in *Useful Life* field) and choose *Save*.

## **Settings for Integrating Asset Accounting with General Ledger**

## **Procedure**

In SAP ECC, perform the following Customizing activities:

1. Assign input tax indicator for non-taxable acquisitions:

*SAP Customizing Implementation Guide Financial Accounting (New) Asset Accounting → Integration with the General Ledger → Assign Input Tax Indicator for Non-Taxable Acquisitions.*

You need to enter data for V0/A0 for the company code you created:

♧

F900 Leasing Germany V0 A0

2. Assign chart of depreciation to company code:

*SAP Customizing Implementation Guide Financial Accounting (New) Asset Accounting → Organizational Structures → Assign Chart of Depreciation to Company Code.*

## **Lease Accounting Engine (LAE)**

## **LAE: Basic Settings**

### **Procedure**

In SAP ECC, perform the following Customizing activities:

1. Define accounting principles:

*SAP Customizing Implementation Guide Financial Accounting (New) Lease Accounting → Basic Settings → Define Accounting Principles.*

Two accounting principles are provided in the standard system. To create new accounting principles, choose *New Entries*.

❖ 01 International Accounting Standards (IAS)

2. Assign accounting principles to company code:

*SAP Customizing Implementation Guide Financial Accounting (New) Lease Accounting → Basic Settings → Assign Accounting Principles to Company Code.*

By assigning accounting principles to a company code, you specify the parallel ledgers you want the system to support.

There is a dependency between the number of accounting principles and the depreciation areas in Asset Accounting. You need to enter an accounting principle for each depreciation area.

In a simple leasing scenario you only need to enter one accounting principle.

్తి F900 01

3. Create company code grouping key:

*SAP Customizing Implementation Guide Financial Accounting (New) Lease Accounting → Basic Settings → Create Company Code Grouping Key.*

The company code grouping key is one of four influencing parameters in the IMG activities for controlling processing (asset creation and posting, accrual posting and one-time postings). The other three are: Process, accounting principle and access key (classification).

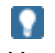

Use of the company code grouping key is optional. If you use company code groups, you can make uniform settings for all company codes in the group.

4. Assign company code to grouping key:

*SAP Customizing Implementation Guide Financial Accounting (New) Lease Accounting → Basic Settings → Assign Company Code to Grouping Key.*

If you created company code grouping keys, in this IMG activity you assign company codes to company groups. You can assign more than one company code to a group.

5. Assign interest calculation method to company code:

*SAP Customizing Implementation Guide Financial Accounting (New) Lease Accounting → Basic Settings → Assign Interest Calculation Method to Company Code.* You can assign interest calculation methods and effective interest methods per company code and accounting principle. These methods are relevant for the calculation of annuity accruals and present values. If there are no entries in this table, the system uses the following defaults:

> Interest Calculation Method: 360E/360 Effective Interest Method: AIBD/ISMA

Unless required, you do not need to enter any additional data.

6. Specify dates for posting:

*SAP Customizing Implementation Guide Financial Accounting (New) Lease Accounting → Basic Settings → Specify Dates for Posting.*

The lease provides various dates (contract start date, contract end date, effective date) that are also needed for accounting (posting dates for asset, ACE and OTP, asset value date, validity dates for accruals, etc.). One set of dates is provided in the standard system and these are sufficient for most processes. If you need a different setup for a special process, you must copy this set of dates and adjust them for this specific process.

7. Create option IDs:

*SAP Customizing Implementation Guide Financial Accounting (New) Lease Accounting → Basic Settings → Create Option IDs.*

You can specify a number of options in each lease and these are communicated to the customer. Some options are relevant for accounting and some are not. If there is more than one accounting-relevant option, the system decides which options are relevant. To do this, the system uses the settings you make in Customizing for Customer Relationship Management (CRM), which are interpreted by coding in the leasing adapter. The system provides the LAE with one option ID, which is then interpreted based on the Customizing settings for classification. In this IMG activity, you enter the possible option IDs.

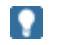

These settings must be consistent with the Customizing settings in SAP CRM.

## **LAE: Defining Value Determination**

## **Procedure**

In SAP ECC, perform the following Customizing activities. You use the IMG activities in this section to determine the values that are then used in the processing part of the application. There are several possible sources for the value for value IDs.

1. Settings for value transfer:

In the following IMG activities, values are transferred from the CRM contract (information about line item, CRM classification and conditions), the customer master record (KNA1) or the material master record (MARA).

a. Define the value ID:

*SAP Customizing Implementation Guide Financial Accounting (New) Lease Accounting → Value Determination → Settings for Value Transfer → Create Value IDs.*

The value ID can consist of maximum 10 characters. However, we recommend you do not use more than eight characters because if the value is determined from the previous contract you must enter the ID in quotation marks, which use up two characters.

- b. In the subsequent IMG activities, you specify which values are transferred from the contract item, customer master record or material master record to the created value IDs:
- *SAP Customizing Implementation Guide Financial Accounting (New) Lease Accounting → Value Determination → Settings for Value Transfer → Transfer Values from Contract Item.*
- *SAP Customizing Implementation Guide Financial Accounting (New) Lease Accounting → Value Determination → Settings for Value Transfer → Transfer Values from Material Master Record.*
- *SAP Customizing Implementation Guide Financial Accounting (New) Lease Accounting → Value Determination → Settings for Value Transfer → Transfer Values from Customer Master Record.*

Three value IDs are provided in the standard system. However, for a simple leasing scenario you need to enter the following additional values:

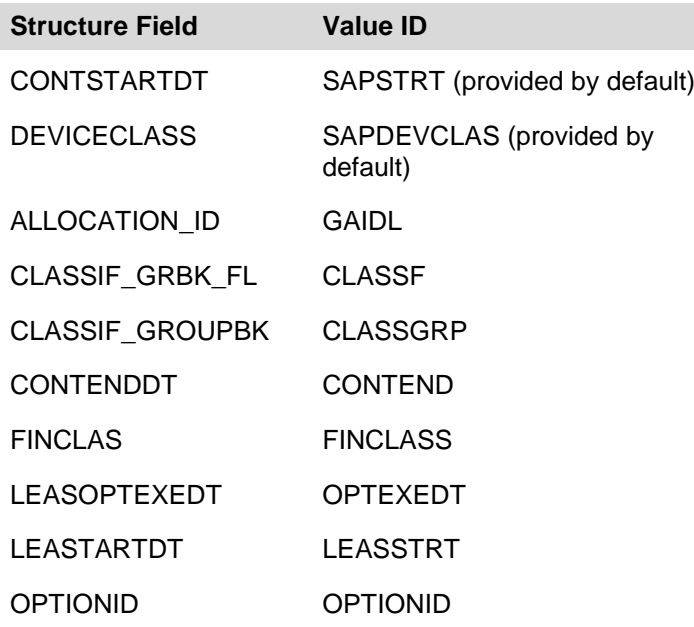

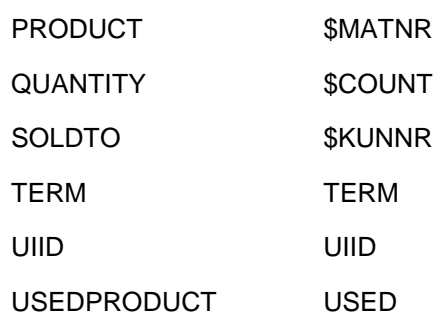

c. Assign the appropriate condition types to value supplied by the CRM contract:

*SAP Customizing Implementation Guide Financial Accounting (New) Lease Accounting → Value Determination → Settings for Value Transfer → Transfer Values from Condition Types.*

These can be conditions from the billing plan and conditions from the physical and/or financing product. In the case of conditions from the billing plan, you assign the condition and cash flow type to the value ID. In the case of conditions from the physical or financing product, you assign the condition to the value ID because there is no cash flow type.

If a condition represents a periodic payment and is treated as such in the LAE, you must highlight the field "*PP*" (*Periodic Payment*). If it is a periodic payment and you want to accrue income and repayment amounts separately, you must enter the appropriate conditions and cash flow type as *Interest Amount* (1) or *Repayment Amount* (2). This is then interpreted by the accrual method when creating the accruals.

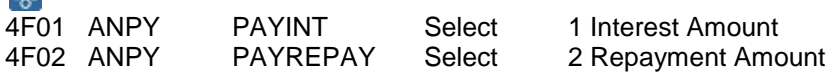

d. Adopt Values from Contract Classification to ValueIds:

*SAP Customizing Implementation Guide Financial Accounting (New) Lease Accounting → Value Determination → Settings for Value Transfer → Adopt Values from Contract Classification*

In the CRM Contract Line Item it is possible to preset the classification per Accounting Principle. This presetting does not force automatically the classification on the ERP side, but has to be interpreted using the customizing on the ERP side.

Following information from the CRM Contract Item is necessary: Accounting Principle – this is the ERP Accounting Principle

Fin.Class.Group – this is the Classification Group (not to be confused with the real classification result)

Checkbox – this field is filled with an X, if the classification was presetted in the CRM Contract Item

 Customizing settings are based on the company code group (if used). For a simple Leasing Scenario with one Accounting Principle following entries are necessary:

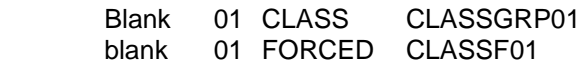

2. Value determination using determination method:

You use the IMG activities in this section to calculate the values of value IDs either using a function module or a formula filled with a fixed value. You create the value IDs directly in the following IMG activities and, unlike before, you do not need to define

these first in a separate step.

a. *SAP Customizing Implementation Guide Financial Accounting (New) Lease Accounting → Value Determination → Value Determination Using Determination Method → Determine Present Value of Reference Value.*

On the first screen you create the value ID and enter a name. You then select the value ID and double-click *Assignment of Necessary Reference IDs*. Depending on the process, you must enter five parameters for each value ID. If you have not entered a process, the entries are valid for all processes.

The five parameters are:

- 1 Base Value for Present Value Calculation
- 2 Interest Rate for Present Value Calculation
- 3 Value Date for Calculation of Present Value
- 4 Baseline Date Present Value Calculation
- 5 Include Last Day of Last Payment

You must assign a value ID with the appropriate value to each of these five parameters.

### ్లిం

Value ID = RVAPV (present value of residual value)

1 – SAPRESVAL (taken from condition type 4F32)

2 – INTRATE (needs to be defined in IMG activity *Value Determination Using Basis Payment Schedule*)

3 – CONTEND (taken from item field CONTENDDT)

4 – LEASSTRT (taken from item field LEASTARTDT)

5 – BLANK (needs to be defined in IMG activity *Assign Fixed Value*)

The system calculates the present value of the value ID SAPRESVAL (*Residual Value*), taken from condition type 4F32. To calculate a present value, the system needs an interest rate, which it takes from parameter 2. This is an internal interest rate that was calculated based on a given cash flow, transferred to financial mathematics, and returned as the interest rate into the value ID INTRATE. Parameter 3 determines the position of the base value in the cash flow and parameter 4 determines the date on which processes are active. Finally, parameter 5 specifies whether the last day of the last payment is included. If you leave this field empty, it is not included.

b. *SAP Customizing Implementation Guide Financial Accounting (New) Lease Accounting → Value Determination → Value Determination Using Determination Method → Calculate Date from Reference Date.*

On the first screen you create the value ID and enter a name. You then select the value ID and double-click *Assignment of Necessary Reference IDs*. Depending on the process, you must enter three parameters for each value ID. If you have not entered a process, the entries are valid for all processes.

The three parameters are:

- 1 Starting Date
- 2 Number of Days to Be Added or Subtracted
- 3 Operator

ೊ

Value ID = SAPENDDATE

- 1 CONTEND (taken from item field CONTENDDT)
- 2 \$1 ( defined as Fixed Value)
- 3 \$- (defined as Fixed Value)
- c. *SAP Customizing Implementation Guide Financial Accounting (New) Lease Accounting → Value Determination → Value Determination Using Determination Method → Calculate Number of Days between Two Dates.*

On the first screen you create the value ID and enter a name. You then select the value ID and double-click *Assignment of Necessary Reference IDs*.

Depending on the process, you must enter two parameters for each value ID. If you have not entered a process, the entries are valid for all processes.

The two parameters are:

1 – From Date

2 – To Date

d. *SAP Customizing Implementation Guide Financial Accounting (New) Lease Accounting → Value Determination → Value Determination Using Determination Method → Determine Value Using Formula.*

You can calculate value IDs from other value IDs using basic formulas. For more information about possible functions, see the IMG documentation.

ஃ∙ FINAMNTNEG Amount Financed (negative value for cash flow) SAPFINAMNT \*  $(-1)$ 

ULYRS01 Useful Life Year Acc. Rule 01 SAPULIFE01 DIV 12 ULPER01 Useful Life Period Acc. Rule 01 SAPULIFE01 MOD 12

e. *SAP Customizing Implementation Guide Financial Accounting (New) Lease Accounting → Value Determination → Value Determination Using Determination Method → Assign Fixed Value.* ్లిం

BLANK blank <leave the Value field empty><br>ANLKL Asset Class 9000 Asset Class 9000

3. Value determination using basis payment schedule:

You use the IMG activities in this section to define value IDs that are calculated using various cash flows. The value IDs that are defined in these activities are typically the sum of payments, the present value of sum of payments, and interest rates. To calculate interest rates or present values, the system needs to create a cash flow with an outgoing payment (for example, a financed amount) and several incoming payments (periodic payments, residual value). Using different criteria, the cash flow can be created from different components with different dates. You create the cash flows in the IMG activities under *Prerequisites for Value Determination Using Payment Schedule*. You determine the value IDs in the IMG activities under *Specification of Values to Be Determined*.

Prerequisites for value determination using payment schedule:

a. Add value IDs to basis payment schedule:

*SAP Customizing Implementation Guide Financial Accounting (New) Lease Accounting → Value Determination → Value Determination Using Basis Payment Schedule → Prerequisites for Value Determination Using Basis Payment Schedule → Add Value IDs to Basis Payment Schedule.* Here, additional value IDs are values other than payments, such as a residual value, the financed amount, or a purchase option.

You configure these value IDs based on the process. All the value IDs you enter for one process are the maximum set. When you define a payment schedule in a later step, you use a subset of the data entered here. You can also enter values to be used in just one accounting principle. You do this by entering the appropriate accounting principle in the field of the same name.

You must enter a *Valid From* date for each value ID, which indicates where the value is positioned in the cash flow to be created.

♧ NEWL SAPRESVAL CONTENDDT at the end of the cash flow NEWL FINAMNTNEG LEASTARTDT at the start of the cash flow

b. Transfer dates from contract for defining payment schedule:

*SAP Customizing Implementation Guide Financial Accounting (New) Lease Accounting → Value Determination → Value Determination Using Basis Payment Schedule → Prerequisites for Value Determination Using Basis Payment Schedule → Transfer Dates from Contract for Defining Payment Schedule.*

In this IMG activity, you specify which date entries are used to create the cash flow. You can use the settings provided in the standard system for a simple leasing scenario.

c. Transfer dates from value IDs for defining payment schedule:

*SAP Customizing Implementation Guide Financial Accounting (New) Lease Accounting → Value Determination → Value Determination Using Basis Payment Schedule → Prerequisites for Value Determination Using Basis Payment Schedule → Transfer Dates from Value IDs for Defining Payment Schedule.*

In this IMG activity, you assign the value IDs to the date structure.

d. *SAP Customizing Implementation Guide Financial Accounting (New) Lease Accounting → Value Determination → Value Determination Using Basis Payment Schedule → Prerequisites for Value Determination Using Basis Payment Schedule → Define Payment Schedules.*

In this IMG activity, you can define the payment schedules (cash flows) used to calculate the sum of payments and interest rates, for example.

On the first screen you create the payment schedule and enter a name. You then select the payment schedule and double-click *Assign Value IDs*. You create the payment schedule using different value IDs.

### ♧

#### **Example for sum of payments:**

SAPSUMPAYS Sum of Payments SAPPAYMNT LEASTARTDT CONTENDDT (SAPPAYMNT was taken from condition 4F10 with cash flow type ANPY and INTP and was selected as relevant to the payment schedule)

#### **Example for sum of interest payments:**

SUMINT Sum of Interest Payments PAYINT LEASTARTDT CONTENDDT (PAYINT was taken from condition 4F01 with cash flow type ANPY and was selected as relevant to the payment schedule)

#### **Example for sum of repayment payments:**

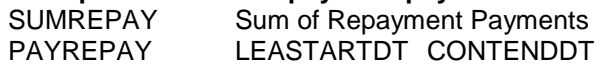

#### **Example for interest rate:**

IIRNEW Interest Rate FINAMNTNEG SAPPAYMNT LEASTARTDT CONTENDDT **SAPRESVAL** (FINAMNTNEG was calculated using a formula, the other two values were taken from conditions)

### Ю

Value IDs that do not represent payments are not assigned to the payment schedule with a date. This is because the date is assigned to these value IDs in the IMG activity *Add Value IDs to Basis Payment Schedule*.

4. Specification of values to be determined:

*SAP Customizing Implementation Guide Financial Accounting (New) Lease Accounting → Value Determination → Value Determination Using Basis Payment Schedule → Specification of Values to Be Determined → Determine Interest Rate from Payment Flow.*

On the first screen you create the value ID and enter a name. You then select the value ID and double-click *Assignment of Payment Schedule*. Depending on the process, you assign a payment schedule to the value ID. This means you can use different payment schedules for different processes for the same value ID.

♧ Value ID: INTRATE NEWL IIRNEW

a. Determine sum of periodic payments:

*SAP Customizing Implementation Guide Financial Accounting (New) Lease Accounting → Value Determination → Value Determination Using Basis Payment Schedule → Specification of Values to Be Determined → Determine Sum of Periodic Payments.*

On the first screen you create the value ID and enter a name. You then select the value ID and double-click *Assignment of Payment Schedule*. Depending on the process, you assign a payment schedule to the value ID. This means you can use different payment schedules for different processes for the same value ID.

ஃ Value ID: SAPSUMPAYS NEWL SAPSUMPAYS Value ID: SUMINT NEWL SUMINT Value ID: SUMREPAY NEWL SUMREPAY

b. Determine present value of incoming/outgoing payments as per payment flow:

*SAP Customizing Implementation Guide Financial Accounting (New) Lease Accounting → Value Determination → Value Determination Using Basis Payment Schedule → Specification of Values to Be Determined → Determine Present Value of Incoming/Outgoing Payments as per Payment Flow.*

On the first screen you create the value ID and enter a name. You then select the value ID and double-click *Assignment of Payment Schedule*. Depending on the process, you assign a payment schedule to the value ID. This means you can use different payment schedules for different processes for the same value ID.

⊗

Value ID: MLPPV Present Value Minimum Lease Payments NEWL SAPSUMPAYS

Next double-click *Assignment of Reference ID with Interest Rate*. Depending on the process, you must enter two parameters for each value ID. If you have not entered a process, the entries are valid for all processes.

The two parameters are:

1 – Interest Rate for Present Value Calculation

2 – Include Last Day of Last Payment

ஃ

1 – INTRATE (defined in IMG activities for *Value Determination Using Basis Payment Schedule*)

2 – BLANK (defined in IMG activity *Assign Fixed Value*)

5. Assign payment schedule for complete view for base lease extension:

*SAP Customizing Implementation Guide Financial Accounting (New) Lease Accounting → Value Determination → Value Determination Using Basis Payment Schedule → Assign Payment Schedule for Complete View for Base Lease Extension.* You use this IMG activity only if you want to perform a classification over the full term of a contract. For more information, see the IMG documentation.

6. Value determination using substitution:

The substitution tool offers a flexible means of determining values for Lease Accounting. Substitution allows a wide range of comparison and calculation operations for determining a value. You can also use a user exit to determine values using your own program code.

a. *SAP Customizing Implementation Guide Financial Accounting (New) Lease Accounting → Value Determination → Value Determination Using Substitution → Create Values to Be Determined Using Substitution.*

In this IMG activity, you enter the value ID to be determined using substitution.

b. *SAP Customizing Implementation Guide Financial Accounting (New) Lease Accounting → Value Determination → Value Determination Using Substitution → Enhance Basis Structure for Substitution.*

The structure used for substitution is FILA\_VALSUP. If there are not enough fields available, you can enhance the structure by adding an append. For more information, see the IMG documentation.

c. *SAP Customizing Implementation Guide Financial Accounting (New) Lease Accounting → Value Determination → Value Determination Using Substitution → Specify Substitution Rules.*

To create a new substitution, choose *Create Substitution*, enter a name and description, and choose *Enter*. Select the new substitution and choose *Create Step*. Select FILA\_VALSUP and choose *Enter*. In the next dialog box you must choose between:

Constant Value: This is a single value

User Exit: This allows you to branch to a user exit and your own coding Field-Field Assignment: Filled with the value that is available in another field

You then branch to a new screen where you can enter a prerequisite and a substitution. By entering a prerequisite, you can define a condition or a set of conditions that must be met. If this condition (or set of conditions) is met, the value entered in the substitution is transferred to the value in the value ID. If it is not met, no values are transferred. You can define conditions using the field in the structure FILA\_VALSUP or using rules that are defined in the field in the structure FILA\_VALSUP. By entering a substitution, you can enter the result returned if the condition is met. For example:

Constant Value: Enter anything that fits this field (20 characters)

User Exit: Enter the name of the user exit

Field-Field-Assignment: Enter the field in the structure FILA\_VALSUP

d. *SAP Customizing Implementation Guide Financial Accounting (New) Lease Accounting → Value Determination → Value Determination Using Substitution → Specify Value Transfer in Basis Structure for Substitution.* With the exception of the value in the field FILA\_VALSUP, in this IMG activity

you enter the value ID for substitution. You define how the structure is filled using the combination of process, company code group, accounting principle, and access key. You need to enter a value

from the structure FILA\_VALSUP in every field that is used in substitutions or in the rules used in substitutions.

#### ஃ

You can only use the *Access Key* field if you want to determine a value that is used after classification has taken place (as this is when you get the access key). This means that if you have one value to be determined before classification you cannot use the *Access Key* field. Furthermore, you cannot enter a value ID in the structure input fields, which is in itself determined using the substitution. This would create an endless loop.

e. *SAP Customizing Implementation Guide Financial Accounting (New) Lease Accounting → Value Determination → Value Determination Using Substitution → Create Substitution Sequences and Assign Substitution Steps.*

A substitution sequence consists of a series of substitutions that are processed from step 1 to step n. As soon as a step returns a result, the system leaves the sequence and enters this result in the value ID.

f. *SAP Customizing Implementation Guide Financial Accounting (New) Lease Accounting → Value Determination → Value Determination Using Substitution → Enhance Basis Structure for Derivation of Substitution Sequences.*

The structure used to find the correct substitution sequence is FILA\_GF\_VSRDET. If there are not enough fields available, you can enhance the structure by adding an append. For more information, see the IMG documentation.

g. *SAP Customizing Implementation Guide Financial Accounting (New) Lease Accounting → Value Determination → Value Determination Using Substitution → Specify Val.Transf. in Basis Struct. for Determining Substitution Sequence.*

In this IMG activity, you make the entries to determine the correct substitution and/or substitution sequence. You do this using a combination of process, company code group, accounting principle, and access key.

h. *SAP Customizing Implementation Guide Financial Accounting (New) Lease Accounting → Value Determination → Value Determination Using Substitution → Define Derivation of Substitution Sequences.*

In this IMG activity, you define one or more steps for determining the substitution sequence. For each step you define source fields (containing the input parameters) and target fields (the substitution or substitution sequence). For each derivation step you can define a condition that limits use of this derivation step (for example, "Only use this derivation step if it is accounting principle 01"). On the *Attributes* tab page, you can indicate that entries can be maintained with a validity date and that you get a detailed error message if no value is found. After you have entered the derivation, you must select *Maintain Rule Values*. Here you define the source values (input parameters) used for the target value (substitution or substitution sequence).

7. Overview/expert mode for value IDs:

*SAP Customizing Implementation Guide Financial Accounting (New) Lease Accounting → Value Determination → Overview/Expert Mode for Value IDs.*

This IMG activity provides an overview of all the value IDs and how they are defined. You can also enter value IDs directly in this view. This is not important for value IDs defined using a formula, assigned as fixed values, or defined using a customer function module. It is better to enter all other value IDs directly in the specific IMG activities.

There are four categories for determining value IDs:

0 – Processing Method: Value IDs taken from item data, customer master data, material master data, and conditions

1 – Scoring Method: Value IDs determined using a determination method (function modules)

2 – Formula Interpreter: Value IDs determined using a formula

3 – Fixed Value: Value IDs assigned to a fixed value

8. Value IDs for later use:

#### *SAP Customizing Implementation Guide Financial Accounting (New) Lease Accounting → Value Determination → Value IDs for Later Use.*

The system saves every value ID calculated during the processing of the contract (provided it is marked as *Do Not Save*). For follow-on processing in particular, you may need to store additional values in a value ID so that you can use these values for subsequent processing. In this IMG activity, you specify which values should be calculated for further use. You configure this table using a combination of process, company code group, accounting principle, and access key.

## **Specifications for Controlling Processing**

## **Procedure**

Contracts are always processed in the same order. This starts with classification. Depending on the classification result (relevant for Asset Accounting), the system creates and posts the asset (if relevant for Asset Accounting), accruals, one-time-postings, and finally creates and calculates the value IDs for later use. These postings are always configured using the combination of process, company code group (if used), accounting principle, and access key. In SAP ECC, perform the following Customizing activity:

*SAP Customizing Implementation Guide → Financial Accounting (New) → Lease Accounting → Specifications for Controlling Processing → Fill Structure for Processing Control from Value IDs.*

The structure FILA\_IDAT is used to set dates for accrual postings, OTPs and asset transactions. The date part of this structure is filled with the date entered in the IMG activity under *Basic Settings*.

> Examples of Customizing entries: STAC G1 XSTOP ACE \$X STAC G1 XSTOP FIAA \$X Process STAC = Stop Accounting

If the stop accounting process was transferred from SAP CRM, you may need to stop the depreciation and/or the revenue recognition; you do this by setting the two indicators for Accrual Engine and Asset Accounting.

## **LAE: Settings for Financing Classification**

## **Procedure**

The financing classification is the basis for all subsequent processing. The classification result determines whether the system creates an asset. Different accruals and OTPs may also be necessary. Even if the same accruals or OTPs need to be created, these might have to be posted to different accounts. The system uses a combination of derivation and substitution technique to determine the classification result.

In SAP ECC, perform the following Customizing activities:

1. *SAP Customizing Implementation Guide → Financial Accounting (New) → Lease Accounting* → *Specifications for Controlling Processing* → *Financing Classification* → *Define Accounting Principles for Classification in SAP CRM System*.

When you create contracts in SAP CRM, you can call the LAE from CRM to obtain information about the anticipated classification in SAP ECC. The system needs an accounting principle to perform this call and return a result. You need to use this IMG activity in close connection with the corresponding IMG activity for classification in SAP CRM. It is easier to use the same accounting principle for the "real" classification in the LAE and the "anticipated" classification from SAP CRM. However, these can be different. In this IMG activity, you assign the accounting principles used for the SAP CRM classification to the company code.

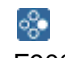

F900 01

2. *SAP Customizing Implementation Guide → Financial Accounting (New) → Lease Accounting* → *Specifications for Controlling Processing* → *Financing Classification* → *Define Classifications and Access Keys*.

In this IMG activity, you define classification groups, classifications, and access keys. A classification group can be a capital lease, operating lease, service, etc. Several classifications can belong to the same classification group, and therefore represent the different qualities of capital leases or operating leases (for example, operating lease because of loss contract, normal operating lease, operating lease forced to be an operating lease). You then assign the access keys to classifications.

3. *SAP Customizing Implementation Guide → Financial Accounting (New) → Lease Accounting* → *Specifications for Controlling Processing* → *Financing Classification* → *Define Classifications and Access Keys* → *Define Classification Groups.*

To define a classification group, choose *New Entries* and enter a name.

- ♧
- OL Operating Lease CL Capital Lease
- 
- SV Service
- 4. *SAP Customizing Implementation Guide → Financial Accounting (New) → Lease Accounting* → *Specifications for Controlling Processing* → *Financing Classification* → *Define Classifications and Access Keys* → *Specify Classifications and Access Keys.*

In this IMG activity, you create a financing classification, enter a name, assign it to a classification group, and indicate whether it is relevant for Asset Accounting. When you call the classification in SAP CRM, the system returns the classification group to SAP CRM and not the classification itself. Since the classification is one of the four parameters on which subsequent processing is based, it can be created as an internal key, which can ultimately be used to differentiate postings to different accounts. The classification can be eight characters long.

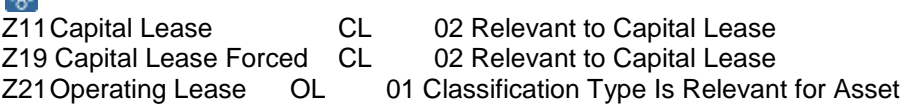

್ಲೂ

Accounting

Z29 Operating Lease Forced OL 01 Classification Type is Relevant for Asset Accounting

Z91Service SV blank

Next, select one of the new classifications entered and double-click Access Keys. Then choose New Entries. In the first column, you enter your classification. The following four columns are four different access keys, each used in a different part of Customizing for Controlling Processing:

Access Key 1 – Accrual Type: Used in the tables for Customizing for the accrual type (TFILA\_GF\_004\*)

Access Key 2 – Posting Rule: Used in the table for Customizing for the OTP (TFILA\_GF\_005)

Access Key 3 – Value ID: Used in the structure table for processing (TFILA\_GF\_009) Access Key 4 – Method: Used to determine value IDs for later use (TFILA\_GF\_003M)

್ಲಿ• Z11 Z11Z11Z11Z1\*<br>719 719 719 719 71 Z19 Z19 Z19 Z1\* Z21 Z21Z21Z21Z2\* Z29 Z29 Z29 Z29 Z2\* Z91 Z91Z91Z91Z9\*

As seen in the example of Customizing for access key 4, you can enter an asterisk. If there is more than one possible classification for Group Operating Lease (such as Z23 or Z29), you do not have to enter all these classifications. Instead you can use one entry (Z2\*) to cover them all. However, remember that if there is one special entry (for example, Z23) that needs to be handled differently to the others, you must enter the relevant Customizing settings for this.

5. Enhance basis structure for classification:

*SAP Customizing Implementation Guide → Financial Accounting (New) → Lease Accounting* → *Specifications for Controlling Processing* → *Financing Classification* → *Enhance Basis Structure for Classification*.

The structure used for classification is FILA\_LCS\_PARAM. If there are not enough fields available, you can enhance the structure by adding an append. For more information, see the IMG documentation.

6. Specify validation rules:

*SAP Customizing Implementation Guide → Financial Accounting (New) → Lease Accounting* → *Specifications for Controlling Processing* → *Financing Classification* → *Specify Validation Rules*.

To handle more complex substitution scenarios, it is easier to define the basic tests as a rule outside the actual substitution. You define a rule as follows: Choose Create Rule. Create and enter a name for the rule. Choose Rule Definition. On the Table Fields tab page, double-click the structure FILA\_LCS\_PARAM. You can now define a condition using the structure fields and the operands.

Once you have defined your rules, you can use them to define the substitutions. You create a substitution as follows: Choose Create Substitution. Create and enter a name for the substitution. Choose Create Step. Select FILA\_LCS\_PARAM CLASS and choose Enter. Select Constant Value and choose Prerequisite. You can now use the fields on the Table Fields tab page and/or the rule created on the Rule tab page to define your condition. Choose Substitution. In the Constant Value field, you enter the desired classification result.

You can create more than one step for each substitution but note that the system always processes all the steps in a substitution. If the system finds a result in the first step, it still processes the remaining steps and it may be the case that a result is overwritten by a result found in a later step.

ஃ∙

**Example One – Tests for Leasing:**

To classify a lease in IAS, you must enter at least two tests. If one of these two tests ends with a true result, the lease is classified as a Capital Lease. If both tests fail, the lease is classified as an Operating Lease. Rule for Useful Life Test: RULE\_75 Useful Life Test IAS Rule Definition: FILA\_LCS\_PARAM-TERM >= ( '0.75' \* FILA\_LCS\_PARAM-ULIFE ) Rule for Present Value Test: RULE\_PV Present Value Test Rule Definition: FILA\_LCS\_PARAM-MLPPV + FILA\_LCS\_PARAM-RVAPV >= '0.90' \* FILA\_LCS\_PARAM-IIV Test for Useful Life: TEST\_UL Useful Life Test Prerequisite: RULE 75 Substitutions: Z11 Test for Present Value: TEST\_PV Present Value Test Prerequisite: RULE\_PV Substitution: **Z11** Test for Operating Lease: T\_OPL Operating Lease Test Prerequisite: FILA\_LCS\_PARAM-CLASS = "(To get ", press Constant and Enter) Substitution: **Z21 Example Two – Test for Service:** 

SERVICE Service Prerequisite: TRUE Substitution: Z91

#### **Example Three – Test for Forced Leasing Classification:**

Interpretation of the presetting classification of the CRM Contract Item

T\_FC\_01 Test Forced Classification AP01

Step 1: Forced Classification Capital Lease Prerequisite: FILA\_LCS\_PARAM-CLASSF = 'X' AND FILA\_LCS\_PARAM-CLASSGRP = 'CL'

Substitution: Z19 Step 2: Forced Classification Operating Lease Prerequisite: FILA LCS PARAM-CLASSF = 'X' AND FILA\_LCS\_PARAM-CLASSGRP = 'OL'

#### Substitution: Z29

7. Specify value transfer in basis structure for classification:

*SAP Customizing Implementation Guide → Financial Accounting (New) → Lease Accounting* → *Specifications for Controlling Processing* → *Financing Classification* → *Specify Value Transfer in Basis Structure for Classification.*

Every structure field used in the classification tests (except for FILA\_LCS\_PARM-CLASS and FILA\_LCS\_PARAM-CLASS\_PRELIM) must be filled with a value. The value transfer from a value ID to the structure field must be configured based on the test or on the test sequence. This allows you to fill the same structure field with different values in different test sequences, thereby reducing the number of structure fields required*.*

♧

#### **Example One – Test Sequence Leasing:**

LEASING TERM TERM

LEASING ULIFE ULIFE (must be defined in the IMG activity Create Value ID forNormal Useful Life in combination with Specify Derivation for Useful Life) LEASING MLPPV MLPPV LEASING RVAPV RVAPV

LEASING IIV SAPFINAMNT (mapped in conditions)

#### **Example Two – Service:**

Value transfer is not required because FILA\_LCS\_PARAM field was not used in the prerequisite.

#### **Example Three – Test Forced Classification AP01:**

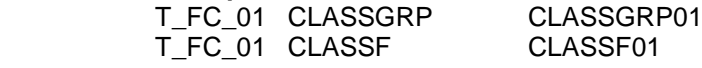

8. Specify and assign check sequences:

*SAP Customizing Implementation Guide → Financial Accounting (New) → Lease Accounting* → *Specifications for Controlling Processing* → *Financing Classification* → *Specify and Assign Check Sequences*.

To define a new check sequence, choose *New Entries*. You can now define and enter a name for a new check sequence.

## ஃ

LEASING Leasing Standard

Select the new check sequence created and double-click Check Steps. Choose New Entries and enter the tests you want to assign to the sequence. The system processes the sequence from step 1 to step n and as soon as a step returns a result the system leaves the sequence and enters the result in the value ID. There is one exception: If a test is marked as Subsequent it is processed regardless of whether the system has found a result. You should use this function with care because the system may overwrite a result that has already been found.

్తిం

Setup Test Sequence LEASING:

- 1 TEST UL blank Useful Life Test
- 2 TEST PV blank Present Value Test
- 3 T\_OPL blank Operating Lease Test
- 9. Enhance basis structure for deriving check sequences:

*SAP Customizing Implementation Guide → Financial Accounting (New) → Lease Accounting* → *Specifications for Controlling Processing* → *Financing Classification* → *Enhance Basis Structure for Deriving Check Sequences.*

The structure used to find the correct substitution sequence is FILA\_GF\_VSRDET. If there are not enough fields available, you can enhance the structure by adding an append. For more information, see the IMG documentation.

10. Specify value transfer in basis structure for determ. check sequences:

*SAP Customizing Implementation Guide → Financial Accounting (New) → Lease Accounting* → *Specifications for Controlling Processing* → *Financing Classification* → *Specify Value Transfer in Basis Structure for Determ. Check Sequences.*

In this IMG activity, you enter data to determine the correct substitution and/or substitution sequence. You do this using a combination of process, company code group, accounting principle, and access key.

Since this IMG activity is used to determine the correct substitution sequence for the classification you cannot make entries based on the access key as the access key is not currently available.

### ஃ∙

P.

blank blank blank blank FINCLASS FINCLASS (taken from item data) The FINCLASS allows you to specify at the start whether the classification concerns a lease item or a service item, for example.

Example for FINCLASS values:

01 – Leasing (use for financing contracts)

07 – Product (use for asset handling)

#### 11. Define derivation of check sequences*:*

*SAP Customizing Implementation Guide → Financial Accounting (New) → Lease Accounting* → *Specifications for Controlling Processing* → *Financing Classification* → *Define Derivation of Check Sequences*.

In this IMG activity, you define one or more steps for determining the substitution sequence. For each step you define source fields (containing the input parameters) and target fields (the substitution or substitution sequence). For each derivation step you can define a condition that limits use of this derivation step (for example, "Only use this derivation step if it is accounting principle 01"). On the Attributes tab page, you can indicate that entries can be maintained with a validity date and that you get a detailed error message if no value is found. After you have entered the derivation, you must select Maintain Rule Values. Here you define the source values (input parameters) used for the target value (substitution or substitution sequence). On the Maintain Rule Values screen, you can activate/deactivate the text. In each source field column you can also activate/deactivate the entry of intervals.

### ్లిం

#### **Example – Step One: Defining Derivation Step**

Derivation of Classification

#### Source fields:

EVENT Process (filled automatically during processing) FINCLASS Classification of Financing Type (filled with structure FILA\_GF\_VSRDET) ACCRULE Accounting Principle (filled automatically during processing) Target fields:

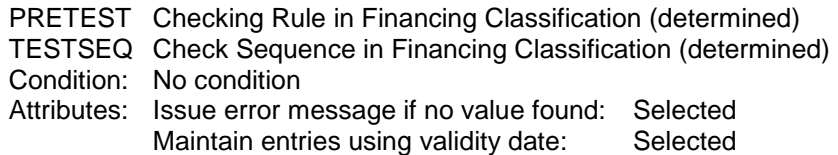

#### **Example – Step Two: Maintain Rule Values**

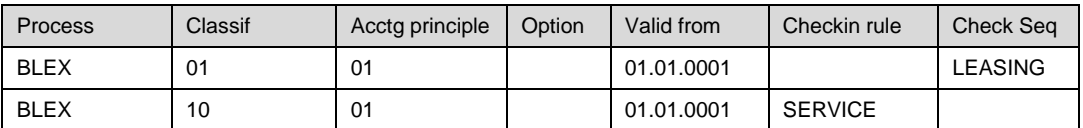

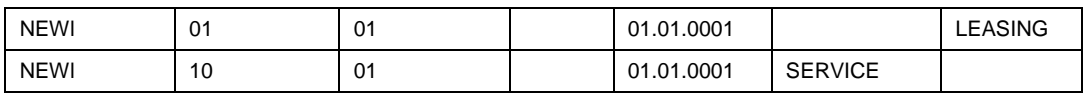

# **LAE: Integration with Asset Accounting Integration with FI-AA: Basic Settings**

### **Procedure**

್ಲೂ

1. Assign accounts:

You use the IMG activities in this section to perform the account assignments for acquisitions, retirements, and various types of depreciations and transfers.

You assign accounts according to the chart of accounts (for example, INT), asset class (for example, 9000) and depreciation area (for example, 01).

For more information about account assignment in Asset Accounting, see the IMG documentation.

a. *SAP Customizing Implementation Guide → Financial Accounting (New) → Lease Accounting → Specifications for Controlling Processing → Integration with Asset Accounting → Basic Settings → Assign Accounts → Acquisitions: Assign Accounts.*

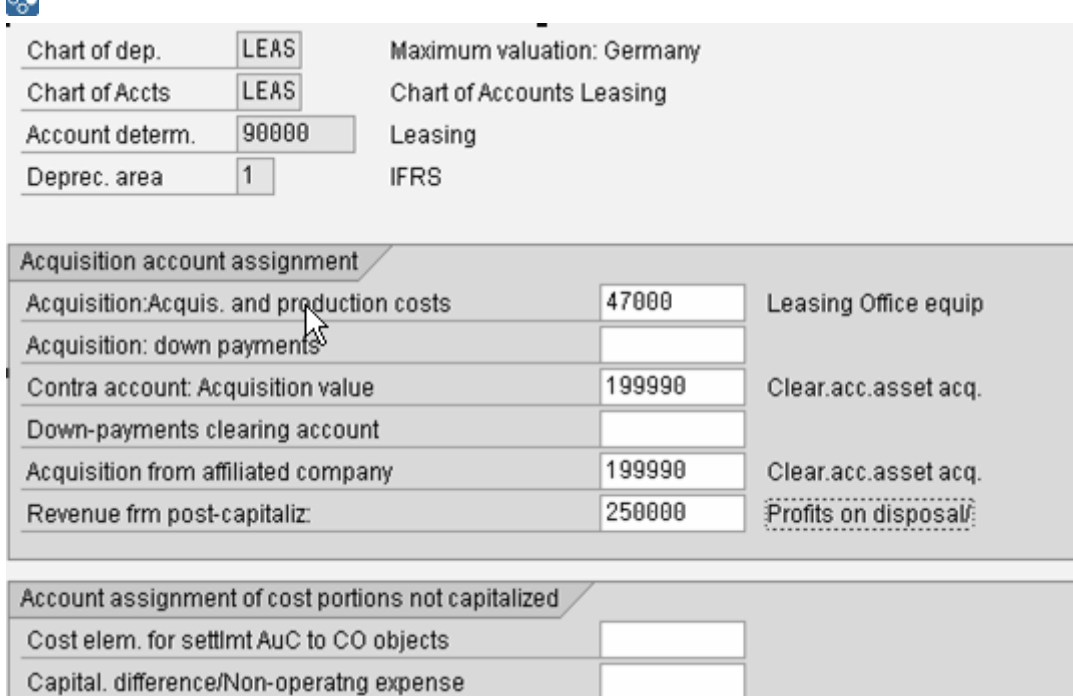

b. *SAP Customizing Implementation Guide → Financial Accounting (New) → Lease Accounting → Specifications for Controlling Processing → Integration with Asset Accounting → Basic Settings → Assign Accounts → Retirements: Assign Accounts.*

## ⊗

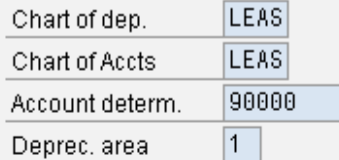

Maximum valuation: Germany Chart of Accounts Leasing Leasing

#### Retirement account assignment

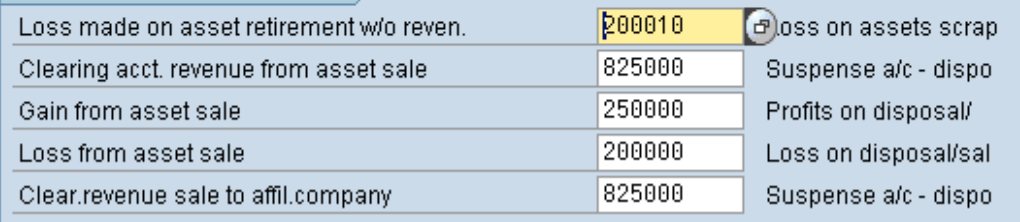

c. Revaluation of replacement value: assign accounts: *SAP Customizing Implementation Guide → Financial Accounting (New) → Lease Accounting → Specifications for Controlling Processing → Integration with Asset Accounting → Basic Settings → Assign Accounts → Revaluation of Replacement Value: Assign Accounts.*

**IFRS** 

d. Revaluation of depreciation: assign accounts:

*SAP Customizing Implementation Guide → Financial Accounting (New) → Lease Accounting → Specifications for Controlling Processing → Integration with Asset Accounting → Basic Settings → Assign Accounts → Revaluation of Depreciation: Assign Accounts.*

e. Special items for reserves: assign accounts:

*SAP Customizing Implementation Guide → Financial Accounting (New) → Lease Accounting → Specifications for Controlling Processing → Integration with Asset Accounting → Basic Settings → Assign Accounts → Special Items for Reserves: Assign Accounts.*

f. Ordinary depreciation: assign accounts:

*SAP Customizing Implementation Guide → Financial Accounting (New) → Lease Accounting → Specifications for Controlling Processing → Integration with Asset Accounting → Basic Settings → Assign Accounts → Ordinary Depreciation: Assign Accounts.*

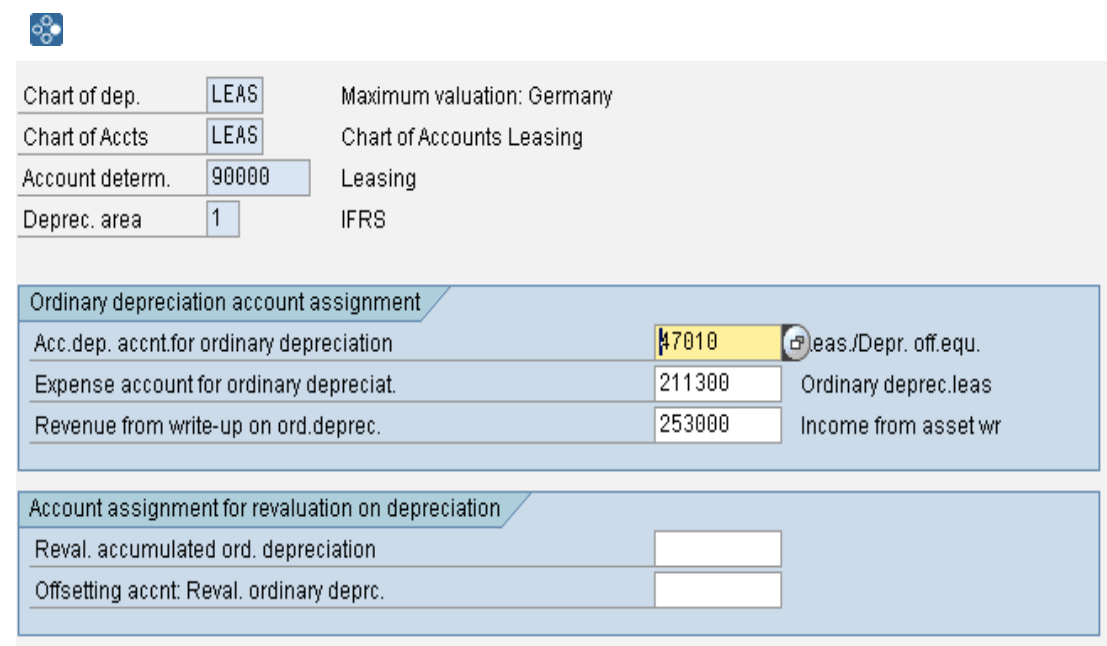

g. Special depreciation: assign accounts:

*SAP Customizing Implementation Guide → Financial Accounting (New) → Lease Accounting → Specifications for Controlling Processing → Integration with Asset Accounting → Basic Settings → Assign Accounts → Special Depreciation: Assign Accounts.*

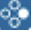

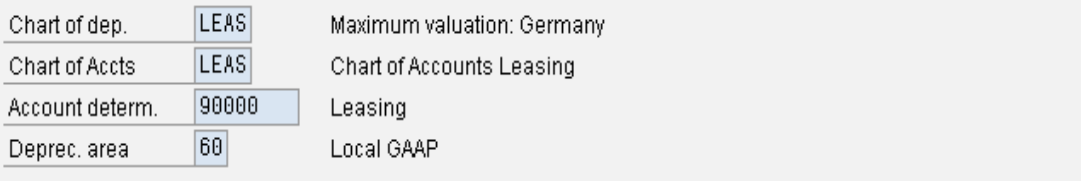

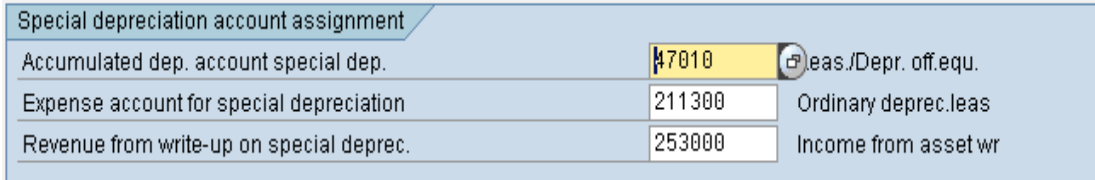

h. Unplanned depreciation: assign accounts:

*SAP Customizing Implementation Guide → Financial Accounting (New) → Lease Accounting → Specifications for Controlling Processing → Integration with Asset Accounting → Basic Settings → Assign Accounts → Unplanned Depreciation: Assign Accounts.*
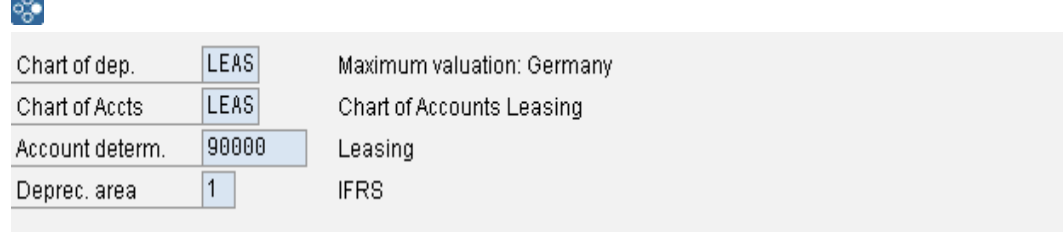

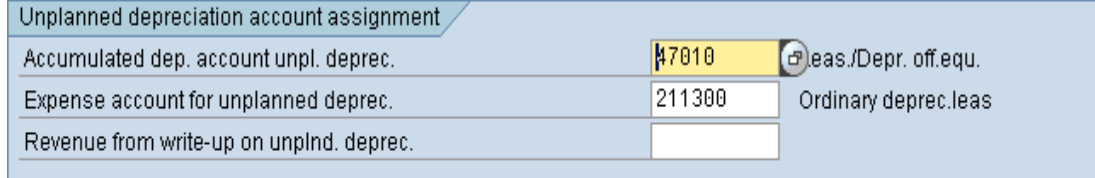

- i. Transfer of reserves: Assign accounts: SAP Customizing Implementation Guide  $\rightarrow$  Financial Accounting (New)  $\rightarrow$ Lease Accounting  $\rightarrow$  Specifications for Controlling Processing  $\rightarrow$  Integration with Asset Accounting  $\rightarrow$  Basic Settings  $\rightarrow$  Assign Accounts  $\rightarrow$  Transfer of
- 2. Assign accounting principles to depreciation areas:

Reserves: Assign Accounts.

The accounting principle and depreciation area have a 1:1 relationship. All the Customizing settings for Integration with Asset Accounting is based on the accounting principle. The settings you make in this IMG activity also apply to the corresponding depreciation area.

*SAP Customizing Implementation Guide → Financial Accounting (New) → Lease Accounting → Specifications for Controlling Processing → Integration with Asset Accounting → Basic Settings → Assign Accounting Principles to Depreciation Areas.* In this IMG activity, the accounting principles in the LAE and General Ledger Accounting are connected to the depreciation areas in Asset Accounting.

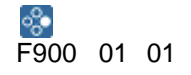

3. Specify transfer of asset values for following business:

The default system setting for follow-on processes such as BLEX, RNEW, CONT, is *Transfer of Asset* instead of *Asset Retirement* and *Asset Acquisition*. When it processes the transfer, the system uses this IMG activity to find the combination of old and new classifications. If there is no entry in this table, the system cancels transfer of the retirement in the termination part of the process. Instead it posts an asset retirement and, if necessary, a new asset acquisition in the follow-on process.

*SAP Customizing Implementation Guide → Financial Accounting (New) → Lease Accounting → Specifications for Controlling Processing → Integration with Asset Accounting → Basic Settings → Specify Transfer of Asset Values for Following Business.*

You use the combination of process, company code group (if used), and accounting principle to define the combinations of old and new classifications that are relevant for transfer. You can also highlight the *Terms* field. This means that the depreciation parameters (*Useful Life*, *Scrap Value*) are set as new. If you do not highlight this field, these parameters are copied from the old asset.

ஃ∙ BLEX blank 01 Z21Z21Not selected

4. Specify adjustment of useful life for upgrades:

In the case of upgrades, you may need to adjust the useful life of the base or the previous upgrades to the useful life of the latest upgrade. For example, you need to adjust the useful life if the upgrade is more than 20% of the original acquisition or production costs.

*SAP Customizing Implementation Guide → Financial Accounting (New) → Lease Accounting → Specifications for Controlling Processing → Integration with Asset Accounting → Basic Settings → Specify Adjustment of Useful Life for Upgrades.* You define limits based on company code group and accounting principle. You can set the limit in percent. You can also specify whether the useful life of the previous upgrades should be adjusted by setting the *Adjust* indicator. Moreover, you can specify whether the acquisition or production costs for the previous upgrades are included in

5. Determine net book value at retirement:

the limit check by setting the *Incl.* indicator.

*SAP Customizing Implementation Guide → Financial Accounting (New) → Lease Accounting → Specifications for Controlling Processing → Integration with Asset Accounting → Basic Settings → Determine Net Book Value at Retirement.* In this IMG activity, you define a value ID for calculating the net book value of an asset. If you have several depreciation areas with different depreciation parameters, the net book value can be different in each of these depreciation areas. Therefore you need to define a value ID for each deprecation area.

❖ SAPNBV01 Net Book Value Depreciation Area 01

## **Settings for Creating/Changing Asset Master Records**

#### **Procedure**

In SAP ECC, perform the following Customizing activities:

1. Expand basis structure for creating assets:

*SAP Customizing Implementation Guide → Financial Accounting (New)* → *Lease Accounting* → *Specifications for Controlling Processing* → *Integration with Asset Accounting* → *Settings for Creating/Changing Asset Master Records* → *Expand Basis Structure for Creating Assets*.

The structure used to create fixed assets is FILA\_ACINF. If there are not enough fields available, you can enhance the structure by adding an append. For more information, see the IMG documentation.

2. Make settings for creating fixed assets:

*SAP Customizing Implementation Guide → Financial Accounting (New)* → *Lease Accounting* → *Specifications for Controlling Processing* → *Integration with Asset Accounting* → *Settings for Creating/Changing Asset Master Records* → *Make Settings for Creating Fixed Assets*.

In this IMG activity, you specify which fields of the asset master record are filled with values from value IDs. Make sure that the fields to be filled are not suppressed in the field status control. For more information, see the IMG documentation. The Customizing settings are based on the process and company code group (if used).

♧ blank G1 ANLKL ANLKL defined as fixed value 9000 BLEX G1 ANLKL ANLKL defined as fixed value 9000 BLEX G1 TRAVA \$TRAVA defined as fixed value 0004 BLEX G1 XSENDING \$+ defined as fixed value +

3. Enhance basis structure for determining normal useful life:

*SAP Customizing Implementation Guide → Financial Accounting (New)* → *Lease Accounting* → *Specifications for Controlling Processing* → *Integration with Asset Accounting* → *Settings for Creating/Changing Asset Master Records* → *Enhance Basis Structure for Determining Normal Useful Life*.

The structure used to determine the useful life device class is FILA\_GF\_NDURDET. If there are not enough fields available, you can enhance the structure by adding an append. For more information, see the IMG documentation. One main input parameter for determining the useful life is the device class of the physical product.

4. Specify value transfer to basis structure for determining useful life:

*SAP Customizing Implementation Guide → Financial Accounting (New)* → *Lease Accounting* → *Specifications for Controlling Processing* → *Integration with Asset Accounting* → *Settings for Creating/Changing Asset Master Records* → *Specify Value Transfer to Basis Structure for Determ. Useful Life*.

In this IMG activity, you fill the necessary structure fields with values from value IDs.

The necessary input parameters may be device class and the parameters for used product.

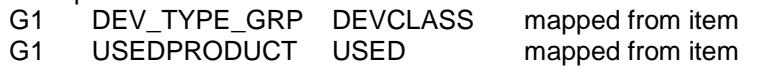

5. Specify derivation for useful life*:*

*SAP Customizing Implementation Guide → Financial Accounting (New)* → *Lease Accounting* → *Specifications for Controlling Processing* → *Integration with Asset Accounting* → *Settings for Creating/Changing Asset Master Records* → *Specify Derivation for Useful Life*.

In this IMG activity, you define one or more steps for determining the useful life. For each step you define source fields (containing the input parameters) and target fields (the useful life in months). For each derivation step you can define a condition that limits use of this derivation step (for example, "Only use this derivation step if it is accounting principle 01"). On the Attributes tab page, you can indicate that entries can be maintained with a validity date and that you get a detailed error message if no value is found. After you have entered the derivation, you must select Maintain Rule Values. Here you define the source values (input parameters) used for the target value (useful life in months). On the Maintain Rule Values screen, you can activate/deactivate the text. In each source field column you can also activate/deactivate the entry of intervals.

#### ஃ∙

#### **Example – Step One: Defining Derivation Step**

Derivation of Useful Life Source fields: DEV\_TYPE\_GRP Device Class (filled with structure FILA\_GF\_NDURDET) ACCRULE Accounting Principle (filled automatically during processing) USEDPRODUCT Used Goods (filled with structure FILA\_GF\_NDURDET) Target fields: NDURA Original useful life in periods (determined) TIMEUNIT Time Unit (determined) Condition: No condition Attributes: Issue error message if no value found: Selected Maintain entries using validity date: Selected

#### **Example – Step Two: Maintain Rule Values**

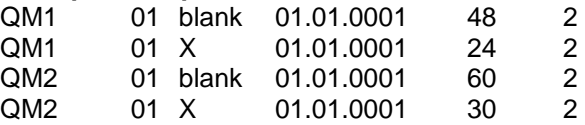

6. Create value ID for normal useful life*:*

*SAP Customizing Implementation Guide → Financial Accounting (New)* → *Lease Accounting* → *Specifications for Controlling Processing* → *Integration with Asset Accounting* → *Settings for Creating/Changing Asset Master Records* → *Create Value ID for Normal Useful Life.*

In this IMG activity, you define the value ID that represents the useful life determined using the derivation. The useful life must be determined separately for each accounting principle.

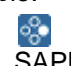

SAPULIFE01 Useful Life in Month Accounting Principle 01

7. Expand basis structure for modifying depreciation terms*:*

*SAP Customizing Implementation Guide → Financial Accounting (New)* → *Lease Accounting* → *Specifications for Controlling Processing* → *Integration with Asset Accounting* → *Settings for Creating/Changing Asset Master Records* → *Expand Basis Structure for Modifying Depreciation Terms*.

The structure used to set depreciation parameters for fixed assets is FILA\_DEPPARM. If there are not enough fields available, you can enhance the structure by adding an append.

8. Specify depreciation terms/scrap value*:*

*SAP Customizing Implementation Guide → Financial Accounting (New)* → *Lease Accounting* → *Specifications for Controlling Processing* → *Integration with Asset Accounting* → *Settings for Creating/Changing Asset Master Records* → *Specify Depreciation Terms/Scrap Value*.

In this IMG activity, you specify which fields of the asset (dependent on the depreciation area) are filled with values from value IDs. This is used for new assets. Make sure that the fields to be filled are not suppressed in the field status control. The Customizing settings are based on the process, company code group (if used), and accounting principle. The settings made here overwrite the default settings in the asset class.

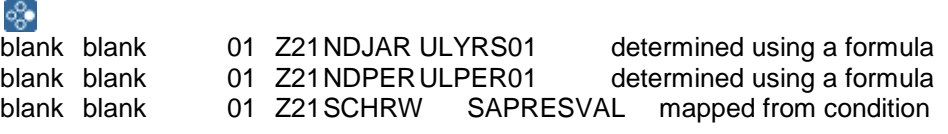

9. Specify depreciation terms/scrap value for process with value transfer*:*

*SAP Customizing Implementation Guide → Financial Accounting (New)* → *Lease Accounting* → *Specifications for Controlling Processing* → *Integration with Asset Accounting* → *Settings for Creating/Changing Asset Master Records* → *Specify Depreciation Terms/Scrap Value for Process with Value Transfer*.

In this IMG activity, you specify which fields of the asset (dependent on the depreciation area) are filled with values from value IDs. This is used for assets created using the transfer function in the case of follow-on processing. You must mark the combination of old and new classifications as "Set the depreciation parameters as new". Make sure that the fields to be filled are not suppressed in the field status control. The Customizing settings are based on the process, company code group (if used) and accounting principle. The settings made here overwrite the default settings in the asset class.

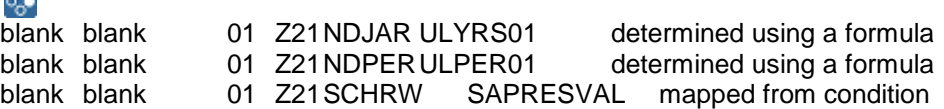

10. Specify master data change*:*

C.

*SAP Customizing Implementation Guide → Financial Accounting (New)* → *Lease Accounting* → *Specifications for Controlling Processing* → *Integration with Asset Accounting* → *Settings for Creating/Changing Asset Master Records* → *Specify Master Data Change*.

You make the same settings in this IMG activity as in *Specify Depreciation Terms/Scrap Value for Process with Value Transfer* and *Make Settings for Creating Fixed Assets.*

## **Settings for Posting Asset Transactions**

### **Procedure**

In SAP ECC, perform the following Customizing activities:

1. Expand basis structure for posting of assets:

*SAP Customizing Implementation Guide → Financial Accounting (New) → Lease Accounting* → *Specifications for Controlling Processing* → *Integration with Asset Accounting* → *Settings for Posting Asset Transactions* → *Expand Basis Structure for Posting of Assets*.

The structure used to post fixed assets is FILA\_POINF. If there are not enough fields available, you can enhance the structure by adding an append. For more information, see the IMG documentation. You can enhance the structure with fields in the RLAMBU structure.

2. Assign differing transaction types to posting transactions*:*

*SAP Customizing Implementation Guide → Financial Accounting (New) → Lease Accounting* → *Specifications for Controlling Processing* → *Integration with Asset Accounting* → *Settings for Posting Asset Transactions* → *Assign Differing Transaction Types to Posting Transactions*.

You can assign different transaction types for each transaction in Asset Accounting based on process, company code group, and accounting principle. This then replaces the predefined transaction types.

The settings provided in the standard system suffice for standard processing.

3. Make general settings for asset transactions:

*SAP Customizing Implementation Guide → Financial Accounting (New) → Lease Accounting → Specifications for Controlling Processing → Integration with Asset Accounting → Settings for Posting Asset Transactions → Make General Settings for Asset Transactions.*

The structure FILA\_IDAT is used to set dates for accrual postings, OTPs, and asset transactions. The date part of this structure is filled with the date entered in the IMG activity under *Basic Settings*.

్లిం Examples of Customizing entries: STAC G1 XSTOP ACE \$X STAC G1 XSTOP\_FIAA \$X Process STAC = Stop Accounting

If the stop accounting process was transferred from SAP CRM, you may need to stop the depreciation and/or the revenue recognition; you do this by setting the two indicators for Accrual Engine and Asset Accounting.

4. Make settings for asset acquisition*:*

*SAP Customizing Implementation Guide → Financial Accounting (New) → Lease Accounting* → *Specifications for Controlling Processing* → *Integration with Asset Accounting* → *Settings for Posting Asset Transactions* → *Make Settings for Asset Acquisition*.

For more information, see the IMG documentation.

ஃ Example: NEWL blank 01 Z21 ANBTR SAPFINAMNT mapped from condition<br>NEWL blank 01 Z21 BWASL \$TTY D19 determined as fixed value D19 NEWL blank 01 Z21BWASL\$TTY\_D19 NEWL blank 01 Z21ZUONRGAIDL mapped from item

5. Make settings for asset retirement*:*

*SAP Customizing Implementation Guide → Financial Accounting (New) → Lease Accounting* → *Specifications for Controlling Processing* → *Integration with Asset* 

*Accounting* → *Settings for Posting Asset Transactions* → *Make Settings for Asset Retirement*.

During asset retirement the system automatically calculates the value and uses predefined transaction types. For more information, see the IMG documentation.

♧ Example:

- blank blank 01 Z21ZUONRGAIDL mapped from item
- 6. Make settings for APC adjustment*:*

*SAP Customizing Implementation Guide → Financial Accounting (New) → Lease Accounting* → *Specifications for Controlling Processing* → *Integration with Asset Accounting* → *Settings for Posting Asset Transactions* → *Make Settings for APC Adjustment*.

In this IMG activity, you make the same settings as in Make Settings for Asset Acquisition. However, you only use this activity if you are using accounting adjustment processes, which you can define in another part of the Customizing. You may need to change the APC value of the asset after contract inception due to new information. You do this by defining an accounting adjustment process that allows you to change the APC value and by entering the appropriate Customizing settings for this process.

7. Make settings for manual depreciation planning:

*SAP Customizing Implementation Guide → Financial Accounting (New) → Lease Accounting* → *Specifications for Controlling Processing* → *Integration with Asset Accounting* → *Settings for Posting Asset Transactions* → *Make Settings for Manual Depreciation Planning*.

In this IMG activity, you define the planned manual depreciations that are posted to the asset if the subprocess is PAYMENT\_ADJUSTMENT (process FLOR) or RV\_WRITE\_DOWN (process RVWD).

## **One-Time Postings (OTPs)**

### **Procedure**

One-time postings are postings that are made during the *Termination* event. Adjustment postings and charges are two of the most common OTPs.

In SAP ECC, perform the following Customizing activities:

1. Number range maintenance for one-time postings:

*SAP Customizing Implementation Guide → Financial Accounting (New) → Lease Accounting → Specifications for Controlling Processing → One-Time Postings → Number Range Maintenance for One-Time Postings.*

In this IMG activity, you create number range interval "01" for one-time postings. You define this interval for each company code. Since there can be a large number of OTPs, you should make the interval as large as possible. For more information, see IMG documentation. Do not confuse these number ranges with the number ranges of Financial Accounting.

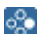

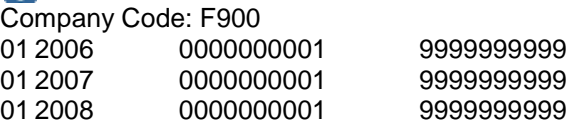

2. Enhance basis structure for account determination:

*SAP Customizing Implementation Guide → Financial Accounting (New) → Lease Accounting → Specifications for Controlling Processing → Enhance Basis Structure for Account Determination.*

The structure used for account determination for ACE and OTPs is FILA\_ACCDET. If there are not enough fields available, you can enhance the structure by adding an append. For more information, see the IMG documentation.

3. Specify value transfer to basis structure for account determination:

*SAP Customizing Implementation Guide → Financial Accounting (New) → Lease Accounting → Specifications for Controlling Processing → One-Time Postings → Specify Value Transfer to Basis Structure for Account Determination.*

In this IMG activity, you fill the required FILA\_ACCDET structure fields with values from value IDs. For more information, see the IMG documentation. You cannot use the leasing process as account determination criteria in this structure.

4. Specify account determination rules for one-time postings:

*SAP Customizing Implementation Guide → Financial Accounting (New) → Lease Accounting → Specifications for Controlling Processing → One-Time Postings → Specify Account Determination Rules for One-Time Postings.*

Account determination rules describe a one-time posting. You customize OTPs at account determination rule level. For more information, see the IMG documentation. ్లిం

ASSOFSCL Clearing Asset Clearing Account CL

5. Group and summarize line items:

*SAP Customizing Implementation Guide → Financial Accounting (New) → Lease Accounting → Specifications for Controlling Processing → One-Time Postings → Group and Summarize Line Items.*

In this IMG activity, you define groups for one-time postings. All OTPs belonging to one group are posted in one document. For each group, you define which document type should be used and whether it should be posted to the general ledger or should be a statistical OTP only. For more information, see the IMG documentation.

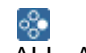

ALL\_ACCRULES All Accounting Principles selected SA G/L account document

6. Define posting control:

*SAP Customizing Implementation Guide → Financial Accounting (New) → Lease Accounting → Specifications for Controlling Processing → One-Time Postings → Define Posting Control.*

In this IMG activity, you define which document group is used based on the company code and accounting principle. You first need to define the document group in the IMG activity *Group and Summarize Line Items*. If you do not need to differentiate between document groups at company code and accounting principle level, you do not need to make any settings in this activity because the settings made in the previous activity suffice.

7. Assign values for one-time posting:

*SAP Customizing Implementation Guide → Financial Accounting (New) → Lease Accounting → Specifications for Controlling Processing → One-Time Postings → Assign Values for One-Time Posting.*

Based on the process, company code group, accounting principle, and access key, you define which OTPs are created with which value and which document group.

NEWL blank 01 Z11ASSOFSCLClearing Asset Clearing Account CL FINAMNT ALL\_ACCRULES

8. Define account determination for one-time postings:

*SAP Customizing Implementation Guide → Financial Accounting (New) → Lease Accounting* → *Specifications for Controlling Processing* → *One-Time Postings* → *Define Account Determination for One-Time Postings*.

For each derivation step you can define a condition that limits use of this derivation step (for example, "Only use this derivation step if it is accounting principle 01"). On the Attributes tab page, you can indicate that entries can be maintained with a validity date and that you get a detailed error message if no value is found. After you have entered the derivation, you must select Maintain Rule Values. Here you define the source values (input parameters) used for the target value (useful life in months). On the Maintain Rule Values screen, you can activate/deactivate the text. In each source field column you can also activate/deactivate the entry of intervals. For more information, see the IMG documentation.

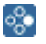

**Example – Step One: Defining Derivation Step** Derivation of Account Determination OTP

Source fields:<br>CHRT ACCTS Chart of Accounts (filled automatically during processing) ACCASSGMT Account Determination Rule (filled automatically during processing) Target fields: GLACCOUNT G/L Account (determined) GLACCOUNT\_CONT Offsetting Account (determined) Condition: ACCRULE = 01

Attributes: Issue error message if no value found: Selected Maintain entries using validity date: Selected

**Example – Step Two: Maintain Rule Values** INT ASSOFSCL 01.01.0001 399990 199990

# **LAE: Integration to Accrual Postings**

## **Specifications for Accrual Postings**

#### **Procedure**

In SAP ECC, perform the following Customizing activities:

1. Define accrual types:

*SAP Customizing Implementation Guide → Financial Accounting (New) → Lease Accounting → Specifications for Controlling Processing → Integration to Accrual Postings → Specifications for Accrual Postings → Define Accrual Types.* When you call this IMG activity, the system displays a dialog box prompting you to

enter the application component. Enter *FILA* and choose *Enter*.

#### ஃ∙

#### **Accrual Types for Operating Lease:**

MLPO Only Periodic mark mark mark blank Minimum Lease **Payments Operating Lease**<br>OREV Only Periodic Only Periodic mark mark mark blank Operating Lease Revenue

PHBAL Only Periodic mark mark mark mark Phasing Balance

#### **Accrual Types for Capital Lease:**

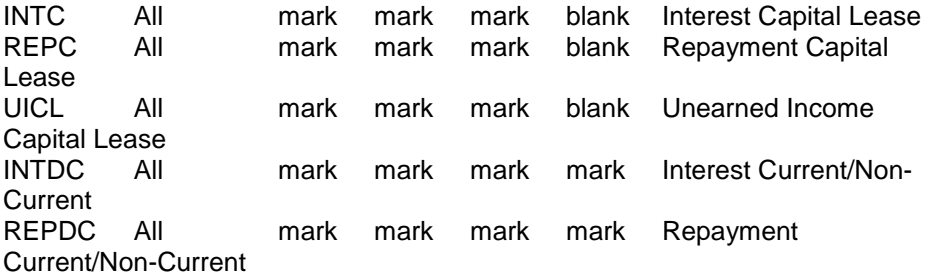

2. Enhance basis structure for account determination:

*SAP Customizing Implementation Guide → Financial Accounting (New) → Lease Accounting → Specifications for Controlling Processing → Integration to Accrual Postings → Specifications for Accrual Postings → Enhance Basis Structure for Account Determination.*

The structure used for account determination for ACE and OTPs is FILA\_ACCDET. If there are not enough fields available, you can enhance the structure by adding an append. For more information, see the IMG documentation.

3. Specify value transfer to basis structure for account determination:

*SAP Customizing Implementation Guide → Financial Accounting (New) → Lease Accounting → Specifications for Controlling Processing → Integration to Accrual Postings → Specifications for Accrual Postings → Specify Value Transfer to Basis Structure for Account Determination.*

In this IMG activity, you fill the required FILA\_ACCDET structure fields with values from value IDs. For more information, see the IMG documentation. You cannot use the leasing process as account determination criteria in this structure.

4. Assign payment schedule and/or accrual types:

*SAP Customizing Implementation Guide → Financial Accounting (New) → Lease Accounting → Specifications for Controlling Processing → Integration to Accrual Postings → Specifications for Accrual Postings → Assign Payment Schedule and/or Accrual Types.*

This is the main Customizing activity for creating accruals. The IMG activity contains two steps. In step 1, you use the combination of process, company code group (if

used), accounting principle, and access key to specify which cash flow is provided to the accrual engine to calculate the accruals.

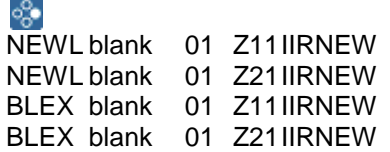

In step 2, for each of the entries in step 1 you define the accruals that are calculated and which value and method are used. You customize the "original" accrual types only. The derived types are created automatically, if necessary. First select one of the entries created in step 1. Next double-click *Assignment of Accrual Types* and choose *New Entries*.

#### ∘

Example for Access Key Z11 (NEWL and BLEX): INTC INTEREST SUMINT blank REPC REPAYMENT SUMREPAY blank UICL INTEREST SUMINT blank Example for Access Key Z21 (NEWL and BLEX):<br>MLPO BILL SAPSUMPAYS blank MLPO BILL SAPSUMPAYS blank SAPSUMPAYS blank

In the case of example one (INTC) this refers to the ACE: Create Accrual Type INTC: This accrual type should accrue the value of value ID SUMINT and should accrue the value using the accrual method INTEREST.

You define the accrual methods in Customizing for Financial Accounting (New) by choosing *Lease Accounting → Specifications for Controlling Processing → Integration to Accrual Postings → Accrual/Deferral Postings → Accrual Calculation → Accrual Methods → Define Accrual Methods*. The *Ref. Value ID* field is not a required entry field. You use this field only if you want to use a different method to that entered in the *Acc./Defer. Method* field.

ஃ∙

You create and distribute an accrual using an annuity method. You need to enter an internal interest rate  $> 0$  for the annuity method. It may be that the data for the internal interest rate is lower or equal to zero. The system should therefore use a linear method to distribute the value. To do this, you must define a value ID that may appear as follows:

LIND: IF IIR <= 0 THEN LIND ELSE ANNU However, this problem (IIR lower than 0) is usually resolved before the system comes to this point of processing.

5. Determine balance of accrual postings of an accrual type:

*SAP Customizing Implementation Guide → Financial Accounting (New) → Lease Accounting → Specifications for Controlling Processing → Integration to Accrual Postings → Specifications for Accrual Postings → Determine Balance of Accrual Postings of an Accrual Type.*

In some follow-on processes you may need the remaining balances of accruals in the previous process. In this IMG activity, you define in two steps which value IDs contain which value, based on the process and company code group.

Step One: Define the value ID and enter a name. Choose *Save*.

Step Two: Select the new value ID created and double-click *Assign Accrual Types*. Here you use the process and company code group (if used) to determine which accrual type is used to calculate the remaining value.

## Accrual/Deferral Postings

## **Accrual/Deferral Postings: Basic Settings**

#### **Procedure**

In SAP ECC, perform the following Customizing activities:

1. Assign company codes:

*SAP Customizing Implementation Guide → Financial Accounting (New) → Lease Accounting* → *Specifications for Controlling Processing* → *Integration to Accrual Postings* → *Accrual/Deferral Postings* → Basic Settings → *Assign Company Codes*. In this IMG activity, you define those company codes in which accruals are calculated. For more information, see the IMG documentation.

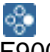

F900 LeasingTest Status

- 2. Accounting principles:
	- a. *SAP Customizing Implementation Guide → Financial Accounting (New) → Lease Accounting → Specifications for Controlling Processing → Integration to Accrual Postings → Accrual/Deferral Postings → Basic Settings → Accounting Principles → Define Accounting Principles.*

In this IMG activity, you define the accounting principles that are used in the accrual engine. For more information, see the IMG documentation.

$$
\circ_{\circ}^{\circ}
$$

01 International Accounting Standards (IAS)

b. *SAP Customizing Implementation Guide → Financial Accounting (New) → Lease Accounting → Specifications for Controlling Processing → Integration to Accrual Postings → Accrual/Deferral Postings → Basic Settings → Accounting Principles → Assign Accounting Principle to Company Code.*

In this IMG activity, you assign the accounting principle(s) to the company code. For more information, see the IMG documentation.

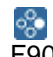

F900 01

3. Accrual types:

*SAP Customizing Implementation Guide → Financial Accounting (New) → Lease Accounting → Specifications for Controlling Processing → Integration to Accrual Postings → Accrual/Deferral Postings → Basic Settings → Accrual Types → Define Accrual Types.*

P.

This is the same IMG activity as in *Financial Accounting (New) → Lease Accounting → Specifications for Controlling Processing → Integration to Accrual Postings → Specifications for Accrual Postings → Define Accrual Types*.

You must therefore make the same Customizing settings. For more information, see the IMG documentation.

4. Derived accrual types:

*SAP Customizing Implementation Guide → Financial Accounting (New) → Lease Accounting → Specifications for Controlling Processing → Integration to Accrual Postings → Accrual/Deferral Postings → Basic Settings → Accrual Types → Derived Accrual Types → Define Operators for Derived Accrual Types.*

The following operators are provided in the standard system:

blank Transfer Only (values are transferred only)

- + Add (values are added)
- Subtract (values are subtracted)
- A Analog Distribution (values are distributed analogously to the original accrual)
- B Phasing Balance (values are distributed using the phasing balance method)
- P Percentage (values are distributed using a percentage)

S Shift Method (1 Year) (values are distributed using the shift method) For more information, see the IMG documentation.

5. *SAP Customizing Implementation Guide → Financial Accounting (New) → Lease Accounting → Specifications for Controlling Processing → Integration to Accrual Postings → Accrual/Deferral Postings → Basic Settings → Accrual Types → Derived Accrual Types → Assign Operators to Function Modules.*

In this IMG activity, you assign a function module to the operator already defined. The function module contains a description of how your operator works. For more information, see the IMG documentation.

*SAP Customizing Implementation Guide → Financial Accounting (New) → Lease Accounting* → *Specifications for Controlling Processing* → *Integration to Accrual Postings* → *Accrual/Deferral Postings* → *Basic Settings* → *Accrual Types* → *Derived Accrual Types* → *Define Calculation Guidelines for Derived Accrual Types.*

For more information, see the IMG documentation.

#### **Shift method:**

Leases normally have a term longer than 12 months. Receivables that are due in the next 12 months must be shown as current on the balance sheet. Receivables that are due more than 12 months in advance must be shown as non-current on the balance sheet. A derived accrual type using the shift method moves periodic accruals that are not due in the next 12 months to non-current. This is a rolling process.

♧ INTDC01 0 S Shift Method (1 Year) INTC 01 REPDC 01 0 S Shift Method (1 Year) REPC 01

#### **Phasing balance:**

There may be periodic differences between the accrual showing the receivables analogously to the SAP CRM billing plan (MLPO) and the accrual for the linear distribution of the revenue (OREV). An example of this is a billing plan with quarterly payments in arrears. This means that the first receivable is due after three months. However, the linear distribution of the accrual OREV has already recognized three months' revenue. The method only identifies PHBAL when the difference of OREV (cum) – MLPO (cum) is positive.

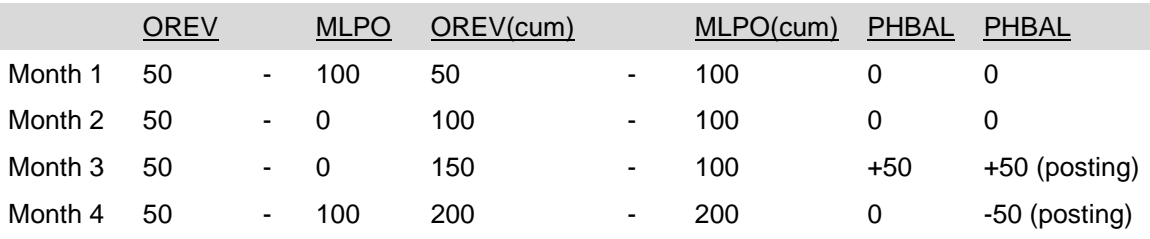

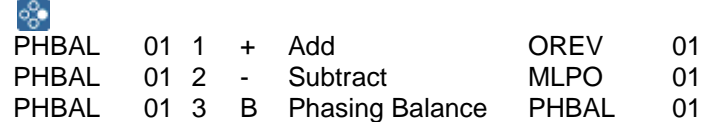

You can also reference an accrual type in accounting principle A from an accrual type in accounting principle B.

#### 6. Special operators:

*SAP Customizing Implementation Guide → Financial Accounting (New) → Lease Accounting →Specifications for Controlling Processing → Integration to Accrual Postings → Accrual/Deferral Postings → Basic Settings → Accrual Types → Derived Accrual Types → Special Operators → Set Percentage Rates for Operator P.*

For more information, see the IMG documentation.

7. Open fiscal year for accrual postings:

*SAP Customizing Implementation Guide → Financial Accounting (New) → Lease Accounting → Specifications for Controlling Processing → Integration to Accrual Postings → Accrual/Deferral Postings → Basic Settings → Open Fiscal Year for Accrual Postings.*

For more information, see the IMG documentation.

- 8. Technical settings:
	- a. *SAP Customizing Implementation Guide → Financial Accounting (New) → Lease Accounting → Specifications for Controlling Processing → Integration to Accrual Postings → Accrual/Deferral Postings → Basic Settings → Technical Settings → Define Layout for Accrual Objects.*

For more information, see the IMG documentation. You do not need to make any entries for leasing.

b. *SAP Customizing Implementation Guide → Financial Accounting (New) → Lease Accounting → Specifications for Controlling Processing → Integration to Accrual Postings → Accrual/Deferral Postings → Basic Settings → Technical Settings → Define Customer Navigation.*

For more information, see the IMG documentation.

- 9. Basic settings for components:
	- a. *SAP Customizing Implementation Guide → Financial Accounting (New) → Lease Accounting → Specifications for Controlling Processing → Integration to Accrual Postings → Accrual/Deferral Postings → Basic Settings → Technical Settings → Basic Settings for Components → Make Settings for Components.* The component *FILA* is relevant for leasing. For more information, see the IMG documentation.
	- b. *SAP Customizing Implementation Guide → Financial Accounting (New) → Lease Accounting → Specifications for Controlling Processing → Integration to Accrual Postings → Accrual/Deferral Postings → Basic Settings → Technical Settings → Basic Settings for Components → Assign Alternative Data Elements for Components.*

For more information, see the IMG documentation.

c. *SAP Customizing Implementation Guide → Financial Accounting (New) → Lease Accounting → Specifications for Controlling Processing → Integration to Accrual Postings → Accrual/Deferral Postings → Basic Settings → Technical Settings → Basic Settings for Components → Develop Component-Specific System Exits.*

Before you can use the accrual engine with Controlling, you must enter the following data:

ACE-PS AC\_AS\_GET 10 FILA\_COPA\_AS\_GET ACE-PS AC AS SET 10 FILA COPA AS SET

For more information, see the IMG documentation.

d. *SAP Customizing Implementation Guide → Financial Accounting (New) → Lease Accounting → Specifications for Controlling Processing → Integration to Accrual Postings → Accrual/Deferral Postings → Basic Settings → Technical Settings → Basic Settings for Components → Develop Component-Specific Program Components.*

For more information, see the IMG documentation.

10. Define customer settings for components:

*SAP Customizing Implementation Guide → Financial Accounting (New) → Lease Accounting → Specifications for Controlling Processing → Integration to Accrual Postings → Accrual/Deferral Postings → Basic Settings → Technical Settings → Define Customer Settings for Components.*

In this IMG activity, you can make several settings for the component *FILA*. If you need to change the standard layout, you must create a new entry for the component and then you can enter the appropriate settings. For leasing you should set *Find Next Open Period* indicator. For more information, see the IMG documentation.

- 11. Legacy data transfer:
	- a. *SAP Customizing Implementation Guide → Financial Accounting (New) → Lease Accounting → Specifications for Controlling Processing → Integration to Accrual Postings → Accrual/Deferral Postings → Basic Settings → Technical Settings → Define Legacy Data Transfer.*

For more information, see the IMG documentation.

b. *SAP Customizing Implementation Guide → Financial Accounting (New) → Lease Accounting → Specifications for Controlling Processing → Integration to Accrual Postings → Accrual/Deferral Postings → Basic Settings → Technical Settings → Delete Legacy Data after Transfer.*

For more information, see the IMG documentation.

- 12. Archiving:
	- a. *SAP Customizing Implementation Guide → Financial Accounting (New) → Lease Accounting → Specifications for Controlling Processing → Integration to Accrual Postings → Accrual/Deferral Postings → Basic Settings → Technical Settings → Archiving → Prepare Archiving Run.* For more information, see the IMG documentation.

b. *SAP Customizing Implementation Guide → Financial Accounting (New) →*

*Lease Accounting → Specifications for Controlling Processing → Integration to Accrual Postings → Accrual/Deferral Postings → Basic Settings → Technical Settings → Archiving → Correct Archiving Status.*

For more information, see the IMG documentation.

- 13. Validation:
	- a. *SAP Customizing Implementation Guide → Financial Accounting (New) → Lease Accounting → Specifications for Controlling Processing → Integration to Accrual Postings → Accrual/Deferral Postings → Basic Settings → Technical Settings → Validation → Define Validation.*

For more information, see the IMG documentation.

b. *SAP Customizing Implementation Guide → Financial Accounting (New) → Lease Accounting → Specifications for Controlling Processing → Integration to Accrual Postings → Accrual/Deferral Postings → Basic Settings → Technical Settings → Validation → Activate Validation.*

For more information, see the IMG documentation.

## **Settings for Accrual Calculations**

### **Procedure**

In SAP ECC, perform the following Customizing activities

- 1. Define and assign accrual methods:
	- a. *SAP Customizing Implementation Guide → Financial Accounting (New) → Lease Accounting → Specifications for Controlling Processing → Integration to Accrual Postings → Accrual/Deferral Postings → Accrual Calculation → Accrual Methods → Define Accrual Methods.*

An accrual methods specifies how amounts are to be accrued. The accrual methods defined are then used in step 2 of the IMG activity under *Financial Accounting (New) → Lease Accounting → Specifications for Controlling Processing → Integration to Accrual Postings → Specifications for Accrual Postings → Assign Payment Schedule and/or Accrual Types*. For more information, see the IMG documentation.

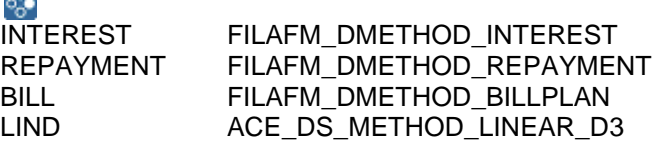

- b. SAP Customizing Implementation Guide  $\rightarrow$  Financial Accounting (New)  $\rightarrow$ Lease Accounting → Specifications for Controlling Processing → Integration to Accrual Postings → Accrual/Deferral Postings → Accrual Calculation → Accrual Methods → Develop Function Modules for Accrual Methods. For more information, see the IMG documentation.
- 2. Define standard settings for accrual calculation:

*SAP Customizing Implementation Guide → Financial Accounting (New) → Lease Accounting → Specifications for Controlling Processing → Integration to Accrual Postings → Accrual/Deferral Postings → Accrual Calculation → Define Standard Settings for Accrual Calculation.*

In this IMG activity, you set default accrual methods for accrual types based on accounting principles.

## 9.

For leasing you do not need to set default methods because you determine the accruals that are created and which method and amount are used in the IMG activity under *Financial Accounting (New) → Lease Accounting → Specifications for Controlling Processing → Integration to Accrual Postings → Specifications for Accrual Postings → Assign Payment Schedule and/or Accrual Types.* If you do not want accruals to be created with an amount of zero, you can set this indicator here. For more information, see the IMG documentation.

## **Settings for Accrual/Deferral Postings**

### **Procedure**

In SAP ECC, perform the following Customizing activities:

1. Define posting control:

*SAP Customizing Implementation Guide → Financial Accounting (New) → Lease Accounting → Specifications for Controlling Processing → Integration to Accrual Postings → Accrual/Deferral Postings → Accrual/Deferral Posting → Define Posting Control.*

For each combination of company code, accounting principle, and accrual type, you must define the settings for posting frequency, summarization and control reversal FI. You configure the summarization levels as follows:

#### **No Summarization:**

 $\sim$ 

One line item per accrual type and contract item in the posting document

#### **O Summarization at Accrual Object Level:**

One line item per accrual type and contract (all items) in the posting document

#### **M Maximum Summarization:**

One line item per accrual type (all contracts) in the posting document

For more information, see the IMG documentation.

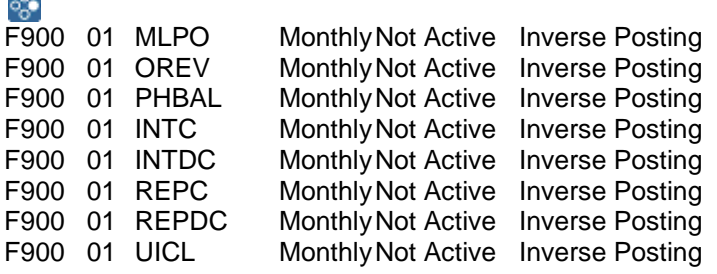

- 2. Number ranges
	- a. Define number ranges for periodic posting runs:

*SAP Customizing Implementation Guide → Financial Accounting (New) → Lease Accounting → Specifications for Controlling Processing → Integration to Accrual Postings → Accrual/Deferral Postings → Accrual/Deferral Posting → Number Ranges → Define Number Ranges for Periodic Posting Runs.*

For more information, see the IMG documentation.

b. Define number ranges for application log:

*SAP Customizing Implementation Guide → Financial Accounting (New) → Lease Accounting → Specifications for Controlling Processing → Integration to Accrual Postings → Accrual/Deferral Postings → Accrual/Deferral Posting → Number Ranges → Define Number Ranges for Application Log.*

For more information, see the IMG documentation.

- c. Define number ranges for accrual engine documents: *SAP Customizing Implementation Guide → Financial Accounting (New) → Lease Accounting → Specifications for Controlling Processing → Integration to Accrual Postings → Accrual/Deferral Postings → Accrual/Deferral Posting → Number Ranges → Define Number Ranges for Accrual Engine Documents.* For more information, see the IMG documentation.
- d. Define number ranges for assigning ACC doc. to ACE doc:

*SAP Customizing Implementation Guide → Financial Accounting (New) → Lease Accounting → Specifications for Controlling Processing → Integration to Accrual Postings → Accrual/Deferral Postings → Accrual/Deferral Posting →* 

*Number Ranges → Define Number Ranges for Assigning ACC Doc. to ACE Doc.*

- For more information, see the IMG documentation.
- 3. Account determination simple account determination
	- a. Define set of rules:

*SAP Customizing Implementation Guide → Financial Accounting (New) → Lease Accounting → Specifications for Controlling Processing → Integration to Accrual Postings → Accrual/Deferral Postings → Accrual/Deferral Posting → Account Determination → Simple Account Determination → Define Set of Rules.* For more information, see the IMG documentation.

b. Define values for set of rules:

*SAP Customizing Implementation Guide → Financial Accounting (New) → Lease Accounting → Specifications for Controlling Processing → Integration to Accrual Postings → Accrual/Deferral Postings → Accrual/Deferral Posting → Account Determination → Simple Account Determination → Define Values for Set of Rules.*

For more information, see the IMG documentation.

- 4. Account determination extended account determination
	- a. Define account symbols:

*SAP Customizing Implementation Guide → Financial Accounting (New) → Lease Accounting → Specifications for Controlling Processing → Integration to Accrual Postings → Accrual/Deferral Postings → Accrual/Deferral Posting → Account Determination →Extended Account Determination → Define Account Symbols.*

For more information, see the IMG documentation.

b. Define combination of characteristics:

*SAP Customizing Implementation Guide → Financial Accounting (New) → Lease Accounting → Specifications for Controlling Processing → Integration to Accrual Postings → Accrual/Deferral Postings → Accrual/Deferral Posting → Account Determination →Extended Account Determination → Define Combination of Characteristics.*

You can use the combination of characteristics as an intermediate step in the *Extended Account Determination Set of Rules*. These combinations of characteristics are then the source fields for deriving the accounts. **Contract** 

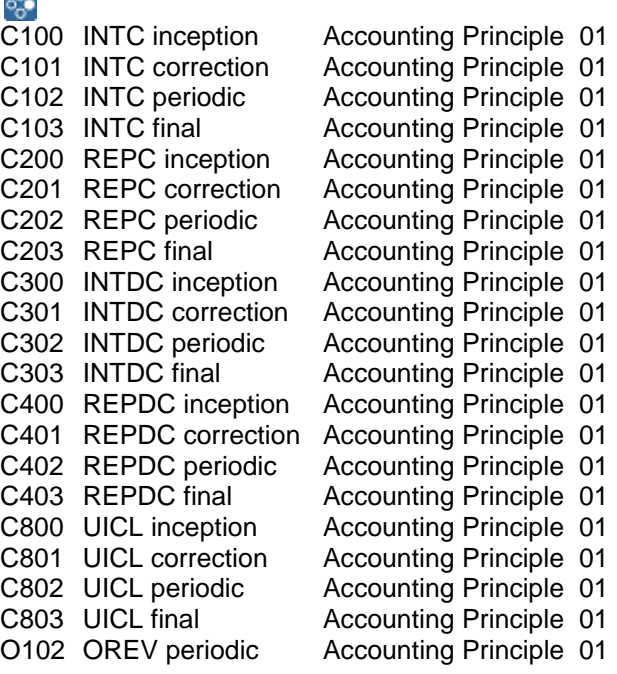

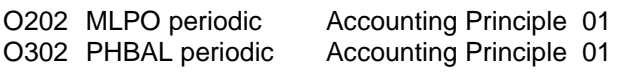

- 5. Set of rules with account symbols and characteristic combinations
	- a. Define set of rules for extended account determination:

*SAP Customizing Implementation Guide → Financial Accounting (New) → Lease Accounting → Specifications for Controlling Processing → Integration to Accrual Postings → Accrual/Deferral Postings → Accrual/Deferral Posting → Account Determination →Extended Account Determination → Set of Rules with Account Symbols and Characteristic Combinations → Define Set of Rules for Extended Account Determination.*

For more information, see the IMG documentation.

#### ×.

See the example "Derivation - Part One".

b. Define values for set of rules:

*SAP Customizing Implementation Guide → Financial Accounting (New) → Lease Accounting → Specifications for Controlling Processing → Integration to Accrual Postings → Accrual/Deferral Postings → Accrual/Deferral Posting → Account Determination →Extended Account Determination → Set of Rules with Account Symbols and Characteristic Combinations → Define Values for Set of Rules.*

For more information, see the IMG documentation.

**O** 

See the example "Derivation - Part Two".

#### **Step One: Determine Document Type Derivation Part One: Defining Derivation Step** Source fields: Accounting Principle (filled automatically during processing)

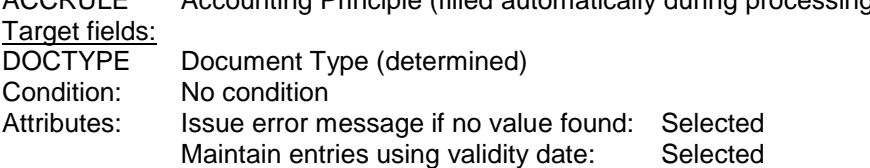

## **Derivation Part Two: Maintain Rule Values**

01.01.0001

#### **Step Two: Accrual Types, Accounting Principle, Process in AC Derivation Part One: Defining Derivation Step**

Source fields:

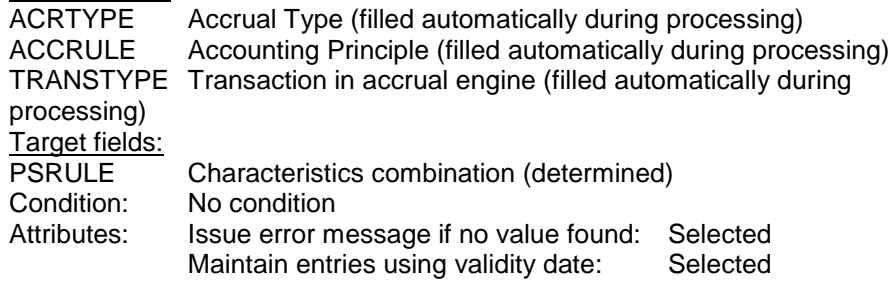

#### **Derivation Part Two: Maintain Rule Values**

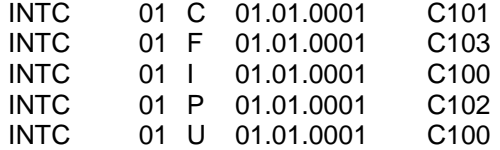

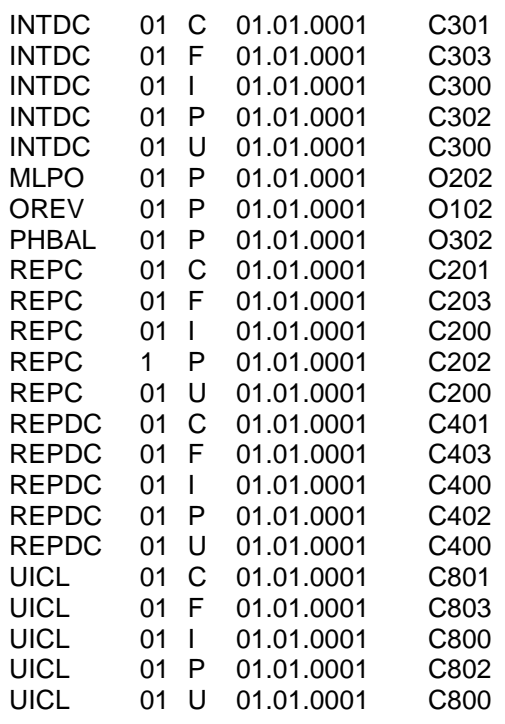

#### **Step Three: Chart of Account Posting Rule GL Ac Derivation Part One: Defining Derivation Step**

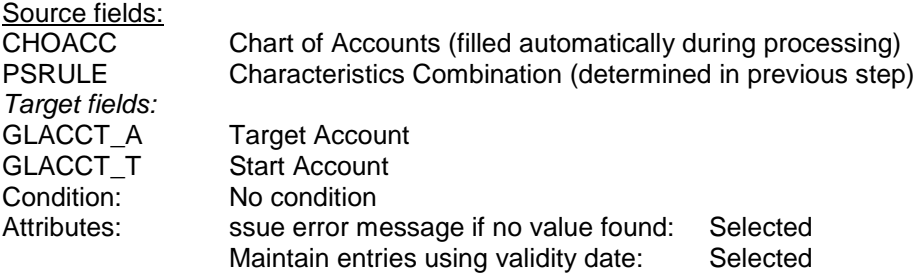

#### **Derivation Part Two: Maintain Rule Values**

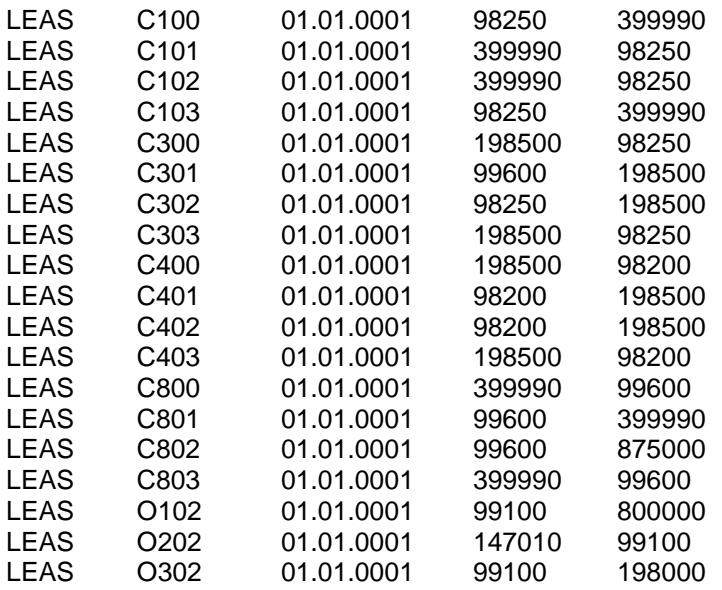

6. Rule for deriving account from account symbol

If the accounts are not be derived directly from the combination of characteristics, you can define the use of account symbols. The target fields are then account symbols instead of the real accounts. Subsequently, the derivation table that contains the account symbols is the source field and the account is the target field.

a. Define rule with account symbol*:*

*SAP Customizing Implementation Guide → Financial Accounting (New) → Lease Accounting → Specifications for Controlling Processing → Integration to Accrual Postings → Accrual/Deferral Postings → Accrual/Deferral Posting → Account Determination → Extended Account Determination → Set of Rules with Account Symbols and Characteristic Combinations → Rule for Deriving Account from Account Symbol → Define Rule with Account Symbol.*

For more information, see the IMG documentation.

b. Define values for rule with account symbol:

*SAP Customizing Implementation Guide → Financial Accounting (New) → Lease Accounting → Specifications for Controlling Processing → Integration to Accrual Postings → Accrual/Deferral Postings → Accrual/Deferral Posting → Account Determination →Extended Account Determination → Set of Rules with Account Symbols and Characteristic Combinations → Rule for Deriving Account from Account Symbol → Define Values for Rule with Account Symbol.*

- For more information, see the IMG documentation.
- 7. Document change using BAdI:
	- a. Change document before summarization:

*SAP Customizing Implementation Guide → Financial Accounting (New) → Lease Accounting → Specifications for Controlling Processing → Integration to Accrual Postings → Accrual/Deferral Postings → Accrual/Deferral Posting → Document Change using BADI → Change Document Before Summarization.* For more information, see the IMG documentation.

b. Change document after summarization:

*SAP Customizing Implementation Guide → Financial Accounting (New) → Lease Accounting → Specifications for Controlling Processing → Integration to Accrual Postings → Accrual/Deferral Postings → Accrual/Deferral Posting → Document Change using BADI → Change Document After Summarization.* For more information, see the IMG documentation.

# **IFRS compliant accrual method**

#### **Use**

Companies often have to issue compliant financial statements following different accounting standards (e.g. IFRS and local GAAP). As of ECC6.0 EHP5 SP02 it is now possible to define different payment schedules per accrual. This is necessary to provide for example different residual values, like the guaranteed and non-guaranteed residual value. Before, the calculation of accruals was restricted to only one payment schedule.

#### **Note**

Please refer to note 1440835.

#### **Procedure**

1. Transaction code FILASYST -> choose activity: Integrate Customer Processing Methods in Subprocesses

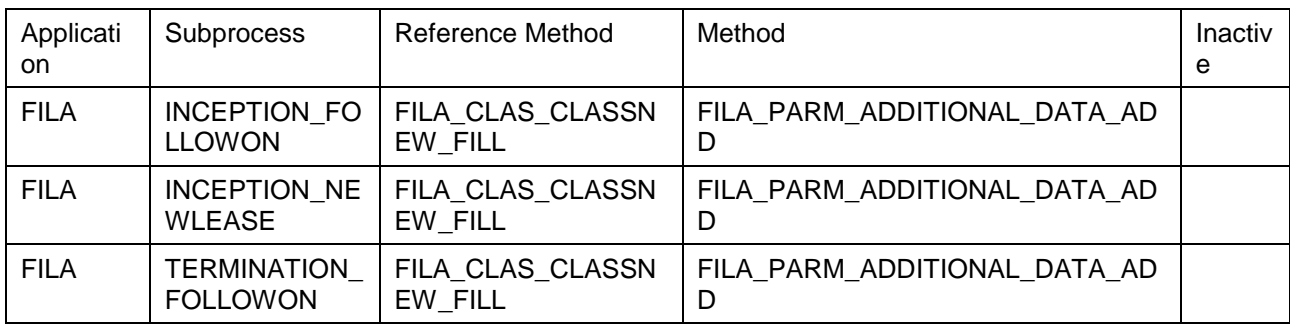

2. Define new accrual methods in the following IMG activity:

*SAP Customizing Implementation Guide -> Financial Accounting (New) -> Lease Accounting -> Specifications for Controlling Processing -> Integration to Accrual Postings -> Accrual/Deferral Postings -> Accrual Calculation -> Accrual Methods -> Define Accrual Methods*

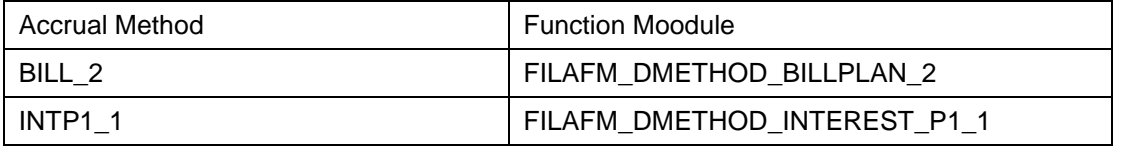

3. The accrual methods defined are then used in step 2 of the following IMG activity: *SAP Customizing Implementation Guide -> Financial Accounting (New) -> Lease Accounting -> Specifications for Controlling Processing -> Integration to Accrual Postings -> Specifications for Accrual Postings -> Assign Payment Schedule and/or Accrual Types.*

In this IMG activity, you specify the accruals for each process. On the first level, you assign the accrual payment schedule to the process. On the second level, you define the individual accruals and assign the accrual/deferral method and the accrual amount. In addition you may assign a payment plan per accrual type and accrual method. This payment plan should be a subset of the payment plan on the first level and therefore gives the possibility for filtering the 1st level payment plan. For filtering the accrual method BILL\_2

FILAFM\_DMETHOD\_BILLPLAN\_2 should be used. In addition it is possible to assign a value id for interest rate on 2nd level for performance reasons during accrual run.

### **Result**

An accrual type can directly determine a payment schedule and a value ID for effective interest rate. As a result the interest rate does not need to be determined newly at each periodic accrual run as it was the case in the past. For this reason the new accrual method INTP2 (with function module: FILAFM\_DMETHOD\_INTEREST\_P1\_1) is now available. This saves performance.

## **Validation**

#### **Procedure**

In SAP ECC, perform the following Customizing activities

1. Enhance basis structure for validation:

*SAP Customizing Implementation Guide → Financial Accounting (New) → Lease Accounting* → *Specifications for Controlling Processing* → *Validation* → *Enhance Basis Structure for Validation*.

The structure used for validation is FILA\_LVS\_PARAM. If there are not enough fields available, you can enhance the structure by adding an append. For more information, see the IMG documentation.

2. Specify validations:

*SAP Customizing Implementation Guide → Financial Accounting (New) → Lease Accounting* → *Specifications for Controlling Processing* → *Validation* → *Specify Validations*.

For more information, see the IMG documentation.

3. Specify value transfer in basis structure for validation:

*SAP Customizing Implementation Guide → Financial Accounting (New) → Lease Accounting* → *Specifications for Controlling Processing* → *Validation* → *Specify Value Transfer in Basis Structure for Validation.*

Every structure field used in the validation steps and rules must be filled with a value. You configure the value transfer from a value ID to the structure field using a combination of process, company code group (if used), accounting principle, and access key. For more information, see the IMG documentation.

4. Specify validation sequences and assign validation steps:

*SAP Customizing Implementation Guide → Financial Accounting (New) → Lease Accounting* → *Specifications for Controlling Processing* → *Validation* → *Specify Validation Sequences and Assign Validation Steps*.

To define a new check sequence, choose *New Entries.* You can now define and enter a name for a new check sequence. Select the new check sequence created and doubleclick Check Steps. Choose *New Entries* and enter the tests you want to assign to the sequence. The system processes the sequence from step 1 to step n and as soon as a step returns a result (negative validation check) it leaves the sequence and issues the assigned message.

## Ω

There is one exception: If a test is marked as *Subsequent* it is processed regardless of whether the system has found a result. You should use this function with care because the system may overwrite a result that has already been found.

5. Enhance basis structure for deriving validation sequences:

*SAP Customizing Implementation Guide → Financial Accounting (New) → Lease Accounting* → *Specifications for Controlling Processing* → *Validation* → *Enhance Basis Structure for Deriving Validation Sequences*.

The structure used to find the correct validation sequence is FILA\_GF\_VSRDET. If there are not enough fields available, you can enhance the structure by adding an append. For more information, see the IMG documentation.

6. Specify value transfer to basis structure for derivation of validation sequences: *SAP Customizing Implementation Guide → Financial Accounting (New) → Lease Accounting* → *Specifications for Controlling Processing* → *Validation* → *Specify Value Transfer to Basis Structure for Derivation of Valid. Sequences*.

In this IMG activity, you enter the data for determining the correct validation and/or validation sequence. You configure this using a combination of process, company code group, accounting principle, and access key.

7. Specify derivation of validation sequences:

*SAP Customizing Implementation Guide → Financial Accounting (New) → Lease Accounting* → *Specifications for Controlling Processing* → *Validation* → *Specify Derivation of Validation Sequences*.

- a. Define one or more steps for determining the validation sequence. For each step you define source fields (containing the input parameters) and target fields (the validation or validation sequence).
- b. For each derivation step you can define a condition that limits use of this derivation step (for example, "Only use this derivation step if it is accounting principle 01"). On the *Attributes* tab page, you can indicate that entries can be maintained with a validity date and that you get a detailed error message if no value is found.
- c. After you have entered the derivation, you must select *Maintain Rule Values*. Here you define the source values (input parameters) used for the target value (validation or validation sequence). On the *Maintain Rule Values* screen, you can activate/deactivate the text. In each source field column you can also activate/deactivate the entry of intervals*.*

## **Subsequent Adjustments**

### **Procedure**

You use the IMG activities in this section to configure adjustments that do not affect the relationship to the customer. They are only relevant for the accounting part of the contract. There are two types of adjustments: pure adjustments that only correct single posting transactions based on a changed value ID and adjustments that are handled like change processes but only on the accounting side. These are available for a limited number of base processes.

In SAP ECC, perform the following Customizing activities:

1. Create/change adjustment reasons:

*SAP Customizing Implementation Guide → Financial Accounting (New) → Lease Accounting → Specifications for Controlling Processing → Subsequent Adjustments → Create/Change Adjustment Reasons.*

In this IMG activity, you create adjustments reasons for adjustment processes in the LAE. You need to enter an adjustment reason when you process an adjustment.

2. Define adjustment processes:

*SAP Customizing Implementation Guide → Financial Accounting (New) → Lease Accounting → Specifications for Controlling Processing → Subsequent Adjustments → Define Adjustment Processes.*

In this IMG activity, you define an adjustment process for adjusting single posting transactions, based on a changed value ID. To do this, choose *New Entries*.

- a. In the *Process* field enter the name of your new adjustment process. Then add a description for this new adjustment process.
- b. In the *B.Process* field enter the process during which this adjustment is made. The next field contains the process with which the change is made (the new adjustment process created). Enter VALUE\_ADJUSTMENT as the subprocess. Then save your entries.
- c. Select this new entry and double-click *Specify Changeable Value IDs*. Choose *New Entries* and enter the value ID to be changeable for this adjustment process.
- d. To execute the adjustment process, you need to create this process as a "real" process in the system tables. This is done automatically by starting a report in the IMG activity under *Financial Accounting (New) → Lease Accounting → Production Start-Up Preparation → Complete Mandatory Settings in Customizing → Complete Settings.*

#### ஃ

When you process the new lease, you create an OTP that contains the value of the initial direct cost. The value ID IDC is customized as a percentage of the financed amount. Now the actual direct cost differs from the result of the percentage and you want to post the correct value of the IDC. You create a new adjustment process ZIDC:

ZIDC Change Value of IDC NEWL ZIDC VALUE\_ADJUSTMENT Changeable Value ID:

IDC Initial Direct Cost

Since you customized an OTP for the IDC posting and you want to correct that value you must customize your new adjustment process in Customizing for the OTP process under:

*Specify Account Determination Rules for One-Time Postings*

New Determination Rule IDCADJ – IDC Adjustment

*Assign Values for One-Time Posting*

ZIDC blank 01 Z21IDCADJ IDC Adjustment IDC ALL\_ACCRULES *Define Account Determination for One-Time Postings (Maintain Rule Values)*

#### INT IDCADJ Z21 01.01.0001 199990 89700

3. Define change processes for new lease:

*SAP Customizing Implementation Guide → Financial Accounting (New) → Lease Accounting → Specifications for Controlling Processing → Subsequent Adjustments → Define Change Processes for New Lease.*

When you trigger the change processes defined here, the system reverses the base process and generates new postings with the changed value(s). Choose *New Entries*.

- a. In the *Process* field enter the name of your new adjustment process. Then add a description for this new adjustment process. Save your entry.
- b. Select this new entry and double-click *Specify Changeable Value IDs*. Choose *New Entries* and enter the value ID(s) to be changeable for the new adjustment process.
- c. To execute the change process, you need to create this process as a "real" process in the system tables. This is done automatically by starting a report in the IMG activity under *Financial Accounting (New) → Lease Accounting → Production Start-Up Preparation → Complete Mandatory Settings in Customizing → Complete Settings.*
- 4. Define change processes for upgrade:

*SAP Customizing Implementation Guide → Financial Accounting (New) → Lease Accounting → Specifications for Controlling Processing → Subsequent Adjustments → Define Change Processes for Upgrade.*

When you trigger the change processes defined here, the system reverses the base process and generates new postings with the changed value(s). Choose *New Entries*.

- a. In the *Process* field enter the name of your new adjustment process. Then add a description for this new adjustment process. Save your entry.
- b. Select this new entry and double-click *Specify Changeable Value IDs*. Choose *New Entries* and enter the value ID(s) to be changeable for the new adjustment process.
- c. To execute the change process, you need to create this process as a "real" process in the system tables. This is done automatically by starting a report in the IMG activity under *Financial Accounting (New) → Lease Accounting → Production Start-Up Preparation → Complete Mandatory Settings in Customizing → Complete Settings.*
- 5. Define change processes for rollover:

*SAP Customizing Implementation Guide → Financial Accounting (New) → Lease Accounting → Specifications for Controlling Processing → Subsequent Adjustments → Define Change Processes for Rollover.*

When you trigger the change processes defined here, the system reverses the base process and generates new postings with the changed value(s). Choose *New Entries*.

- a. In the *Process* field enter the name of your new adjustment process. Then add a description for this new adjustment process. Save your entry.
- b. Select this new entry and double-click *Specify Changeable Value IDs*. Choose *New Entries* and enter the value ID(s) to be changeable for the new adjustment process.
- c. To execute the change process, you need to create this process as a "real" process in the system tables. This is done automatically by starting a report in the IMG activity under *Financial Accounting (New) → Lease Accounting → Production Start-Up Preparation → Complete Mandatory Settings in Customizing → Complete Settings.*
- 6. Define change processes for base lease extension:
- 7. *SAP Customizing Implementation Guide → Financial Accounting (New) → Lease Accounting → Specifications for Controlling Processing → Subsequent Adjustments → Define Change Processes for Base Lease Extension.*

When you trigger the change processes defined here, the system reverses the base process and generates new postings with the changed value(s). Choose *New Entries*.

- a. In the *Process* field enter the name of your new adjustment process. Then add a description for this new adjustment process. Save your entry.
- b. Select this new entry and double-click *Specify Changeable Value IDs*. Choose *New Entries* and enter the value ID(s) to be changeable for the new adjustment process.
- c. To execute the change process, you need to create this process as a "real" process in the system tables. This is done automatically by starting a report in the IMG activity under *Financial Accounting (New) → Lease Accounting → Production Start-Up Preparation → Complete Mandatory Settings in Customizing → Complete Settings.*
- 8. Define change processes for continuation:

*SAP Customizing Implementation Guide → Financial Accounting (New) → Lease Accounting → Specifications for Controlling Processing → Subsequent Adjustments → Define Change Processes for Continuation.*

When you trigger the change processes defined here, the system reverses the base process and generates new postings with the changed value(s). Choose *New Entries*.

- a. In the *Process* field enter the name of your new adjustment process. Then add a description for this new adjustment process. Save your entry.
- b. Select this new entry and double-click *Specify Changeable Value IDs*. Choose *New Entries* and enter the value ID(s) to be changeable for the new adjustment process.
- c. To execute the change process, you need to create this process as a "real" process in the system tables. This is done automatically by starting a report in the IMG activity under *Financial Accounting (New) → Lease Accounting → Production Start-Up Preparation → Complete Mandatory Settings in Customizing → Complete Settings.*
- 9. Define change processes for renewal:

*SAP Customizing Implementation Guide → Financial Accounting (New) → Lease Accounting → Specifications for Controlling Processing → Subsequent Adjustments → Define Change Processes for Renewal.*

When you trigger the change processes defined here, the system reverses the base process and generates new postings with the changed value(s). Choose *New Entries*.

- a. In the *Process* field enter the name of your new adjustment process. Then add a description for this new adjustment process. Save your entry.
- b. Select this new entry and double-click *Specify Changeable Value IDs*. Choose *New Entries* and enter the value ID(s) to be changeable for the new adjustment process.
- c. To execute the change process, you need to create this process as a "real" process in the system tables. This is done automatically by starting a report in the IMG activity under *Financial Accounting (New) → Lease Accounting → Production Start-Up Preparation → Complete Mandatory Settings in Customizing → Complete Settings.*

# **LAE: Production Start-Up Preparation**

## **Procedure**

In SAP ECC, perform the following Customizing activity:

Complete settings:

*SAP Customizing Implementation Guide → Financial Accounting (New) → Lease Accounting* → *Production Start-Up Preparation* → *Complete Mandatory Settings in Customizing* → *Complete Settings*.

The following occurs when you execute this IMG activity:

1. For each accounting principle entered, the system creates the value IDs needed for classification and upgrade processing with the prefix "\$".

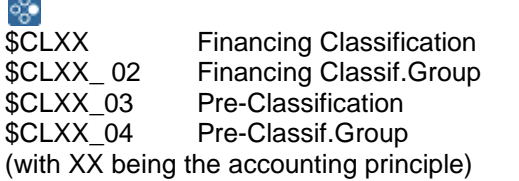

- 2. The system generates the transaction types for automatically generated asset transactions. For more information, see the IMG documentation.
- 3. The system creates "real" change processes for the adjustment processes entered, based on the adjustment process in Customizing.

## **LAE: System Settings**

### **Procedure**

This section contains Customizing for system settings. If you use the standard system, you do not need to make any additional settings. The changes in all but two IMG activities are modifications.

In SAP ECC, perform the following Customizing activities:

1. FILASYST *→ Assign Processes from External Systems* (Modification)

In this IMG activity, you determine the LAE process and processing mode. You enter only those processes from the contract system for which there is no LAE process of the same name. It is an exception table only. To do enter data, choose *New Entries*. Then enter the component *FILA*, the process from the contract system, and the processing mode. Next add the process in the LAE and the processing mode in the LAE.

FILA ROLT 0 Normal Processing of Process ETER 0 Normal Processing of Process

FILA ROLT 5 Reverse Process ETER 5 Reverse Process

CRM has the process ROLT (Rollover Termination). This process does not exist in the LAE, but it should be treated as an ETER (Early Termination). Therefore, you make two entries only, one for the normal processing and one for the reversal.

FILA USTA 0 Normal Processing of Process STAC 5 Reverse Process CRM has a different process for undoing stop accounting. This must be treated as a reversal of the stop accounting process in the LAE. Therefore, you make only one entry that maps the UNDO process with the process mode *Normal Processing* to the LAE process for stop accounting with the process mode *Reverse Process*.

2. FILASYST *→ Integrate Customer Processing Methods in Subprocesses*

Behind every LAE process is a subprocess that contains a set of function modules. In this IMG activity, you can insert a function module into the subprocess without having to change the subprocess itself.

Choose *New Entries*. Enter the component *FILA*, the relevant subprocess and the reference method (to determine at which point in time your function module is called). Next enter your new function module in the *Method* field. You can mark this entry as active or inactive. The last field (*After Ref.*) determines whether your function module is processed before or after the reference method entered.

> FILA INCEPTION FOLLOWON FILA VALS FROM CONDS FILL FILA\_VALS\_COPY\_FROM\_REFOBJ\_SEL blank selected

The system processes the subprocess INCEPTION\_FOLLOWON, it executes the new function module FILA\_VALS\_COPY\_FROM\_REFOBJ\_SEL after the standard function module FILA\_VALS\_FROM\_CONDS\_FILL.

- 3. FILASYST *→ Enter Processing and Value Determination Methods* (Modification) This IMG activity contains all the processing and value determination methods used in the LAE. By using the customer namespace, you can add customer methods to this table, which should be used to process value determination. You just enter the function module and a description here.
- 4. FILASYST *→ Define Subprocesses* (Modification)

In this IMG activity, you define the subprocesses. The changes here are modifications that can be made in the customer namespace. When you create new entries, you enter the subprocess. You can indicate whether this subprocess is an adjustment process.

You must also assign the appropriate *Subprocess* indicator (100 range for inceptions, 200 range for terminations, etc).

- 5. FILASYST *→ Define Processes and Assign Processing Methods* (Modification) In this IMG activity, you define processes and assign subprocesses and processing methods. The changes here are modifications that can be made in the customer namespace. First, based on the component, you define the process and a description. Then select this newly created process and double-click *Subprocesses*. Assign the appropriate subprocesses. Now select the subprocess and double-click *Processing Methods*. You then add a sequence of function modules to be processed for the subprocess.
- 6. FILASYST *→ Define References for Value Determination Methods* (Modification) Value determination methods need several input parameters filled with value IDs that are then used at set points in the function module to calculate the value. You define these input parameters here.
- 7. FILASYST *→ Define Derivation Strategies for Validation/Substitution/Classification*  (Modification)

In this IMG activity, you define all the derivations used in the LAE.

- 8. FILASYST *→ Specify Determination of Data Basis for Reports* (Modification) In this IMG activity, you define the data basis for reports. This is based on the component *FILA* and the logical database *FILA*.
- 9. FILASYST *→ Change Sequence of Tabs for Explorer/Adjustments* (Modification) In this IMG activity, you define the sequence of tabs for the explorer.
- 10. FILASYST *→ Define Hierarchy Levels for Leasing Explorer* In this IMG activity, you define the hierarchy levels for the Leasing Explorer based on the fields in the table LAE\_CRM\_ITEMS.

# **LAE: Specifics Asset Handling**

#### **Use**

From CRM51, the possibility to create and depreciate an asset before it is linked to a leasing contract has been introduced.

In SAP CRM, user creates a new object. When the data for depreciation are filled in, this new object information is also send to ERP. A "fictive" LAE contract is created [number starting with AH] with process ASSET and an asset in asset accounting is created.

When this object is later on used in a Leasing contract, then the LAE process is NEWL\_ASSET\_TERM / NEWL\_ASSET instead of NEWL. The default logic is: Transfer of asset instead of New creation of Asset

#### **Procedure**

In SAP ERP, number range has to be maintained in order to create "Fictif" LAE contract when create an object is depreciated before activation in a leasing contract

Call transaction SNUM and maintain a new number range for object "FILA\_CONTR". This must be an internal number range.

In SAP CRM, make sure that the set type CRM\_FS\_ASSET has been assigned to the Hierarchy use for object creation

For LAE, Classification and etc, proceed as for any other processes.

## **Controlling**

Overview of the Customizing activities for Controlling:

- 1. Defining controlling for the leasing scenario
	- a. Creating controlling areas
	- b. Settings for Cost Element Accounting
	- c. Settings for Profit Center Accounting
	- d. Settings for Cost Center Accounting
	- e. Implementing Profitability Analysis
	- f. Creating internal orders
- 2. Settings for the account assignment manager
	- a. Service-specific settings for the account assignment manager
	- b. Leasing-specific settings for the account assignment manager
- 3. Settings for profit center derivation
- 4. Settings for the billing process
- 5. Settings for the accounting process
	- a. Settings for Asset Accounting
	- b. Creating accrual postings
	- c. Creating one-time postings
- 6. Enhancing Profitability Analysis in Controlling

## **Creating Controlling Areas**

#### **Use**

You want to make general settings for Controlling.

## **Prerequisites**

You have set up the leasing process.

### **Procedure**

In SAP ECC, perform the following Customizing activities:

- 1. Create a controlling area: *SAP Customizing Implementation Guide → Controlling → General Controlling → Organization Maintain Controlling Area*.
- 2. Activate components/control indicators: *SAP Customizing Implementation Guide Controlling General Controlling Organization Maintain Controlling Area*. Set the following components to active:
	- *Cost Centers*
	- *Order Management*
	- *Profit Center Accounting*
- 3. Assign a company code to the controlling area: *SAP Customizing Implementation Guide Controlling General Controlling Organization Maintain Controlling Area.*
- 4. Maintain number ranges for controlling documents: *SAP Customizing Implementation Guide Controlling General Controlling Organization Maintain Controlling Area.*

### **Result**

You have created a controlling area.

## **Settings for Cost Element Accounting**

#### **Use**

You want to create cost elements. You need cost elements for Cost Element Accounting.

## **Prerequisites**

You have created the relevant controlling area.

### **Procedure**

In SAP ECC, perform the following Customizing activities:

- 1. Create cost elements for all accounts used in the profit and loss statement: *SAP Customizing Implementation Guide Controlling Cost Element Accounting Master Data Cost Elements Create Cost Elements*.
- 2. Create cost element groups: *SAP Customizing Implementation Guide Controlling Cost Element Accounting Master Data Cost Elements Create Cost Element Groups.*

## **Result**

You have created cost elements for all accounts used in the profit and loss statement.

# **Settings for Profit Center Accounting**

#### **Use**

You want to set up Profit Center Accounting.

## **Prerequisites**

You have created cost elements for all accounts used in the profit and loss statement.

### **Procedure**

In SAP ECC, perform the following Customizing activities:

- 1. Create a dummy profit center: *SAP Customizing Implementation Guide* → *Controlling* → *Profit Center Accounting* → *Master Data Profit Center Create Dummy Profit Center.*
- 2. Create and activate the profit center: *SAP Customizing Implementation Guide → Controlling → Profit Center Accounting → Master Data Profit Center Define Profit Center.*

### **Result**

You have created a profit center.
## **Settings for Cost Center Accounting**

### **Use**

You want to set up Cost Center Accounting.

### **Prerequisites**

You have created a profit center.

### **Procedure**

In SAP ECC, perform the following Customizing activities:

- 1. Create cost elements for all accounts used in the profit and loss statement: *SAP Customizing Implementation Guide Controlling Cost Center Accounting Master Data Cost Centers Create Cost Centers.*
- 2. Assign a profit center to the cost center: *SAP Customizing Implementation Guide Controlling Cost Center Accounting Master Data Cost Centers Create Cost Centers.*
- 3. Set the cost center as the revenue or as the primary or secondary cost: *SAP Customizing Implementation Guide Controlling Cost Center Accounting Master Data Cost Centers Create Cost Centers.*

### **Result**

You have created the necessary cost center.

# **Settings for Internal Orders**

### **Use**

You want to set up order management for internal orders.

### **Prerequisites**

### **Procedure**

In SAP ECC, perform the following Customizing activities:

*1.* Define Order Types for internal orders: *SAP Customizing Implementation Guide Controlling Internal Orders Order Master Data Define Order Types*

 $\rightarrow$  assign number ranges to order types, settlement profile

- 2. Create Settlement Profile: *SAP Customizing Implementation Guide Controlling Internal Orders Actual Postings Settlement Maintain Settlement Profiles*
- 3. Activate Internal Orders by setting Order Management to active: *SAP Customizing Implementation Guide Controlling Internal Orders Activate Order Management in Controlling Area*

For each Controlling Area go to folder 'Activate Components/ Control Indicators' and set Order Management to 'Component active'

### **Result**

You have activated the order management for internal orders.

# **Implementing Profitability Analysis**

### **Use**

You want to implement Profitability Analysis (PA).

### **Prerequisites**

You have created the necessary cost center.

For more information about enhancing Profitability Analysis with additional customer-specific characteristics and key ratios, see Enhancing Profitability Analysis in Controlling [Seite **Error! Bookmark not defined.**].

### **Procedure**

In SAP ECC, perform the following Customizing activities:

- 1. Maintain the operating concern: *SAP Customizing Implementation Guide Controlling Profitability Analysis Structures Define Operating Concern Maintain Operating Concern.*
- 2. Choose the characteristics relevant for the operating concern and activate the concern: *SAP Customizing Implementation Guide Controlling Profitability Analysis Structures Define Operating Concern Maintain Operating Concern.*
- 3. Maintain Profitability Analysis transfer structure for direct postings: *SAP Customizing Implementation Guide Controlling Profitability Analysis Flows of Actual Values Direct Posting from FI*/*MM Maintain PA Transfer Structure for Direct Postings.*
- 4. Create a profitability report: *SAP Customizing Implementation Guide Controlling Profitability Analysis Information System Create Profitability Report.*

### **Result**

You have implemented Profitability Analysis.

# **Creating Internal Orders**

### **Prerequisites**

You have created the necessary cost center.

### **Procedure**

In SAP ECC, perform the following Customizing activities:

- 1. Maintain allocation structures: *SAP Customizing Implementation Guide Controlling Internal Orders Actual Postings Settlement Maintain Allocation Structures.*
- 2. Maintain Profitability Analysis transfer structure: *SAP Customizing Implementation Guide Controlling Internal Orders Actual Postings Settlement Maintain PA Transfer Structure.*
- 3. Maintain settlement profiles: *SAP Customizing Implementation Guide Controlling Internal Orders Actual Postings Settlement Maintain Settlement Profiles.*

### **Result**

You have created the internal orders and defined the corresponding settlement.

### **Service-Specific Settings for the Account Assignment Manager**

### **Use**

You want to enter an account assignment manager for service contract items.

### **Prerequisites**

You have implemented Profitability Analysis.

### **Procedure**

In SAP ECC and in SAP CRM, perform the following Customizing activities:

- 1. Replicate the service characteristics relevant to Controlling (transaction types in SAP CRM): SAP CRM: *SAP Implementation Guide Customer Relationship Management Transactions Settings for Service Processes Integration Replicate Service Characteristics Relevant to Controlling.*
- 2. Allow a leasing contract header for the service contract item: SAP ECC: SAP Customizing Implementation Guide → Integration with Other *mySAP.com Components Customer Relationship Management Settings for Service Processing Controlling Integration Establish Controlling Type, Controlling Level, and Controlling Scenarios.*
- 3. Define strategy sequences for the automatic generation of settlement rules: SAP ECC: *SAP Customizing Implementation Guide → Integration with Other mySAP.com Components Customer Relationship Management Settings for Service Processing Controlling Integration Settings for Single-Object Controlling* → Strategy Sequences for Automatic Generation of Settlement Rules.

### 4. Create a controlling scenario:

SAP ECC: *SAP Customizing Implementation Guide → Integration with Other mySAP.com Components Customer Relationship Management Settings for Service Processing Controlling Integration Settings for Single-Object Controlling Create and Change Controlling Scenario.*

### **Result**

You have created lean service controlling with an account assignment manager.

### **Leasing-Specific Settings for the Account Assignment Manager**

### **Use**

You want to enter an account assignment manager for the leasing scenario for lease items.

### **Prerequisites**

You have created lean service controlling with an account assignment manager.

### **Procedure**

- 1. Replicate transaction types from SAP CRM to SAP ECC: SAP CRM: *SAP Implementation Guide Customer Relationship Management Financial Services Leasing Transfer to Leasing Accounting Replicate Controlling Data.*
- 2. Define single-object controlling for lease items: *Maintain Controlling Integration* (transaction IAOM2*)* Business Scenario: *CRMFIN.*
- 3. Define the controlling scenario: *Maintain Controlling Scenario* (transaction IAOM1*)* Business Scenario: *CRMFIN.*

### **Result**

You have entered an account assignment manager to perform single-object controlling for lease items.

### **Leasing-Specific Settings for the Account Assignment Manager**

### **Use**

You want to enter an account assignment manager for the leasing scenario for lease items.

### **Prerequisites**

You have created lean service controlling with an account assignment manager.

### **Procedure**

- 1. Replicate transaction types from SAP CRM to SAP ECC: SAP CRM: *SAP Implementation Guide Customer Relationship Management Financial Services Leasing Transfer to Leasing Accounting Replicate Controlling Data.*
- 2. Define single-object controlling for lease items: *Maintain Controlling Integration* (transaction IAOM2*)* Business Scenario: *CRMFIN.*
- 3. Define the controlling scenario: *Maintain Controlling Scenario* (transaction IAOM1*)* Business Scenario: *CRMFIN.*

### **Result**

You have entered an account assignment manager to perform single-object controlling for lease items.

# **Settings for Profit Center Derivation**

### **Use**

You want to use a different profit center.

### **Prerequisites**

You have entered an account assignment manager to perform single-object controlling for lease items.

### **Procedure**

In SAP ECC, perform the following Customizing activities:

- 1. Define the substitution rules for CRM processes: *SAP Customizing Implementation Guide Integration with Other mySAP.com Components Customer Relationship Management General Settings Settings for Profit Center Accounting Define Substitution Rules for CRM Processes.*
- 2. Assign the substitution rules for CRM processes: *SAP Customizing Implementation Guide Integration with Other mySAP.com Components Customer Relationship Management General Settings Settings for Profit Center Accounting Assign Substitution Rules for CRM Processes.*

### **Result**

You have made the settings for profit center derivation.

# **Settings for the Billing Process**

### **Use**

You want to implement Controlling in Agency Business.

### **Prerequisites**

You have made the settings for profit center derivation.

### **Procedure**

In SAP ECC, perform the following Customizing activities:

- 1. Deactivate Profitability Analysis in Agency Business: *SAP Customizing Implementation Guide Logistics* – *General Agency Business Billing*  $\rightarrow$  *Billing Document Types.* To prevent duplicate postings, you must deactivate Profitability Analysis in Agency Business.
- 2. Determine account assignment: Account assignment is provided in the standard system. If you want to make additional assignments, use the Business Add-In WLF\_ADDITIONAL\_DATA, interface CHANGE\_ITEM\_DATA.

### **Result**

You have implemented Controlling for the billing process in Agency Business.

# **Settings for Asset Accounting**

### **Use**

You want to implement Controlling for Asset Accounting.

### **Prerequisites**

You have made the settings for profit center derivation.

### **Procedure**

- 1. Create a value ID for the profit center: *SAP Customizing Implementation Guide Financial Accounting (New*) *Lease Accounting Value Determination Overview/Expert Mode for Value IDs.* Create a value ID with the determination type *Scoring Method* and assign the function module LAGF\_PROFIT\_CENTER\_GET.
- 2. Assign the profit center to asset master data: *SAP Customizing Implementation Guide Financial Accounting (New) Lease Accounting Specifications for Controlling Processing Integration with Asset Accounting Settings for Creating/Changing Asset Master Records Make Settings for Creating Fixed Assets.* Assign the value ID for the profit center to the field *KOSTL* (Cost Center) in the asset master data.
- 3. Activate Cost Center Accounting and internal orders in Asset Accounting: *SAP Customizing Implementation Guide Financial Accounting (New*) *Asset Accounting Integration with the General Ledger Additional Account Assignment Objects Activate Account Assignment Objects.*
- 4. Define the account assignment objects: *SAP Customizing Implementation Guide Financial Accounting (New) Asset Accounting Integration with the General Ledger Additional Account Assignment Objects Specify Account Assignment Types for Account Assignment Objects.*

### **Result**

You have implemented Controlling for Asset Accounting.

# **Creating Accrual Postings**

### **Use**

You want to implement Controlling for accrual postings.

### **Prerequisites**

You have implemented Controlling for Asset Accounting.

### **Procedure**

Check whether the settings for account assignment have been made (table TACESYSTEVENTS).

This table must contain the following entries:

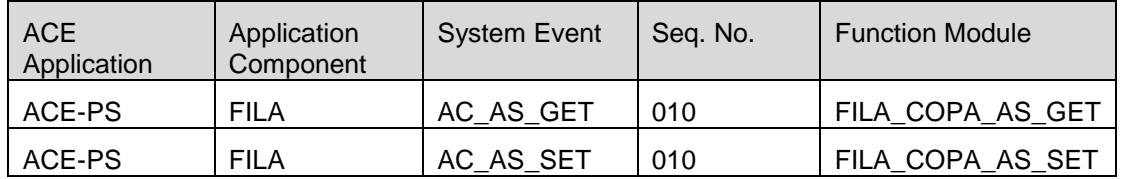

### **Result**

You have implemented Controlling for accrual postings.

# **Creating One-Time Postings**

### **Use**

You want to implement Controlling for one-time postings.

### **Prerequisites**

You have implemented Controlling for accrual postings.

### **Procedure**

Implement the Business Add-In (BAdI) for integration with Controlling. On the *Initial Screen for Definitions* (transaction SE18), enter the BAdI FIOTP\_DOC\_ADJUST.

There is a default implementation that covers the general requirements. You can implement the method ADJUST\_DOCUMENT yourself.

### **Result**

You have implemented Controlling for one-time postings.

# **Enhancing Profitability Analysis in Controlling**

### **Use**

You want to enhance the settings in Controlling with additional characteristics.

### **Prerequisites**

You have made all the necessary settings for Controlling.

### **Procedure**

Perform the following activities in SAP CRM and SAP ECC system:

- 1. Define an addend to the BAPI structure BAPISDCOFIN:
	- a. Call *ABAP Dictionary* (transaction SE11) and open the structure BAPISDCOFIN.
	- b. Create an append with the necessary fields.
- 2. Add the required characteristic to the BAPI structure (in SAP CRM):
	- a. On the *Initial Screen for Definitions* (transaction SE18), enter the Business Add-In (BAdI) CRM\_LAE\_DETERMINE\_PC and the interface DETERMINE\_PROFIT\_CNTR.
	- b. Enter the necessary information in the new fields.
- 3. Add the required characteristic to the attribute list for the account assignment manager (in SAP ECC):
	- a. Enhancement Spot: LEASING\_CONTROLLING  $\rightarrow$  BAdI Definition: MAPPING ACCOUNT ASSIGNM  $CO \rightarrow$  Interface: IF\_EX\_MAP\_ACCOUNT\_ASSIGNMENT  $\rightarrow$  Method: MAP\_FIN\_TO\_CHARACTERISTIC.
	- b. Move the new fields to the attribute list for the account assignment manager.
- 4. Define the new characteristic value: *SAP Customizing Implementation Guide Controlling Profitability Analysis Master Data Characteristic Values Maintain Characteristic Values.*
- 5. Assign a value to the characteristic:
	- a. Use the report RKECRM600 as an example and make your own settings.
	- b. Transfer the settings you made in this report to the table TKECX.

### **Result**

You have enhanced the settings in Controlling with additional characteristics.

# **Service and Service Processes Defining Master Data for Service Products**

### **Use**

In full service leasing the service products in a lease document forms the basis for the operational service contracts. Therefore, you need to define the service products that are used in the lease, and the service products (and materials) that are used in service orders and confirmations; these represent the operational job codes (service activities) and spare parts.

### **Prerequisites**

You have used the R3PRODSTYP as the standard hierarchy for service products.

If you are using the predefined set types for tire service and fuel card service, you have defined a category for each kind of product that contains the following set types:

- CRM\_FSL\_FUEL and CRM\_FSL\_FUEL2 (fuel card service)
- CRM\_FSL\_TIRE (tire service)

### **Procedure**

Create a service product as follows:

- 1. In the CRM product workbench, create a product master with the type *Service.*
- 2. Select the item category:
	- Select the category SRV\_PROD\_LAM for the service contract and job codes
	- Select the corresponding categories for tire service/fuel card service products
- 3. Select the item category groups:
	- Item category group for job codes: SRVP
	- Item category group for spare parts: SRVM
	- Item category group for service contract: SVCP
	- Item category group for service contract quantity: TSRQ
- 4. Maintain the relationships for *Service* and enter the physical products that can be related to the service.

### **Result**

You have created service products that can be integrated into leasing contract, as well as service products for service documents.

## **Defining Relationships between Service Items and Object Items**

### **Use**

There is a relationship between the service item and the object item in a lease. This relationship forms the basis for functions, such as the automatic filling of the object list (physical object), the product list (job codes and spare parts) and the price agreements (filled according to the entries in the product list) in the service item in the lease.

### **Procedure**

In standard Customizing, define the relationships between the service item and object item as follows:

1. Maintain the relationships for *Service* in the master data of the physical product and enter the service product.

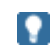

If you have entered an object as a product in the object item, you must enter the reference product in the relationship for the *Reference Product*.

- 2. Make the necessary settings for cross-item functions:
- 3. *SAP Implementation Guide Customer Relationship Management Financial* S*ervices Basic Functions Cross-Item Functions.*
- 4. Make the following settings for item relationships: *SAP Implementation Guide Customer Relationship Management Financial Services Basic Functions Cross-Item Functions Item Relationships.*

Relation type: IL\_SERVI

Product relationship category: SERVI

- 5. Enter the following levels for the profile SR00010000:
	- 10 IL SERVI 1OITOP Main Item 1 9999
	- 20 IL SERVI 1OIHDR Document Header 1 9999
- 6. Assign the profile SR00010000

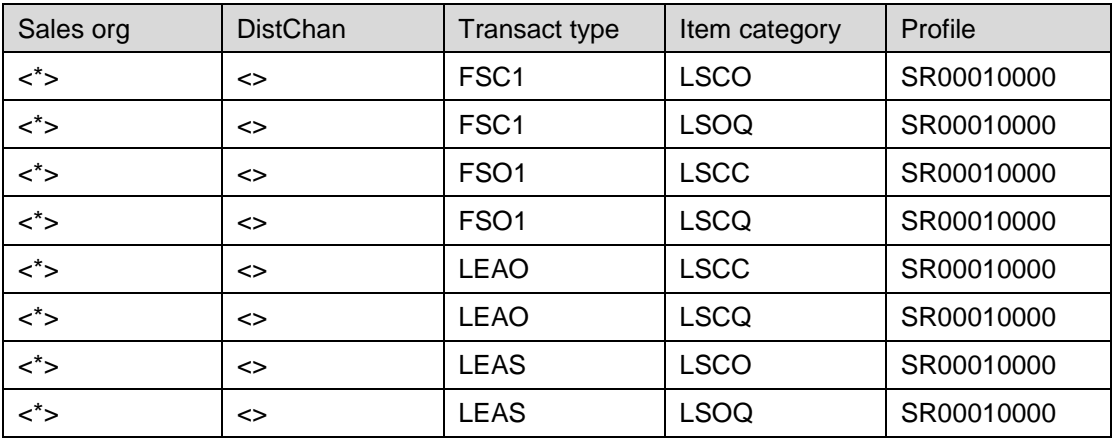

7. Make the corresponding entries in:

*SAP Implementation Guide Customer Relationship Management Financial* S*ervices Basic Functions Cross-Item Functions Search Strategies* And

*SAP Implementation Guide Customer Relationship Management Financial Services Basic Functions Cross-Item Functions Cross-Item Processing for Changes to Transaction.*

### **Result**

A relationship is created between a service item and an object item in a lease. This relationship is displayed on the screen for the item relationships.

### **Maintaining Service Documents (Service Orders and Confirmations)**

### **Use**

If you want to integrate a service product into a lease, you can use an operational service in the same way as a service product in a service contract.

### **Prerequisites**

The settings for service orders and confirmations and the assignment of service orders and confirmations to leases is predefined in Customizing. This is similar to the standard Customizing for CRM Service.

### **Procedure**

The following transaction types and item categories are configured in standard Customizing for the operational service documents. If you do not use the standard Customizing settings for the lease quotation or lease (transaction type FSO1 or FSC1), customize the copying control for the transaction types and item categories as follows:

Service order:

Transaction type LSRV; item categories LSRM (spare parts) and LSRV (job codes)

Service confirmation: Transaction type LSRC; item categories LSCM (spare parts) and LSCP (job codes)

The corresponding item category in the lease quotation is LSCC; the item category in the lease is LSCO.

For service items with quantity call off, the item category in the lease quotation is LSCQ; the item category in the lease is LSOQ.

In Customizing for Customer Relationship Management, perform the following activities:

- 1. Define transaction types: *SAP Implementation Guide Customer Relationship Management Transactions Basic Settings Define Transaction Types.*
- 2. Define item categories: *SAP Implementation Guide Customer Relationship Management Transactions Basic Settings Define Item Categories.*
- 3. Define item category determination: *SAP Implementation Guide Customer Relationship Management Transactions Basic Settings Define Item Category Determination.*
- 4. Define copying control for transaction types: *SAP Implementation Guide Customer Relationship Management Transactions Basic Settings Copying Control for Business Transactions Define Copying Control for Transaction Types.*
- 5. Define copying control for item categories: *SAP Implementation Guide Customer Relationship Management Transactions Basic Settings Copying Control for Business Transactions Define Copying Control for Item Categories.*

### **Result**

You have maintained the operational service document and created the assignment to the lease.

## **Defining Change Processes for Service Contract Items**

### **Use**

To change the service items in a lease, you use the Change Process Engine.

### **Procedure**

In Customizing for Customer Relationship Management, enter the following possible change processes for the service contract item by choosing *Financial Services Leasing Process Control Make Settings for Change Processes:*

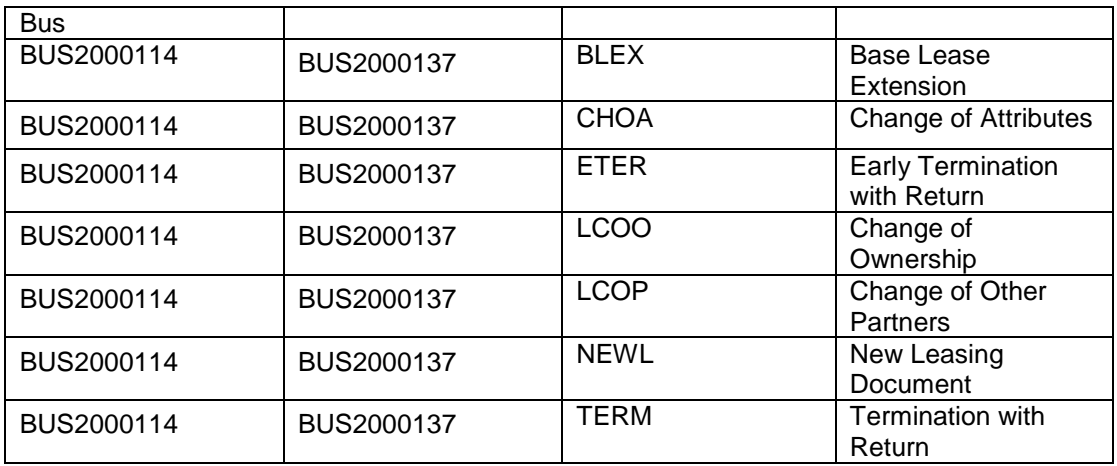

### **Result**

You can change of attributes of a service contract item.

## **DD** Determination of Product Lists for Service **Processes**

SAP delivers customizing settings for the determination procedure for product lists: *SAP Customizing Implementation Guide Customer Relationship Management - Financial Services Leasing Settings for Service Processe Determination of Product Lists Define Determination Procedure*

### 1. Level: Folder 'Determination Procedure'

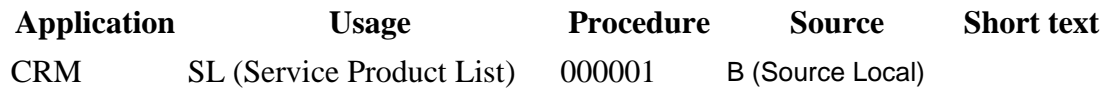

2. Level: Folder 'Elements of Determination Procedure'

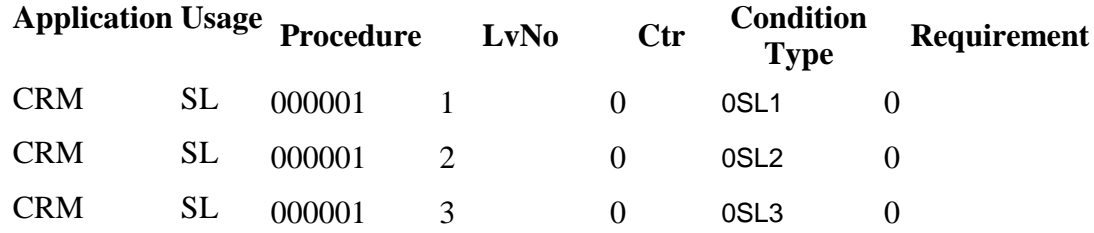

You can use this determination procedure as basis for customer-specific assignment of determination procuedure to your organizational settings.

### **Procedure**

In Customizing for SAP CRM, perform the following IMG activity:

**■ SAP Customizing Implementation Guide → Customer Relationship Management - →** *Financial Services* → Leasing → Settings for Service Processe → Determination of Product *Lists Assign Determination Procedure*

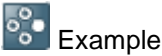

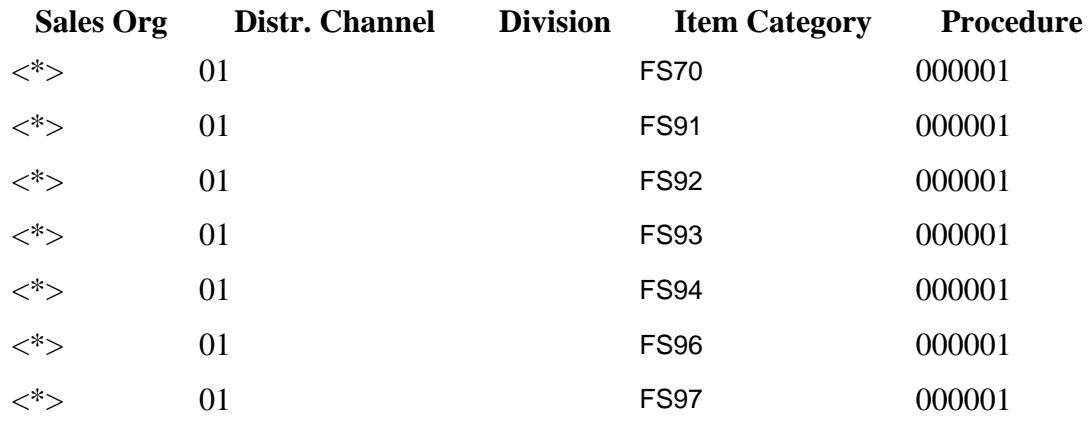

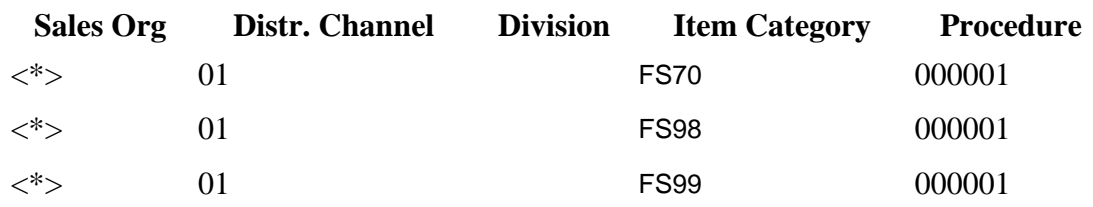

End of the example.

## **Distributing Numbers**

### **Use**

You want to identify all the objects belonging to a lease in every component in the system.

♧

Examples of the use of numbers:

- When you manage open items, you use the contract number to assign incoming payments to the correct contract.
- In general ledger documents you use the contract number to ensure that all amounts are posted correctly.
- In an internal order, you use the license plate number to analyze the profit for a single car.

### **Prerequisites**

You have set up the leasing scenario in its entirety.

### **Procedure**

- 1. Decide which objects you need to identify. We recommend you use the standard numbers:
	- Contract number
	- Contract item number
	- Unique item identifier [UIID]
- 2. Initial entry of numbers (SAP CRM): In SAP CRM the numbers are already available (contract number, contract item number, unique item identifier).
- 3. Distribute numbers to the general ledger:

The numbers are distributed to the Lease Accounting Engine (LAE). In the LAE enter the numbers in the required fields of the general ledger postings and the asset master data.

To distribute numbers to accrual posting documents, use the following Business Add-In (BAdI):

- BAdI: ACEPS\_BAPIPREDOC\_MOD
- Method: BAPIPREDOC\_MODIFY

To distribute numbers to the general ledger as one-time postings, use the following BAdI:

- O BAdI: FIOTP\_DOC\_ADJUST
- O Method: ADJUST\_DOCUMENT

To distribute numbers to asset master data, use the following Customizing activity: *SAP Customizing Implementation Guide Financial Accounting Lease Accounting*  $\rightarrow$  Specifications for Controlling Processing  $\rightarrow$  Integration with Asset Accounting  $\rightarrow$ *Settings for Creating/Changing Asset Master Records Make Settings for Creating Fixed Assets.*

- 4. Distribute numbers to SRM:
	- a. Enter sender data in SAP CRM: SAP Implementation *Guide* → Customer Relationship *Management* → Financial *Services* → Basic *Functions* → Connection of External *Systems* → *Asynchronous* → Connection to *Purchasing* → BAdI: Send Invoice Supplement.
- b. Enter receiver data in SRM: *SAP Implementation Guide Supplier Relationship Management SRM Server Business Add-Ins (BAdIs) SAP XML Interfaces Change SAP XML Inbound Mapping.*
- 5. Distribute numbers to Agency Business: In Agency Business data is enhanced with information from the LAE: *SAP Customizing Implementation Guide Logistics - General Agency Business Enhancements for Full Service Leasing → Business Add-Ins (BAdIs) → BAdI: Set External Inbound Processing in Agency Business.*
- 6. Distribute numbers to FI-CA: Use the BAdI WLF\_ACC\_ENHANCEMENT to enter information on an Agency Business document:
	- Enhancement Spot: WLF\_ACC\_ENHANCEMENT\_INT
	- BAdI Definition: WLF\_ACC\_ENHANCEMENT
	- Method: CHANGE\_AFTER\_SUMMARIZATION

### **Result**

You have made the settings to distribute numbers.

# **Termination quote**

### **Use**

The following steps need to be performed to set the system up for the termination quotation process.

The difference between the TERQ process and the TERM is in the point of time and how the inception of the termination contract is done.

For TERM, user needs to trigger the inception [or by Job] and there is no control whether or not the customer has paid the termination amount and all its open items

For TERQ, the inception is triggered automatically upon reception of the payment in FI => No user interaction or no job. In order to be incepted, the final payment should cover the termination fee but as well all existing open items + accrued amounts

### **Prerequisites**

The standard leasing functionality in the CRM System and system functionality (e.g. RFC connections to the ERP system) must be established.

## **Termination quote TERQ Settings**

### **Procedure**

The following areas need to be considered for the usage of the termination quotation process:

- 1. Additionally to the termination value calculation, following pricing conditions have been defined in CRM
	- 41N6 Open Items
	- 41N7 Accrued Value.

Whereas the open items condition type represents the total of all open items in the ERP system. Optionally this condition type could be split into several condition types (e.g. open items for interest, open items for repayments etc.).

The accrued value represents the total value of all not invoiced BRIs falling between the termination quotation creation and the expiry date of the termination quotation.

The value of these condition types will be updated by the pricing until the item is released.

In order to enable the correct clearing/write off of open items in the ERP system, the open item condition type(s) must be set up as not manually changeable. Adjustments to the values of the open items necessitate customizing of adjustment condition types.

These 2 conditions are linked to Abap function call => See pricing chapter on CRM Pricing

2. The delivery Change Process for trigerring termination quotation is TERQ. This is an item change process. Define a new change process if required.

See standard chapter for Change processes.

- $\triangle$  Make sure that the TERQ Contract item gets the system status . Released in order to be able to trigger the inception by the ERP check report after posting of the payment.
- 3. Payment reference for incoming payments

The payment reference field for posting incoming payments in accounting FI-CA for a termination quotation must contain the two characters "TQ" as a prefix and the contract number of the termination quotation (e.g. TQ 50000254).

If desired, a new transaction type with the text "TQ" at the end of the description can be configured, so that the top of the screen shows the text which is to be supplied as the payment reference.

See standard documentation for customizing of transaction types

4. The BADIs in the enhancement spot CRM\_FS\_TQ need to be implemented, replacing the SAP sample implementations.

*SAP Implementation* Guide *→ Customer Relationship Management → Financial Services → Leasing → Change Processes → Business Add-Ins → Termination Quotation* 

BAdI: Checks before triggering the inception of a termination quotation (Implementation CRM\_FS\_TQ\_CHECKS of the enhancement spot CRM\_FS\_TQ)

This BAdI can be used to implement checks which should be carried out before a termination quotation is incepted. The BAdI is called after the requesting of an inception by the ERP system because money for the termination quotation has been received. The standard system does some preliminary checks (e.g. is the contract which should be incepted a termination quotation contract), it calls the BAdI and, if all checks are successful, triggers the inception process.

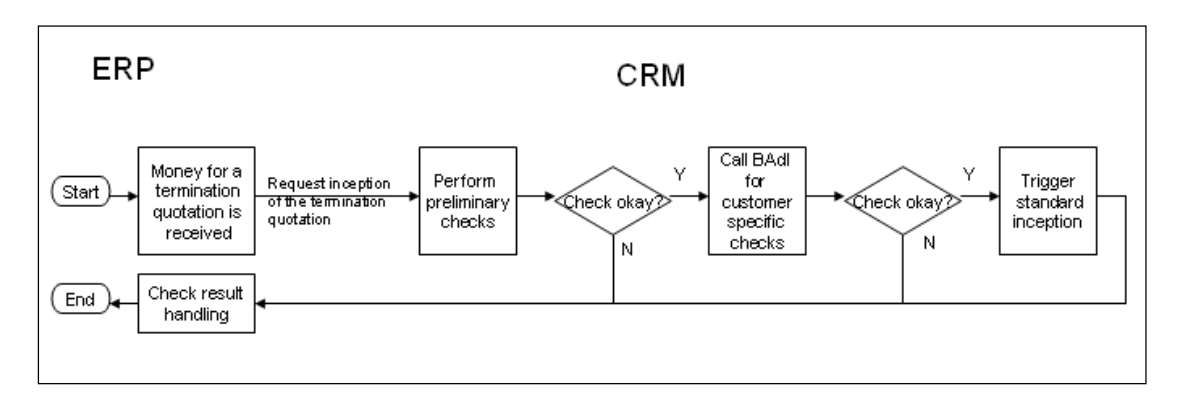

The sample implementation does a simple tolerance check. It ensures that the absolute deviation between the paid amount and the amount of the termination quotation is not bigger than 5 currency units) and that the deviation is not bigger than 1 percent. A violation against either one of these two rules will result in a check result of "wrong amount". The check result is passed back to the system which requested the inception.

The amount of the termination quotation is calculated in the method DETERMINE\_POSITION\_TOTALS. Here the values of the field subtotal1 of all finance position items and the tax-amount of all BRIs (there can only be a maximum of one for a termination quotation) are added to make up the amount of the termination quotation.

The field subtotal1 in the delivery customizing has been used to store the following values:

Net value of the one time fee

- Value of the open items included in the termination quotation
- + Value of the accruals included in the termination quotation
- Subtotal1

These values together with the tax amount for the one time fee (taken from the BRI for this one time fee) make up the amount that is to be compared to the amount paid by the customer.

The interface of the BAdI is described below.

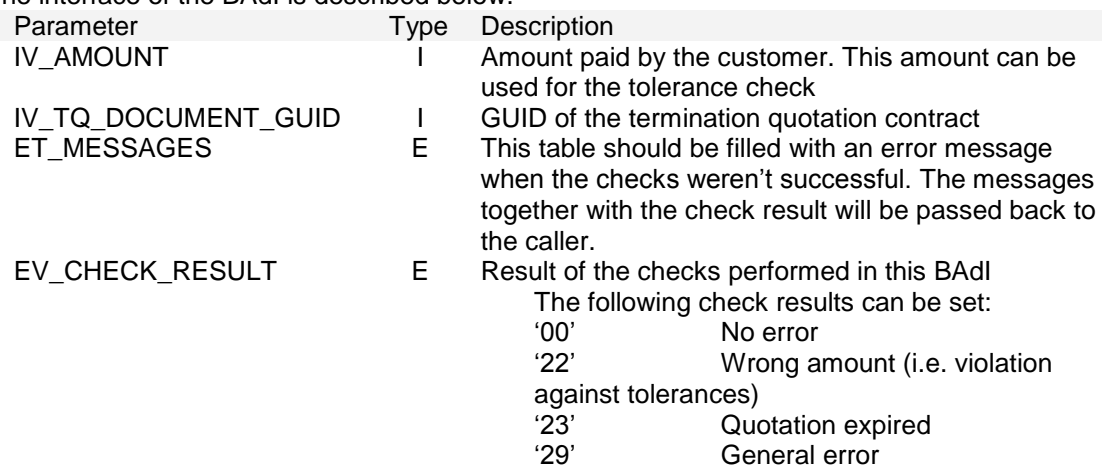

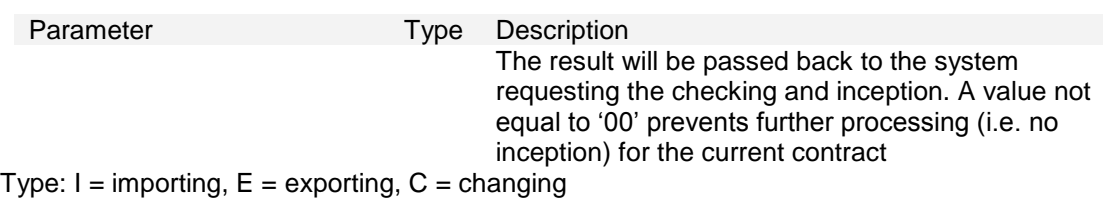

BAdI: Determination of the values which are relevant for the ERP system (Implementation CRM\_FS\_TQ\_DET\_VALUE of the enhancement spot CRM\_FS\_TQ)

The final values of the condition types are collected after the inception of the termination quotation document and those values are then passed to the ERP system, enabling the ERP system to clear/write off items.

This BAdI is called during the processing of the middleware adapter (Implementation CRM\_FS\_TQ\_PROCESSING of the BAdI CRM\_BUS20001\_R3A).

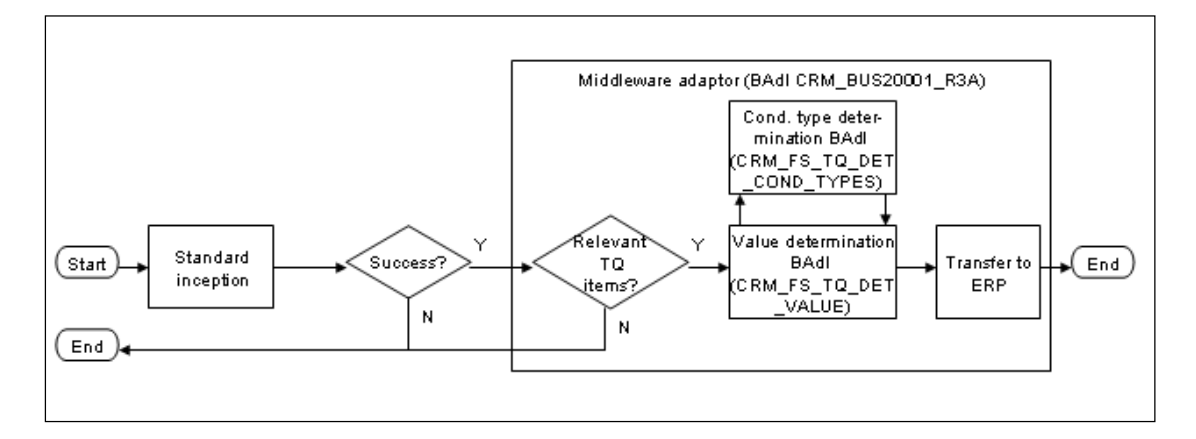

The called BAdI implementation depends on the filter value. The field for the filter is the change process.

The sample implementation is for the filter value of the termination quotation change process in the delivery customizing (TERQ). The implementation obtains the condition types used for the termination quotation (calling BAdI

CRM\_FS\_TQ\_DET\_COND\_TYPES (see below)). The values of those condition types for the current item are then determined and passed back in the exporting parameter ET\_COND\_TYPE\_DATA.

The interface of the BAdI is described below.

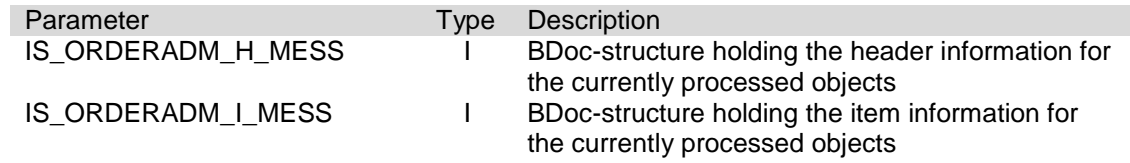

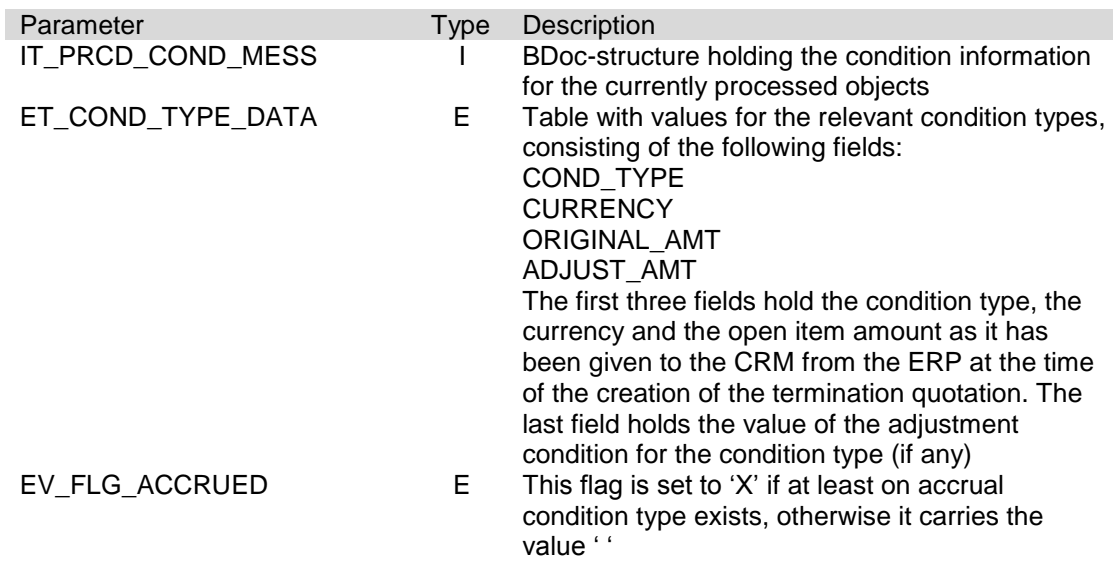

Type:  $I =$  importing,  $E =$  exporting,  $C =$  changing

The BAdI raises an error of CX\_CRM\_FS\_TQ\_PROCESS\_ERROR if the function can't be performed successfully.

BAdI: Determination of the termination quotation relevant CRM-condition types (Implementation CRM\_FS\_TQ\_DET\_COND\_TYPES of the enhancement spot CRM\_FS\_TQ)

The BAdI is called during the processing of the middleware adapter (Implementation CRM\_FS\_TQ\_PROCESSING of the BAdI CRM\_BUS20001\_R3A) and it is called from the BAdI (BAdI: Determination of the values which are relevant for the ERP system) described above.

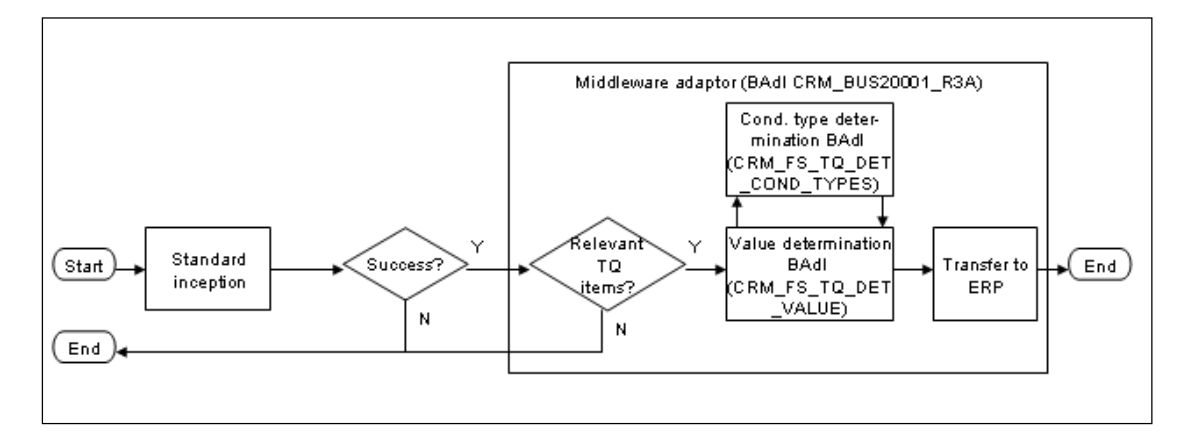

The values of the current open items are collected during the process of creating a termination quotation. Those values are then stored as values for termination quotation specific conditions. Adjustment conditions for manual adjustments to the open item values can be customized.

There can also be condition types holding accrual values for the termination quotation.

The final values of the condition types are collected after the inception of the termination quotation document and those values are then passed to the ERP system, enabling the ERP system to clear/write off items.

This BAdI identifies the termination quotation specific condition types and their corresponding adjustment condition types (if any). The identification of the used condition types is necessary because the condition types are customizable and are therefore customer specific.

The sample implementation just passes back the condition type which is used for accruals and the condition type which is used for open item values in the delivery customizing.

There is no adjustment condition type in the delivery customizing, so no adjustment condition type for an open item will be passed back to the caller.

The interface of the BAdI is described below.

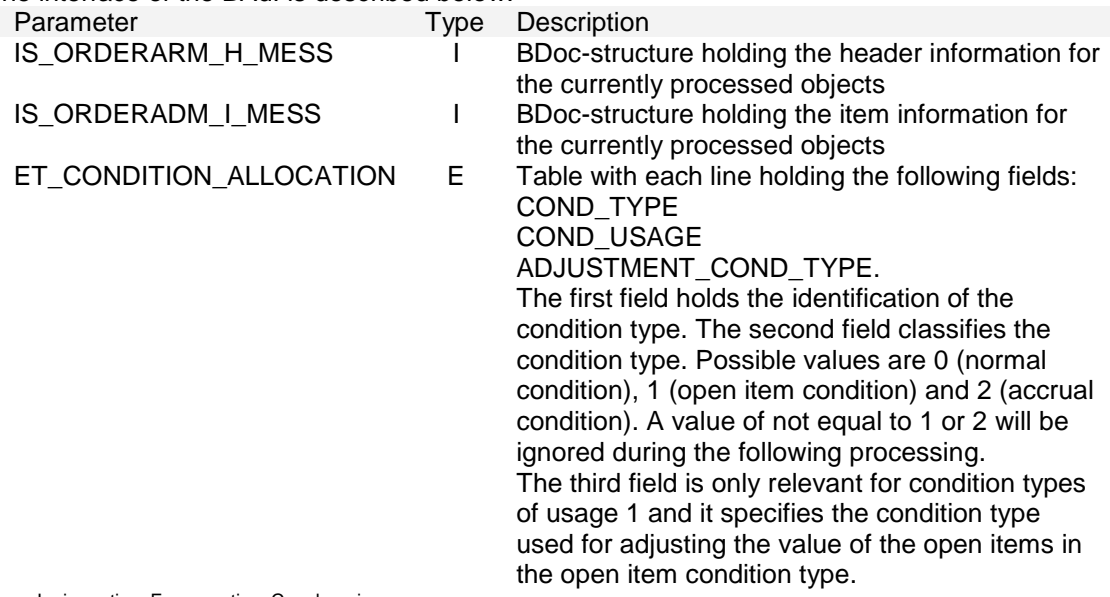

Type:  $I =$  importing,  $E =$  exporting,  $C =$  changing

The BAdI raises an error of CX\_CRM\_FS\_TQ\_PROCESS\_ERROR if the function can't be performed successfully.

BAdI: Limitation of the mass run objects (Implementation CRM\_FS\_TQ\_MASS\_RUN of the enhancement spot CRM\_FS\_TQ)

The objects selected for the mass run due to the selection parameters can be changed with this BAdI, enabling customer specific selections. This BAdI is called after the standard selection of objects and before the calling of the change process UI.

The sample implementation is empty, i.e. there are no changes to the list of selected objects.

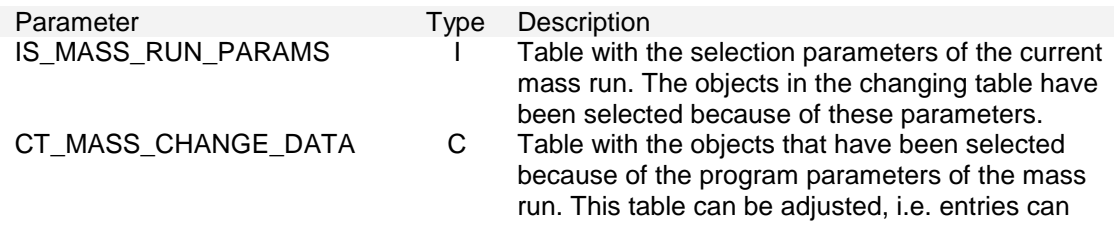

Parameter Type Description be deleted and/or additional entries can be added. Type:  $I =$  importing,  $E =$  exporting,  $C =$  changing

## **Termination quote: open items and incoming payment**

### **Use**

To gather Open items relevant for Termination Quotation calculation and handle incoming payments.

### **Prerequisites**

The switch FICA (FI-CA Core) has been set for the switch framework in your system. Basic FI-CA configurations have been done for Open items and payment lot functions.

### **Procedure**

In SAP ERP, perform the following activities:

1. Assign the transaction types to CRM condition types in customizing: *SAP Implementation Guide → Financial Accounting (New) → Contract Accounts Receivable and Payable → Enhancements for Leasing → Termination Quotation → Assign CRM Condition Types to Main Transactions and Subtransactions*

For example, an entry may look like this.

**Application area Main trans. Type Sub trans.type CRM Condition type** Extended FI-CA 0010 0010 41N6 Condition type 41N6 is delivered as standard. New condition types could be created in CRM and mapped here for different Main & Sub transaction type combinations.

2. Using transaction FQEVENTS (*SAP Implementation Guide → Accounting (New) → Contract Accounts Receivable and Payable → Program Enhancements →Define Customer-Specific Function Modules*), configure the events listed below:

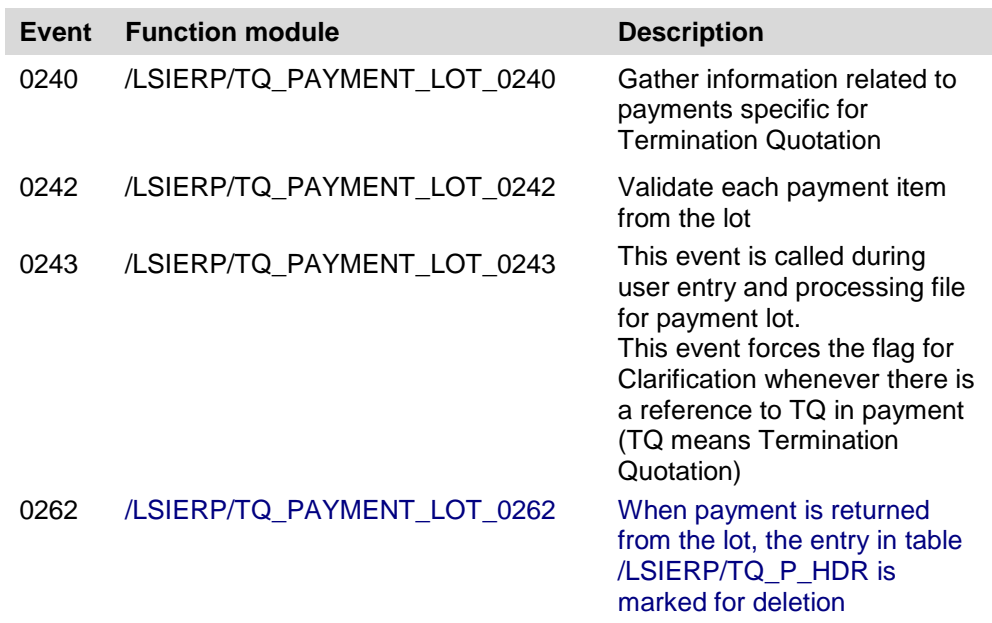

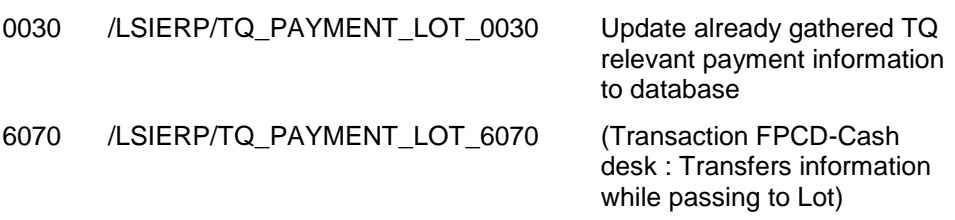

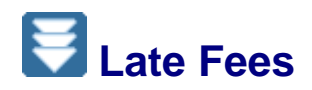

### **Use**

The following steps need to be performed to set the system up for the Late Fees process.

### **Prerequisites**

The standard leasing functionality in the CRM System and system functionality must be established. FICA(x) system must be established as financial account system. These two systems must be connected via RFC connection.

The following areas need to be considered for the usage of the late fee process:

1. Fee Schedule

Navigation path: *SAP ECC SAP Implementation Guide → Financial Accounting (New) → Contract Accounts Receivable and Payable →Business Transactions →Dunning Notices → Configure Charge Schedules for Dunning Procedure.* 

In this IMG activity 'Configure Charge Schedules for Dunning Procedure', a charge schedule needs to be configured. Within FI-CAX you can define up to three charge categories in a charge schedule. It is recommended that, use the first category for late fees and the other two categories for other types of charges, however, this is not mandatory to use the first one. The charge parameter used for this charge category is not important because it is to be replaced<br>with the value of the late fee calculated by the function module with the value of the late fee calculated by the function module FKK\_SAMPLE\_0360\_LEAS\_LATE\_FEE.

You configure the function module FKK\_SAMPLE\_0360\_LEAS\_LATE\_FEE in the IMG activity *SAP Implementation Guide → Financial Accounting (New) → Contract Accounts Receivable and Payable →Program Enhancement → [Define Customer-Specific Function](SAPEVENT:DOCU_LINK/DS:SIMG._FICA_TFKFBC)  [Modules](SAPEVENT:DOCU_LINK/DS:SIMG._FICA_TFKFBC) → Event: 360.*

Sample configuration:

### **Change View "Charges Schedule": Overview**

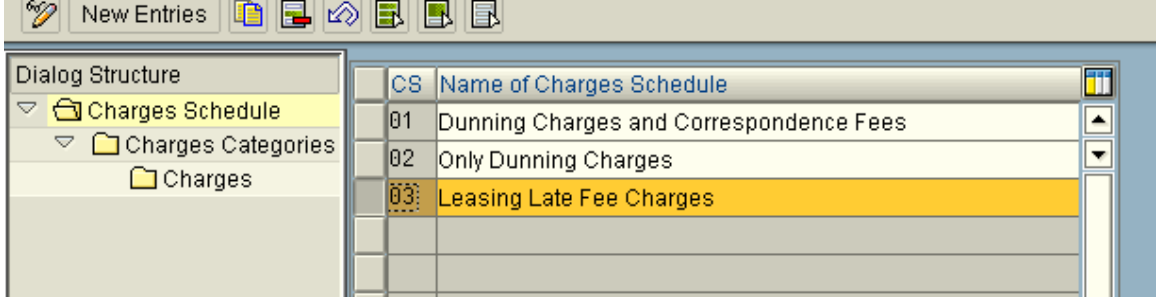

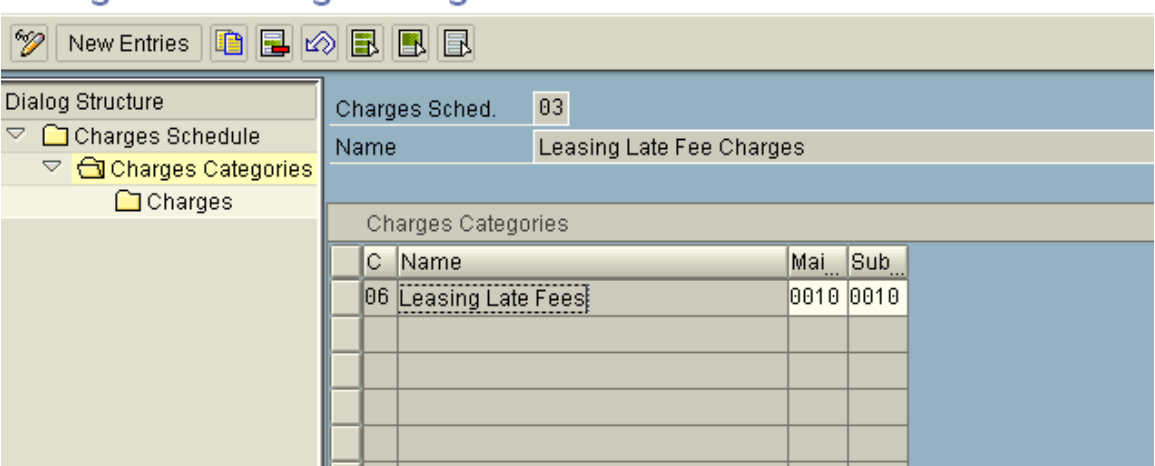

### Change View "Charges Categories": Overview

- The value of the two fields Main/sub transaction is used to determine G/l account for late fee charge. The corresponding setups is needed for it.
- $\triangle$  The late fee charges are posted in FICA account as statistic items for most cases. The statistic setup is part of the Main/sub transaction setups.
- 2. Dunning Procedure

Navigation path: *SAP ECC SAP Implementation Guide → Financial Accounting (New) → Contract Accounts Receivable and Payable →Business Transactions →Dunning Notices → Configure Dunning Procedure.* 

In this IMG activity Configure Dunning Procedure, you have to define the required dunning procedure and assign the charge schedule of late fee to this procedure in the *Dunning Levels* step.

Sample configuration:

Create or choose a Dunning procedure for late fee charges

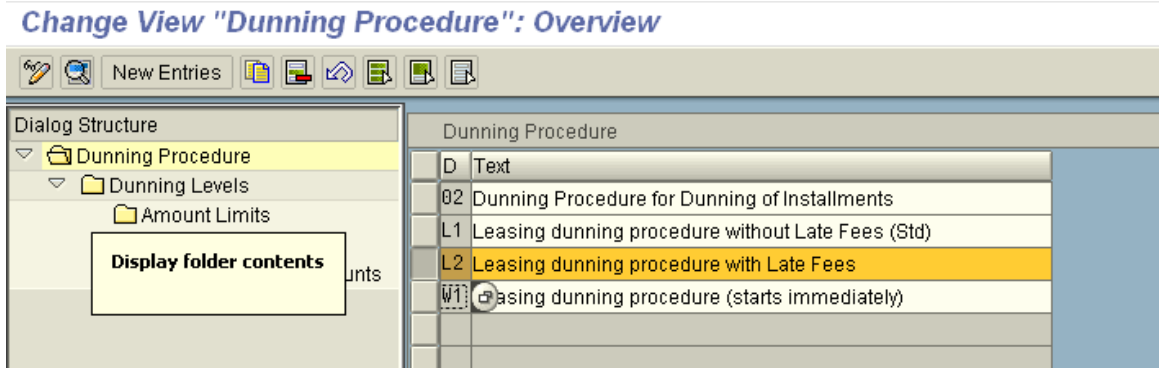

Choose and configure one dunning level that contains the late fee charge schedule.

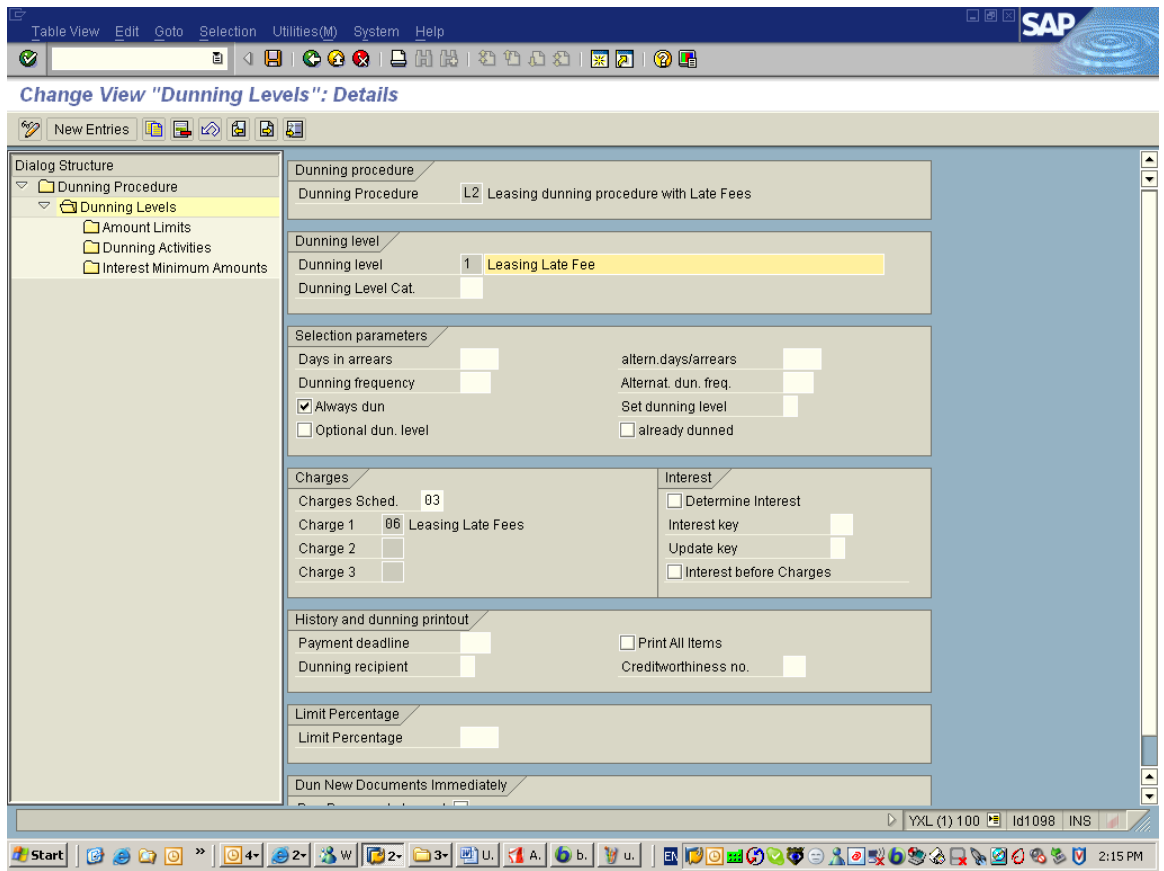

### Use the minimum value for Amount Limits fields.

**Change View "Amount Limits": Overview** 

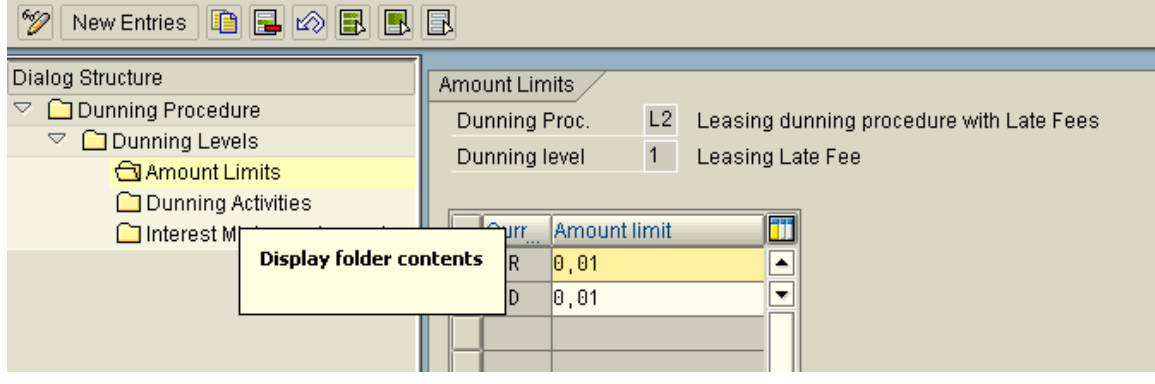

### 3. Dunning group

Navigation path: *SAP ECC → SAP Implementation Guide → Financial Accounting (New) → Contract Accounts Receivable and Payable →Business Transactions →Dunning Notices → Define Dunning Group.* 

In this IMG activity Define Dunning Grouping, you have defined the criteria (dunning grouping fields) to be used to group overdue items in a dunning procedure. To calculate late fees, you need to define dunning groups that are based on a main or sub transaction. This is to ensure each overdue item with unique combination of Business Partner, Contract account, Open item document and Main/sub value, is to be assessed with late fee charge individually. Other combinations may result the late fee assessed based on grouped overdue items.

#### Create or choose a dunning group.

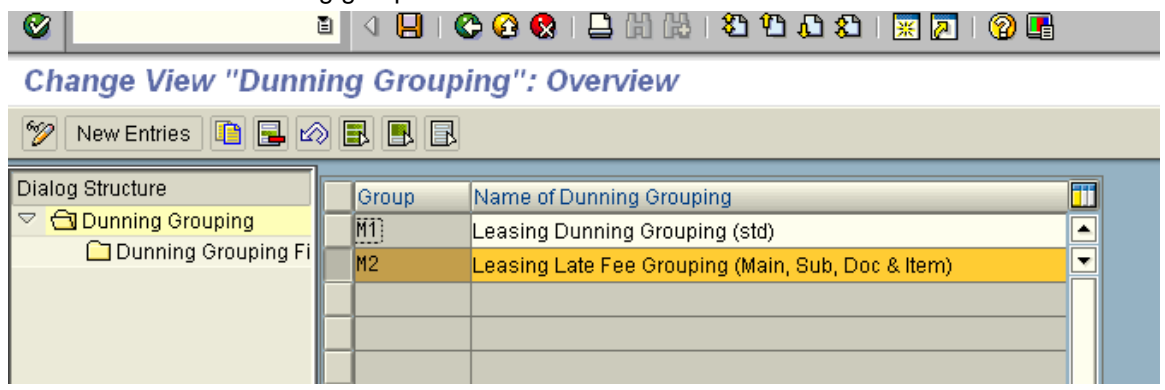

### A list of recommended fields.

### **Change View "Dunning Grouping Fields": Overview**

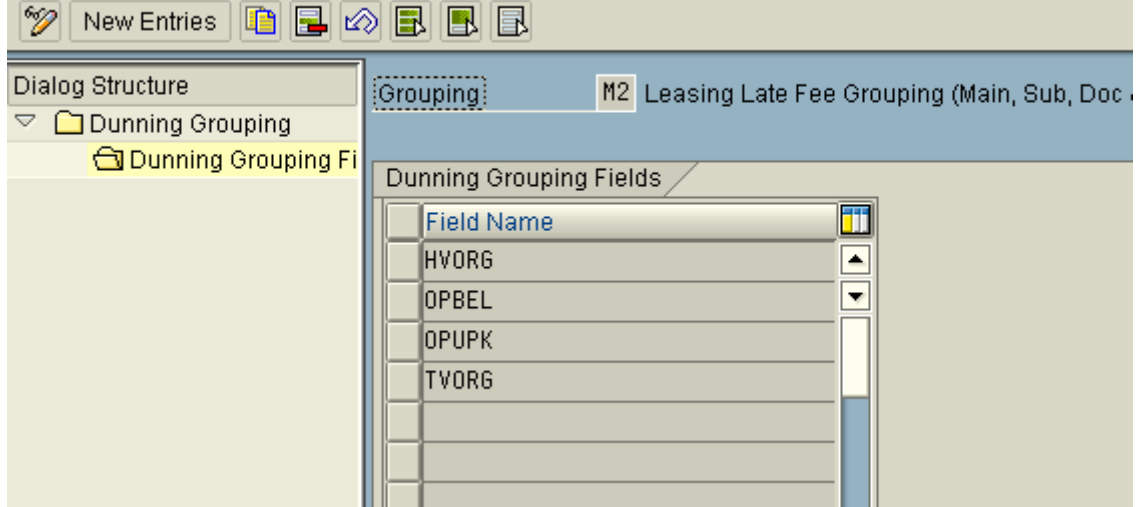

#### 4. Late fee Matrix table

Navigation path: *SAP ECC → SAP Implementation Guide → Financial Accounting (New) → Contract Accounts Receivable and Payable →Business Transactions →Dunning Notices → Define Tax Jurisdiction for Calculating Late Fees (leasing)*

Define the parameters to be used to calculate late fees in Leasing. You use a combination of the parameters of Currency, Tax Jurisdiction and Main Transactions or Subtransactions to calculate late fees.

The table /LSIERP/V\_LATE\_F provides the following calculation parameters:

MAIN\_TRANS: Main transaction for line item.

SUB\_TRANS: Subtransaction for line item.

CURRENCY: Transaction currency. Assessed late fee is based on this currency also

TXJCD: Tax jurisdiction of leased asset's present location.

MINIMUM: This amount charge must exceed this field value to be post as late fee if you set the indicator in the MINI\_THRESHOLD\_F field. Otherwise, if the field MINI\_THRESHOLD\_F is not checked, the minimum amount is used as late fee charge.

MINI\_THRESHOLD\_F: Indicates the type of minimum amount  $(X =$  threshold value). The indicator influences the MINIMUM field.

MAXIMUM: Maximum amount that can be charged as the late fee for single assessment process.

TOTAL\_MAXIMUM: Maximum total amount of all late fees that can be charged. This amount is the sum of all late fees incurred for an open item.

FIXED AMOUNT: Fixed late fee charge amount in transaction currency for a single assessment process.

PERCENTAGE: Percentage of the outstanding amount that is assessed as late fee charge METHOD: Indicates recurring late fees. If you set this indicator, you can calculate more than one late fee for an open item.

CHGID: Charge schedule that consists of charge categories.

CHGTY: Charge category used to calculate the late fee.

Late fee program's logics.

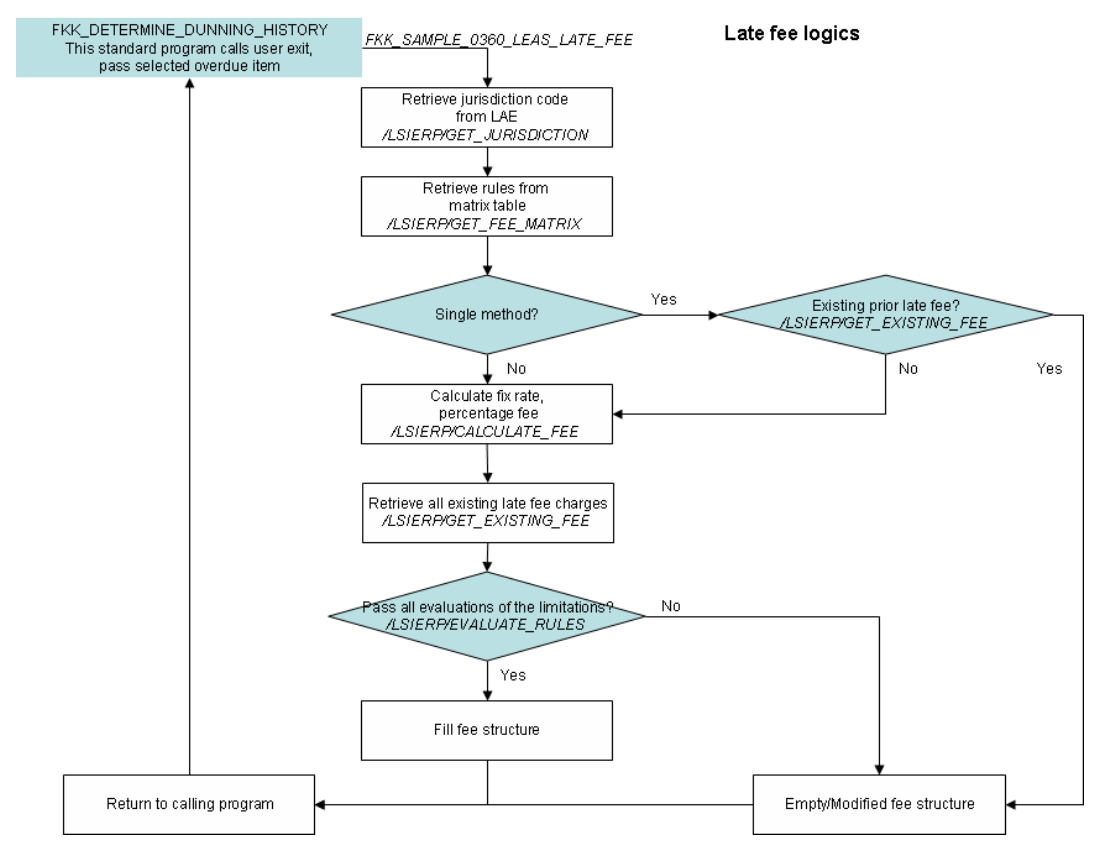

#### Sample configuration:

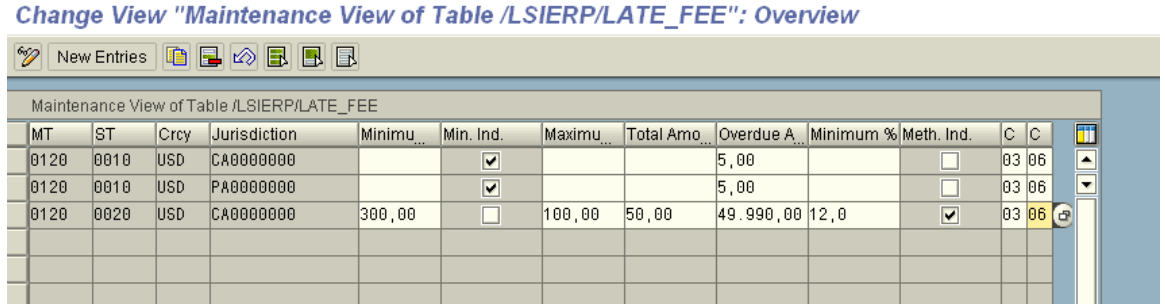
### **Late Fee Assessment Procedure**

5. Evaluate the account with overdue items

Execute tcode FPL9 to the report overdue items

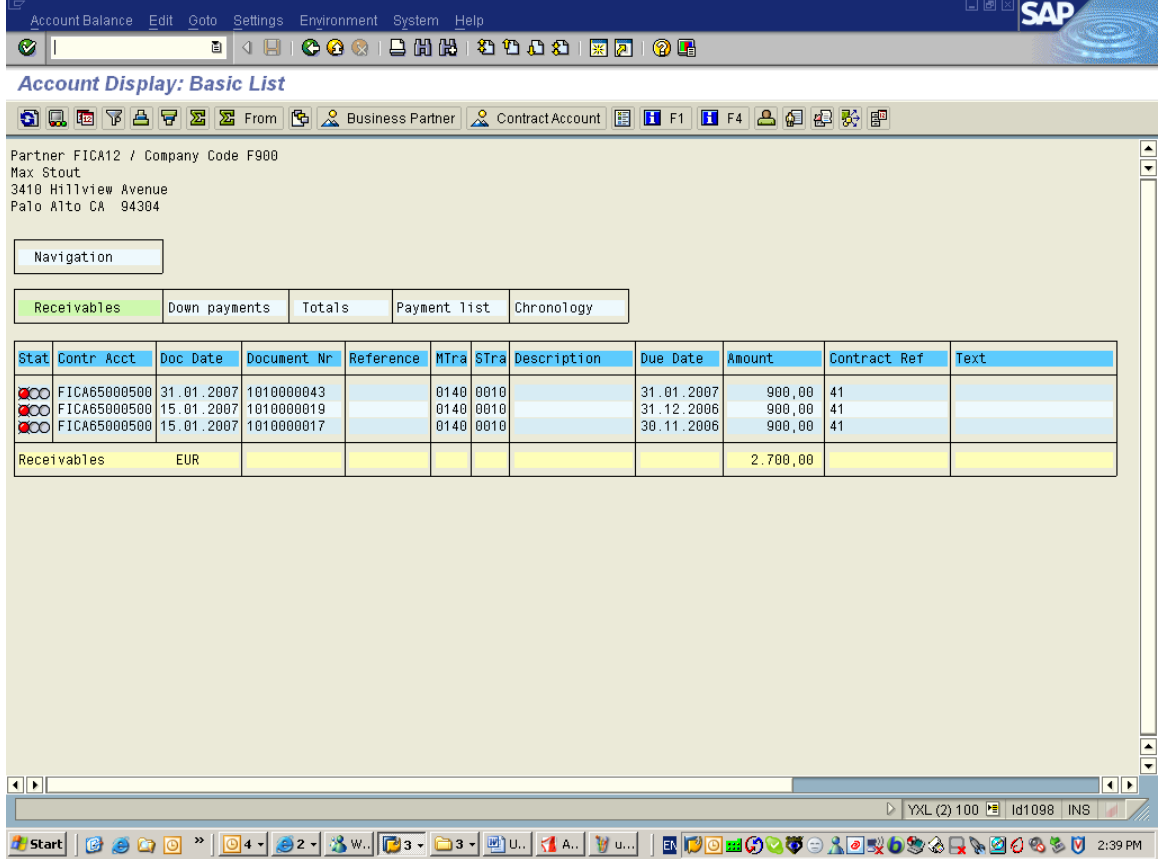

6. Prepare Dunning proposal run,

Execute Transaction code 'FPVA'

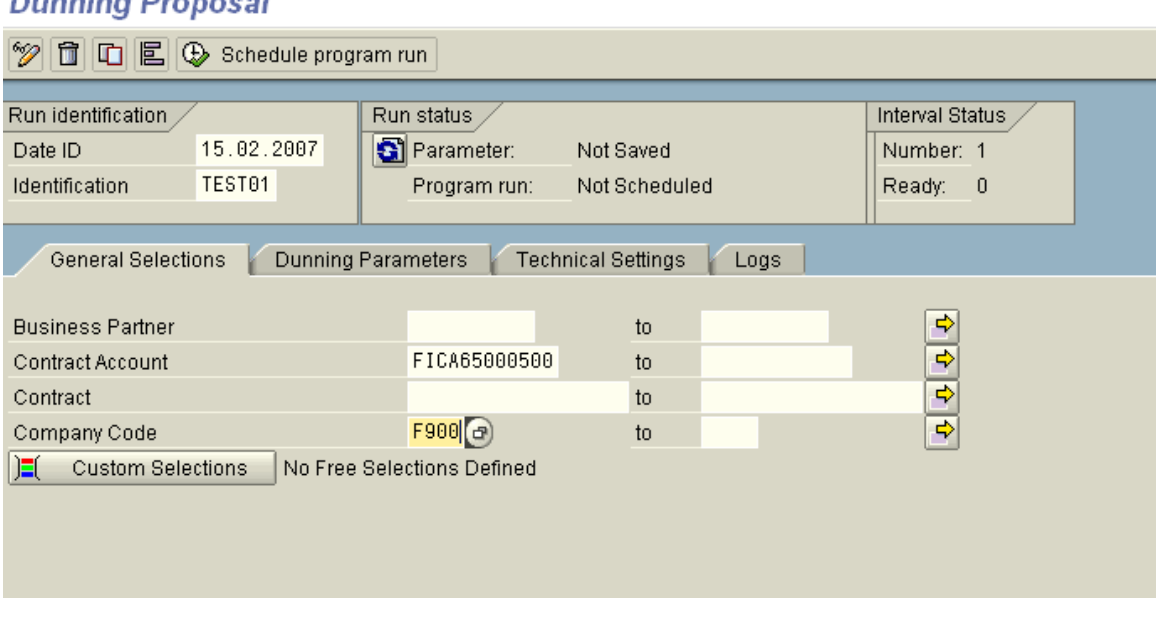

### Dunning Proposal

Use relevant company code, business partner and contract account values to set up the execution parameters, save before click execute button.

7. Prepare Dunning Activity run,

Execute Tcode FPVB

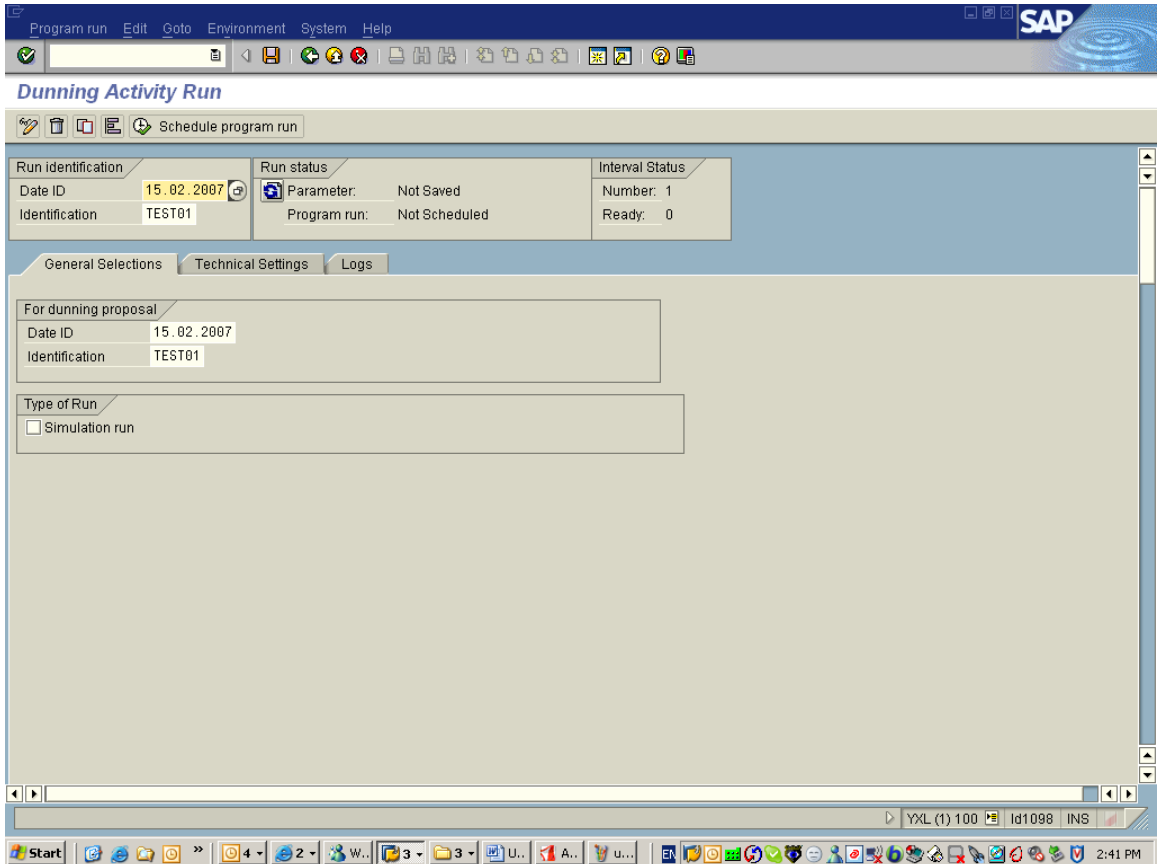

The dunning proposal name is used at this screen to set up the execution parameters, save before click execute button.

## **FI-CA for collection**

## **Financial Customer Care Center (FCC) for Leasing**

### **Use**

To ensure that the CRM FCC UI is working correctly with the ERP FI-CA enhanced for collections functionality the following steps need to be performed to set up your System.

### **Prerequisites**

You have set up the Standard FCC functionality in the CRM System and the FI-CA enhanced for collections in ERP.

### **Procedure**

In SAP CRM, perform the following activities:

- 1. User Data: To maintain the RFC ERP system that the Leasing FCC should use you need to add a Parameter to your User Profile (Transaction SU03): CRM\_FICA\_LOGSYS <RFCDESTINATION>
- 2. Maintain RFC destinations:

To maintain RFC destinations, choose *Maintain RFC Destinations* (*SAP Implementation Guide Customer Relationship Management CRM Middleware and Related Components Communication Setup Define RFC Destinations*). Under *ABAP Connections*, you must create a new RFC destination with the connection type *3 ABAP Connection*. The following settings are important: *Target Host*, *Message Server*, and *Save to Database As* (on the *Technical Settings* tab page) and view for *Client* and *User* (on the *Logon & Security* tab page).

3. Org. Data Setup:

In order to use the Web UI you need to define a Organizational Unit and a Position to assign your Call Center Agents to the respective Business Role. In case that you already have an existing Org. Structure you are able to reuse it.

- To create an Organizational Model choose Customer Relationship Management *Master Data Organizational Management Organizational Model Create Organizational Model*.
- To Assign a UI Business Role to your Org. Unit or Position Customer Relationship Management→ Business Roles → Define Organizational Assignment Search and select your newly created Org. Unit or Position. Use the Menu Option "Goto"->"Detail Object"->"Enhanced Object Description". Select the "Active" Tab and in the Table the Column "Business Role". Switch to edit mode and choose create. Choose the Business Role "FCC\_LEAS" and save.

As of release CRM 2007 the former FCC business role for Leasing (business role "IFS\_FCC\_AG") has been replaced by the new business role "FCC\_LEAS". IFS FCC\_AG contained obsolete call list functionality that has been replaced by Collection Workitems functionality in business role FCC\_LEAS. See also SAP note 1394460.

#### 4. UI setup:

Add the link to enter the new CRM WebClient UI to your Favorites

a. *Favorites Insert transaction Transaction code: CRM\_UI* or

b. *Favorites Add other objects URL type: BSP Application*:

CRM\_UI\_FRAME<br>UIU Description UIU Start Page default.htm

### **Financial Customer Care Center (FCC): Sort Worklist by Due Date**

If you want to sort the worklist in the Interaction Center by due date and outstanding amount, see SAP Note 1518852. This function is available as of SAP ERP 6.0 EHP5 and SAP CRM 7.0 EHP1.

### **Financial Customer Care Center (FCC) for Leasing: Leasing-specific account identification**

As of EHP 2 for CRM 7.0, the identification of an account (business partner) via lease object data is provided. For more information see chapter "Enhancement Package 2 for SAP CRM 7.0: Business Function 'Continuous Improvements for FCC, Termination Quote, FSL, Performance' (CRM\_FS\_CI\_1)"  $\rightarrow$  sub chapter "Financial Customer Care: Leasing specific account identification"

### **Automatic execution of a non-accrual process by FI-CA**

### **Use**

If an item is overdue for more than a specified number of days, the leasing contract line item can be set automatically to non-accrual. This process is triggered in FI-CA and is executed as a change process in the CRM system.

### **Prerequisites**

The change process RESC has been configured in the CRM system.

### **Procedure**

In SAP CRM, perform the following activities:

- 1. Create a new change process using the existing change process RESC as a template (*SAP Implementation Guide → Customer Relationship Management → Financial Services → Leasing → Change Processes → Basic Settings for Change Processes → Make Settings for Change Processes*)
- 2. Create a new implementation for the enhancement spot CRM\_FS\_ACC\_CHANGE\_PROC using the existing implementation CRM\_FS\_ACC\_114\_301\_RESC as a template.
- 3. Create a new implementation for the enhancement spot ES\_CRM\_FS\_CP\_FICA (*SAP Implementation Guide → Customer Relationship Management → Financial Services → Leasing → Change Processes → Business Add-Ins → BAdI: Non-Accrual Change Process*). The new change process defined in the first step needs to be entered in the BAdI implementation.

### **Automatic execution of a stop non-accrual process by FI-CA**

### **Use**

Once a leasing contract line item has been set to non-accrual, it can be removed from this status if the stop non-accrual criterion is met. This process is triggered in FI-CA when clearing an open item and can either be executed as a change process or as a reversal in the CRM system.

### **Prerequisites**

The change process RESC has been configured in the CRM system.

### **Procedure**

In SAP CRM, perform the following activities:

- 1. Optional: Create a new change process using the existing change process RESC as a template (*SAP Implementation Guide → Customer Relationship Management → Financial Services → Leasing → Change Processes → Basic Settings for Change Processes → Make Settings for Change Processes*). A new change process does not have to be created if the stop non-accrual will be implemented as a reversal.
- 2. Optional: Create a new implementation for the enhancement spot CRM\_FS\_ACC\_CHANGE\_PROC using the existing implementation CRM\_FS\_ACC\_114\_301\_RESC as a template. A new implementation for the enhancement spot CRM\_FS\_ACC\_CHANGE\_PROC does not have to be created if the stop non-accrual will be implemented as a reversal.
- 3. Create a new implementation for the enhancement spot ES\_CRM\_FS\_CP\_FICA (*SAP Implementation Guide → Customer Relationship Management → Financial Services → Leasing → Change Processes → Business Add-Ins → BAdI: Non-Accrual Change Process*). If the choice is made to implement a stop non-accrual as a new change process, the new change process defined in the first step needs to be entered in the BAdI implementation.

If the choice is made to implement a stop non-accrual as a reversal process, the exporting parameter EV\_NO\_STND\_CP of the BAdI method DETERMINE\_CHANGE\_PROCESS needs to be set, because a reversal process is not a standard change process. As a consequence, the BAdI method EXECUTE CHANGE PROCESS needs to execute the reversal process.

### **Creation of work list during the execution of a dunning run in ERP**

### **Use**

To enable the creation of work-lists during the execution of a dunning run in FI-CA.

### **Prerequisites**

The switch FICA (FI-CA Core) has been set for the switch framework in your system.

### **Procedure**

In SAP ERP, perform the following activities:

- 3. Create a dunning activity "Create work list" to create a work-list (*SAP Implementation Guide → Accounting (New) → Contract Accounts Receivable and Payable → Business Transactions → Dunning → Configure dunning activities*) and assign function module FKK\_0350\_WLI\_CREATE\_AND\_CLOSE to this activity.
- 4. Optionally: Create a dunning activity to close a work-list and assign function module FKK\_0350\_WLI\_CLOSE to this activity.
- 5. Configure a dunning procedure with at least one dunning level (*SAP Implementation Guide → Accounting (New) → Contract Accounts Receivable and Payable → Business Transactions → Dunning Notices → Configure dunning Procedure*).
- 6. Assign the dunning activity "Create work list" to create a work-list (see step 1 above) to at least one of the dunning levels from the dunning procedure created above (see step 3 above). (*SAP Implementation Guide → Accounting (New) → Contract Accounts Receivable and Payable → Business Transactions → Dunning Notices → Configure dunning Procedure*).
- 7. Define the delinquency status: *SAP Implementation Guide → Financial Accounting (New) → Contract Accounts Receivable and Payable → Enhancements for Leasing → Delinquency →Define delinquency status*
- 8. Using transaction FQEVENTS (*SAP Implementation Guide → Accounting (New) → Contract Accounts Receivable and Payable → Program Enhancements →Define Customer-Specific Function Modules*), configure the events listed below:

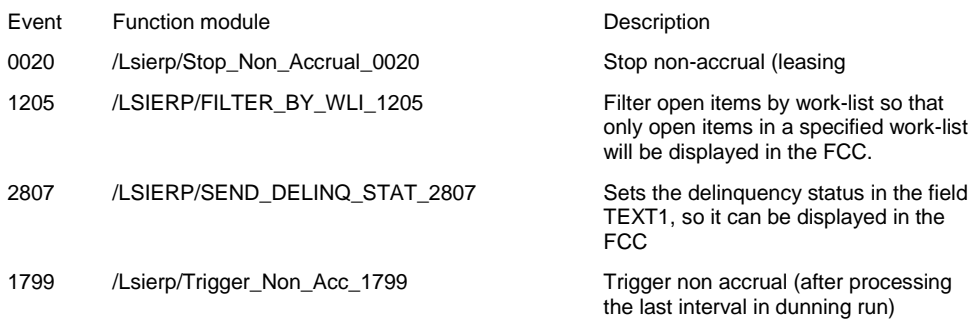

### **Assign open items to a user's work-list during the execution of a dunning run**

### **Use**

During the execution of a dunning run, overdue items can be assigned to users or organizational units based upon customer-defined criteria.

### **Prerequisites**

The switch FICA (FI-CA Core) has been set for the switch framework in your system.

### **Procedure**

Before you can start with the configuration of the organization plan for the collections organization, please find here the overview of standard tasks and default rules for the standard task that are to be assigned to the according organizational units/ positions:

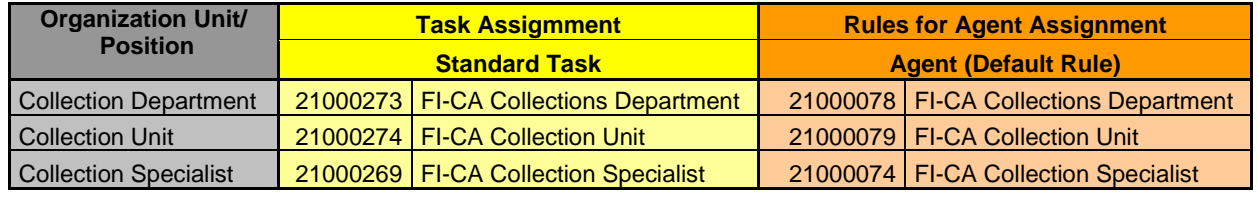

In SAP ERP, perform the following activities:

1. Maintain an organizational model and a Position to which collection agents will be assigned. In case that an Organization Model already exists it can be reused.

To create an Organizational Model choose *SAP menu → Tools → Business Workflow → Development → Definition tools → Organizational Management → Organizational plan → PPOCW – Create*

**A** Caution: An organizational model for collection purposes can have a hierarchical structure i.e. a collection department (the primary organizational unit) can supervise one or more collection units (the secondary organizational units). However, a collection unit cannot supervise tertiary organizational units. During the execution of the dunning run, a configuration like this will result in an error.

Nomenclature: In this document, the primary organizational unit is called "Collection Department" and the secondary organizational unit is referred to as "Collection Unit". A Collection Department can have zero or more "Collection Units" i.e. the configuration of a "Collection Unit" is not required.

2. Create a managerial position for the "Collection Department" and assign a user to this position (*SAP menu → Tools → Business Workflow → Development → Definition tools → Organizational Management → Organizational plan → PPOMW – Change)*. More than one user can be assigned to the same managerial position.

Only the user (or users) that are assigned to the managerial position will be able to use transaction FPWLM "Management of Worklists for Collection Management" (*SAP menu Accounting Financial Accounting Contract Accounts Receivable and Payable Periodic Processing For Contract Accounts Dunning Notice*  → FPWLM - Manage Worklists) to (re)assign agents to a work-list.

<span id="page-297-0"></span>3. Optional: Create a managerial position for each "Collection Unit" and assign a user to this position. More than one user can be assigned to the same managerial position.

4. Assign standard task 21000273 ("FI-CA Collections Department"; this is the standard task for the collections department in Collections Management) to the "Collection Department". Assigning this standard task will identify the organizational unit as a collection department during the execution of the dunning run.

Instead of assigning standard task 21000273, it is also possible to assign a customer-defined or another existing standard task to the "Collections Department". In such a situation, the standard task has to be declared: *SAP Implementation Guide → Accounting (New) → Contract Accounts Receivable and Payable → Enhancements for Leasing → Work-list →Identify Standard Task.*

**A** Caution: It is mandatory to identify a "Collections Department" as such during the dunning run. In other words: it is required to assign a standard task to the organizational unit used as "Collections Department".

- <span id="page-298-0"></span>5. Optional: Create a new position for the "Collections Department" and assign a user to this position. More than one user can be assigned to the same position.
- <span id="page-298-2"></span>6. Assign standard task 21000274 ("FI-CA Collection Unit"; this is the standard task for the collections unit in Collections Management) to each "Collection Unit". Assigning this standard task will identify the organizational unit as a collection unit during the execution of the dunning run.

Instead of assigning standard task 21000274, it is also possible to assign a customer-defined or another existing standard task to the "Collection Unit". In such a situation, the standard task has to be declared: *SAP Implementation Guide → Accounting (New) → Contract Accounts Receivable and Payable → Enhancements for Leasing → Work-list →Identify Standard Task.*

Caution: Do not assign standard task 21000274 (or the customer-defined alternative for this standard task) to a "Collections Department". Doing so will lead to errors during the execution of the dunning run.

<span id="page-298-1"></span>7. Optional: Create a new position for the "Collection Unit" and assign a user to this position. More than one user can be assigned to the same position.

**A** Caution: Only work-lists that have been assigned to a user will be transferred to the CRM system. On their turn, these users must be assigned to either a "Collections Department" or a "Collection Unit". In short: although step [0](#page-298-0) as well as step [0](#page-298-1) is optional, one of these steps must be configured.

<span id="page-298-3"></span>8. Assign standard task 21000269 ("FI-CA Collection Specialist"; this is the standard task for the collections specialist/ collections agent in Collections Management) to the user name of each user assigned to a "Collections Department" and to each user assigned to a "Collection Unit".

Instead of assigning standard task 21000269, it is also possible to assign a customer-defined or another existing standard task to the users. In such a situation, the standard task has to be declared: *SAP Implementation Guide → Accounting (New) → Contract Accounts Receivable and Payable → Enhancements for Leasing → Work-list →Identify Standard Task.*

All users assigned to a "Collections Department" or a "Collection Unit" should be assigned to the same standard task.

9. Open items can be assigned to a user or a "Collection Unit" or a "Collections Department" based on a flexible customer-defined set of rules called "Responsibilities". Maintain these "Responsibilities" under *SAP menu → Tools → Business Workflow → Development → Definition tools → Organizational Management → OOCU\_RESP - Customizing Responsibilities*. The "Responsibilities" can be configured for the rules:

- a. 21000078 (FI-CA Collection rule for collection department),
- b. 21000079 (FI-CA Collection rule for collection unit) and/or
- c. 21000074 (FI-CA Collection rule for collection specialist).

 $\triangle$  Caution: Although it is possible, assigning an organizational unit to a responsibility in rule 21000074 (FI-CA Collection rule for collection specialist) will result in an error message during the execution of the dunning run. Likewise, is it possible to assign a user to a responsibility in rule 21000078 (FI-CA Collection rule for collection department), or in rule 21000079 (FI-CA Collection rule for collection unit). Doing so will result in an error message during the execution of the dunning run. When maintaining rule 21000074 (FI-CA Collection rule for collection specialist), assign the responsibility to a user. When maintaining rules 21000078 (FI-CA Collection rule for collection department), or 21000079 (FI-CA Collection rule for collection unit), assign the responsibility to an organizational unit.

It is possible to assign the responsibility to any user in the system. However, during the execution of the dunning run, it will be verified if the assigned user is associated to either a "Collection Unit" or a "Collections Department". If this is not the case, the dunning run will issue an error message and the overdue item will not be added to a work-list of the user. Likewise: it is possible to assign the responsibility to any organizational unit in the system. However, during the execution of the dunning run, it will be verified if the assigned organizational unit is associated to either standard task 21000273 (i.e. the standard task assigned to the Collections Department in the organizational unit) or standard task 21000274 (i.e. the standard task assigned to the Collection unit). If this is not the case, the dunning run will issue an error message and the overdue item will not be added to a work-list of the organizational unit.

Although it is possible to assign more than one user (or more than one organizational unit) to the same responsibility, it is highly discouraged. In such a situation, the same overdue item will be assigned to multiple users (or multiple organizational units) during the execution of the dunning run. However, one of the requirements was that the same overdue item should be assigned to only one user. Therefore, during the execution of the dunning run, only one user (or one unit) will be selected. It is not predictable which user/organizational unit will be selected.

10. Optional: Implement the BAdI *BaDI: Assignment Work-list* (*SAP Implementation*  Guide*: → Financial Accounting (New) → Contract Accounts Receivable and Payable → Enhancements for Leasing → Work-list → Business Add-Ins → BaDI: Assignment Work-list*) if it is desired to change the assignment of a overdue items according to the rules described above, during the execution of the dunning run.

The steps described below are only mandatory if a standard task other than

- 21000273 (FI-CA Collection task for collection department),
- 21000274 (FI-CA Collection task for collection unit) and/or
- 21000269 (FI-CA Collection task for collection specialist

has been assigned to the "Collections Department", "Collection Unit" or to the user in either step [0,](#page-297-0) [0](#page-298-2) and/or [0](#page-298-3) above. In all other cases these steps can be skipped.

- 11. Maintain the customer-defined standard task (*SAP menu: Tools → Business Workflow → Development → Definition tools → Tasks/Task groups PFTC\_CHG – Change*) and navigate to the tab-strip *Container*. Assign the DDIC structure FKKCLERK\_CM\_BINDING\_OBJECTS (Determination Parameters for Collections Management) to the node **Collection**.
- <span id="page-299-0"></span>12. Navigate to the tab-strip *Default rules* and bind the substitute for standard task 21000273 to rule 21000078 (FI-CA Collection rule for collection department); bind the substitute for standard task 21000269 to rule 21000074 (FI-CA Collection rule for

agent) and bind the substitute for standard task 21000274 to rule 21000079 (FI-CA Collection rule for unit).

13. Optional: Enhance the DDIC structure FKKCLERK\_CM\_BINDING\_OBJECTS (Determination Parameters for Collections Management) by adding fields to it that can be used to assign an overdue item to a work-list. Implement the BAdI BAdI: Selection criteria for assignment of work-list (*SAP Implementation* Guide*: → Financial Accounting (New) → Contract Accounts Receivable and Payable → Enhancements for Leasing → Work-list → Business Add-Ins → BaDI: Selection criteria for assignment of Work-list*) to populate these additional fields.

<sup>88</sup> Example: the fields "Street" and "Number" are added to the DDIC structure FKKCLERK\_CM\_BINDING\_OBJECTS (Determination Parameters for Collections Management), to the container of (one of) the rules and to the container of (one of) the standard tasks. These fields in the container of the standard tasks are bound to the applicable fields in the container of the rules. Although the street and number of the address of the payer are stored in the system, this information is currently not used during the execution of the dunning run. In order to achieve this, the BAdI "Selection criteria for the assignment of the work-list" needs to be implemented.

It is supported to use alternative rules instead of the standard delivered rules 21000078, 21000079 and 21000074. When creating alternative rules (*SAP menu: Tools → Business Workflow → Development → Definition tools → Rules for Agent Assignment → PFAC\_INS – Create*) or changing rules(*SAP menu: Tools → Business Workflow → Development → Definition tools → Rules for Agent Assignment → PFAC\_CHG – Change*), navigate to the tab-strip *Container*. Add fields from the DDIC the structure FKKCLERK\_CM\_BINDING\_OBJECTS (Determination Parameters for Collections Management) to the container. Bind the fields of the standard task to those of the rule as described under step [0.](#page-299-0)

### **Automatic trigger of a non-accrual process during the execution of a dunning run**

### **Use**

If an item is overdue for more than a specified number of days, the leasing contract line item can be set automatically to non-accrual. This process is triggered in FI-CA.

### **Prerequisites**

The switch FICA (FI-CA Core) has been set for the switch framework in your system.

### **Procedure**

<span id="page-301-0"></span>In SAP ERP, perform the following activities:

- 1. Define the number of days after which a non-accrual process will be triggered (*SAP Implementation Guide → Financial Accounting (New) → Contract Accounts Receivable and Payable → Enhancements for Leasing → Delinquency → Assign delinquency process to company code)*. Currently, "Trigger non-accrual" is the only delinquency process defined in the standard delivery. Yet, the customizing settings and the BAdI "Customer defined Delinquency process" allow that customer defined delinquency processes can be defined and executed. The BAdI can be found under *SAP Implementation Guide → Financial Accounting (New) → Contract Accounts Receivable and Payable → Enhancements for Leasing → Delinquency → Business Add-Ins (BAdIs) →BAdI: Customer defined delinquency process.*
- 2. Create a dunning activity to create a trigger a non-accrual process (*SAP Implementation Guide → Accounting (New) → Contract Accounts Receivable and Payable → Business Transactions → Dunning Notices → Configure dunning activities*) and assign function module /LSIERP/0350\_NON\_ACCRUAL\_TRIG to this activity
- 3. Using transaction FQEVENTS (*SAP Implementation Guide → Accounting (New) → Contract Accounts Receivable and Payable → Program Enhancements →Define Customer-Specific Function Modules*), configure the events listed below:

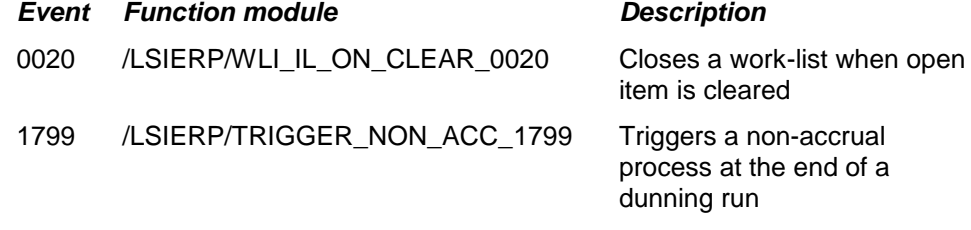

 $\triangle$  As a consequence of the steps described above, the triggering of non-accrual is tied to the dunning level. This means that there is interdependency between the dunning level (which on its turn depends on the number of overdue days of an item) and the delinquency status (which depends on the number of overdue days as well).

**Example:** According to the customizing settings for dunning, the function module /LSIERP/0350\_NON\_ACCRUAL\_TRIG is assigned to the dunning activity 0003 which is assigned to dunning level 1 of dunning procedure L3. This dunning level is reached when an item is overdue for 10 days.

According to the customizing settings for the delinquency process, the non-accrual process will be triggered when an item is overdue for 90 days. If the dunning run will be executed after the item is overdue for 10 days, but before the item is overdue for 90 days, the non-accrual process will not be executed.

<span id="page-301-1"></span>4. Optional: Exclude certain open items from triggering a non-accrual process based upon the main- and sub-transactions of the open item (*SAP Implementation Guide → Financial Accounting (New) → Contract Accounts Receivable and Payable →* 

*Enhancements for Leasing → Doubtful debts → Exclude main and sub-transactions as trigger*).

**Co** Example: According to the customizing settings described in step [1,](#page-301-0) items that are overdue for at least 60 days will trigger a non-accrual process. In step [4,](#page-301-1) an exception can be created for items which have a main- sub-transaction combination 0010 - 0010 (Dunning charges) or 0010 – 0020 (Charges for installment plan). These overdue items will not trigger a non-accrual process.

5. Optional: Maintain a BAdI to exclude certain open items from triggering a non-accrual process based upon other criteria than the main- and sub-transactions of the open item (*SAP Implementation Guide → Financial Accounting (New) → Contract Accounts Receivable and Payable → Enhancements for Leasing → Doubtful debts → Business Add-Ins (BAdIs) →BAdI: Enhancements for Doubtful Debts*).

<sup>8</sup> Example: According to the customizing settings described in step [1](#page-301-0) and [4,](#page-301-1) items that are overdue for at least 60 days will trigger a non-accrual process, except items with a main- sub-transaction combinations 0010 - 0010 (Dunning charges) and 0010 – 0020 (Charges for installment plan). By implementing the BAdI these settings can be overridden so that overdue items of preferred customers will not trigger a nonaccrual process regardless of their main- & sub-transaction combination; whereas overdue items of undesired customers will trigger a non-accrual process even if the items belong to dunning charges or charges for installment plan.

### **Lease Accounting Engine to support a nonaccrual process**

### **Use**

If an item is overdue for more than a specified number of days, the leasing contract line item can be set automatically to non-accrual. This process is triggered in FI-CA, executed in the CRM system and processed by the Lease Accounting Engine.

### **Prerequisites**

The switch FICA (FI-CA Core) has been set for the switch framework in your system. A new leasing change process for non-accrual has been created in the CRM system and this new change process has been mapped in the CRM system to a new LAE processing method. The creation of this new LAE processing method will be described below.

### **Procedure**

In SAP ERP, perform the following activities:

- 1. Call transaction FILASYST and copy the existing processing methods RESC and RESC\_TERM (*LAE System Settings → Define Processes and Assign Processing Methods*).
- 2. Define that one time postings be posted to a suspense account after the leasing contract line item has been set to non-accrual (*SAP Implementation Guide → Financial Accounting (New) → Lease Accounting → Specifications for Controlling Processing → One-Time Postings → Assign Values for One-Time Posting* and *SAP Implementation Guide → Financial Accounting (New) → Lease Accounting → Specifications for Controlling Processing → One-Time Postings → Define Account Determination for One-Time Postings*).
- 3. Define that accrual postings be posted to a suspense account after the leasing contract line item has been set to non-accrual (*SAP Implementation Guide → Financial Accounting (New) → Lease Accounting → Specifications for Controlling Processing → Integration to Accrual Postings → Specifications for Accrual Postings → Assign Payment Schedule and/or Accrual Types* and *SAP Implementation Guide → Financial Accounting (New) → Lease Accounting → Specifications for Controlling Processing → Integration to Accrual Postings → Accrual/Deferral Postings → Accrual/Deferral Posting → Account Determination → Simple Account Determination*).

### **Configuration in order to automatically trigger a stop non-accrual process in ERP as part of SAP Leasing**

### **Use**

Once a leasing contract line item has been set to non-accrual, it can be removed from this status if the stop non-accrual criterion is met. This process is triggered in FI-CA when clearing an open item.

### **Prerequisites**

The switch FICA (FI-CA Core) has been set for the switch framework in your system. The ERP and the CRM systems have been configured so that they support the automatic triggering of a non-accrual process.

### **Procedure**

In SAP ERP, perform the following activities:

- 1. Optional: maintain customer-defined stop non-accrual criteria (*SAP Implementation Guide → Financial Accounting (New) → Contract Accounts Receivable and Payable → Enhancements for Leasing → Doubtful debts → Define stop criteria for the status "non-accrual"*). Two criteria are defined in the standard delivery:
	- a. All items must be cleared before the leasing contract line item will go off nonaccrual.
	- b. The item that caused the non-accrual must be cleared before the leasing contract line item will go off non-accrual.
- 2. Assign a stop non-accrual criterion to a company code (*SAP Implementation Guide → Financial Accounting (New) → Contract Accounts Receivable and Payable → Enhancements for Leasing → Doubtful debts → Assign stop criterion to company code*).
- 3. Optional: if a customer-defined stop non-accrual criterion has been assigned to a company code in the previous step, implement a BAdI which checks if the stop non-accrual criterion is met (*SAP Implementation Guide → Financial Accounting (New) → Contract Accounts Receivable and Payable → Enhancements for Leasing → Doubtful debts → Business Add-Ins (BAdIs) → BAdI: Enhancements for doubtful debts*).
- 4. Assign function module /LSIERP/STOP\_NON\_ACCRUAL\_0020 to event 0020 using transaction FQEVENTS (*SAP Implementation Guide → Accounting (New) → Contract Accounts Receivable and Payable → Program Enhancements →Define Customer-Specific Function Modules*).

**Note:** Only leasing contract line items for which the non-accrual process has been triggered by FI-CA during the execution of a dunning run, can be set to stop non-accrual during the clearing of an open item.

### **Configuration of the Lease Accounting Engine to support a stop non-accrual process in ERP as part of SAP Leasing**

### **Use**

Once a leasing contract line item has been set to non-accrual, it can be removed from this status if the stop non-accrual criterion is met. This process is triggered in FI-CA when clearing an open item and can either be executed as a change process or as a reversal in the CRM system. The Lease Accounting Engine will perform the final processing of the stop nonaccrual functionality.

### **Prerequisites**

The switch FICA (FI-CA Core) has been set for the switch framework in your system. A new leasing change process for stop non-accrual has been created in the CRM system and this new change process has been mapped in the CRM system to a new LAE processing method. The creation of this new LAE processing method will be described below.

### **Procedure**

In SAP ERP, perform the following activities:

- 1. Call transaction FILASYST and copy the existing processing methods RESC and RESC\_TERM (*LAE System Settings → Define Processes and Assign Processing Methods*).
- 2. Define that one time postings no longer be posted to a suspense account after the leasing contract line item has been set to stop non-accrual (*SAP Implementation Guide → Financial Accounting (New) → Lease Accounting → Specifications for Controlling Processing → One-Time Postings → Assign Values for One-Time Posting* and *SAP Implementation Guide → Financial Accounting (New) → Lease Accounting → Specifications for Controlling Processing → One-Time Postings → Define Account Determination for One-Time Postings*).
- 3. Define that accrual postings no longer be posted to a suspense account after the leasing contract line item has been set to stop non-accrual (*SAP Implementation Guide → Financial Accounting (New) → Lease Accounting → Specifications for Controlling Processing → Integration to Accrual Postings → Specifications for Accrual Postings → Assign Payment Schedule and/or Accrual Types* and *SAP Implementation Guide → Financial Accounting (New) → Lease Accounting → Specifications for Controlling Processing → Integration to Accrual Postings → Accrual/Deferral Postings → Accrual/Deferral Posting → Account Determination → Simple Account Determination*).

## **Third Party Program Management**

## **Third Party Program: Transaction data**

### **Use**

Transaction customizing for a PromotionProgram is delivered and could be used as a template for customer specific third party programs or agreements.

### **Procedure**

In SAP CRM, copy the delivered customizing with the following Customizing activities:

*SAP Implementation Guide Customer Relationship Management Transactions Basic Settings Define Transaction Types*

DP Promotional Agreement Program

*SAP Implementation Guide Customer Relationship Management Transactions Basic Settings Define Item Categories*.

DPI Promotional Agreement Program

*SAP Implementation Guide Customer Relationship Management Transactions Basic Settings Define Item Category Determination.*

Item category DPI is assigned to transaction type DP

*SAP Implementation Guide → Customer Relationship Management → Transactions → Basic Settings Copying Control for Business Transactions Define Copying Control for Transaction Types.*

్తిం

| <b>Source Transaction</b><br><b>Type</b> | <b>Target Transaction</b><br><b>Type</b> | <b>Description</b>                   |  |  |
|------------------------------------------|------------------------------------------|--------------------------------------|--|--|
| DP                                       | DP                                       | <b>Promotional Agreement Program</b> |  |  |
| DP                                       | FSC <sub>1</sub>                         | <b>FS Contract</b>                   |  |  |
| DP                                       | FSO <sub>1</sub>                         | <b>FS Quotation</b>                  |  |  |

*SAP Implementation Guide Customer Relationship Management Transactions Basic Settings Copying Control for Business Transactions Define Copying Control for Item Categories*.

్తి

| <b>Source</b><br>Cat | <b>Targitm</b><br>Cat. | <b>Description</b>     | Copy<br><b>Routine</b> | <b>Copy Conditions</b> |
|----------------------|------------------------|------------------------|------------------------|------------------------|
| <b>DPI</b>           | <b>DPI</b>             | Promo.AgreemtProgram   |                        | Do not copy conditions |
| <b>DPI</b>           | <b>FS31</b>            | <b>Lease Quotation</b> |                        | Do not copy conditions |

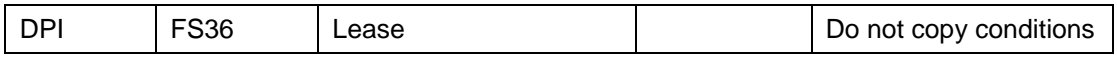

To enable the CRM Web Client UI for Third party programs and agreements the following customizing definitions has to be made:

*SAP Implementation Guide Customer Relationship Management Financial Services Basic Functions CRM Web Client UI Determine Interface for Transaction Types*

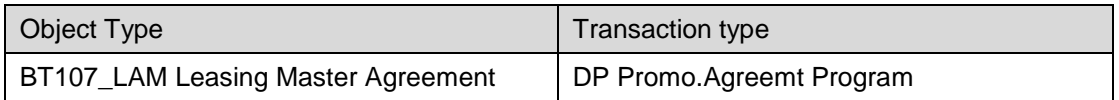

*SAP Implementation Guide Customer Relationship Management Financial Services Basic Functions CRM Web Client UI Determine Interface for Item Categories*

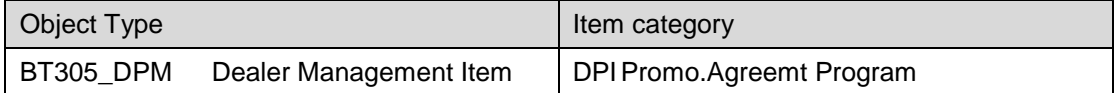

To enable the generated EEW-Extension in Programs and Contracts the following customizing definitions has to be made:

*SAP Implementation Guide* → Customer Relationship *Management* → Transactions → Basic *Settings → Enhancements with Easy Enhancement Workbench* → Define Enhancement Profile

Component FS\_DRM\_1O\_EXT is assigned to the profiles FS05 & FS07

*SAP Implementation Guide*  $\rightarrow$  Customer Relationship *Management*  $\rightarrow$  *Transactions*  $\rightarrow$  Basic *Settings Enhancements with Easy Enhancement Workbench Assign Enhancement Profile to Item Category*

DPI Promo.AgreemtProgram FS07

## **User Interface for Third party programs**

### **Use**

To enable the CRM Web Client UI for Third party programs and agreements the following customizing definitions has to be made, to implement the screens that show the promotion item data and the determination criteria.

### **Procedure**

Following steps must be done only if you create your own "Transaction type ZXX" for dealer program. This assure that you get at least the same screens as the standard DP dealer program transaction

With transaction BSP\_WD\_CMPWB copy the configurations for the following Components/Views:

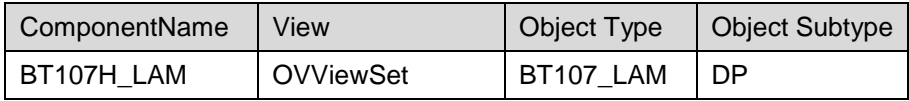

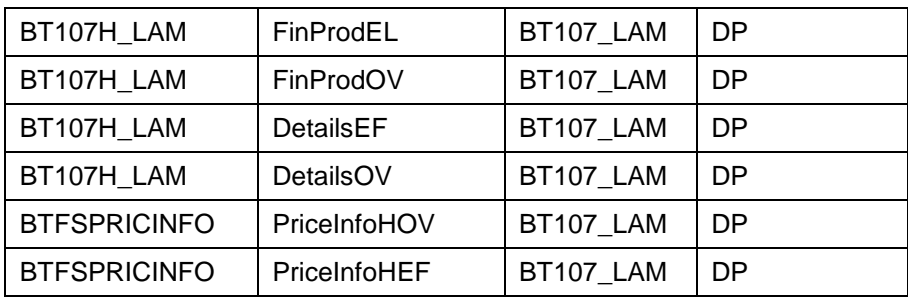

Below description of the steps on how-to copy the configuration for the 1st entry. Do the same for all others:

Call transaction BSP\_WD\_CMPWB

In field "Component", enter component BT107H\_LAM then press Enter or Display You are now in the definition of the component BT107H\_LAM In the left tree menu, extend the " Component  $\rightarrow$  Views""

You get the list of views: "component name/view name" => Double-click on BT107H\_LAM/ OVVIEWSET

On the right pane, you get the detail of this specific view

 $\rightarrow$  from the Tab menu [Structure / View Navigation / Configuration], select the tab **Configuration** 

By clicking "Choose Configuration", you will see that this view/page is assigned specifically to [object type: BT107H\_LAM; Object Subtype DP] → This is the assignment you need to do to your ZXX transaction type, therefore select the configuration with DP as the basis for the following configuration copy step

Click on "Copy configuration", yes to next popup and specify:

Role Config Key: <DEFAULT>

Component usage : <DEFAULT>

Object Type : BT107\_LAM

Object Subtype: specify here your transaction ZXX

Enter – Save

### **Determination of Third party programs Procedure**

*SAP Implementation Guide Customer Relationship Management Financial Services Leasing Outline Agreement Determination*

Here you find three customizing activities to set up the determination of programs and agreements from leasing contracts. The content to enable the determination of a promotion program within a FS contract is delivered.

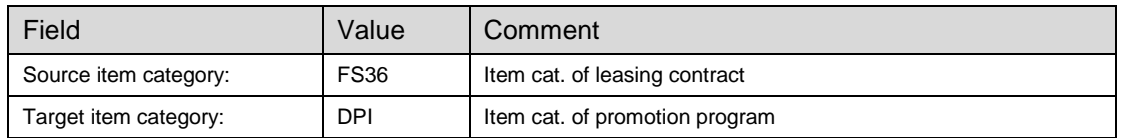

#### 1. *Settings for Leasing contracts*:

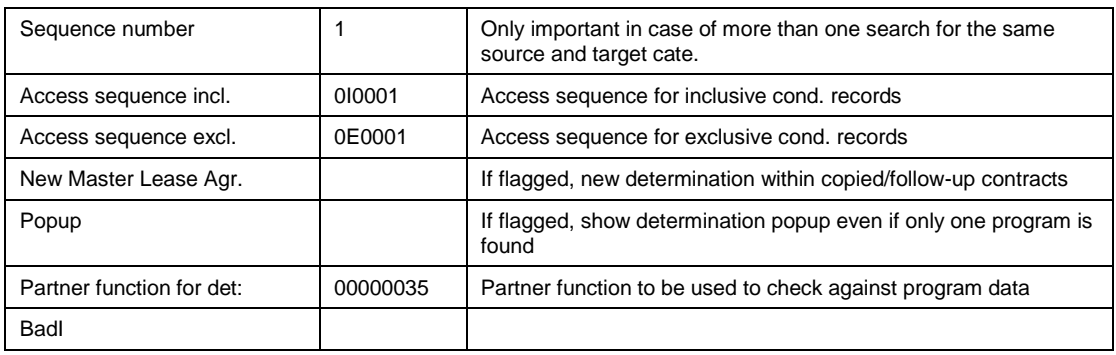

#### 2. *Settings in the condition technique*:

This is a link to the various standard activities for condition technique

- 3. *Business Add-Ins*
- BAdI CRM\_FS\_DRM\_DET\_OA can be implemented to change the assignement to conditions
- BAdI CRM\_FS\_DRM\_DET\_CT can be implemented to change the result of the standard program determination

## **Customizing of Third party programs**

#### **Use**

Residual Value Guarantee Recourse 3PP Agreement

### **Procedure**

*SAP Implementation Guide Customer Relationship Management Financial Services Leasing Settings for Third-Party Business Relationships Settings for Outline Agreements*

Transaction Type DP is flagged as relevant for Third Party Relationship Management.

*SAP Implementation Guide* → *Customer Relationship Management* → *Financial Services* → *Leasing Settings for Third-Party Business Relationships Allowed Financing Fiews* Financing views FV0002 and FV0003 are assigned to transaction type DP

When using Recourse and/or Residual Guarantee (see below) you have to enter these IDs as well in this table for the allowed financing views.

*SAP Implementation Guide Customer Relationship Management Financial Services Leasing Settings for Third-Party Business Relationships Define Attributes for Residual Value Guarantees*

88 No content is delivered by SAP so as an example you can create your own data like

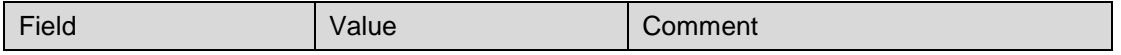

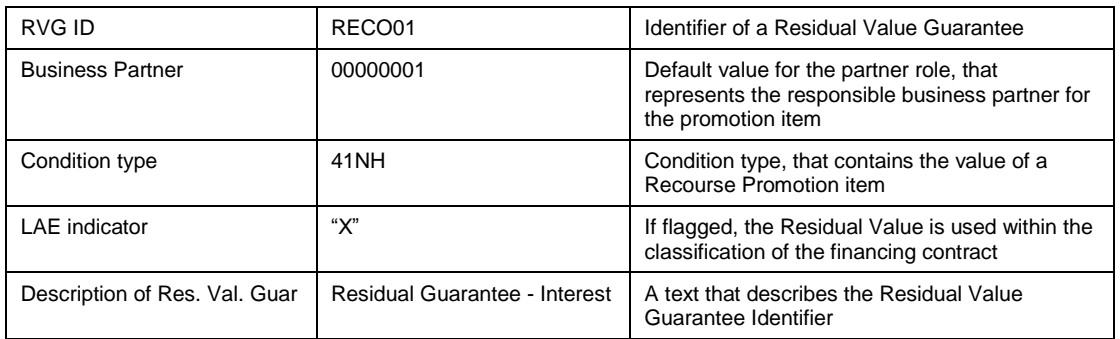

SAP Implementation Guide → Customer Relationship Management → Financial Services → *Leasing Settings for Third-Party Business Relationships Define Attributes for Recourse*

 $\frac{1}{2}$  No content is delivered by SAP so as an example you can create your own data like

| Field                   | Value               | Comment                                                                 |
|-------------------------|---------------------|-------------------------------------------------------------------------|
| Recourse ID             | RECO01              | Identifier of a Recourse Promotion item                                 |
| Condition type          | 41NH                | Condition type, that contains the value of<br>a Recourse Promotion item |
| Description of Recourse | Recourse - Interest | A text that describes the Recourse<br><b>Identifier</b>                 |

SAP Implementation Guide → Customer Relationship Management → Financial Services → *Leasing Settings for Third-Party Business Relationships*  Assign Business Agreements *to item categories*

Fields explanation

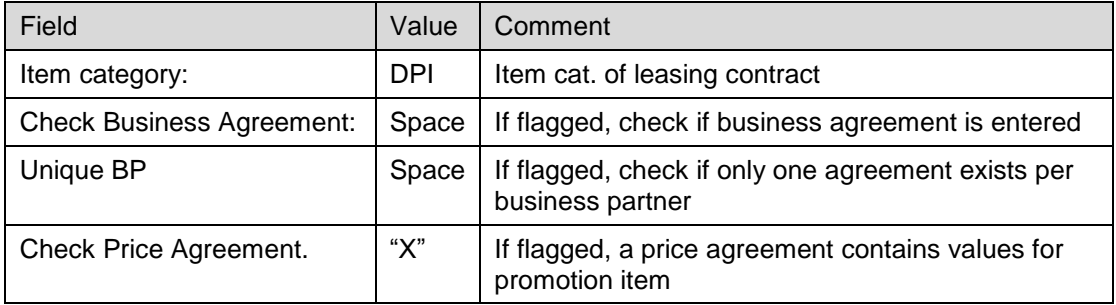

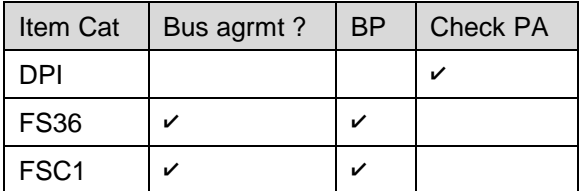

*SAP Implementation Guide Customer Relationship Management Master Data Conditions and Condition Technique Condition Technique: Basics Create Maintenance Group*

In a 3PP the pricing information is stored in a price agreement. On contract level it is stored as a manual condition. This step is needed in order to enable the maintenance of the agreed interest rate or amount in the 3PP agreement.

Select maintenance group **FS\_DRM\_OA**

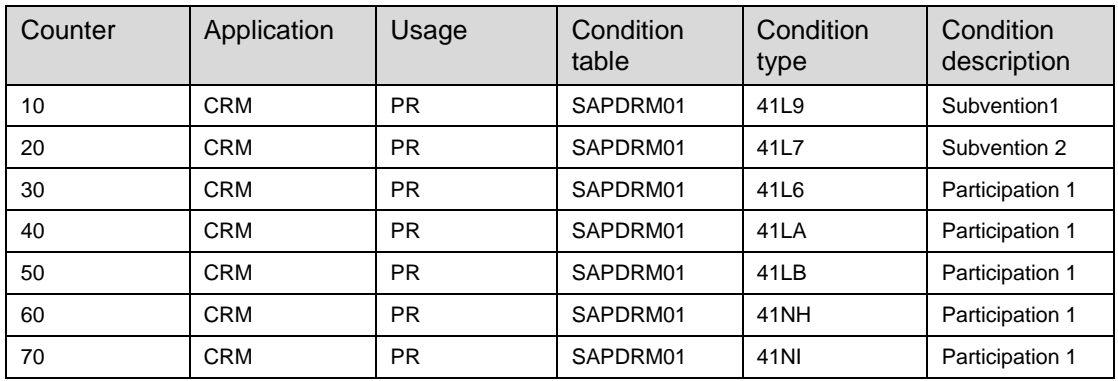

### **Third Party Program Management – Income and expense Items**

**Use**

### **Procedure**

Income and expense items can be maintained either in a third party program (3PP) or directly on contract level.

The steps below explained specifically the necessary settings for Income & Expenses. For

complete explanation of the FIMA, Refer to  $\S$  **CRM** Leasing: Settings for Financial [Mathematics.](#page-174-0) For calculation of the payment schedule of an income and expense item a financing view is necessary.

1. Financing Views:

*SAP Implementation Guide Customer Relationship Management Financial Services Leasing Financial Mathematics Settings Financing Views Define Financing Views*

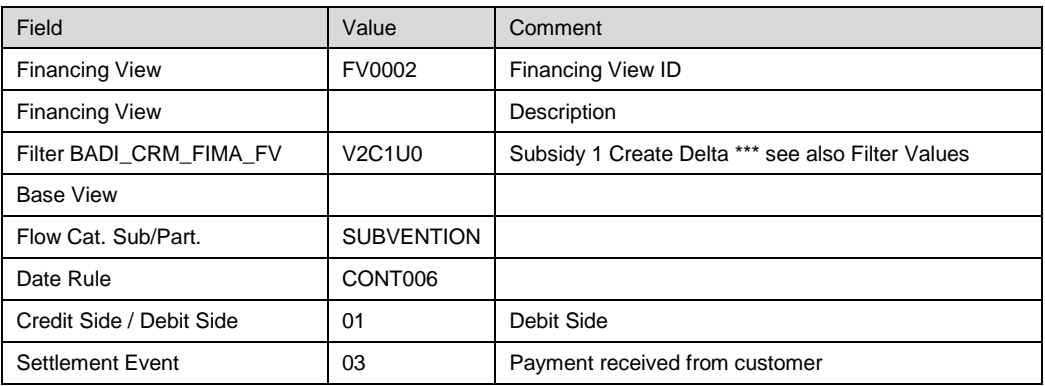

2. Filter Values for BADI\_CRM\_FIMA\_FV:

*SAP Implementation Guide Customer Relationship Management Financial Services Leasing Financial Mathematics Settings Financing Views Filter Values for BADI\_CRM\_FIMA\_FV*

Filter BADI\_CRM\_FIMA\_FV: V2C1U0 - SUBSIDY 1 CREATE DELTA

Each income and expense item has it unique financing view. And each financing views needs a condition function to calculate with.

*SAP Implementation Guide Customer Relationship Management Financial Services Leasing Financial Mathematics Settings Financing Views Assign Condition functions to financing views*

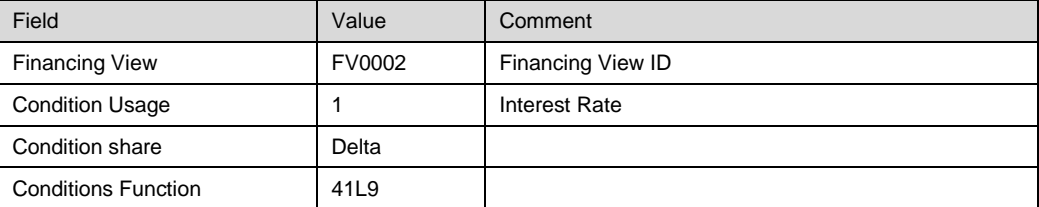

All used condition functions need a conditions type. This condition type needs to be entered in the calculation scheme.

The financing view has to be added to a calculation scheme.

*SAP Implementation Guide Customer Relationship Management Financial Services Leasing Financial Mathematics Settings Configure FIMA Calculation scheme Calculation scheme: configure calculation sequence*

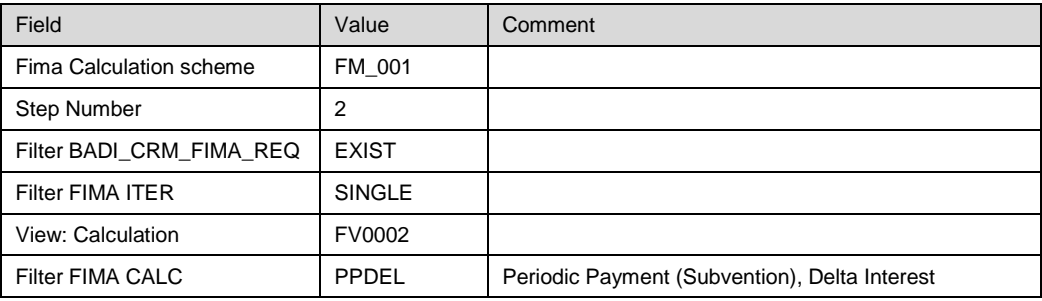

For updating the results an entry in the following table is necessary.

*SAP Implementation Guide Customer Relationship Management Financial Services Leasing Financial Mathematics Settings Configure FIMA Calculation scheme Calculation scheme: configure results update*

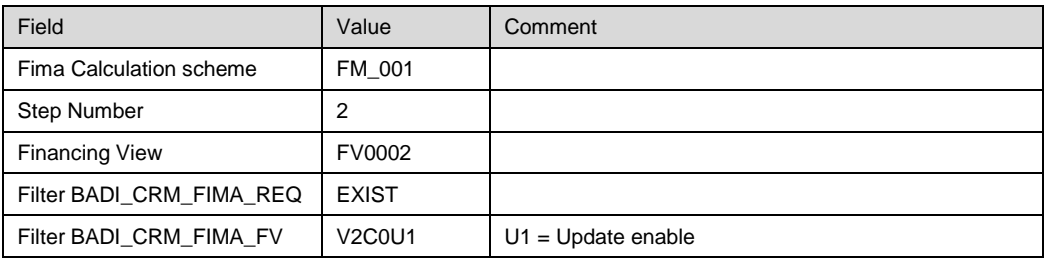

- Recourse Types
- Calculation Cash Flow

## **Third Party Program Management – Payments in**

### **ERP**

### **Use**

You want to select Main and Sub transactions relevant for Pay As paid Proceeds. You want to define Main and Sub transactions for the proceeds postings.

### **Prerequisites**

You have:

- Defined Main and Sub transactions in FI-CA
- Defined condition types for cash flow items
- Defined Main and Sub Transactions for condition types

### **Procedure**

In SAP ECC, call transaction SM30 for customizing view /LSIERP/PASPAY\_V Select "Pay As Paid" check box for relevant combinations "Main Transaction - Sub transactions – Condition Type "

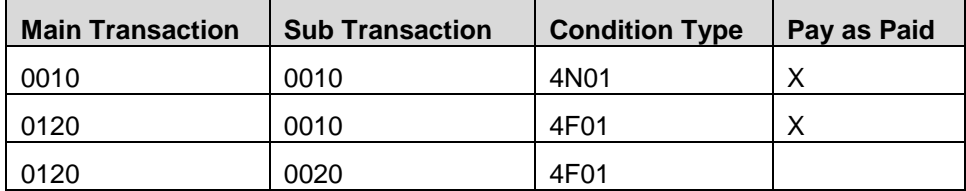

 By maintaining Main and Sub transactions for condition types automatically defines main and Sub Transaction for Proceeds postings.

## **Check list: creation of new item category**

Below a check-list of customizing settings to check when you create your own item category

- 1 Date profile

- 2 Action profile [here a copy of FS\_LEASE\_01\_I makes the step faster => But she needs to add the " 01" for each action definition]

- 3 Action conditions
- 4 Item categories

- 5 Billing plan --> Assign Billing Plan Type to Item Category

- 6 Enhancements with the Easy Enhancement Workbench --> Assign Enhancement Profile to Item Category

- 7 Item category determination

- 8 item category determination by copy

- 9 Financial services --> Basic Functions --> Pricing --> Process Condition Function Groups - -> Define Condition Function Group Determination

 $-$  10 Financial services  $\rightarrow$  Basic functions  $\rightarrow$  User Interfaces  $\rightarrow$  CRM Web Client UI Determine Interface for Item Categories

Determine Detail View in Product Structure

Determine Detail View in Product

- 11 Financial services --> --> Basic functions --> Cross-Item Functions --> item relationships - -> Define and Assign Profiles for Copying Relationships --> Assign

- 12 Financial services --> --> Basic functions --> Cross-Item Functions --> item relationships - -> Layouts -> Define and Propose Display Variants -> Propose Display Variant in Document Item

- 13 Financial services --> Basic functions --> Cross-Item Functions --> Search strategy --> Define Search Strategy]  $==$  In the present case, this step is not needed but always worse to check in case customer create its own item category

- 14 Financial services --> Basic functions --> Cross-Item Functions --> Cross-Item Processing for Changes to Transaction --> Monitor Profile --> Assign Monitor Profile ==> In the present case, this step is not needed but always worse to check in case customer create its own item category

- 15 Financial services --> Basic functions --> Connection of External Systems -> Synchronous -> Reset Calculation Status/Define Action Choreography

- 16 Financial services --> Leasing --> Basic Settings for Change Processes --> --> Make Settings for Change Processes

select entry: BUS2000114 BUS2000301 TERM and check Item specific customizing

--> Determination of Target Transaction Type in Change Processes

--> Transaction-Dependent Settings for Change Processes

- 17 Financial services --> Leasing --> Billing Request Items --> BRI: Define Item Categories That Are Relevant for Generating BRIs

## **Scenario start up**

In order to start the Leasing scenario based on standard delivery, in this chapter, it is describe how to create one FS financing product base on SAP standard customizing and conditions records which much be maintained

Tip: if you wish to see the key next to the description in the drop-down List in the web UI, you can add the following user parameter: SU03:

## **Master Data**

## **Creation of Financing Products Master Data**

### **Use**

The new FS financing product is more flexible and carry most of the settings needed for the creation of a financing contract. The main goal of the financing product is to store:

- Payment structure desired for the cash flow calculation per change pricing process: constant annuities, Constant repayment, ...

- Interest calculation
- Financing views to be calculated: Customer view, subvention/participation or IRR

### **Procedure**

The below example describes how to create a financing product with constant annuities for new contract.

The customer view is the minimun required view.

to avoid loosing all your input due to time out web UI session, save from time to time !

1. You maintain financing products in the CRM WebClient UI by choosing *Products Create: Financing Products*.

You must always ensure that you enter in the relationships for the financing product any hierarchies/categories that are also used in the physical products or individual objects. Otherwise the system displays error messages when you process the contract.

Screen 1:

General Data, you must specify:

- *Product ID* : Give an ID (standard delivery is external number range)
- *Product*: give a description
- *Product type*: select "Financial Service"
- *Base category ID*: Select:BASE\_FS\_LEASFIN [Category FS Product below Leasing hierarchy]

- *Item category group*: Leasing [FS31 or check the product afterwards in SAP GUI if the key is correct]]

**Product: New** 

 $\mathscr{D}$  Back

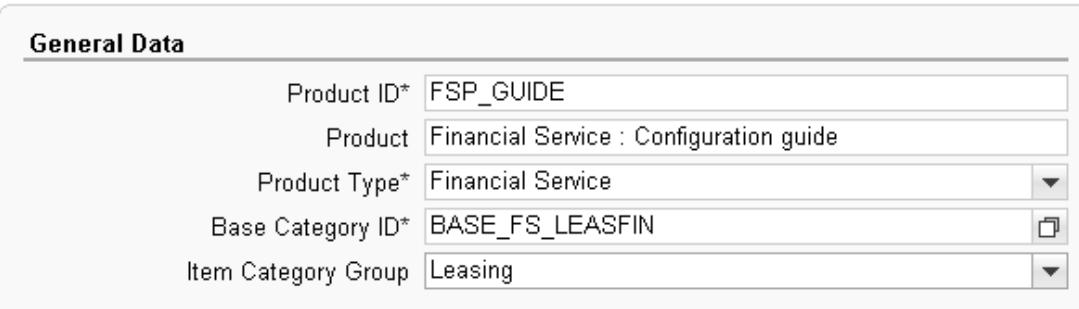

Screen 2:

*Financing details*: click Edit *Contract class*: Lease *Distribution chains: click New"*  $\rightarrow$  refer to Sub\_screen 2-1 *Show financing of product:* you can specify here one by one the list of reference products which can be finance with this financing product

*Financing of product Category: You can specify here more generally a complete product click "Edit List" refer to Sub\_screen 2-2* 

*Financing options*

Sub\_Screen 2-1: Distribution chain assignment details

*Distribution chain*: select your sale organization + Distribution channel

Sales groupings: none of the fields is mandatory

*Process information*:

*Change process*: select "NEWL New Leasing Document". Change process assigned to each new document with this financing product

*Classification*: Specify here all the needed classification for accounting or tax propuce *Account principle*: 80 Local tax CRM + *Classification value*: OL "Operating Lease" : if your company handle different kind of financing product classifications, you should create one financing product for each kind of classification

*Term*: Not mandatory – Only use for AO [Account origination scenario]

#### *View dependent Calculation Basis*:

You specify all the views you want available for this financing product. The minimum is the customer financing view. You can specificy additional one as "Inactive" and only activate the calculation when needed in the financing document

Insert the 1st view:

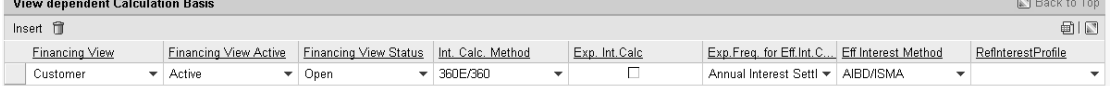

#### *Financing View*: Customer

*Financing view active*: active

*Financing view status*: open

*Interest calculation method:* select the one you want to use for cash flow generation. The main difference is how the numbers of days per period are calculated.

*Exp int calc*: if not selected, the interest calculation will be linear

*Exp freq for effective rate*:

*Effective interest method*: Usually AIBD/ISMA [Use by Microsoft Excel]

*Ref Rate profile*: specify only if you require floating rate adjustment functionality

#### *Calculation procedure*:

For each pricing process, you need specify which FIMA cash flow generation method you want to use. If-

*Pricing process*: NEWO New transaction

*Sub-Pricing process*

*Calculation procedure:* Select FM\_001 "Calculate Payment"

*Default:* set the flag → You can assign several calculation procedures to one pricing process. Also one should always be set as default

#### *Payment Structure Variant*:

*Pricing process:* NEWO New transaction

*Variant: NEWFIN Standard Variant New Financing*

*Default*: set the flag  $\rightarrow$  You can assign several variants to one pricing process. Also one should always be set as default

Select the combination: Pricing Process - Payment structure, you have just inserted. Below, you must now insert the template of the payment structure [List of flow categories...] you wish to have.

As example: by default, 36 months term with monthy payment in arrears and constant annuity [same payment every month] without interim period

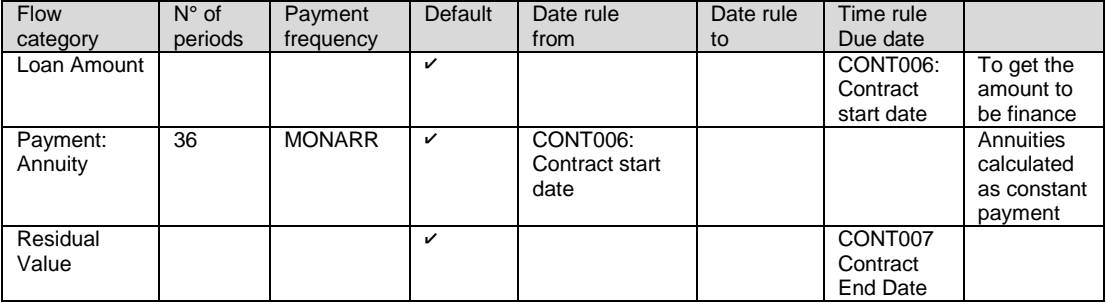

**for periodic flows, you can specify whether** 

- Number of period but no "Date rule to"
- Date rule to but no number of period

Back and save your input

Sub\_Screen 2-2: *Financing of product Category*

Click "Edit List" => In next screen : "Insert" *Catogory ID*: "MAT\_" *Hierarchy ID*: R3PRODSTYP

Back and save your input

### **Result**

Your financing product can be used in new FS quote or FS contract

In order to be able to execute change process, you must assign a calculation procedure and if needed a payment structure to each pricing process

If you do not assign a specific payment structure variant to a change pricing process, then the system keep the one from the orginal contract.=> This is possible only for change process such as RESC

### **Financing Products Master: Constant capital repayment**

### **Use**

You wish to be able to define a payment structure with constant capital repayment => As a consequence the payments are decreasing.

### **Procedure**

In order to facilate the maintenance, you can create in customizing a new variant key "Z001: Constant capital repayment"

In the financing product, due the following steps:

*Payment Structure Variant*:

*Pricing process:* NEWO New transaction

*Variant: Z001 Constant capital repayment*

As example: by default, 36 months term with constant capital repayment in arrears without interim period

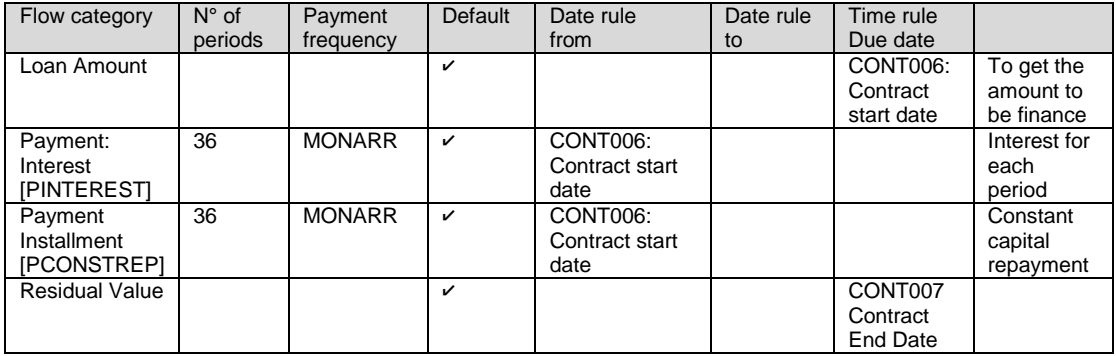

### **Default:** set the flag → You can assign several **variants Financing Products Master: change process information Data**

All termination changes processes such as BUYO, BANK, TERM or TERQ must have:

- Calculation procedure: FM\_009 "Generate cash low"
- Variant: you must assigned them a variant with a One-time fee amount as flow category.

## **List of condition records to maintain**

#### Call transaction /SAPCND/GCM

Application: CRM

MaintenanceGrp: FS\_ALL

Maintain condition records for the conditions types listed below:

For most of them, the maintenance of condition records is optional as the value can be maintained directly in the document

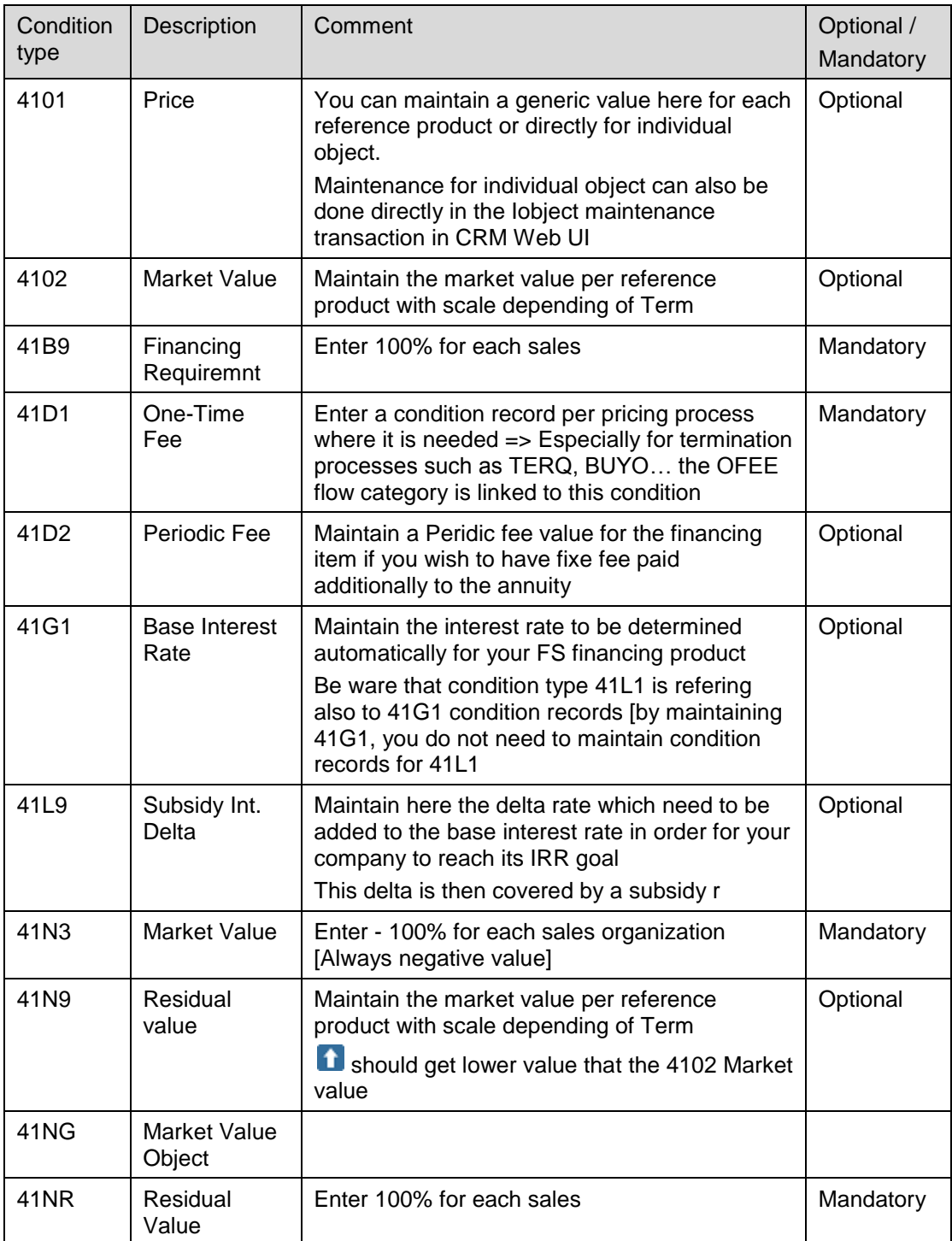

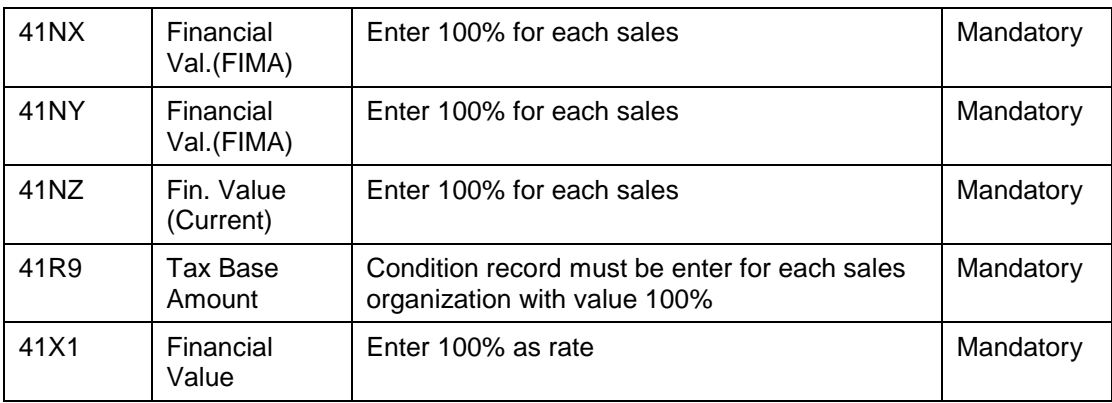

# **Contract management**

## **Interim period**

### **Use**

In case the 1<sup>st</sup> day of the 1<sup>st</sup> complete bill period is different to the contract start [usually delivery date of the object to the customer], then an interim period is generated.

Several scenarios can be set up for this interim period : Normal pro-rata annuity, complete annuity, only interest payment, no payment at all.

Below description on how to set to the payment structure in order to get the different scenarios

### **Procedure**

#### **Scenario 1: Interim period as pro-rata annuity,**

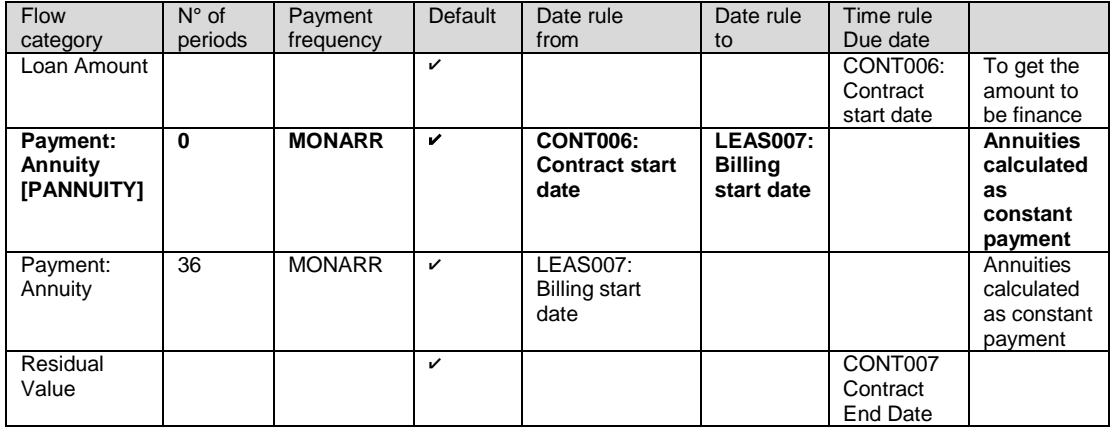

The second line represents the interim period as annuity => Go into detail

In the Additional data section, you can change the calculation of shorten period like interim period by changing the "Calculation Pro Rata" method

0 Pro rate calculation in shortened/extended periods  $\rightarrow$  The annuity of the interim period will be pro-rated per number of days of the period

#### **Scenario 2: Interim period as full annuity**,

Same payment structure as scenario1

Calculation Pro-rata method : 2 Full consideration taken in shortened/extended periods  $\rightarrow$ even if shorter, the period will get a full payment

#### **Scenario 3: Interim period: No payment but interest calculated and include in the next full period**,

Same payment structure as scenario1

Calculation Pro-rata method : 1 No consideration taken in shortened/extended periods  $\rightarrow$  Result on cash flow:

1<sup>st</sup> full period repayment portion = payment – Interest interim period – interest of the period

#### **Scenario 4: Interim period: No Payment, No Interest calculated period**

Same payment structure as scenario1

In the detail, set

Amount value = 0 and set the flag "Manual Amount" Interest Rate = 0 and set the flag "Manual Interest rate"

If Interim period should never be calculated you can also directly start the payment structure with the 1<sup>st</sup> period annuity

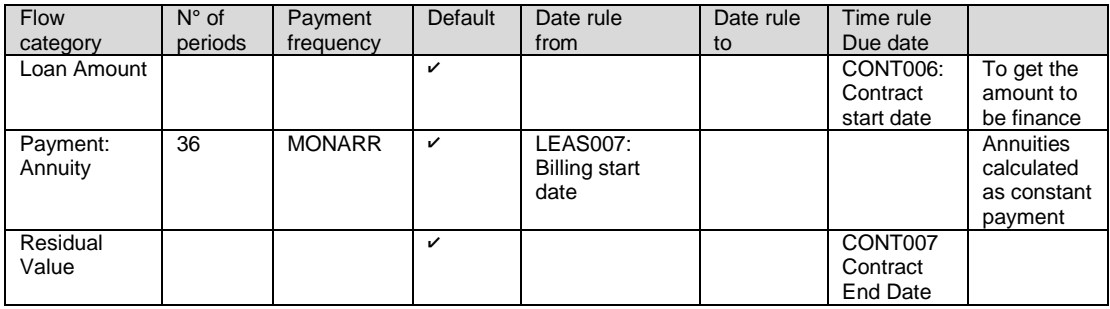

#### **Scenario 5: Interim period: Only Interest is paid**

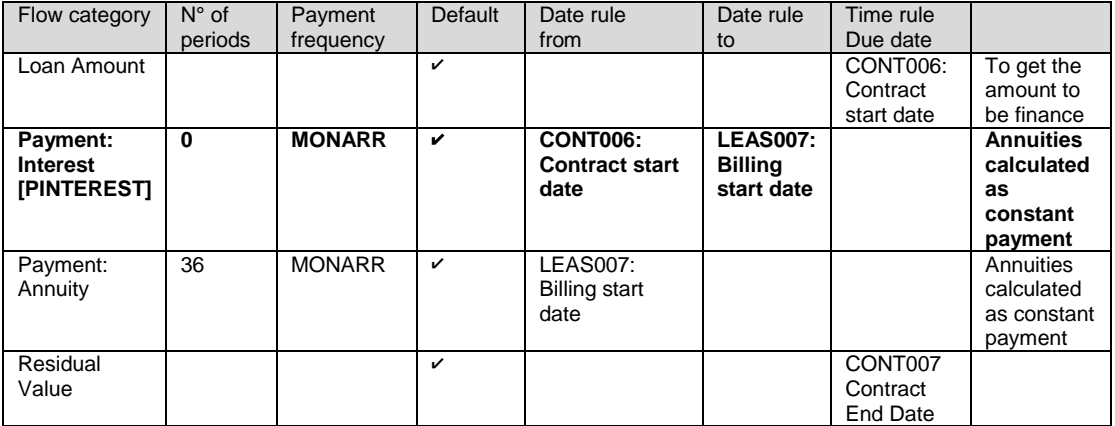

## Set Company Code to productive

### **Use**

In this activity, you set the productive indicator for the company codes for which the test phase has been completed. The productive indicator prevents data within the company code from being deleted by the programs for deleting test data.

You must set this productive indicator only in the productive system!
In test systems this productive indicator must not be set.

#### **Procedure**

Set the productive indicator for the required company codes.

SAP Customizing Implementation Guide  $\rightarrow$  Financial Accounting (New)  $\rightarrow$  Financial Accounting Global Settings (New)  $\rightarrow$  Global Parameters for Company Code  $\rightarrow$  Enter Global Parameters: select company code and view its details  $\rightarrow$  Set flag in checkbox 'Company Code is productive'

#### **Result**

1. Company Code is productive.

2. Transaction code FILATEST does not work any more (as it is not allowed to be used in a productive system).

### **Enhancement Package 1 for SAP CRM 7.0: Business Function Performance Improvements: Billing, Pricing, Multiple-Asset Contract (CRM\_FS\_PERF\_1)**

#### **Use**

With **SAP Enhancement Package 1 for SAP CRM 7.0**, SAP Leasing provides new functionalities and features:

- Multiple Asset Contracts
- Performance Optimized Billing and Pricing
- Enhanced management of third-party business relationships including processing of pass-through items

To make use of them, you have to activate the Business Function *Performance Improvements: Billing, Pricing, Multiple-Asset Contract* (CRM\_FS\_PERF\_1) and also *Performance and Large Contract* (CRM\_PERFORMANCE).

Remark: For more information on the content of the Business Function, see information in the SAP Library for SAP CRM on SAP Help Portal:

[http:/help.sap.com/crm](http://help.sap.com/crm) -> *SAP CRM 7.0 Enhancement Package 1 -> Application Help -> Business Functions (SAP Enhancement Package 1 for SAP CRM 7.0) -> Business Functions for SAP Customer Relationship Management -> Performance Improvements.*

Remark: to make use of Enterprise Search for Leasing on the CRM Web Client UI you have to activate Business Function CRM\_INF\_ES\_1 as well.

### **Activate Business Function "Performance Improvements: Billing, Pricing, Multiple-Asset Contract" (CRM\_FS\_PERF\_1)**

#### **Use**

With activation of the business function, the new functionality is switched on and can be used.

#### **Procedure**

Use transaction code SFW5 in CRM to activate the business function.

#### **Result**

Business Function is active.

#### **Remark**

in order to use the new features Performance Optimized Billing and Pricing, you also need to activate the business function *Performance and Large Contracts* (CRM\_PERFORMANCE)

# **PERFORMANCE Optimized Pricing**

#### **Use**

With Enhancement Package 1 for SAP CRM 7.0 you can make use of a new performance optimized pricing.

See also chapter **Setting for Pricing**.

#### **Procedure**

For the performance optimized pricing new IMG activities and BADIs are available:

*SAP Customizing Implementation Guide Customer Relationship Management Financial Services Basic Functions Performance-Optimized Condition Processing and Pricing*

SAP delivers in standard new, performance optimized pricing procedures:

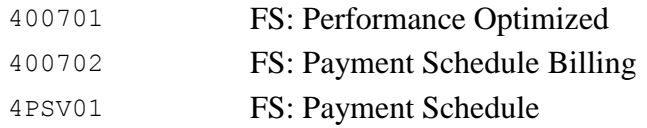

*SAP Customizing Implementation Guide Customer Relationship Management Basic Functions Pricing Define Settings for Pricing Create Pricing Procedure*

To make use of the new, performance optimized pricing procedures, you have to assign the pricing procedures to your sales organizations:

*SAP Customizing Implementation Guide Customer Relationship Management Basic Functions → Pricing → Pricing in the Business Transaction → Determine Pricing Procedures*

Activation of the performance optimized pricing:

Per default, the performance optimized pricing is enabled for the standard transaction types for SAP Leasing:

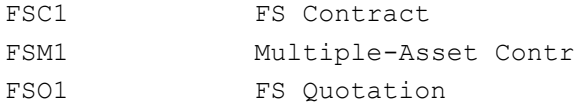

If you use customer specific transaction types, you have to activate the performance optimized pricing for these transaction types in the following IMG activity:

*SAP Customizing Implementation Guide Customer Relationship Management Financial Services Basic Functions Performance-Optimized Condition Processing and Pricing Enable Performance-Optimized Condition Processing and Pricing* (CRMV\_CND\_PRC\_ON)

You implement the new BAdIs in IMG activity:

*SAP Customizing Implementation Guide Customer Relationship Management Financial Services Basic Functions Performance-Optimized Condition Processing and Pricing Implement BAdIs to Influence Mapping of Condition Fields (CRMV CND FLTFLD)* 

BAdI: Filling of Condition Fields BAdI: Filling of Condition Fields in Groups BAdI: Object Read for Filling of Condition Fields BAdI: Condition Determination and Pricing Call for Object Changes BAdI: Determination of Source Object BAdI: Determination of Target Object

#### **Remark**:

The above mentioned new BAdIs replace the BAdI CRM\_COND\_COM\_BADI.

The following BAdIs are not supported any more by the new pricing:

- CRM\_COND\_COM\_BADI
- CRM\_PRIDOC\_NAMEVALUE
- CRM\_PRIDOC\_GRP\_PROC
- CRM\_PRIDOC\_COM\_BADI

#### **Recommendation**

Check Search Strategies for customer specific configurations

Search strategies are used in the IMG activities where the mapping of condition fields is defined:

*SAP Customizing Implementation Guide Customer Relationship Management Financial Services Basic Functions Performance-Optimized Condition Processing and Pricing Display System Default Mapping of Condition Fields*

and

*SAP Customizing Implementation Guide Customer Relationship Management Financial Services Basic Functions Performance-Optimized Condition Processing and Pricing Define Customer-Specific Mapping of Condition Fields*

It is important to check the search strategies for the completeness of customer specific entries (such as customer specific item categories). If the customer specific entries (such as item categories) are not assigned to the search strategies in use, then the correct functionality of the new performance optimized pricing is not assured.

We recommend to use SAP standard delivery as template for search strategies:

*SAP Customizing Implementation Guide Customer Relationship Management Financial Services Basic Functions Cross-Item Functions Search Strategies Define and Assign Search Strategies* (CRM\_SRC\_001)

End of recommendation.

## **Payment Schedule Based Billing**

#### **Use**

With Enhancement Package 1 for SAP CRM 7.0 Payment Schedule Billing is available for object types BUS2000301 and BUS2000137. SAP standard delivery provides new item category groups that are relevant for Payment Schedule Billing. To use Payment Schedule Billing you have to create new products in your master data (financing

products, service products) that use the new Payment Schedule Billing relevant item category groups

#### **Prerequisite**

- 1. Activate the business function *Performance Improvements* (CRM\_FS\_PERF\_1) via IMG activity: *SAP Customizing Implementation Guide -> Activate Business Functions*
- 2. Activate Payment Schedule based Billing per each item category that is used in the FS document (SAP standard delivery provides new item categories that Payment Schedule Billing is already activated for [all item categories with description PSB\*\*\*])

#### **Procedure**

SAP delivers per standard new item categories for Payment Schedule Billing, that have the indicator *Payment Schedule Billing* activated.

For customer specific item categories, you have to make the following configurations:

- Define item categories: *SAP Customizing Implementation Guide Customer Relationship Management Transactions Basic Settings Define Item Categories*
- Activate Payment Schedule Billing for the item categories: *SAP Customizing Implementation Guide Customer Relationship Management Transactions Basic Settings Define Item Categories:*

- Level: Customizing Item

- Indicator *Payt. Sched. Billing*: set flag

#### **Remark**

Do not activate Payment Schedule Billing for existing item categories that are already used in transactions. For the usage of Payment Schedule Billing you have to create new item categories or use the new item categories delivered by SAP standard.

End of remark.

#### Further customizing settings:

In the following IMG activities SAP Leasing standard delivery provides new entries specific for Payment Schedule Billing:

- Define item category groups: *SAP Customizing Implementation Guide Customer Relationship Management Transactions Basic Settings Define Item Category Groups*
- Define item category determination: *SAP Customizing Implementation Guide Customer Relationship Management Transactions Basic Settings Define Item Category Determination*
- Define enhancement profiles: *SAP Customizing Implementation Guide Customer Relationship Management Transactions Basic Settings Enhancements with the Easy Enhancement Workbench Define Enhancement Profiles*
- Assign enhancement profile to item category:

*SAP Customizing Implementation Guide Customer Relationship Management* 

 *Transactions Basic Settings Enhancements with the Easy Enhancement Workbench Assign Enhancement Profile to Item Category*

Assign monitor profile:

*SAP Customizing Implementation Guide Customer Relationship Management Financial Services basic functions Cross-Item Functions Cross-Item Processing for Changes to Transaction → Monitor Profile → Define and assign monitor profile Assign Monitor profile*

- *Define and assign profile for copying relationships: SAP Customizing Implementation Guide Customer Relationship Management*  → Financial Services □ basic functions → Cross-Item Functions → Item *Relationships Define and Assign Profiles for Copying Relationships Assign Profile*
- Business Rule Framework: *SAP Customizing Implementation Guide Customer Relationship Management Financial Services Basic Functions Business Rule Framework Assign Event to Business Transaction Cat., Transaction Type and Item Cat.*
- Define condition function group determination*: SAP Customizing Implementation Guide Customer Relationship Management*  → Financial Services □ Basic Functions → Pricing → Process Condition Function *Groups Define Condition Function Group Determination*
- Edit condition profile determination *SAP Customizing Implementation Guide Customer Relationship Management*  → Financial Services **□** basic functions □ User Interfaces □ CRM Web Client UI □ *Edit Condition Profile Edit Condition Profile Determination*
- Determine interface for item categories: *SAP Customizing Implementation Guide Customer Relationship Management*  → Financial Services □ basic functions□ User Interfaces□ CRM Web Client UI → *Determine Interface for Item Categories*
- Reset calculation status/ Define action choreography: *SAP Customizing Implementation Guide Customer Relationship Management Transactions Basic Settings Define Item Categories Financial Services Basic Functions → Connection of External Systems → Synchronous → Reset Calculation Status/Define Action Choreography*
- BRI: Define item categories that are relevant for generating Billing Request Items: *SAP Customizing Implementation Guide Customer Relationship Management Financial Service → Leasing → BRI → BRI: Define Item Categories That Are Relevant for Generating BRIs*
- Outline agreement determination: settings for leasing document: *SAP Customizing Implementation Guide Customer Relationship Management Financial Service Leasing Outline Agreement Determination Settings for Leasing Document*
- Change processes: Transaction dependent settings for change processes*: SAP Customizing Implementation Guide Customer Relationship Management Financial Services Leasing Change Processes Basic Settings for Change Processes Transaction-Dependent Settings for Change Processes*
- Define copy control: *SAP Customizing Implementation Guide Customer Relationship Management Transactions Basic Settings Copying Control for Business Transactions Define Copying Control for Item Categories*
- Item category determination when copying: *SAP Customizing Implementation Guide Customer Relationship Management Transactions Basic Settings Copying Control for Business Transactions*

*Define Item Category Determination when Copying*

#### New customizing settings:

For Payment Schedule Billing new customizing activities and Business Add-Ins (BAdIs) are available. To use Payment Schedule Billing, make your customer specific configurations in the following activities:

*Customer Relationship Management -> Financial Services -> Leasing -> Payment Schedule Billing:*

1. Maintain the status Releasable before inception per item category and flow category:

*Customer Relationship Management -> Financial Services -> Leasing -> Payment Schedule Billing Set Status "Releasable Before Inception" for Item Categories* (CRMV\_FS\_LCB\_RBI)

Example:

down payment (special repayment)

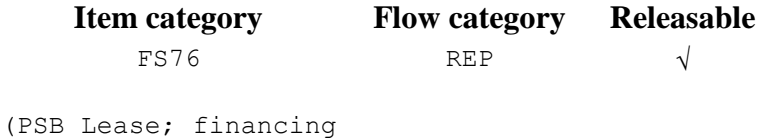

contract item)

End of example.

2. Adjust Invoice Creation Date:

*Customer Relationship Management -> Financial Services -> Leasing -> Payment Schedule Billing Adjust Invoice Date* (CRMV\_FS\_LCB\_DATE)

3. Define item category determination for follow-on document:

*Customer Relationship Management -> Financial Services -> Leasing -> Payment Schedule Billing → Change Process: Define Item Cat. Determination for Follow-On Document* (CRMC\_CP\_ITMCAT)

4. Business Add-Ins:

BAdI: Updating Payment Schedule Item in Data Buffer:

*Customer Relationship Management -> Financial Services -> Leasing -> Payment Schedule Billing BAdI: Updating Payment Schedule Item in Data Buffer*  (BADI\_CRM\_FS\_LCB\_EXTENSION)

BAdI: Filter Out Line Items Transferred to FI-CA for Termination Quotation:

*Customer Relationship Management -> Financial Services -> Leasing -> Payment Schedule Billing BAdI: Filtering Out Payment Schedule Items*  (BADI\_CRM\_FS\_LCB\_TQ\_LI\_FILTER)

#### **Payment Schedule Billing: Configurations in CRM Billing**

Billing configurations for the derivation of billing request items for the billing due list:

In CRM Billing the following new features are available:

o Billing for FS Contract

o Scheduled Billing Without Request Items

You have to activate these for Payment Schedule Billing in CRM Billing via IMG activity:

*Customer Relationship Management -> Billing -> Configure Application* (CRM\_BILL\_APP\_CONFIG)

Configure billing types:

*Customer Relationship Management -> Billing -> Define Billing Types* Application: CRMB

#### **Billing type**

FSID Invoice (FS) Derivation

#### Configure billing item categories:

*Customer Relationship Management -> Billing -> Define Billing Item Categories* Application: CRMB

#### **Billing item category**

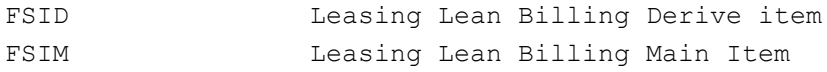

#### Configure item category determination:

Assign new Payment Schedule Billing relevant item categories to the billing item categories:

*Customer Relationship Management -> Billing -> Item Category Determination -> Assign Item Categories*

#### Advanced item category determination:

*Customer Relationship Management -> Billing -> Item Category Determination -> Advanced Item Category Determination → Define Settings for Item Category Determination* (BILL\_ICDET\_EXTD\_DSET)

**Determination procedure**

1SAP\_ITC\_LB

*Customer Relationship Management -> Billing -> Item Category Determination -> Advanced Item Category Determination Assign Item Categories (Advanced)*  (BILL\_ICDET\_EXTD\_ASSG)

In addition, a new Business Add-In (BAdI) is available: *Customer Relationship Management -> Billing -> System Enhancements -> Business Add-Ins -> BAdI: Derive Billing Request Items* (BEA\_CRMB\_DL\_DRV\_LCB)

#### **Result**

#### **WebClient UI**

The following new fields are displayed In the payment schedule of the financing or service contract item, once the relevant financing view (e.g. subvention view) is marked as relevant for billing:

- Billing Relevance
- Billing Status (initial, Released, Manually Cancelled)
- Billing Block
- Billing Document Creation Date
- Payment Method
- Bill-To Party (if not equal to Sold-To)
- Payer (if not equal to Sold-To)
- BA ID (deviating Business Agreement ID)
- Tax Amount
- Link *Conditions* (= link to the pricing document):

# **Action Determination**

#### **Use**

The action determination is the process in which the system determines the actions that need to be scheduled to be available for execution or that need to executed directly. An action in leasing is a specific function that should be executed at a certain time in the life time of a lease quote or contract or at a certain status of the quote or contract

The actions are summarized in an action profile. This action profile can be assigned to Transactions Types and to Item Categories.

#### **Procedure**

With Enhancement Package 1 for SAP CRM 7.0, SAP delivers per standard new, performance enhanced action profles (all action profiles with description ending on 'PERF'). The performance improvements have been reached by a new rule type in the action definitions that are contained in the action profiles. For these action definitions the rule type WF (Workflow Conditions) has been exchanged by rule type COD (Conditions Using Business AddIn (BAdI) and the BAdIs EVAL\_STARTCOND\_PPF and EVAL\_SCHEDCOND\_PPF have been implemented.

*SAP Customizing Implementation Guide Customer Relationship Management Basic Functions Actions Actions in Transaction Change Actions and Conditions Define Action Profiles and Actions (*CRMC\_ACTIO\_001)

*SAP Customizing Implementation Guide Customer Relationship Management Basic Functions → Actions → Actions in Transaction → Change Actions and Conditions Define Conditions* (CRMC\_ACTIO\_002)

Example:

#### **Action Profile**

FS CONTRACT H 001 FS Contract PERF FS LEASE 01 I 001 Leasing PERF

End of example

With activation of the business function CRM\_FS\_PERF\_1 these new action profiles will be assigned to the standard transaction types and item categories (both to old item categories, e.g. FS36, and to the new item categories for Payment Schedule based Billing (PSB), e.g. FS76)

*SAP Customizing Implementation Guide Customer Relationship Management Transactions Define Transaction Types* 

*SAP Customizing Implementation Guide Customer Relationship Management Transactions Define Item Categories*

Example:

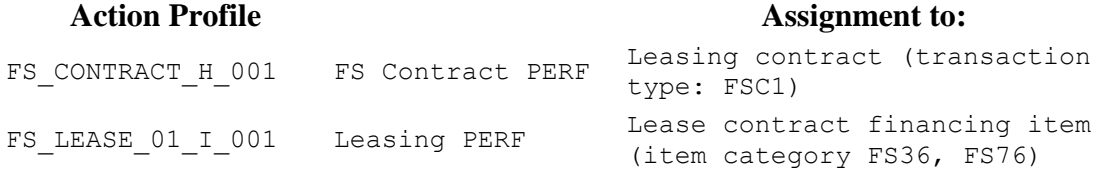

End of example

If you have defined your own action profiles, you can change their action definitions to usage of rule type COD (instead of rule type WF) and implement the BADIs EVAL\_STARTCOND\_PPF and EVAL\_SCHEDCOND\_PPF according to your business needs.

#### RECOMMENDATION:

When implementing the BADIs EVAL\_STARTCOND\_PPF and EVAL\_SCHEDCOND\_PPF, we recommend to use the default implementation of these BADis as a template.

End of recommendation.

#### Remark:

It is still possible to use the action definitions that are based on rule type WF (Workflow Conditions) instead of rule type COD (Conditions Using Business AddIn (BAdI)). But by applying action definitons with rule type WF, performance in lease contract processing

will decline to a certain extend.

End of remark.

## **Partner Determination**

With enhancement package 1 for SAP CRM 7.0 the following customizing acitivites have been changed:

*Customer Relationship Management -> Basic Functions -> Partner Processing -> Define Access Sequences* (CRMC\_PARTNER\_AS)

#### **Access**

#### **Sequence**

```
FS01 Preceding Document -> Business Partner Relationships: Sold-
To Party or Current Partner Sold-To Party
```
*Customer Relationship Management -> Basic Functions -> Partner Processing -> Define Partner Determination Procedure* (CRMC\_PARTNER\_PDP)

To improve performance, you can determine per transaction type, that the system does not perform a partner check for the partners that have been determined from the organization data (= Partner check off). If you want the system to perform the partner check, then you can reset the flag  $(=$  Partner check on).

*Customer Relationship Management -> Financial Services -> Leasing -> Checks -> Other Checks-> Switch Off Partner Check Based on Organizational Data* (CRMC\_FS\_PD\_CHECK)

# **Multiple-Asset Contract**

#### **Use**

With enhancement package 1 for CRM 7.0 you can use Multiple Asset Contracts in your leasing business.

SAP delivers in standard the new transaction types:

- FSM1 (Multiple Asset Contract)
- FSO2 (Object Container)

#### **Customizing**

The following IMG activities are available for Multiple Asset Contract after activation of the business function CRM\_FS\_PERF\_1:

*SAP Customizing Implementation Guide Customer Relationship Management Financial Services Leasing Settings for Multiple-Asset Contracts:*

- → Settings for Object and FS Contract Creation
	- Define Transaction Types for Object Container and FS Contract
	- Define Number of Objects for Each FS Contract
	- Define Package Size for Parallel Processing
	- Define Determination for Base Categories of Objects
	- Business *Add-Ins (BAdIs)*
		- o BAdI: Define Additional Data Mapping for FS Contract Creation
		- o BAdI*: Define Additional Data Mapping for Object Creation*

#### *Accumulation of Amounts*

- Define Financing Views Relevant for Accumulation of Amounts
- Define Settings for Accumulation of One-Time Fees and Taxes
- Define Pricing Conditions for Accumulation of Amounts
- Business Add-Ins (BAdIs)
	- o *BAdI: Define Additional Accumulation Processes*
- *Define Chg. Proc. for Removing Link Between Multiple-Asset and FS Contract*

#### Parallelization Framework

For the performance optimized processing of Multiple Asset Contracts SAP Leasing uses the parallelisation framework. Herein, the object items are grouped in several processing packages which are processed on multiple servers in parallel. You can configure the parallel processing in the following IMG activity:

*SAP Customizing Implementation Guide Cross-Application Components General Application Functions Parallel Processing and Job Control Parallel Processing Maintain Job Distribution*

### **LL** Billing of third parties (Billing of payments from **third party business relationships)**

#### **Use**

With enhancement package 1 for SAP CRM 7.0 the billing of payments from or/ and to third parties is enabled. The following scenarios are supported:

- Billing of Subvention payments to third parties (such as dealers).
- Billing of Participation payments to third parties (such as dealers, agents)
- Billing of Pass-through payments (periodic or ad-hoc payments that are billed to the lessee and passed-through to a third-party who is the actual service provider

#### **Prerequisite**

- 3. Activate the business function *Performance Improvements* (CRM\_FS\_PERF\_1)
- 4. Activate Payment Schedule based Billing for the item categories that are used in

the FS document (SAP standard delivery provides new item categories that Payment Schedule Billing is already activated for [all item categories with description PSB\*\*\*])

#### **Customizing**

SAP delivers per standard new item categories for Payment Schedule Billing, that have the indicator *Payment Schedule Billing* activated.

For customer specific item categories, you have to make the following configurations:

- Define item categories: *SAP Customizing Implementation Guide Customer Relationship Management Transactions Basic Settings Define Item Categories*
- Activate Payment Schedule Billing for the item categories: *SAP Customizing Implementation Guide Customer Relationship Management Transactions Basic Settings Define Item Categories:*
	- Level: Customizing Item
	- Indicator *Payt. Sched. Billing*: set flag

#### **Remark**

Do not activate Payment Schedule Billing for existing item categories that are already used in transactions. For the usage of Payment Schedule Billing you have to create new item categories or use the new item categories delivered by SAP standard.

Configure Financing Views:

Define Financing Views (FIMA\_CRMV\_FS\_FINVI):

1. Define the financing views that shall be available in the system.

*SAP Customizing Implementation Guide Customer Relationship Management Financial Services Leasing Financial Mathematics Settings Financing Views Define Financing Views*

2. Assign the financing views that are relevant for your financing and service products in the master data of the financing and service product.

*Open financing or service product -> distribution chain/ sales area dependent settings -> View dependent Calculation Basis*

3. Specifiy the payment type for those views that are relevant for settlement.

*SAP Customizing Implementation Guide Customer Relationship Management Financial Services Leasing Financial Mathematics Settings Financing Views Define Financing Views Identify Lessee View*

Example:

#### **Fin. View Credit/ Debit Side**

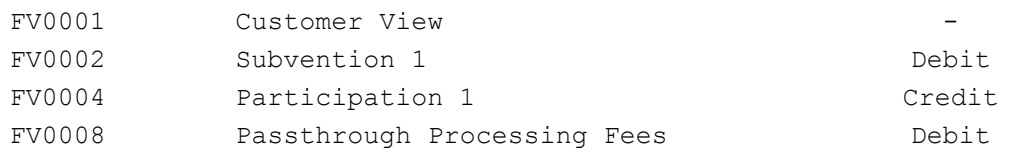

#### End of example.

You activate a financing view for billing of payments from/ to third-parties during runtime of your transaction. This is done via associating a third-party business relationship to a financing or service line item within the contact. Through the assignment of a third-party business relationship the system gets the needed information about:

- the relevant financing view(s) to be activated (e.g. subvention view)
- business partner (third-party)
- business agreement
- relevant conditions (e.g. 2% Subvention) that are needed for the calculation of the values in the relevant financing view.

#### **Result**

#### **WebClient UI**

The following new fields are displayed In the payment schedule of the financing or service contract item, once the relevant financing view (e.g. subvention view) is marked as relevant for billing:

- Billing Relevance
- Billing Status (initial, Released, Manually Cancelled)
- Billing Block
- Billing Document Creation Date
- Payment Method
- Bill-To Party (if not equal to Sold-To)
- Payer (if not equal to Sold-To)
- BA ID (deviating Business Agreement ID)
- Tax Amount

Prerequisite: pricing is activated for the financing view. For this purpose, assign a pricing procedure to the financing view:

*SAP Customizing Implementation Guide Customer Relationship Management Financial Services Leasing Financial Mathematics Settings Financing Views Define Financing Views:* fill field *Pricing Procedure.*

Link *Conditions* (= link to the pricing document):

Prerequisite: pricing is activated for the financing view. For this purpose, assign a pricing procedure to the financing view:

*SAP Customizing Implementation Guide Customer Relationship Management Financial Services Leasing Financial Mathematics Settings Financing Views Define Financing Views:* fill field *Pricing Procedure.*

# **Harmonization of service contract item with financing contract item)**

#### **Use**

With enhancement package 1 for SAP CRM 7.0 the structure of the service contract item has been harmonized with the financing contract item in the following areas:

- 1. New financial mathematical elements (like in the financing contract item):
	- Payment Schedule
	- Payment Structure
	- Cash Flow
- 2. Action execution *Calculate Payment Schedule* enabled.
- 3. New date set (like in financing contract item):
	- Contract Start Date
	- Billing Start Date
	- Contract End Date

This allows the calculation of an interim period at contract start.

#### **Prerequisite**

For the usage of the enhanced structure of the service contract item, you have to:

Activate the business function Performance Improvements (CRM\_FS\_PERF\_1)

#### Remark:

The enhanced structure of the service contract item is only available for service contract items that are relevant for Payment Schedule Billing (service products that use PSB relevant item category groups)!

End of remark.

#### **Procedure**

In the following IMG activities SAP Leasing standard delivery provides new entries for the leasing service contract items:

#### Define item categories:

*SAP Customizing Implementation Guide Customer Relationship Management Transactions Basic Settings Define Item Categories*

new item categories for leasing service items (Payment Schedule Billing relevant) have been created:

FS91 PSB Service Quotation Item

FS92 PSB Service Quotation Item Tire

FS93 PSB Service Quotation Item Term

FS94 PSB Service Quotation Item Tire Term

FS96 PSB Service Contract Item

FS97 PSB Service Contract Item Tires

FS98 PSB Service Contract Item Term

FS99 PSB Service Contract Item Tires Term

#### Define item category group:

*SAP Customizing Implementation Guide Customer Relationship Management Transactions Basic Settings Define Item Categories*

new item category groups for leasing the new service item categories have been created:

- a. FS90 (PSB Service Contract Item)
- b. FS91 (PSB Service Contract Item Tire)

#### Define item category determination:

*SAP Customizing Implementation Guide Customer Relationship Management Transactions Basic Settings Define Item Category Determination*

#### Define date profile:

*SAP Customizing Implementation Guide Customer Relationship Management Basic Functions Date Management Date Management Define Date Profile*

new date profile for new Payment Schedule Billing service items has been created:

FINSRV009020 Financial Services: Service Contract

#### Assign date profile to item categories:

*SAP Customizing Implementation Guide Customer Relationship Management Basic Functions Date Management Date Management Assign Date Profile to Item Category*

#### Define user status profile:

*SAP Customizing Implementation Guide Customer Relationship Management Transactions Basic Settings Status Management Define Status Profile for User Status*

New status profile: CRMFSI07 CRM FS Service Item

See also chapter: **Payment Schedule Billing** for more information on customizing settings

For the usage of the enhanced structure of the service contract item, you have to:

1. Create service products that are based on the new Payment Schedule Billing relevant item category groups for service contract items:

- FS90 (PSB Service Contract Item)
- FS91 (PSB Service Contract Item Tire)
- 2. Assign the following set types to the newly created service products (see 2.):
	- CRM\_FS\_FINVIEW (View Dependent Calculation Basis)
	- CRM\_FS\_CALCPRO (FIMA Calculation Procedure)
	- CRM\_FS\_VARIANT (Payment Structure Variant)
	- CRM\_PROD\_FS007 (Payment Structure)

#### **Result**

In the leasing document (FS Quotation, FS Contract) the following enhancements for the service contract item are visible:

- 1. On the service contract item level the following new assignment blocks are displayed:
	- Payment Schedule
	- Payment Structure
	- Cash Flow
- 2. On the service contract item level the action *Calculate Payment Schedule* is available:
	- a. as pushbutton *Calc Paymt. Plan* in the above icon bar
	- b. as executable action in assignment block *Actions*
- 3. A new date set for the service contract item is available (Contract Start Date, Billing Start Date, Contract End Date):
	- a. in the Fast Entry/ Fast Edit screen
	- b. on the service contract item level

### **Enhancement Package 1 for SAP CRM 7.0: Performance and Large Contracts (CRM\_PERFORMANCE)**

In addition to the features of business function *Performance Improvements: Billing, Pricing, Multiple-Asset Contract* (CRM\_FS\_PERF\_1), you can yield further performance improvements in the area of CRM pricing by activating the business function *Performance and Large Contracts* (CRM\_PERFORMANCE).

### **Pricing: Cross-Item Pricing and Delayed Item Pricing Load**

#### **Use**

#### **Cross-Item Pricing**

For optimal performance, we recommend that you activate cross-item pricing for all transactions using pricing procedures without group conditions.

#### **Delayed cross-item pricing**

Business users can delay calculation of cross-item prices (group condition processing), thereby improving system reaction time during editing of transactions, in particular transactions with a large number of items.

When cross-item pricing is delayed, price calculations that require aggregated cross-item data are processed on item level only during transaction editing. This includes the calculation of taxes based on the gross transaction value, discounts and surcharges based on the total value of multiple items value (for example, price totals), and distribution of rounding differences. Processing of structure conditions and manually-entered header conditions is also delayed.

Business users can switch cross-item pricing on and off with the CRM UI option *More -> Disable Cross-Item Pricing / Enable Cross-Item Pricing*. When cross-item pricing is enabled again, or when a transaction is saved, cross-item pricing takes place if necessary (if price data is not up-to-date).

When cross-item pricing is disabled, the following applies:

o On transaction header level, price conditions (in *Prices* assignment block) are not displayed and cannot be changed

Note: Performance-optimized condition processing and pricing are available for transaction types that are configured on the basis of the business objects (transaction categories) listed in SAP Note 1436942.

#### **Prerequisite**

You have to activate the business function *Performance and Large Contracts* (CRM\_PERFORMANCE) via *SAP Customizing Implementation Guide Activate Business Functions*.

### **Procedure**

You activate cross-item pricing per transaction type by selecting the *Cross-Item Pricing* checkbox in customizing activity "Enable Performance-Optimized Condition Processing and Pricing":

*SAP Customizing Implementation Guide Customer Relationship Management Financial Services Basic Functions Performance-Optimized Condition Processing and Pricing Enable Performance-Optimized Condition Processing and Pricing*

Per default, cross-item pricing is active for all users. To override the default setting (cross-item pricing active) for a user, set the parameter value of user parameter CRM\_DIS\_CROSSITM\_PRC to **X**. (SAP Easy Access menu, go to *System User Profile Own data tab strip 'Parameters'*) Cross-item pricing is disabled for all transactions displayed by this user, unless the user manually enables it again using the menu option on the CRM Web UI (in transaction (e.g. FS contract) the menu button is displayed as "Enable cross-item pricing")

### **Result**

Optimized performance.

#### **Further Reference**

For settings concerning pricing in CRM Leasing, see also chapter *CRM Leasing: Pricing*

### **Enhancement Package 2 for SAP CRM 7.0: Business Function 'Continuous Improvements for FCC, Termination Quote, FSL and Performance' (CRM\_FS\_CI\_1)**

The settings described in the following sections relate to the business function *Continuous Improvements for FCC, Termination Quote, FSL, and Performance* (CRM\_FS\_CI\_1) that is available as of SAP enhancement package 2 for SAP CRM 7.0.

- [FCC: Account Identification with Leasing-Specific Object Data](http://aiokeh.wdf.sap.corp:50000/SAPIKS2/contentShow.sap?IWB_INDUSTRY=SOLMANCONT&RELEASE=2011&_CLASS=BCO_COMMON&_LOIO=5DACF2DE0336428C87026114A252A6F9&TMP_IWB_TASK=PREVIEW2&_SLOIO=015E9D81783649D98C479D3BD0A49015&LANGUAGE=EN&_SEQNUM=77&_SCLASS=XDP_STRUCT)
- [Enhancement of the "Change Partner" \(CHOP\) Change Process](http://aiokeh.wdf.sap.corp:50000/SAPIKS2/contentShow.sap?IWB_INDUSTRY=SOLMANCONT&RELEASE=2011&_CLASS=BCO_COMMON&_LOIO=82008A72E5AB473495DC642689F87AE7&TMP_IWB_TASK=PREVIEW2&_SLOIO=015E9D81783649D98C479D3BD0A49015&LANGUAGE=EN&_SEQNUM=77&_SCLASS=XDP_STRUCT)
- [Full Service Leasing: Settings for Service Plans](http://aiokeh.wdf.sap.corp:50000/SAPIKS2/contentShow.sap?IWB_INDUSTRY=SOLMANCONT&RELEASE=2011&_CLASS=BCO_COMMON&_LOIO=E26F8120676447C39A7D7814B6516CBA&TMP_IWB_TASK=PREVIEW2&_SLOIO=015E9D81783649D98C479D3BD0A49015&LANGUAGE=EN&_SEQNUM=77&_SCLASS=XDP_STRUCT)
- [Deactivate Asynchronous Update](http://aiokeh.wdf.sap.corp:50000/SAPIKS2/contentShow.sap?IWB_INDUSTRY=SOLMANCONT&RELEASE=2011&_CLASS=BCO_COMMON&_LOIO=BE344F323C9F47A0A6CCAB765A12FE04&TMP_IWB_TASK=PREVIEW2&_SLOIO=015E9D81783649D98C479D3BD0A49015&LANGUAGE=EN&_SEQNUM=77&_SCLASS=XDP_STRUCT)

#### **Prerequisites**

You have activated the business function *Continuous Improvements for FCC, Termination Quote, FSL, and Performance* (CRM\_FS\_CI\_1).

#### **Activities**

Activate the business function *Continuous Improvements for FCC, Termination Quote, FSL, and Performance* (CRM\_FS\_CI\_1) in Customizing for SAP CRM under *SAP Customizing Implementation Guide Activate Business Functions* .

### **ELI FCC: Account Identification with Leasing-Specific Object Data**

You can use this function in inbound or outbound contacts (such as a telephone call) in the SAP CRM Interaction Center in the FCC\_LEAS (*Financial IC Agent Leasing*) user role to search and display accounts with leasing-specific search parameters. The following search parameters are available in the standard system (ID profile ISAM):

- Alternative ID
- License plate number
- Vehicle identification number
- External vehicle number
- Internal vehicle number

#### **Prerequisites**

You have activated the business function *Continuous Improvements for FCC, Termination Quote, FSL, and Performance* (CRM\_FS\_CI\_1) under *SAP Customizing Implementation Guide Activate Business Functions* .

#### **Procedure**

Standard Customizing contains the following settings: You do not have to make any further settings after you have activated the business function CRM\_FS\_CI\_1.

Object component:

*SAP Customizing Implementation Guide Customer Relationship Management Interaction Center WebClient Customer-Specific System Modifications Define Object Components* :

Contains the object component ICCMP\_FS\_IDENT, *Leasing Object*. The *Leasing Object* object component appears on the WebClient UI under *Account Identification*.

Account identification profile:

*SAP Customizing Implementation Guide Customer Relationship Management Interaction Center WebClient Master Data Define Account Identification Profiles* : Contains the account identification profile LEASING.

Assignment of leasing object to search parameter profile:

*SAP Customizing Implementation Guide Cross-Application Components SAP Product Objects Assign ID Profile to Object Family* :

The object family 0311 (*LAM: Individual Object*) is assigned to the ID profile ISAM.

Define business role:

*SAP Customizing Implementation Guide Customer Relationship Management Interaction Center WebClient Define Business Role* :

Contains the business role FCC\_LEAS (*Financial IC Agent Leasing*). The account identification profile LEASING is assigned to the business role FCC\_LEAS. This means that the *Leasing Object* object component and the search parameters of the ISAM ID profile are visible on the WebClient UI.

BAdI: Account Identification (FCC):

*SAP Customizing Implementation Guide Customer Relationship Management Financial Services Leasing Settings for Financial Customer Care (FCC) BAdI: Account Identification (FCC)*

This Business Add-In (BAdI) calls the fallback class CL\_IM\_CRM\_FS\_FCC\_ACC\_IDENT, which contains and runs a default implementation: The system gets only one active FS contract that contains the leasing object that you are searching for. The system then uses the FS contract to identify the contact person. It also identifies any business agreements assigned to the FS contract.

You can implement this BAdI if you want to change how the system behaves.

### **ED** FCC: Display of FS Contracts and FS Quotations **from the Collection Fact Sheet**

In the standard system you can only display FS documents in the Interaction Center. You cannot edit the documents there. The role in the standard system is SAP\_CRM\_UIU\_FS\_FCC\_AGENT (*CRM UIU Leasing - Financial Customer Care Manager*). Depending on whether you use the standard role or roles created on a customer-specific basis, you need to make the following settings:

#### **Use of the Standard Role**

Before you can display FS documents from the collection fact sheet, you have to adjust the user interface in the UI Component Workbench in Customizing for SAP CRM:

*SAP Customizing Implementation Guide Customer Relationship Management UI Framework Definition of the UI Framework Call the UI Component Workbench*

1. In the UI Component Workbench, enter the BSP\_DLC\_FS component and choose *Display*.

- 2. In the tree structure on the left, open the *Views* node.
- 3. Double click BSP\_DLC\_FS/factsheet.
- 4. Choose the *Configuration* tab page. The *Fact Sheet - Configuration* screen appears.
- 5. Choose *Edit*.
- 6. Choose the fact sheet *Financial Customer Care – Account: Overview (FCC\_ACCOUNT\_FS)* and choose *Find*.
- 7. Select the role configuration key IFS-FCC, and choose *Continue* twice, until step 3, *Assign Views* is displayed to you. The fact sheet views available are displayed to you in the *View* area.
- 8. In the *Titles* area, choose the upper right quadrant. The system displays the assigned fact sheet views to you. From the list of fact sheet views available, choose the *Leasing Transactions* view, and add it to the list of assigned fact sheet views.
- 9. Save the assignment and choose *Complete*.

#### **Use of Customer-Specific Roles**

If you create customer-specific roles in role maintenance (transaction PFCG), you must set the *Display* activity for the following authorization objects:

- CRM ORD LP
- COM\_PRD
- COM\_IL
- COM\_HIER
- COM\_CAT
- COM\_ASET

Then you must adjust the user interface in the UI Component Workbench in Customizing for SAP CRM as follows:

*SAP Customizing Implementation Guide Customer Relationship Management UI Framework Definition of the UI Framework Call the UI Component Workbench*

- 1. In the UI Component Workbench, enter the BSP\_DLC\_FS component and choose *Display*.
- 2. In the tree structure on the left, open the *Views* node.
- 3. Double click BSP\_DLC\_FS/factsheet.
- 4. Choose the *Configuration* tab page. The *Fact Sheet - Configuration* screen appears.
- 5. Choose *Edit*.
- 6. Choose the fact sheet *Financial Customer Care – Account: Overview (FCC\_ACCOUNT\_FS)* and choose *Find*.
- 7. Select the role configuration key IFS-FCC, and choose *Continue* twice, until step 3, *Assign Views* is displayed to you. The fact sheet views available are displayed to you in the *View* area.
- 8. In the *Titles* area, choose the upper right quadrant. The system displays the assigned fact sheet views to you. From the list of fact sheet views available, choose the *Leasing Transactions* view, and add it to the list of assigned fact sheet views.
- 9. Save the assignment and choose *Complete*.

### **Enhancement of the 'Change Partner' (CHOP) Change Process**

When you execute the *Change Partner* (CHOP) change process you can change multiple partners with different partner functions at the same time. Three partners are provided in the standard system. Additional fields with the field labels *Partner Function* and *New Partner Number* are displayed on the WebClient UI at item level in the Change Process Engine. You can adjust the WebClient UI if you want to change more than three partners. To do this, see the instructions in SAP Note 1474201.

#### **Prerequisites**

You have activated the business function *Continuous Improvements for FCC, Termination Quote, FSL, and Performance* (CRM\_FS\_CI\_1) in Customizing for SAP CRM under *SAP Customizing Implementation Guide Activate Business Functions* .

You have configured the basic settings for change processes. For more information, see [Basic Settings for Change Processes.](http://aiokeh.wdf.sap.corp:50000/SAPIKS2/contentShow.sap?IWB_INDUSTRY=SOLMANCONT&RELEASE=2011&_CLASS=BCO_COMMON&_LOIO=D6DF8ED5FCA24A1DB7E0C26CCE780996&TMP_IWB_TASK=PREVIEW2&_SLOIO=015E9D81783649D98C479D3BD0A49015&LANGUAGE=EN&_SEQNUM=80&_SCLASS=XDP_STRUCT)

# **Full Service Leasing: Settings for Service Plans**

Standard Customizing for SAP CRM contains leasing-specific settings. You do not have to make any further settings in the Customizing activities listed below after you have activated the business function CRM\_FS\_CI\_1.

#### **Prerequisites**

You have activated the business function *Continuous Improvements for FCC, Termination Quote, FSL, and Performance* (CRM\_FS\_CI\_1) under **N** SAP Customizing Implementation *Guide Activate Business Functions* .

#### **Procedure**

If you want to use service plans, perform the following steps:

1. Define templates for service intervals:

SAP Easy Access menu: *Service →Maintain Service Interval Templates* (transaction CRMD\_SERV\_CYCLE)

You can use the templates more than once.

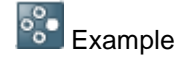

*Service interval template:*

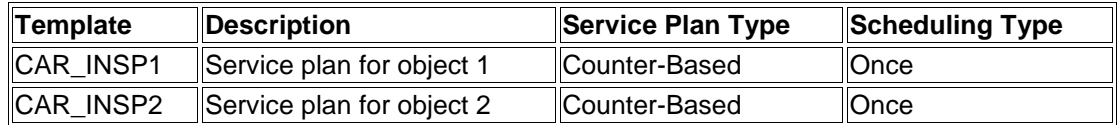

*Service interval for CAR\_INSP1:*

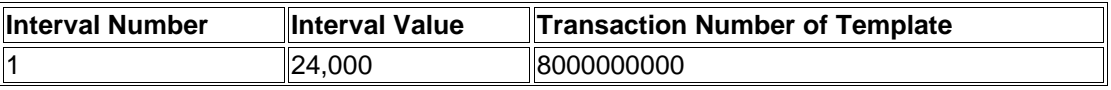

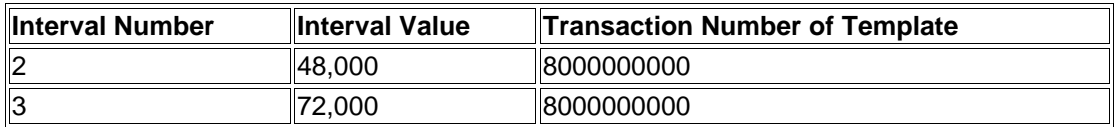

*Service interval for CAR\_INSP2:*

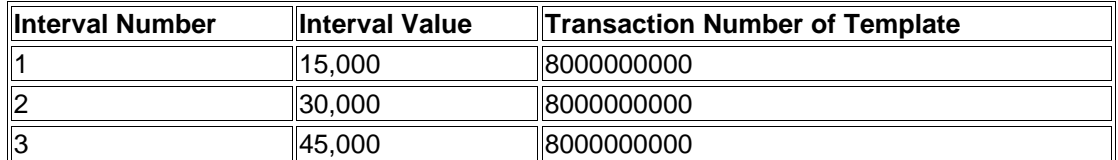

2. Create the counters required for each contract in the master data:

WebClient UI (LEASING business role): *Products*  $\rightarrow$ *Create Counters* 

3. For customer-specific settings, you can use the Business Add-In (BAdI) *Creation of*  **Service Plan With Reference to FS Contract: Customer Relationship Management**  $\rightarrow$  Financial Services  $\rightarrow$  Leasing  $\rightarrow$  Settings for Service Processes  $\rightarrow$  Settings for *Service Plans* → *Business Add-Ins* ♦.

#### **Leasing-Specific Settings in Standard Customizing for SAP CRM**

Standard Customizing contains the following settings. You do not need to make any further settings.

1. Settings in UI Framework

*Customer Relationship Management UI Framework Technical Role Definition* :

o *Define Central Search*

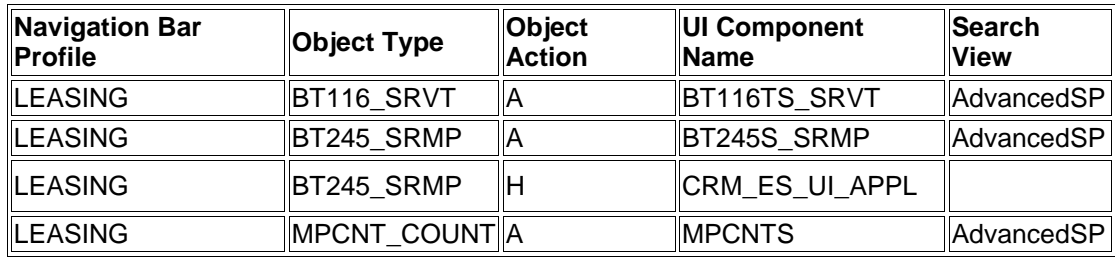

o *Define Navigation Bar Profile*

To display the leasing-specific settings, select the navigation bar profile LEASING and choose *Define Navigation Bar Profiles Define Generic Outbound Plug Mappings* .

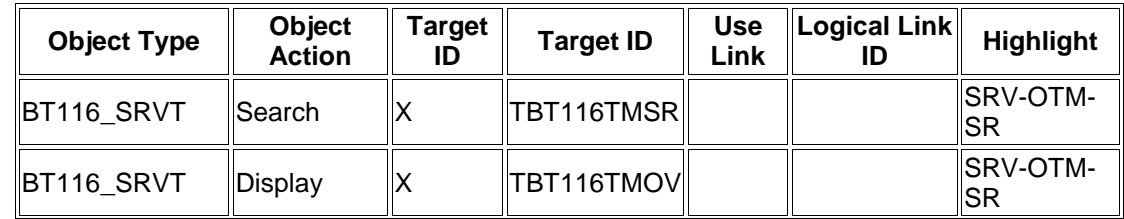

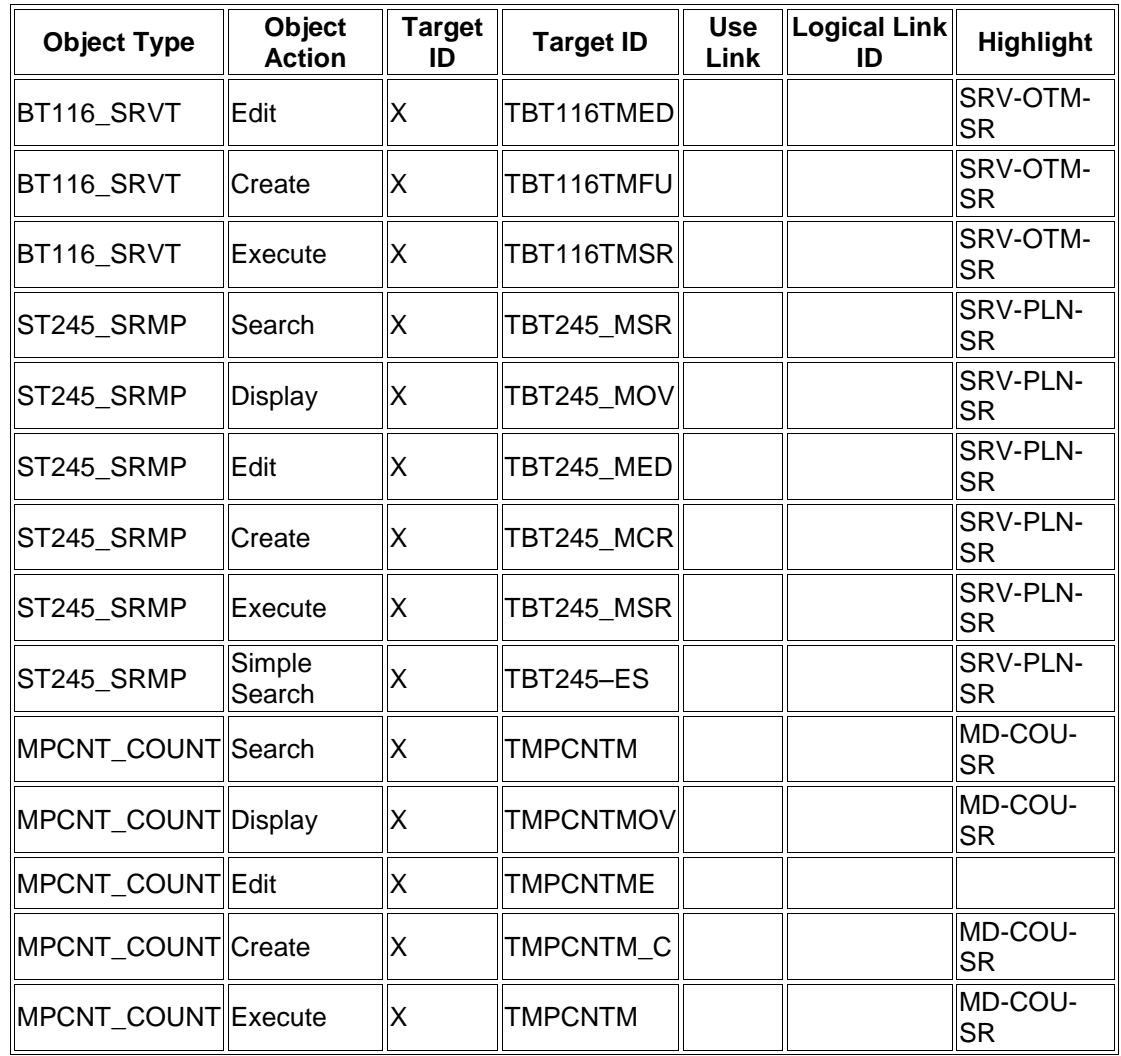

To display the leasing-specific settings of the work centers, choose *Define Work Centers*. Then select the work center IDs LAM-SRV and LAM-PROD and *Assign Work Center Link Groups to Work Centers*:

#### *LAM-SRV, service plan*

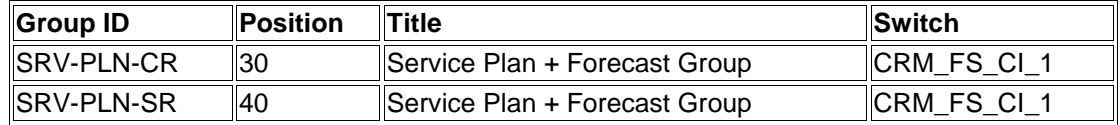

#### *LAM-PROD, counter*

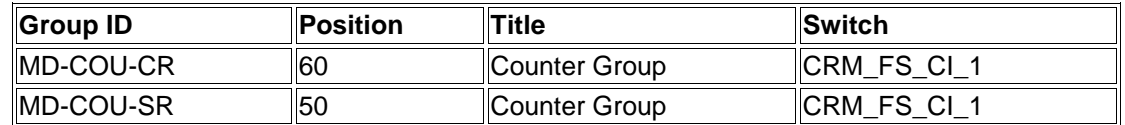

2. Define user roles *■ Customer Relationship Management →UI Framework Business Roles*

To display the leasing-specific settings, select the LEASING business role and then choose *Adjust Work Center Group Links*. You must select the checkbox in the *In* 

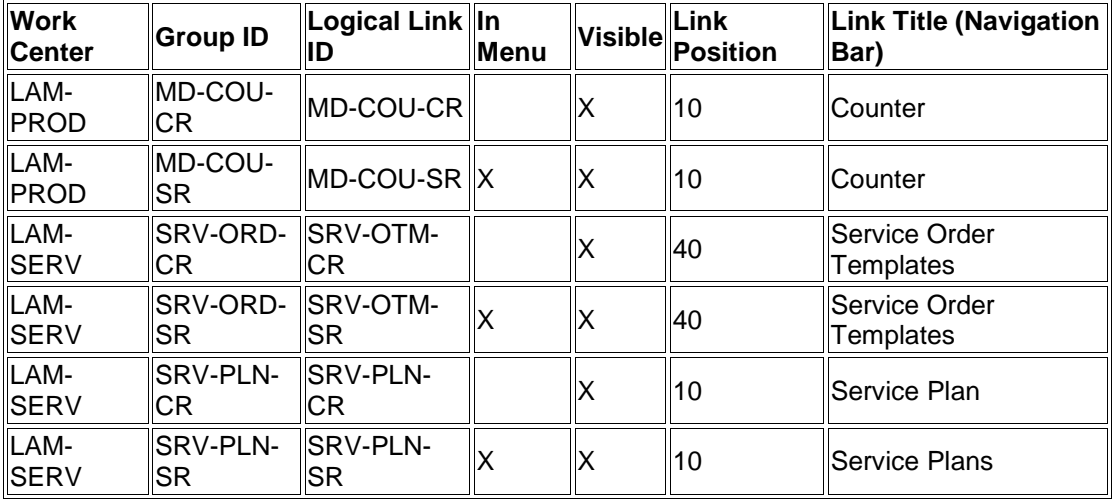

*Menu* and/or *Visible* column for the following entries so that the links appear on the WebClient UI:

3. Define date profile

*Customer Relationship Management Basic Functions Date Management Define Date Profile*  $\blacksquare$ :

Contains the date profile LEAS\_SVPLAN (Service Plan Item in Leasing).

4. Define action profiles and actions

*Customer Relationship Management Basic Functions Actions Actions in Transaction Change Actions and Conditions Define Action Profiles and Actions* ₩

Contains the following action profiles and actions:

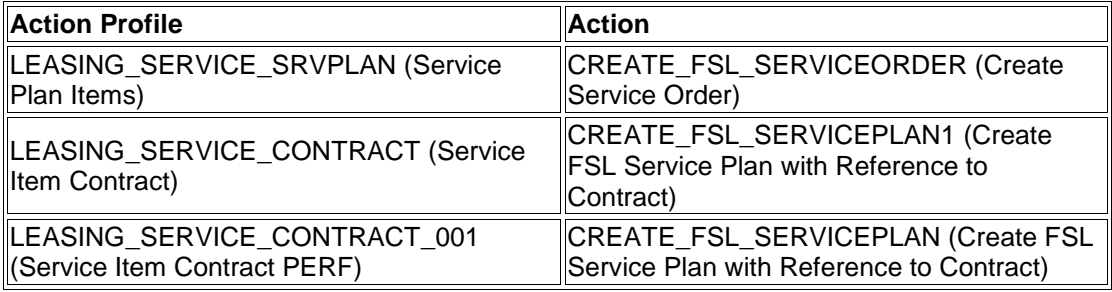

5. Define transaction types

**▶ Customer Relationship Management**  $\rightarrow$  Transactions  $\rightarrow$  Basic Settings  $\rightarrow$  Define *Transaction Types*

Contains transaction type LSPL (FSL Service Plan) and business transaction category BUS2000245 (Service Plan).

6. Define item categories

*Customer Relationship Management Transactions Basic Settings Define Item Categories*

Contains the item category LSPL (FSL Service Plan Item) and is assigned the business transaction categories BUS2000112 (Service Contract) and BUS2000245 (Service Plan).

7. Define item category determination

**▶ Customer Relationship Management**  $\rightarrow$  Transactions  $\rightarrow$  Basic Settings  $\rightarrow$  Define *Item Category Determination*

Contains entries for the transaction types LSPL(FSL Service Plan) and LSRV (FSL Service Order).

8. Define copying control for transaction types

**▶ Customer Relationship Management**  $\rightarrow$  Transactions  $\rightarrow$  Basic Settings  $\rightarrow$  Copying *Control for Business Transactions Define Copying Control for Transaction Types*

Contains the following entry:

- o Source transaction type: LSPL (FSL Service Plan)
- o Target transaction type: LSRV (FSL Service Order)
- 9. Define copying control for item categories

**Ⅰ** Customer Relationship Management → Transactions → Basic Settings → Copying *Control for Business Transactions Define Copying Control for Item Categories*

Contains the following entries:

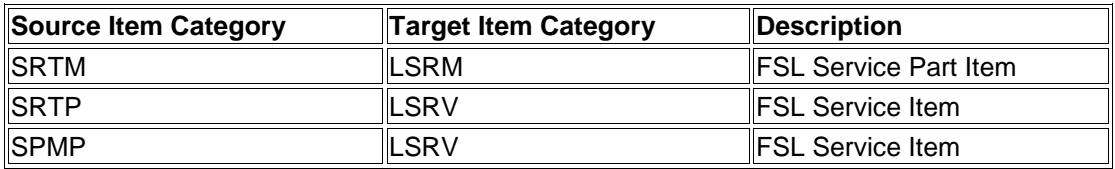

10. Defining item category determination when copying

**▶ Customer Relationship Management**  $\rightarrow$  Transactions  $\rightarrow$  Basic Settings  $\rightarrow$  Copying *Control for Business Transactions Define Item Category Determination When Copying*

Contains the following entries:

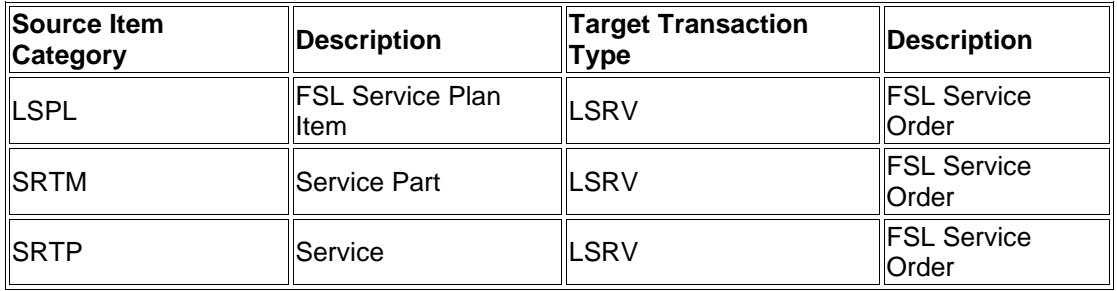

# **Deactivate Asynchronous Update**

When you activate the business function *Continuous Improvements for FCC, Termination Quote, FSL, and Performance* (CRM\_FS\_CI\_1), asynchronous update is activated by default to improve system performance. If you want to deactivate this so that data is update synchronously as before, you have to enter a parameter in the user profile.

#### **Activities**

*System User Profile Own Data* :

Choose the *Parameters* tab page and enter the following parameter:

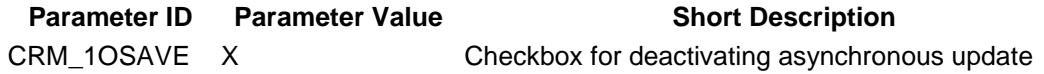

Save the entry.